# Program do obliczeń geodezyjnych "WinKalk"

dla MS Windows

## Instrukcja obsługi dla wersji 4.1

wraz z opisem modułów: Trasy, Rejestrator, Wyrównanie, Niwelacja, Transformacja

 Firma Informatyczna CODER tel. (22) 759-12-18 http://www.coder. pl

## Spis Treści

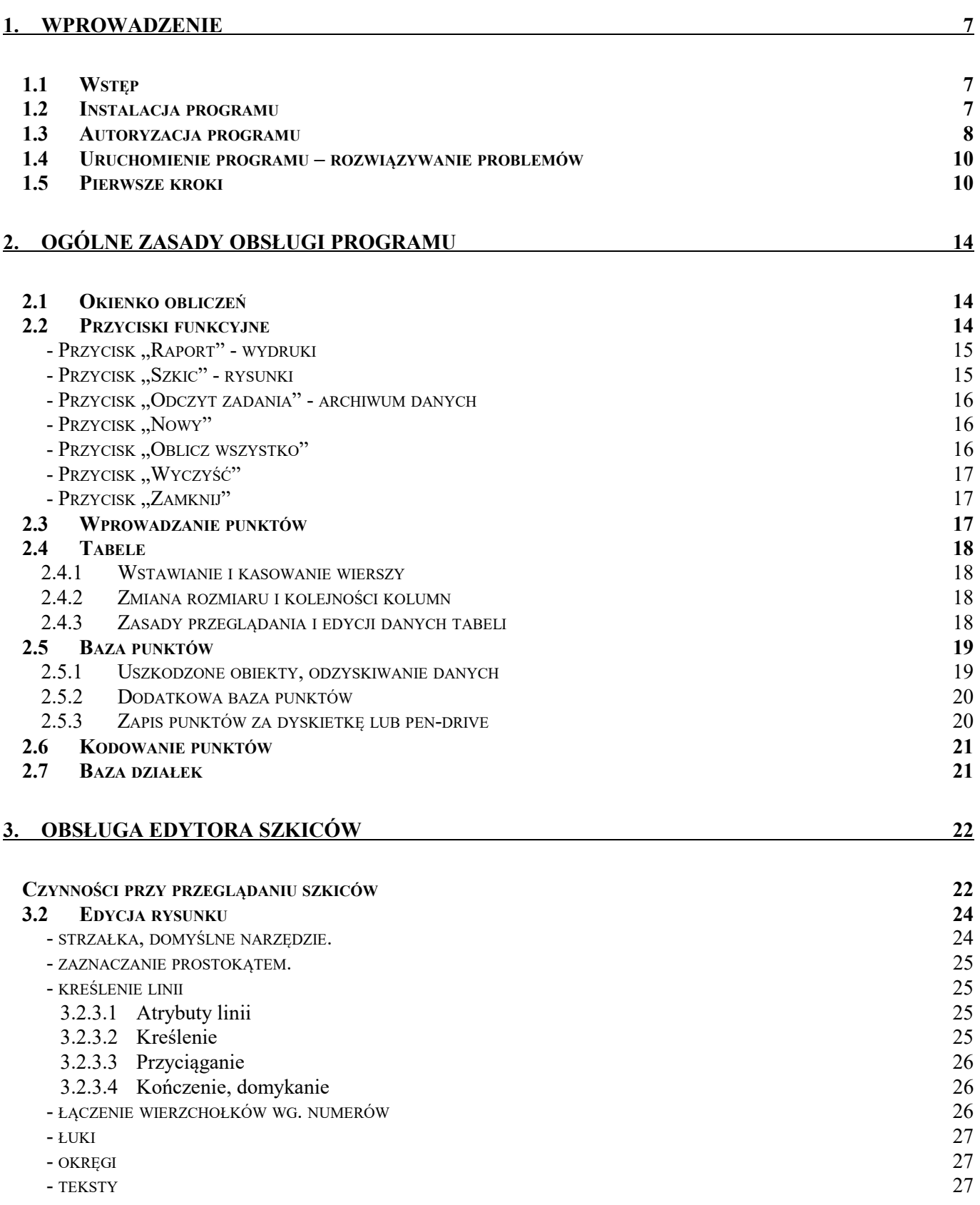

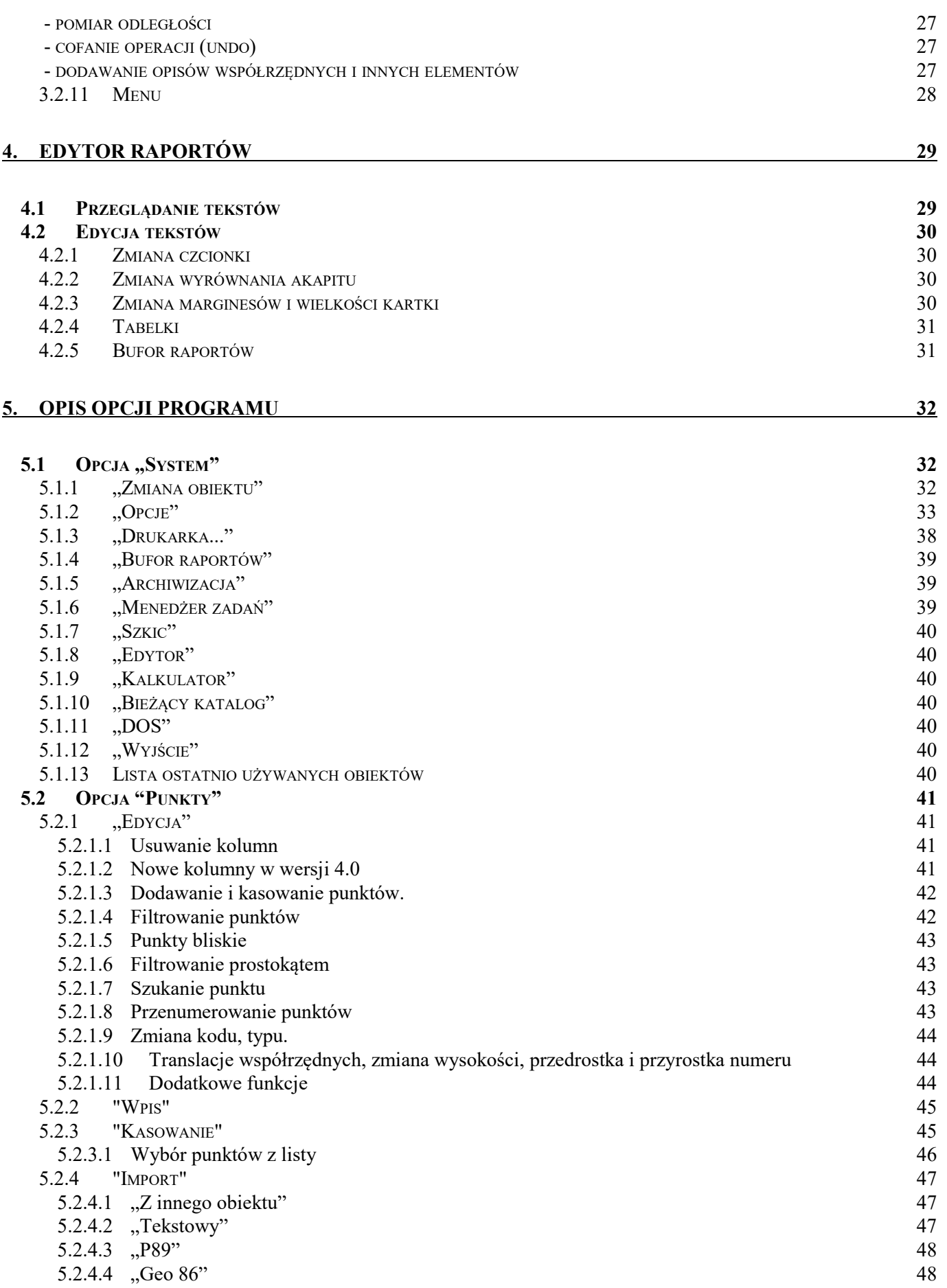

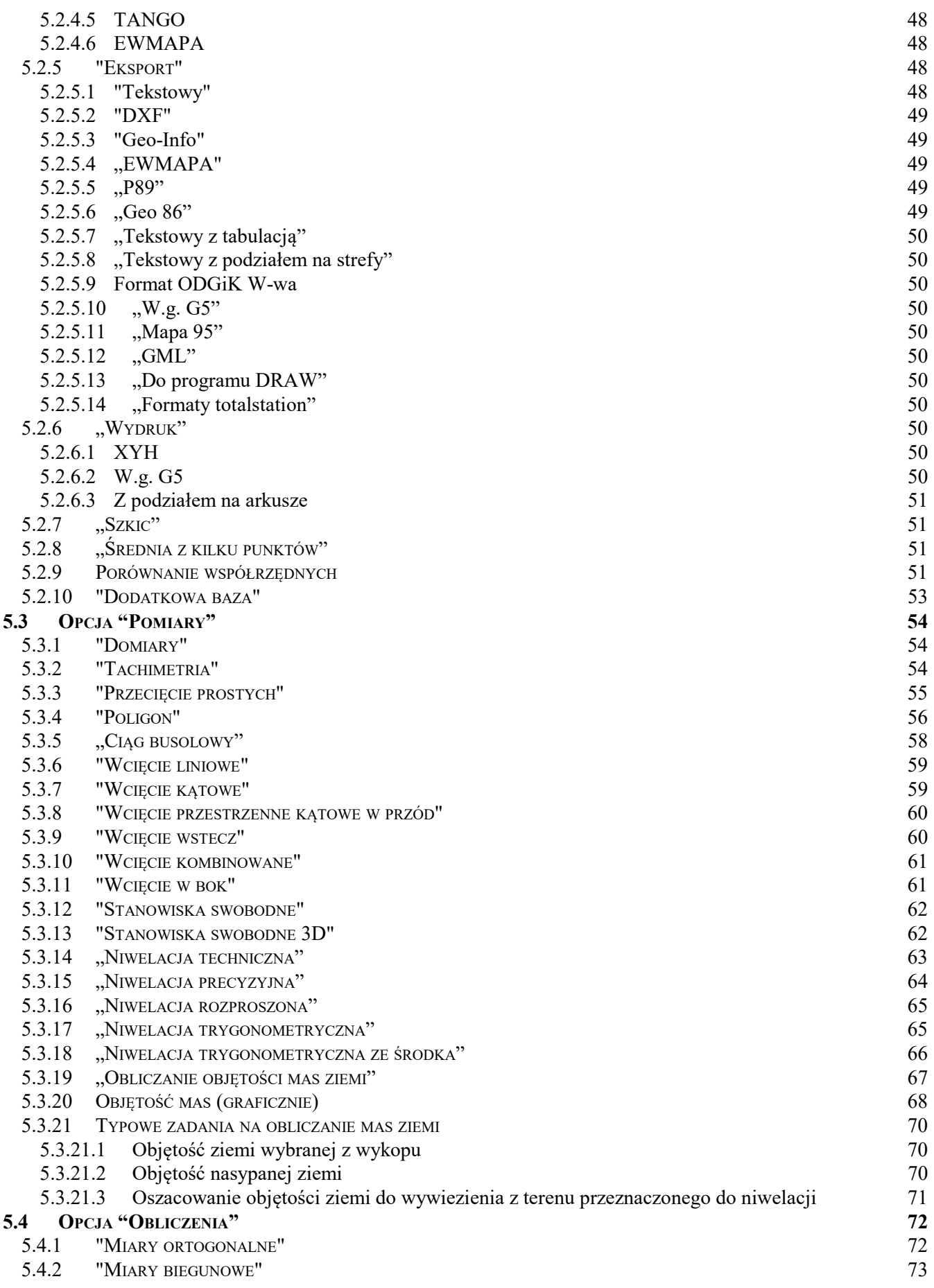

 $\frac{4}{1}$ 

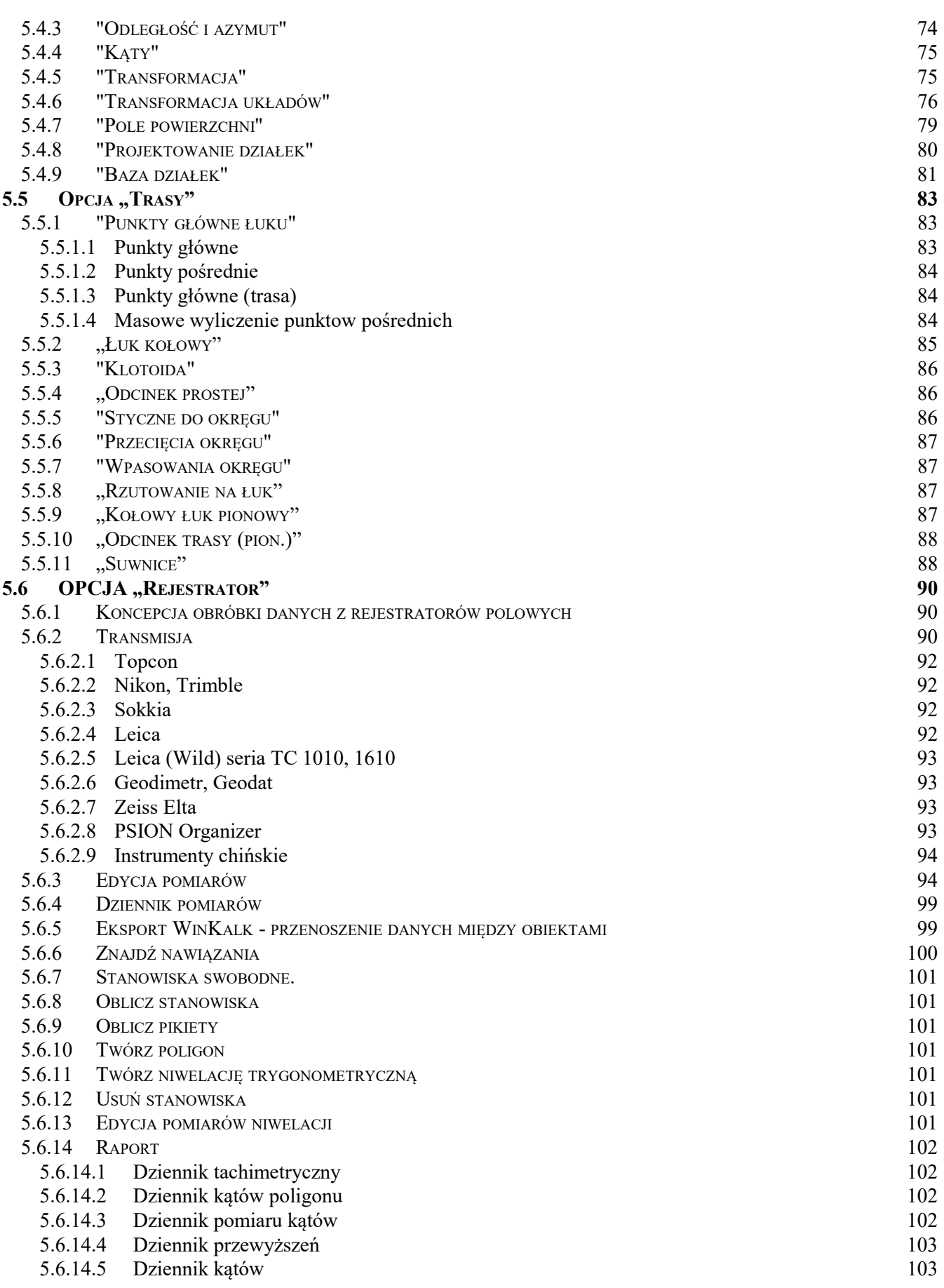

### 6. WYRÓWNANIE 104

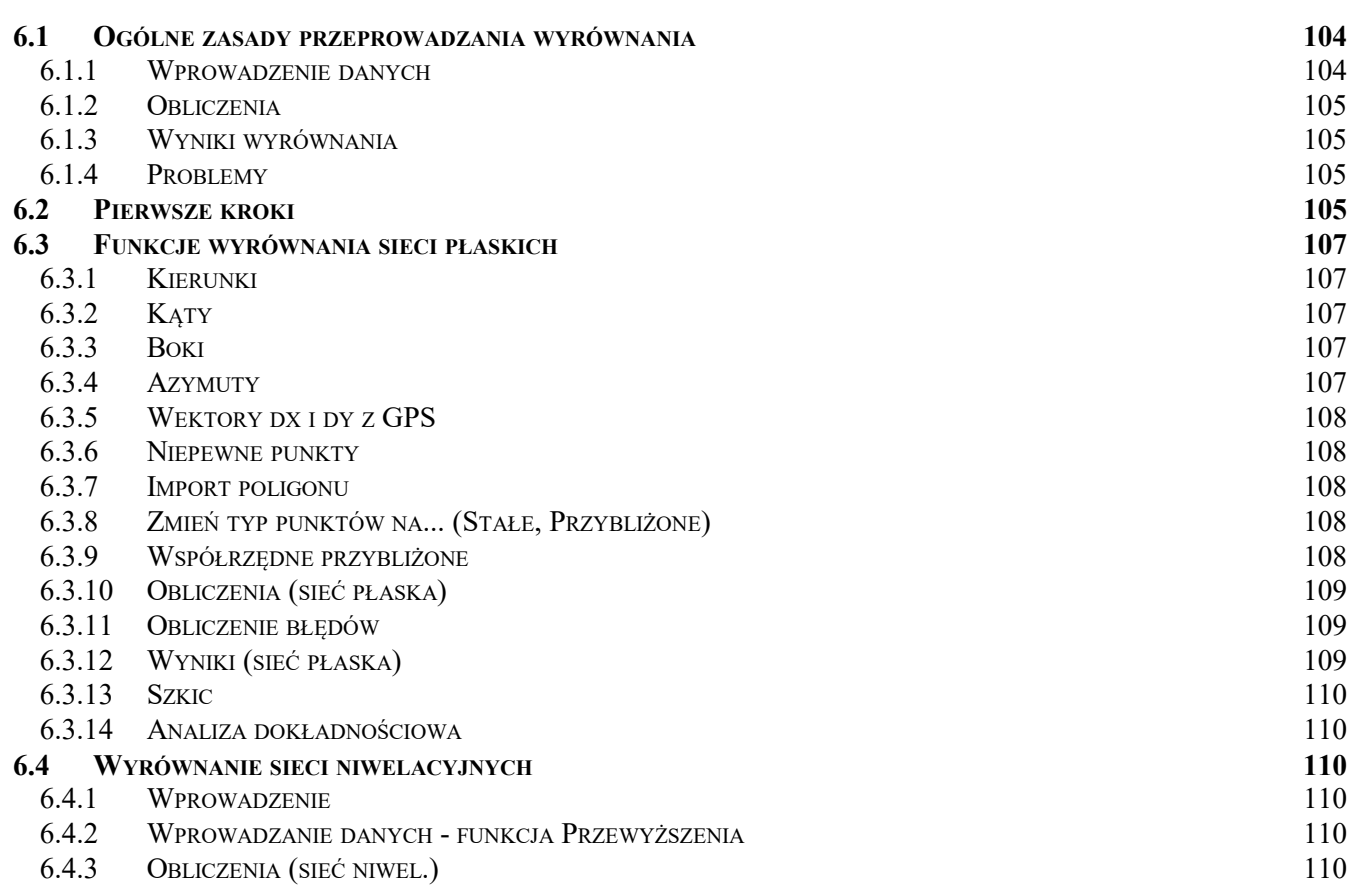

# 1. Wprowadzenie

## 1.1 Wstęp

 Program "WinKalk" jest programem służącym do przeprowadzania podstawowych obliczeń geodezyjnych. Zasada działania opiera się na użyciu wielu formularzy (okienek) z których każdy realizuje inną funkcje obliczeniową (domiary, tachimetria itd.). Każda funkcja umożliwia sporządzenie raportu z obliczeń i szkicu obliczanej konstrukcji geodezyjnej.

W wersji bazowej zgromadzono większość funkcji obliczeniowych potrzebnych w przeciętnej firmie geodezyjnej. Ponadto istnieje kilka modułów opcjonalnych dla bardziej wymagających użytkowników:

- Moduł Trasy wspomaganie projektowania łuków i krzywych przejściowych, suwnice.
- Moduł Rejestrator pakiet funkcji do współpracy z rejestratorami polowymi.
- Moduł Wyrównanie wyrównanie ścisłe sieci płaskich
- Moduł Niwelacja obliczenia niwelacji i objętości mas ziemi, wyrównanie sieci niwelacyjnych (tylko dla posiadaczy modułu Wyrównanie)
- Moduł Transformacja układów transformacja współrzędnych pomiędzy różnymi układami geodezyjnymi i geograficznymi

Program pracuje w środowisku Windows XP i nowszych. Współpracuje z wszystkimi drukarkami i ploterami zainstalowanymi w systemie Windows.

#### Co przeczytać dalej

Przed instalacją warto się zapoznać z rozdziałem "Instalacja i uruchomienie programu". Następnie warto przerobić rozdział "Pierwsze kroki" i już właściwie można pracować. Poszczególne opcje są opisane w sekcji "Opis opcji programu" i warto tam zaglądać w trakcie pracy z programem - zwykle wystarczy zapoznać się z rysunkiem. Aby dobrze poznać możliwości programu warto też przejrzeć sekcję "Ogólne zasady obsługi programu".

Przy pisaniu instrukcji założono, że użytkownik zna podstawowe zasady współpracy z systemem Windows. Absolutne minimum to umiejętność posługiwania się myszką. Jeżeli nie, radzimy przerobić jedną z popularnych książek o systemie Windows.

Nowsze wersje programu można ściągnąć z Internetu: www.coder.pl, strona Pobierz

## 1.2 Instalacja programu

#### Opis instalacji:

Uruchamiamy Windows

Wkładamy płytę CD do komputera.

Program instalujący powinien uruchomić się samoczynnie. Jeżeli nie, uruchamiamy program start.exe z płyty.

Na dialogu programu instalującego klikamy przycisk z ikoną z programem WinKalk (1 od góry).

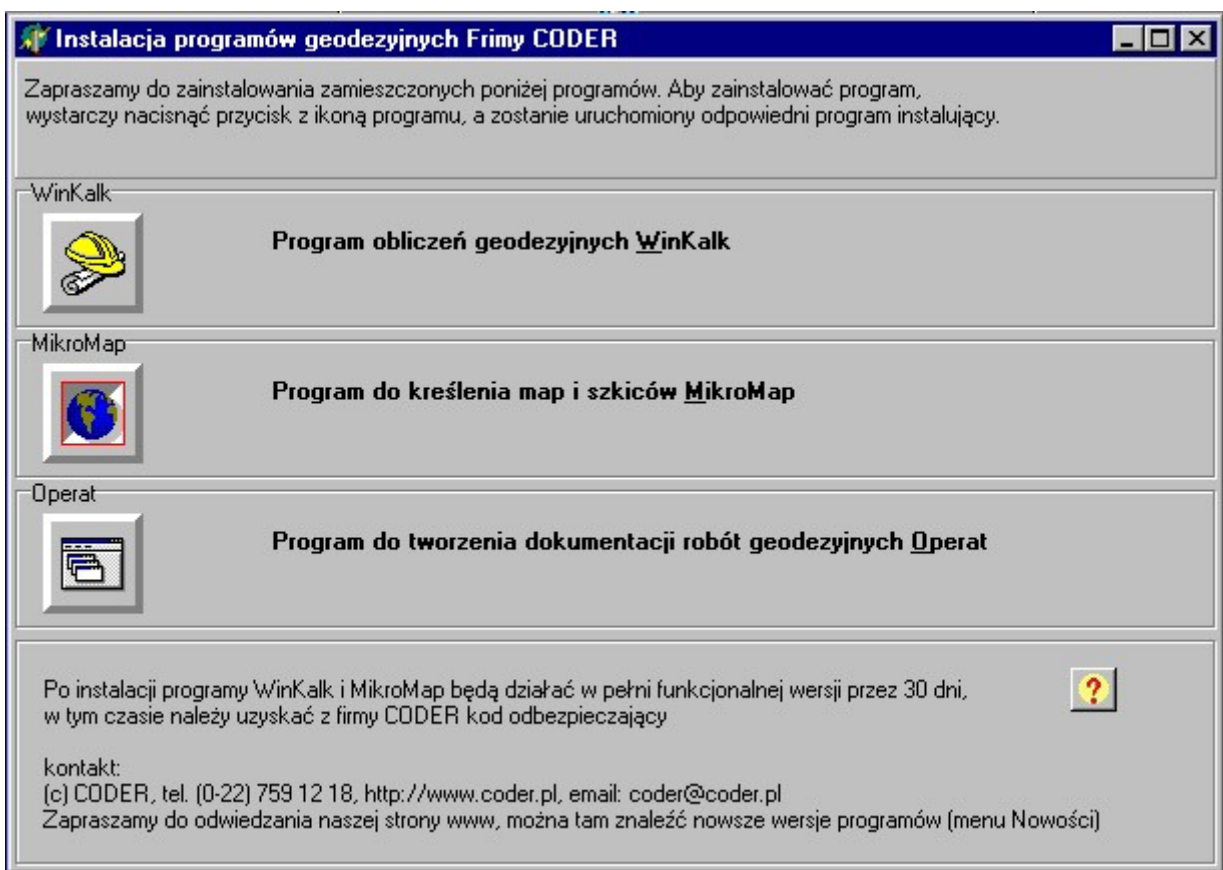

Uruchomiony zostaje odrębny program instalacyjny, kolejno pojawiają się dialogi:

- Dialog powitalny wciskamy przycisk Dalej
- Tekst licencji po przeczytaniu wciskamy Dalej
- Wybór katalogu domyślnie program jest instalowany w katalogu C:\WINKALK, jeżeli chcemy to zmienić, naciskamy przycisk Przeglądaj i wpisujemy inną nazwę.
- Wybór grupy domyślnie jest to Geodezja, możemy wpisać inną nazwę.
- Teraz następuje instalacja plików.
- Po zainstalowaniu plików pojawi się dialog informujący o prawidłowym zakończeniu instalacji.

## 1.3 Autoryzacja programu

Program uruchamiamy klikając w ikonę WinKalk w grupie Geodezja lub ikonę na pulpicie. Przy pierwszym uruchomieniu pojawi się dialog:

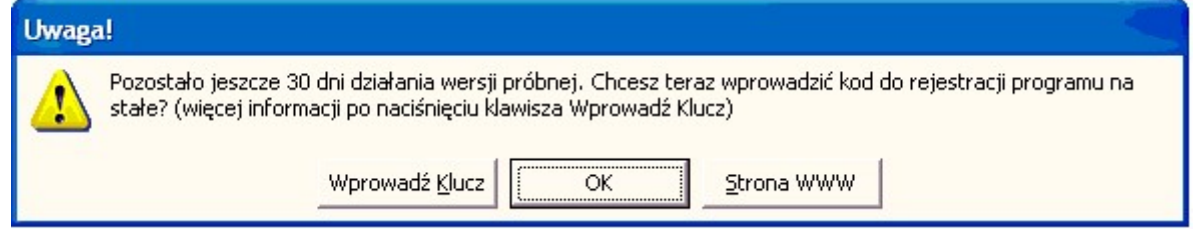

Jeżeli naciśniemy przycisk OK, program uruchomi się i będzie działał w pełni funkcjonalnie – ale w ten sposób możemy go użytkować tylko przez 30 dni. W tym okresie musimy postarać się o kod autoryzujący. Aby go uzyskać, musimy spisać identyfikator komputera. Jeżeli na powyższym dialogu wciśniemy przycisk "Wprowadź klucz", pojawi się dialog:

8

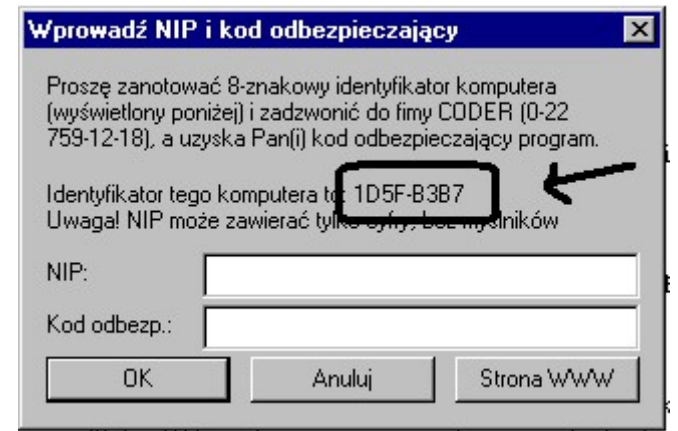

#### Cyfra 8 często myli się z B, jeżeli wystąpi w ID, prosimy się jej uważnie przyjrzeć!

ID komputera należy przesłać do firmy CODER wraz z NIP-em firmy i jej nazwą lub nr licencji (aby można było jednoznacznie zidentyfikować, dla kogo jest ten kod). Kod autoryzujący można też uzyskać telefonicznie, faxem, emailem lub SMS-em. Można to zrobić prościej: jeżeli mamy dostęp do internetu, wystarczy uruchomić WinKalk i z menu "O..." wybrać pozycję "Email z prośbą o kod", program sam odczyta ID komputera i zredaguje mail do firmy CODER.

Po przesłaniu ww. danych otrzymają Państwo kod odbezpieczający, który trzeba wpisać w dialogu który pojawiał się po naciśnięciu "Wprowadź klucz". Wraz z kodem wpisujemy NIP firmy - same cyfry, bez spacji i myślników, jak poniżej:

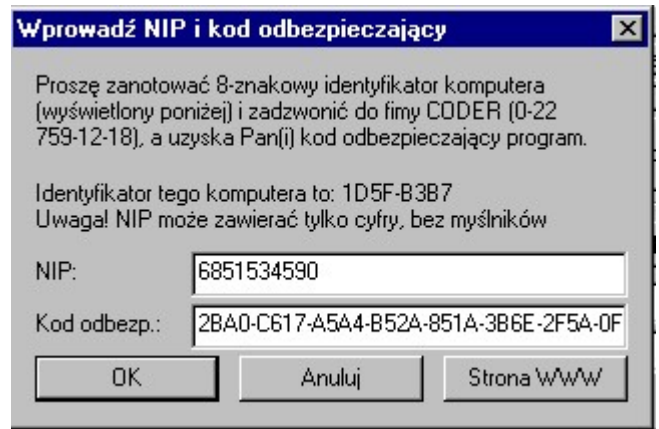

Po wpisaniu kodu i wciśnięciu OK. pojawi się komunikat "Kod został zachowany" i trzeba ponownie uruchomić program.

Uwagi:

- Komunikat "Plik programu został uszkodzony, np. przez wirusa..." przy uruchamianiu programu oznaczają najczęściej obecność wirusa – radzimy odwirusować komputer, skaner antywirusowy jest dostępny np. na stronie www.mks.com.pl
- W wersji próbnej działają wszystkie dostępne moduły, aby mogli się Państwo z nimi zapoznać.
- Po wprowadzeniu kodu w programie będą obecne tylko te moduły, które zostały zakupione przez daną firmę.
- Program będzie działał tylko na komputerze, którego identyfikator został użyty do generowania kodu. W uzasadnionych przypadkach można uzyskać kody dla dwóch komputerów (np. gdy jeden używany w biurze, a drugi w domu, lub w terenie). Dodatkowe stanowiska można dokupić za 50% ceny.
- Po zmianie komputera, lub przeróbce posiadanego kod może przestać działać, można wtedy uzyskać nowy kod (bezpłatnie) podając nowy identyfikator komputera wg. podanej powyżej procedury.
- Aby uruchomić dodatkowe moduły, zakupione po zainstalowaniu programu wystarczy wprowadzić nowy kod rejestrujący. Zmiany kodu wybierając pozycję "Wprowadzanie kodu" z menu "O...". w WinKalk-u (po wprowadzeniu kodu trzeba zamkąć i ponownie uruchomić program)
- Uwaga! w kodach występują tylko cyfry i litery od A do F (nie może wystąpić G, S, T, I itp.), NIP zaś należy wpisywać bez myślników i spacji.

## 1.4 Uruchomienie programu – rozwiązywanie problemów

Po pierwszym uruchomieniu lista obiektów jest pusta, więc pierwszą czynnością powinno być kliknięcie przycisku "Utwórz" aby utworzyć nowy obiekt.

#### Problemy:

Komunikat: "Nie można uruchomić programu: błąd LP5" oznacza naruszenie zabezpieczeń Windows, należy odwirusować komputer.

Jeżli program nie chce utworzyć nowego obiektu, lub przy otwieraniu istniejącego daje błędy typu "Brak zainstalowanego BDE", zwykle oznacza to, że nie został prawidłowo zainstalowany system obsługi baz danych, lub "gryzie się" on z systemem zainstalowanym przez inny program (EWMapa, C-Geo...). Można spróbować zainstalować program ponownie, a jak nie pomoże, wykasować ręcznie katalog C:\Program files\Common files\Borland Shared\BDE i ponowić instalację.

Jeżeli nie udaje się jednocześnie uruchomić WinKalk i Mikromap, lub szwankuje komunikacja między nimi, należy uruchomić Panel sterowania->BDE Administrator, a w nim zakładkę Configuration\System\INIT. Na tej stronie można próbować zmieniać:

- LOCAL SHARE na True
- SharedMemoryLocation : 0x5BDE
- $MAXBUFSIZE = 8192$
- $MEMSIZE = 64$
- $SHAREDMEMSIZE = 8192$

#### Ustawienie standardowych opcji

Po utworzeniu pierwszego obiektu warto jest ustawić standardowe opcje, które będą ustawiane we wszystkich nowo tworzonych obiektach. Opcje ustawia się przy pomocy menu System->Opcje, zapis standardowych opcji jest dokonywany po naciśnięciu przycisku "Zapisz std". Standardowe opcje są używane dla każdego nowo tworzonego obiektu.

#### Ustawienie parametrów Windows, problem kropki dziesiętnej

Warto również ustawić pewne parametry systemu Windows które mają wpływ na działanie programu. Często np. jako separator dziesiętny jest ustawiony przecinek. Można to zmienić z Panelu sterowania, funkcja "Ustawienia regionalne". Lepiej jednak jest pozostawić przecinek jako separator, gdyż wtedy będziemy mogli korzystać z klawiatury numerycznej. Można też ustawić separator tylko dla WinKalk, należy wyedytować plik winkalk.ini z katalogu C:\WinKalk i zmienić linię

DecimalSeparator=- na DecimalSeparator=,

Warto też sprawdzić czy prawidłowo jest ustawiona drukarka (także w Panelu Sterowania). Jeżeli nie odpowiada nam kolor okienek można w Panelu Sterowania (Funkcja "Kolory", "Paleta kolorów") wybrać inny.

## 1.5 Pierwsze kroki

Ten rozdział jest zalecany tym użytkownikom, którzy mają mało doświadczenia w pracy z komputerem. Zawiera on szczegółowy opis czynności jakie wykonujemy korzystając z programu "WinKalk" na przykładzie obliczeń współrzędnych pikiet pomierzonych metodą domiarów.

#### 1. Instalacja programu.

Płytę CD wkładamy do komputera. Program istalujący uruchamia się sam. Aby zainstalować WinKalk wciskamy przycisk z ikoną obok nazwy tego programu. Dalej postępujemy wg. wskazówek programu instalacyjnego, na ogół wystarczy przy każdym dialogu nacisnąć klawisz Enter lub kliknąć OK.

#### 2. Uruchomienie programu.

Po instalacji klikamy w ikonkę WinKalk w grupie Geodezja lub ikonkę na pulpicie.

#### 3. Utworzenie pierwszego obiektu.

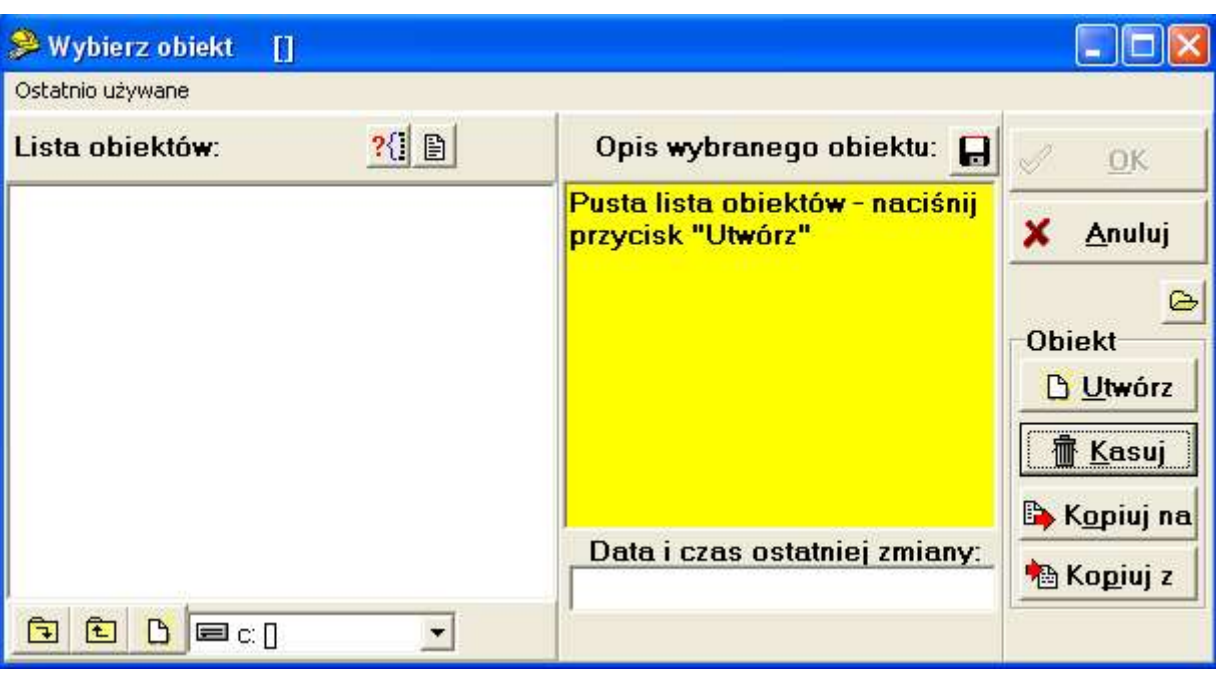

Po uruchomieniu programu pojawia się okienko:

Lista obiektów jest na razie pusta. Naciskamy klawisz **bulicialne i pojawia się dialog:** 

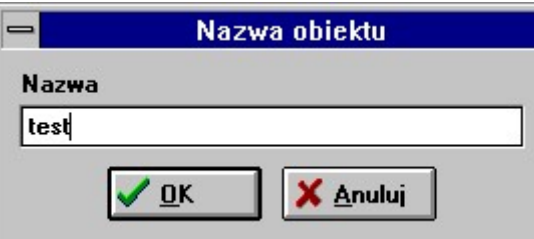

Wpisujemy nazwę np. TEST i naciskamy ENTER. Obiekt zostaje utworzony i pojawia się główne okno programu.

#### 4. Wprowadzanie punktów osnowy

Chcąc wprowadzić punkty do bazy programu z menu Punkty wybieramy opcję Wpis.

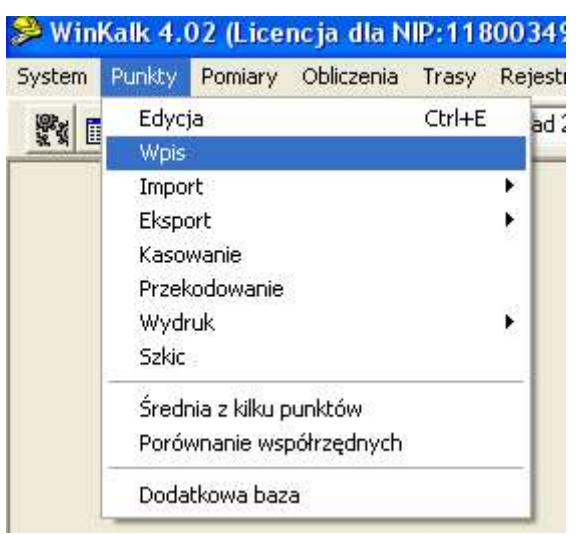

Pojawia się dialog jak na rysunku poniżej. Wprowadzane punkty należy numerować. W pole Nr wpisujemy 100 (wciskamy ENTER). Kursor przeskakuje do pola X. Wpisujemy współrzędną x punktu 100: 1762.24 (wciskamy ENTER). Podobnie wpisujemy współrzędną  $Y = 1223.11$  (wciskamy ENTER). W polach H i kod wciskamy ENTER nie wpisując nic. Teraz kursor znajdzie się na klawiszu OK. Wciskamy ENTER i punkt zostaje zapisany do bazy.

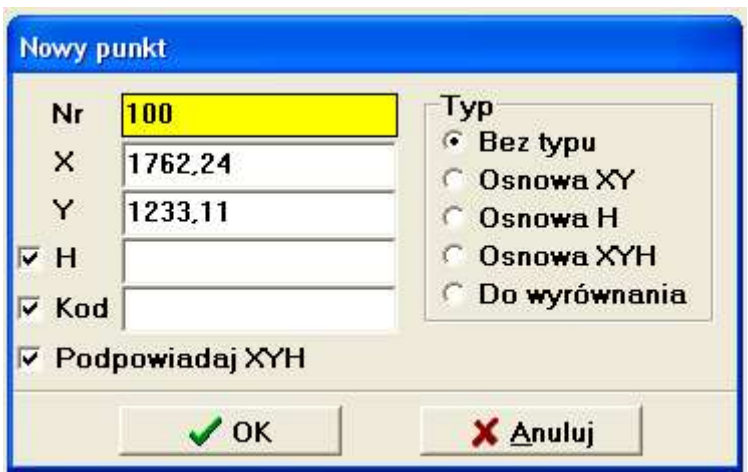

Podobnie prowadzamy współrzędne punktu 101:

101 X=1801.92 Y=1156.67.

Potwierdzamy wpis punktu 101 przyciskiem OK, następnie wciskamy przycisk Anuluj. Dialog niknie.

Uwaga ! W Windows najczęściej separatorem dziesiętnym jest przecinek, należy wpisać np. 1223,11.

#### 5. Obliczenie współrzędnych punktów obliczonych metodą domiarów.

Z menu Pomiary wybieramy opcje Domiary

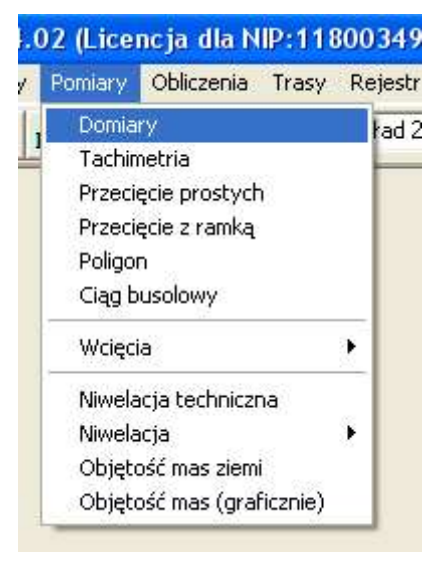

Pojawia się okienko:

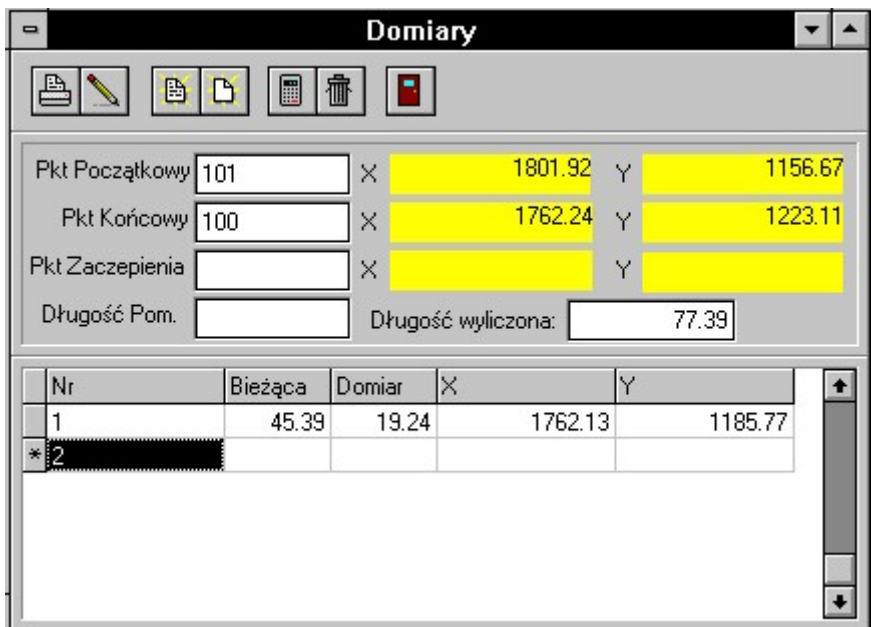

Kursor znajduje się w polu poprzedzonym napisem : Pkt.Początkowy: Wpisujemy w to pole numer 101 (wciskamy ENTER). W polach X i Y pojawią się współrzędne punktu 100. Kursor znajdzie się w polu poprzedzonym napisem: Pkt.Końcowy: Tu wpisujemy numer 100. W polu Długość wyliczona pojawia się wartość 77.39. W polach Pkt.Zaczepienia i Długość Pom. nie wpisujemy nic (wciskamy ENTER dwa razy).

Znajdujemy się teraz w tabeli w kolumnie Nr Wpisujemy tu numer obliczanej pikiety - 1. W kolumnę "Bieżąca" wpisujemy wartość 45.39 (wciskamy ENTER), w "Domiar" 19.24 (wciskamy ENTER). W okienkach Wsp. X, Wsp. Y pojawiły się wartości 1762.13 1185.77 (współrzędne pikiety). Punkt 1 został dopisany do bazy a kursor przesunął się do następnego wiersza gdzie możemy obliczyć następną pikietę..

### 6. Grafika

Wciskamy przycisk . Pojawia się szkic linii pomiarowej 101–100 i obliczony punkt 1. Aby opuścić okienko grafiki wciskamy przycisk  $\blacksquare$ 

#### 7. Generowanie raportu z obliczeń.

Wciskamy przycisk **. Pojawia się raport w edytorze:** 

Jeżeli chcemy go wydrukować, wciskamy przycisk **. E** Drukuj Raport zostaje wydrukowany na standardowej drukarce.

#### 9. Wyjście z programu.

Najprościej jest zakończyć pracę z programem wciskając klawisze Alt-F4.

# 2. Ogólne zasady obsługi programu

## 2.1 Okienko obliczeń

Gdy wywołamy typową funkcję obliczeniową np. tachimetria możemy na jej okienku wyróżnić kilka elementów:

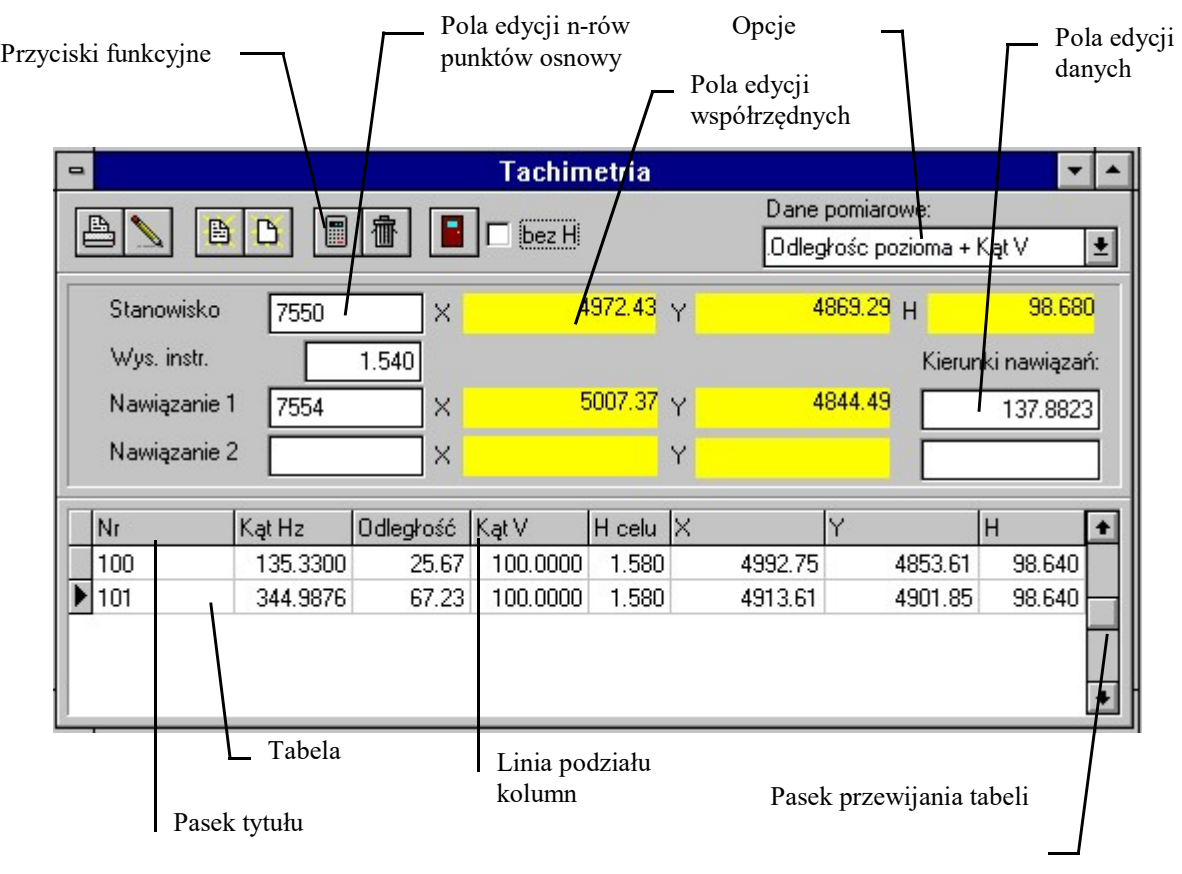

## 2.2 Przyciski funkcyjne

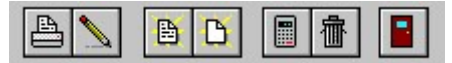

Przyciski funkcyjne służą do wykonywania pewnych zadań podczas obliczeń. Wszystkie mają swoje odpowiedniki w menu które pojawia się po otwarciu okienka w głównym oknie programu:

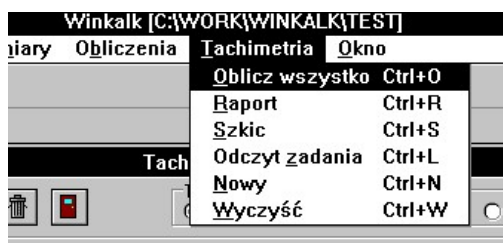

i odpowiadają im także pewne kombinacje klawiszy klawiatury jak widać na powyższym rysunku. Poniżej opiszemy dokładnie jakie funkcje wykonuje każdy przycisk.

## 2.2.1  $\triangleq$  - Przycisk "Raport" - wydruki

Tym przyciskiem generujemy raport z obliczeń - tekst zawierający wyniki obliczeń najczęściej w formie tabelarycznej. Po naciśnięciu przycisku pojawia się okienko edytora z raportem:

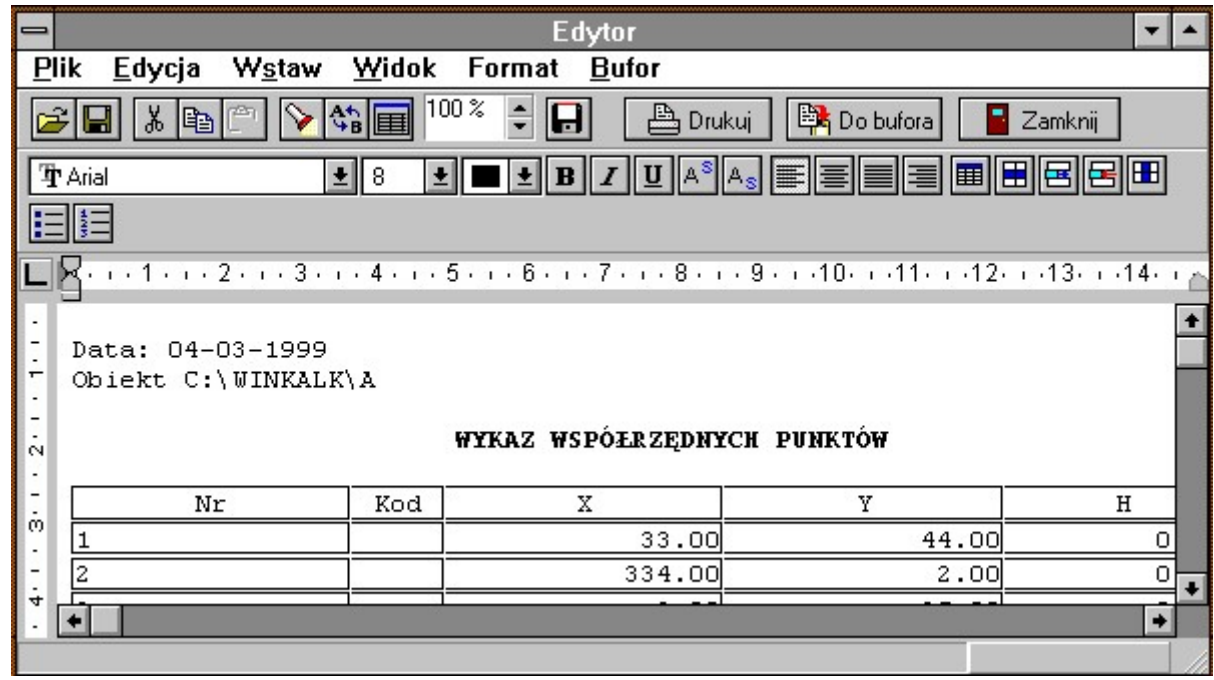

Jeżeli w Opcjach zaznaczyliśmy wydruk bezpośrednio do bufora, edytor nie ukaże się, a raport zostanie od razu dopisany do bufora.

Raport w edytorze możemy dowolnie zmieniać, a następnie mamy do wyboru następujące przyciski funkcyjne:

- raport zostanie natychmiast wydrukowany na drukarce. Jeżeli mamy więcej niż jedna drukarkę, możemy ją zmienić w menu Plik->Ustawienia drukarki.
- bo bufora raport zostanie dopisany do bufora, który można potem wczytać do edytora i wydrukować (funkcjami z menu Bufor).
- Zamknij<br>
okienko edytora zostaje zamknięte.

Posługiwanie się edytorem jest opisane w odrębnym rozdziale.

## 2.2.2  $\blacksquare$  - Przycisk "Szkic" - rysunki

Po naciśnięciu tego przycisku na ekranie pojawia się okienko ze szkicem obliczanej konstrukcji geodezyjnej, przedstawionej w sposób jak najbardziej czytelny dla użytkownika. Szkic można edytować, powiększać, pomniejszać, dodawać elementy graficzne i tekstowe, drukować.

Wydruk rysunku jest możliwy po naciśnięciu przycisku . Pojawi się wtedy na rysunku okienko przedstawiające zakres kartki wydruku. Przesuwając myszką możemy ją spozycjonować na rysunku, a po kliknięciu nastąpi wydruk.

Szerzej możliwości szkiców zostaną omówione w odrębnym rozdziale.

## 2.2.3 **b** - Przycisk "Odczyt zadania" - archiwum danych

W programie WinKalk wszystkie wpisywane dane są przechowywane w bazie danych. Po zamknięciu okienka funkcji, lub po wciśnięciu przycisku "Nowy" dane znajdujące się w okienku zostają zapisane do archiwum programu skąd można je odczytać przy użyciu przycisku "Odczyt zadania".

Po naciśnięciu tego przycisku pojawia się lista zadań zgromadzonych w archiwum.

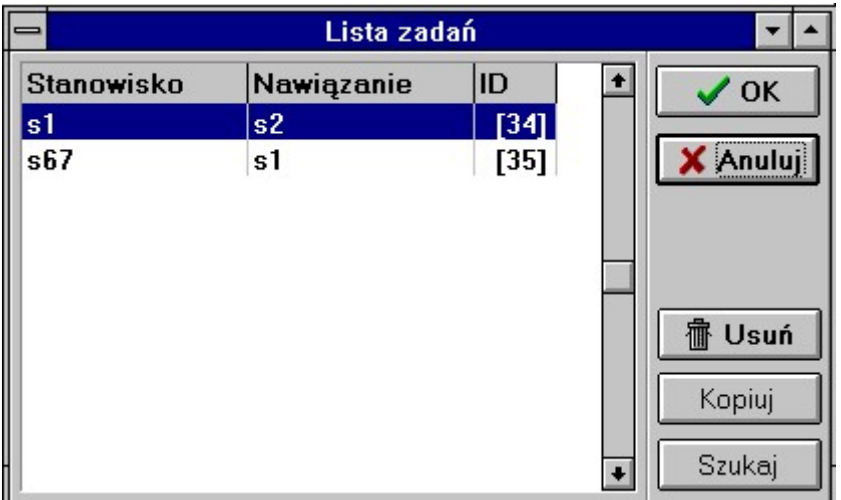

W przypadku tachimetrii na liście znajdują się numer stanowiska, nawiązania i w nawiasach ID - niepowtarzalny numer nadawany zadaniu przez program. Po zaznaczeniu wybranego zadania i naciśnięciu klawisza OK zadanie jest wczytywane z archiwum. Klawiszem Usuń możemy kasować z archiwum zadania już niepotrzebne. Program nie pozwoli na wczytanie lub skasowanie zadania które jest już wczytane w jakieś okienko.

W menu System jest też Menedżer zadań w którym możemy obejrzeć wszystkie zadania z danego obiektu, skopiować zadanie z innego obiektu itp.

**ture**  $Z$ adania można też szybko przeglądać strzałkami w lewym dolnym rogu głównego okna WinKalk $\overline{\phantom{a}}$ 

#### Przycisk Kopiuj - kopiowanie zadań

Jeżeli sięgniemy do archiwum i zmienimy jakieś dane to zadanie zostanie zachowane w zmienionej postaci - czyli stracimy dane archiwalne. Aby ominąć ten problem wprowadzono funkcję "Kopiuj". Po naciśnięciu tego przycisku tworzone jest nowe zadanie - duplikat zadania archiwalnego, który możemy już dowolnie zmieniać.

#### Przycisk Szukaj

Ten przycisk pozwala odnaleźć zadanie na długiej liście zadań. Po podaniu numeru punktu odnajduje pierwsze zadanie zawierające ten punkt.

## 2.2.4  $\boxed{B}$  - Przycisk "Nowy"

Przycisk ten powoduje wyczyszczenie całej zawartości okienka i umożliwia wprowadzanie nowych danych. Aktualnie obliczane dane zostają zapisane do archiwum jako zadanie.

## 2.2.5  $\Box$  - Przycisk "Oblicz wszystko"

Powoduje przeliczenie wszystkich danych znajdujących się w okienku. Na ogół powoduje także ponowny zapis obliczonych współrzędnych do bazy lub odczyt obliczanych punktów z bazy.

## 2.2.6  $\mathbb{m}$  – Przycisk "Wyczyść"

Powoduje wyczyszczenie zawartości tabeli. Uwaga ! wykasowane dane są tracone bezpowrotnie.

## $2.2.7$   $\blacksquare$  - Przycisk "Zamknij"

Zamyka okienko.

## 2.3 Wprowadzanie punktów

Pod przyciskami funkcyjnymi, a nad tabelą znajduje się najczęściej obszar w który należy wpisać pewne dane początkowe np. numery punktów osnowy, stanowiska, nawiązania, wysokość instrumentu itp. Jeżeli nie wprowadzimy tych danych, program nie pozwoli nam wykonywać obliczeń w tabeli.

Najczęściej spotykanym elementem są punkty osnowy.

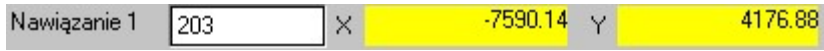

Zwykle są trzy pola do wprowadzania punktów osnowy: Numer, X, Y. W pole Numer wpisujemy numer punktu. Jeżeli punkt o takim numerze znajduje się w bazie w pola X i Y zostają automatycznie wpisane jego współrzędne. Wartości współrzędnych możemy też wpisać lub edytować ręcznie, ale nie zalecamy tego, gdyż prowadzi to do niespójności danych w okienku i w bazie punktów.

#### Wybór punktu z listy

Dużym udogodnieniem we wprowadzaniu punktów jest możliwość wyboru punktu z listy. Należy kliknąć dwukrotnie myszką w pole numeru punktu, a pojawi się lista wszystkich punktów znajdujących się w bazie.

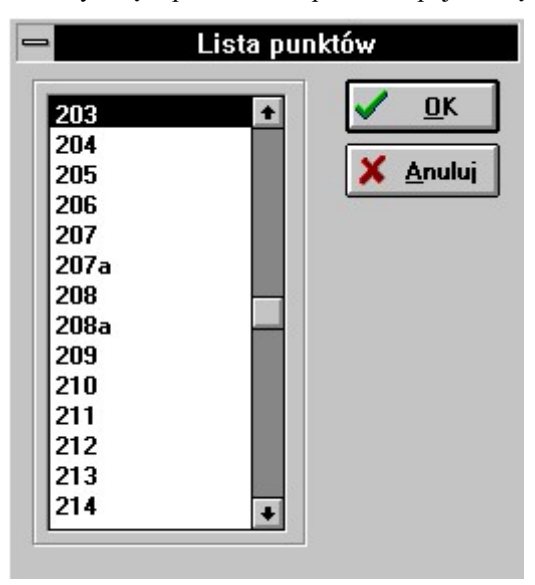

Po zaznaczeniu wybranego punktu i naciśnięciu OK (lub dwukliku myszką) numer punktu zostaje skopiowany do odpowiedniego pola w okienku.

#### Wprowadzanie nowych punktów

Jeżeli wpisaliśmy numer nieistniejącego punktu, pojawi się dialog

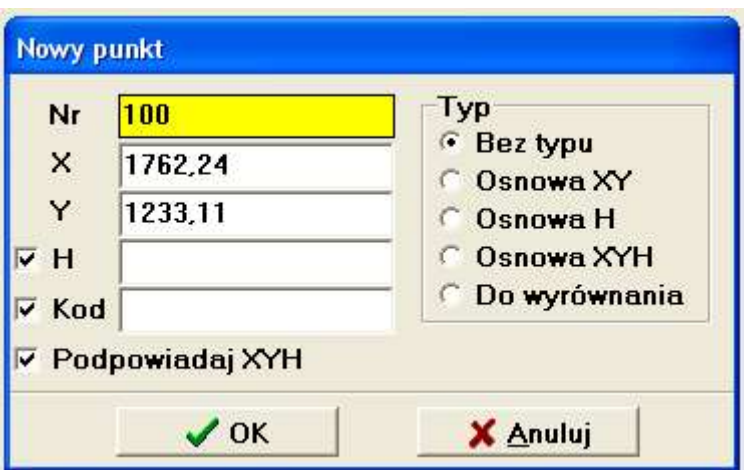

Możemy w nim wpisać współrzędne punktu i inne dane. Jeżeli jest zaznaczone pole wyboru "Zapisz do bazy" nowy punkt zostanie wpisany do bazy. Jeżeli nie, to punkt ten zostanie wykorzystany tylko do aktualnie wykonywanego obliczenia, bez zapisywania do bazy punktów. Zalecamy zawsze zapisywać punkty do bazy. Dwukrotne kliknięcie myszką w polu "Kod" powoduje pokazanie listy kodów K1, z której możemy wybrać kod znakowy lub liczbowy.

## 2.4 Tabele

Na ogół obliczenia przeprowadzane są w tabeli

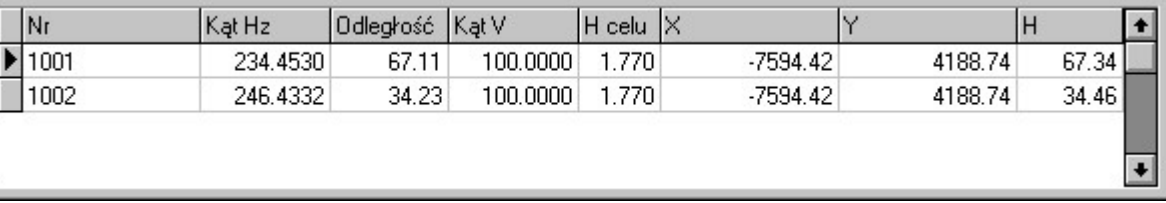

Tabela składa się z kilku kolumn i nieograniczonej ilości wierszy. W początkowe kolumny tabeli wpisujemy dane (np. kąt, odległość), a gdy jest wpisana ilość danych wystarczająca do wykonania obliczeń, w innych polach tabeli pojawiają się wyniki (np. X, Y). Po przejściu do następnego wiersza obliczone współrzędne są zapisywane do bazy.

### 2.4.1 Wstawianie i kasowanie wierszy

Można kasować wiersze tabeli naciskając klawisze Ctrl+Delele (dane są wtedy tracone). W większości tabel możemy też wstawić wiersz wciskając klawisz Ctrl+Insert (wciskamy i trzymamy klawisz Ctrl, a następnie wciskamy klawisz Insert) wiersz jest wstawiany przed wierszem w którym znajduje się kursor. Wstawianie wiersza może trwać dłuższą chwilę.

Wstawiać i kasować wiersze możemy też przy pomocy menu które pojawia się po naciśnięciu prawego klawisza myszki (tylko w czasie pracy z tabelą).

### 2.4.2 Zmiana rozmiaru i kolejności kolumn

W tabeli można zmienić szerokość poszczególnych kolumn chwytając myszką za linię podziału kolumn (na wysokości tytułu kolumny) i przesuwając ją w lewo lub w prawo. Nie można zwęzić kolumny bardziej niż do szerokości jej tytułu. Można też zmienić kolejność kolumn w tabeli, trzeba w tym celu chwycić za linię tytułową tabeli i przenieść ją w inne miejsce.

### 2.4.3 Zasady przeglądania i edycji danych tabeli

Aby edytować wybrane pole tabeli należy w nie kliknąć. Dane w polu zostają wtedy podświetlone. Jeżeli zaczniemy teraz wpisywać nową daną stara wartość zostaje skasowana. Możemy też jednak nacisnąć klawisz kursora w lewo lub w prawo, wtedy podświetlenie zniknie i możemy edytować starą wartość danej. Gdy tekst w polu jest podświetlony możemy go skopiować do schowka (klawiszami Ctrl-C) i wstawić w dowolnym innym miejscu klawiszami Ctrl-V. Zmian wprowadzonych w polu (lub w całym wierszu) możemy zaniechać naciskając klawisz ESC lub potwierdzić je klawiszem Enter.

Po tabeli możemy się przesuwać używając klawiszy kursora lub paska przewijania. Ponadto działają klawisze: Ctrl-End (skok na koniec) i Ctrl-Home (skok na początek), Page Up (o strone w górę), Page Down ( o stronę w dół).

## 2.5 Baza punktów

System WinKalk posiada zewnętrzną bazę danych w formacie PARADOX 5.0. Numery (nazwy) punktów w bazie danych są ciągami znaków ASCII (litery, cyfry itp.) o długości do 20 znaków. Numery punktów nie powinny też zawierać znaku przecinka ani znaków spacji, tabulacji itp. Jeżeli w nazwie wystąpi znak spacji, jest on automatycznie usuwany. W programie punkty porządkowane są według nast. klucza: jeżeli nazwa punktu zaczyna się od liczby, są one porządkowane wg. wartości tej liczby. Jeżeli nie, to są porównywane jak łańcuchy znaków, z tym że numery zaczynające się od liter są przed liczbami. Przykład takiego uporządkowania:

aa, bolec1, bolec100, bolec2, 1, 2, 34, 34a, 34b

Dodatkowo każdy obiekt może mieć dodany kod (patrz "Kodowanie punktów") i typ.

W przypadku próby wpisu punktu o już istniejącej nazwie system może zareagować w różny sposób, w zależności od ustawienia przełącznika kolizji numeracji (patrz Opcje). Możliwe są 4 rodzaje akcji:

- Zapis punkt zostaje zapisany, a stara wartość wykasowana
- Zostaw punkt nie zostaje zapisany, zostaje stara wartość
- Uśrednij zostaje zapisany punkt o współrzędnych będących średnią arytmetyczną współrzędnych starego i nowego punktu
- Dialog w przypadku wystąpienia kolizji numeracji, system wyświetla odpowiedni komunikat, podaje różnice współrzędnych dx i dy starego i nowego punktu, i pyta użytkownika o rodzaj akcji. Do wyboru są: 3 powyższe, oraz dodatkowo możliwość podania nowego numeru. Jeżeli punkt jest punktem osnowy, dodatkowo pojawia się ostrzeżenie. Możemy też ustawić opcję, aby dialog nie ukazywał się gdy współrzędne nowego punktu są identyczne.

Przy pobieraniu punktu z bazy, jeśli punktu nie ma w bazie, to zostanie wyświetlony komunikat i system poprosi o podanie współrzędnych tego punktu.. Po podaniu współrzędnych punkt zostaje zapisany do bazy. Jeżeli zostanie wciśnięty klawisz ESC, akcja zostanie zaniechana

Program rozróżnia duże i małe litery ( punkty 101a i 101A są różne). Jeżeli to na przeszkadza, pomocna może tu być funkcja zmiany kodów i numerów punktów na duże lub małe litery (patrz Punkty->,,Edycja")

### 2.5.1 Uszkodzone obiekty, odzyskiwanie danych

Jeżeli podczas otwierania jednego z obiektów otrzymujemy komunikaty błędów typu INDEX OUT OF DATE oznacza to, że ten obiekt został uszkodzony np. poprzez niewłaściwe zamknięcie programu, reset komputera itp. Taki obiekt można naprawić specjalistycznym programem, który znajduje się na dysku instalacyjnym CD w katalogu Dodatki lub mozna go pobrać ze strony www.coder.pl w menu "Za darmo". Można też uszkodzony obiekt (katalog) przesłać do firmy Coder, odeślemy naprawiony.

Inne sposoby odzyskiwania danych to: można utworzyć nowy obiekt o podobnej nazwie i próbować kopiować do niego stare dane poprzez funkcje: WinKalk->Punkty->Import->Z innego obiektu i System->Menedżer zadań->Import zadań. Inny sposób odzysku punktów to import z pliku o nazwie KOPIA.PKT (ew. KOPIA.BAK) z starego katalogu – jest to plik tekstowy Nr X Y H, do którego punkty są eksportowane przy każdym zamknięciu programu. Dane przetransmitowane z tachimetru pozostaja też w plikach tekstowych o nazwach ~transm.\*, można z nich ponownie zaimportować pomiary funkcją Rejestrator->Transmisja->Odczyt z dysku.

Jeżeli obiekt został przypadkowo skasowany, można go przez jakiś czas odtworzyć z kosza Windows.

### 2.5.2 Dodatkowa baza punktów

Można zdefiniować też dodatkową bazę punktów pochodzącą z innego obiektu przy pomocy menu Punkty -> Dodatkowa baza. Możemy np. utworzyć obiekt Osnowa w którym będą przechowywane punkty osnowy z danego obszaru. Po dołączeniu bazy dodatkowej z tego obiektu przy odczycie punktów, jeżeli punkt nie został znaleziony w bazie lokalnej jest poszukiwany w bazie dodatkowej. Punkty są zapisywane wyłącznie w bazie lokalnej (bez kontroli czy taki punkt występuje w bazie dodatkowej). Dodatkową bazę punktów można podglądać i edytować w funkcji Punkty->Edycja, po wciśnięciu przycisku "Dodatkowa baza".

Po podłączeniu dodatkowej bazy punktów można jeszcze podłączyć drugą dodatkową bazę przy pomocy menu Punkty -> Dodatkowa baza 2. Menu to pojawia się dopiero po podłączeniu pierwszej bazy.

### 2.5.3 Zapis punktów za dyskietkę lub pen-drive

W praktyce geodezyjnej często zachodzi potrzeba żeby zapisać punkty na dyskietce, w celu archiwizacji lub przeniesienia na inny komputer. Ponieważ często sprawia to problemy, poniżej opiszemy szczegółowo jeden ze sposobów jak można to zrobić

- wybieramy z menu Punkty opcję Eksport -> Tekstowy
- Na dialogu który się pojawia zaznaczona jest opcja Nr X Y H. zostawiamy jak jest i naciskamy OK.
- Pojawi się dialog:

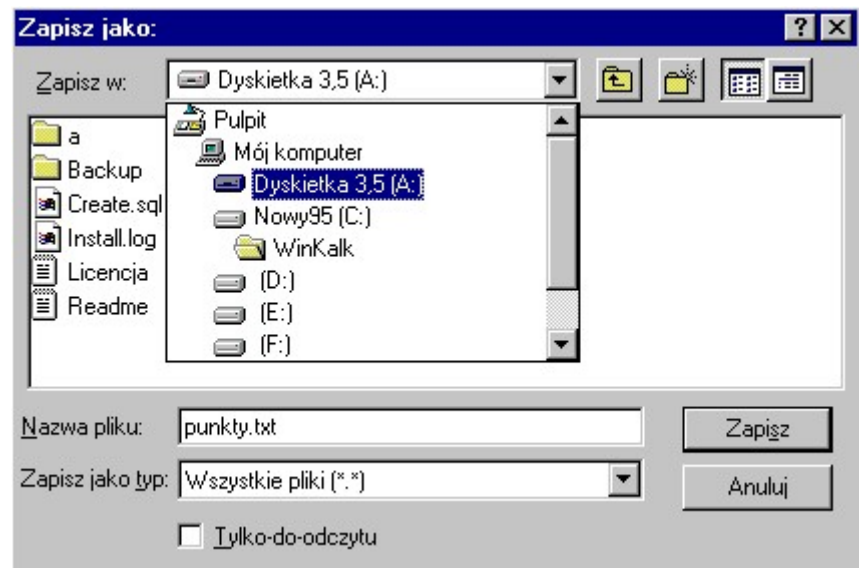

- Interesują nas na nim tylko elementy "Nazwa pliku" i "Stacje dysków". Rozwijamy listę "Zapisz w:" i wybieramy element "Dyskietka 3.5 (A:)" (dyskietka już powinna być włożona do stacji).
- W polu "Nazwa pliku" kasujemy napis "\*.\*" który tam się znajduje i wpisujemy "punkty.txt". Możemy oczywiście wpisać dowolną inną nazwę.
- Naciskamy OK
- Pojawi się lista wyboru punktów. Naciskamy przycisk [>>] aby przenieść wszystkie punkty na prawą stronę. Naciskamy OK.
- Zrobione. Punkty są na dyskietce w pliku "punkty.txt".

Jeżeli chcemy tak zapisane punkty wczytać z powrotem do WinKalk, należy w analogiczny sposób użyć funkcji Punkty- >Import->Tekstowy.

### 2.6 Kodowanie punktów

Do każdego punktu zapisywanego do bazy możemy dodać kod składający się z dowolnych znaków. Kod może mieć do 12 znaków, ale nie zaleca się używać kodów dłuższych niż 4 znaki, gdyż raporty są przystosowane do takiego rozmiaru kodu. Kody możemy wpisywać razem z numerami punktów, po przecinku np.:

10045,BUO 115a,KOD14

Można też ustawić opcję automatycznego kodowania (patrz "Opcje"). Zaleca się używanie do kodowania dużych liter. Jeżeli wprowadzaliśmy raz duże, a raz małe litery możemy to naprawić korzystając z funkcji zamiany kodów i numerów punktów na duże lub małe litery (patrz Punkty->,,Edycja").

Dodatkową pomocą jest ściągawka z kodów wg. instrukcji K1, umieszczona pod menu głównego okna programu. Po

naciśnięciu przycisku pojawia się lista kodów. Po wybraniu kodu i naciśnięciu przycisku OK, kod ten jest wstawiany w okienko w którym aktualnie znajduje się kursor.

Oprócz kodu możemy też wpisywać w tej konwencji typ punktu np:

10045,BUO,1

Oznacza punkt 10045 o kodzie BUO i typie = 1.

Można też wpisać sam typ – po dwóch przecinkach:

10045,,1

## 2.7 Baza działek

Działki wprowadzone przy obliczaniu pola powierzchni są zapisywane w bazie działek. Przy obliczaniu pola

powierzchni lub w funkcji projektowania działek możemy odczytywać wcześniej wprowadzone działki (klawiszem ). Szerzej funkcjonalność bazy działek będzie opisana w dalszej części instrukcji, przy obliczaniu pól powierzchni.

# 3. Obsługa edytora szkiców

Edytor szkiców jest w istocie zminiaturyzowaną wersją programu MikroMap, i użytkownicy znający ten program nie będą mieli żadnych trudności z jego obsługą.

Edytor szkiców ma podstawowe dwie funkcje:

- Umożliwia oglądanie obliczanej konstrukcji geodezyjnej zbliżanie, przesuwanie
- Umożliwia edycję rysunku dodawanie linii, łuków, napisów, dzięki czemu możemy szybko stworzyć proste rysunki np. szkice realizacyjne.

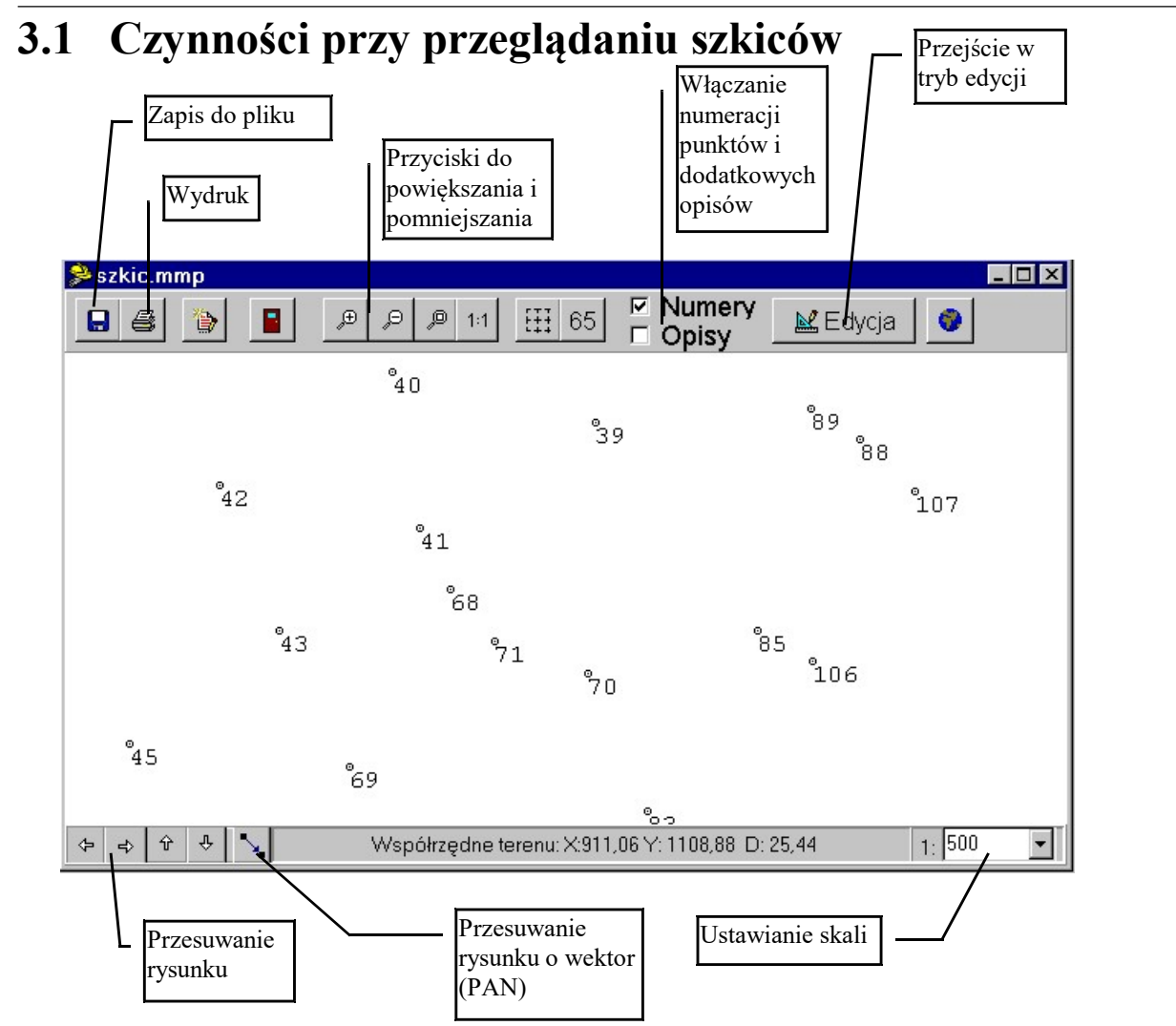

Po uruchomieniu funkcji szkic w dowolnym okienku programu pojawia się okienko ze szkicem obliczanej konstrukcji. Szkic ten możemy oglądać korzystając z możliwości powiększania i pomniejszania rysunku, przesuwania przy pomocy strzałek. Szkic możemy też wydrukować.

Poniżej opiszemy dokładnie znaczenie wszystkich widocznych przycisków:

8 - zapis szkicu w pliku. Plik ten możemy następnie odczytać, a co ważniejsze jest też on czytelny dla programu MikroMap (do MikroMap należy go wczytywać raczej funkcją "Wstaw z pliku").

wydruk szkicu. Po naciśnięciu tego przycisku na rysunku pojawi się "przyczepiony" do kursora myszki prostokąt obrazujący zasięg kartki wydruku. Możemy do przy pomocy myszy przesuwać po ekranie, aż obejmie interesujący nas fragment rysunku (można skorzystać z pomniejszania w razie potrzeby). Po kliknięciu lewym klawiszem myszki nastąpi wydruk.

Rozmiar kartki i orientację ustawiamy w Ustawieniach Drukarki (w menu System).

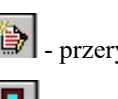

**Contract** 

Æ

 $\Theta$ 

ysowanie (odświeżenie) rysunku

- wyjście. Jeżeli rysunek był edytowany to program spyta, czy go zapisać na dysku.

- powiększanie fragmentu rysunku zaznaczonego prostokątem. Robimy to w następujący sposób:

- ustawiamy kursor myszy na lewym górnym rogu fragmentu który chcemy powiększyć
- wciskamy i trzymamy lewy klawisz myszy
- trzymając wciśnięty klawisz myszy ciągniemy kursor w dół i w prawo (na ekranie rysuje się prostokąt) aż prostokąt obejmie fragment rysunku który chcemy powiększyć
- puszczamy klawisz myszy na ekranie rysuje się wybrany fragment rysunku

pomniejszenie dwukrotne całego rysunku

- pokazanie całego rysunku.

 $1:1$  - pokazanie rysunku w skali w przybliżeniu takiej jak będzie wyglądał na wydruku. Można w ten sposób zorientować się co do wyglądu tekstów.

Szybko możemy powiększyć czy pomniejszyć rysunek wciskając klawisze Page Up i Page Down na klawiaturze lub przy pomocy kółka myszki. Jest to szczególnie przydatne w trakcie rysowania np. linii.

- pokazanie/schowanie siatki kwadratów

65 - pokazanie/schowanie siatki arkuszy układu 65 (siatka pojawi się tylko gdy używamy pełnych współrzędnych 65). Wielkość arkusza dobrana jest do aktualnie ustawionej skali szkicu. Godło arkusza jest wpisane w lewym górnym rogu.

Numer Opisy

- opcje pokazywania/chowania numerów punktów i dodatkowych opisów (czołówek, numerów działek).

Numery punktów mają zawsze taki sam rozmiar, aby szkice były zawsze czytelne przy ich oglądaniu. Inne teksty i opisy natomiast skalują się wraz ze zmianą powiększenia. Może to sprawiać wrażenie, że są one za małe lub za duże. Na wydruku wszystko wraca do normy

■ Edycja - tym przyciskiem włączamy lub chowamy panele umożliwiające edycję rysunku (patrz poniżej).

 - ten przycisk uruchamia MikroMap (o ile jest zainstalowany) i przekazuje do niego rysunek. To działa dla MikroMap w wersji co najmniej 3.1.

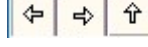

 $\boxed{\frac{1}{\sqrt{2}}}$  - przesuwanie rysunku w czterech kierunkach

przesuwanie rysunku o wektor (PAN)

Rysunek można łatwo przesuwać "łapką" przy pomocy myszki – wciskamy prawy lub środkowy klawisz myszy i trzymając go wciśnięty przesuwamy rysunek

## 3.2 Edycja rysunku

Po naciśnięciu przycisku Edycja pojawiają się dwa nowe panele umożliwiające edycję rysunku i dodawanie nowych elementów.

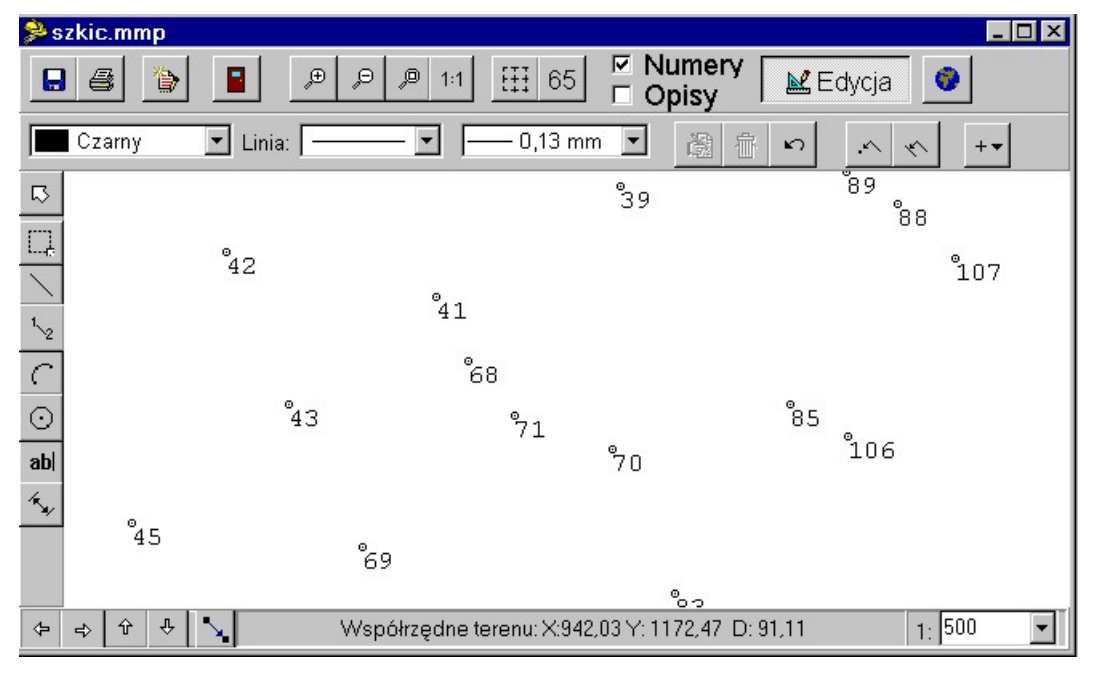

Dzięki narzędziom z tych dodatkowych paneli możemy wykonywać dosyć zaawansowane czynności edycyjne: kreślić linie, łuki, dodawać teksty, przesuwać, edytować i kasować wszystkie elementy rysunku.

Poniżej omówimy narzędzia służące do kreślenia na mapie:

## 3.2.1  $\Box$  - strzałka, domyślne narzędzie.

Służy ona do zaznaczania i przesuwania obiektów. Jeżeli klikniemy strzałką w jakiś element mapy - linię, opis, będzie on zaznaczany, co objawi się przez otoczenie go czterema czarnymi kwadratami. Klikając w ten sposób zawsze zaznaczamy tylko 1 element na raz. Możemy zaznaczyć więcej obiektów trzymając wciśnięty klawisz Shift na klawiaturze i klikając po kolei w różne obiekty.

Gdy już zaznaczymy obiekty, możemy je razem:

- przesunąć myszką po rysunku (jeżeli więcej niż jeden, musimy trzymać wciśnięty klawisz Shift)
- edytować po naciśnieciu przycisku  $\mathbb{R}$
- skasować po naciśnięciu przycisku

Jeżeli kilka obiektów leży blisko siebie pokrywa się (np. dwie linie, symbol i punkt swobodny itp.) po kliknięciu zaznaczony zostanie pierwszy z brzegu (dokładniej ten, który był najpierw narysowany). Aby zaznaczyć ten "pod spodem",

należy użyć przycisku  $\Box$   $\Box$  Pojawia się on obok strzałki po zaznaczeniu obiektu. Naciskając go, powodujemy, że program przeszukuje listę obiektów rysunku starając się znaleźć następny leżący w pobliżu punktu kliknięcia. Gdy go

znajdzie, zaznacza go prostokącikami. Jeżeli nie, przycisk $\left| \equiv \right|$  znika.

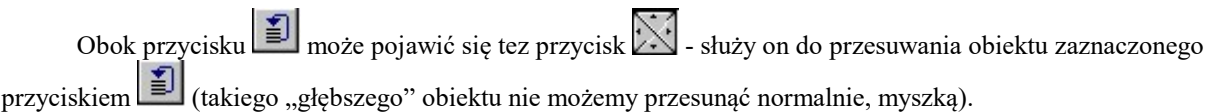

## 3.2.2  $\Box$  - zaznaczanie prostokątem.

 Możemy nim zaznaczyć większą ilość elementów mapy leżących blisko siebie. Należy zaznaczyć na ekranie prostokąt, a wszystkie elementy wewnątrz prostokąta zostaną zaznaczone. Robimy to w następujący sposób:

- ustawiamy kursor myszy na lewym górnym rogu fragmentu który chcemy zaznaczyć
- wciskamy i trzymamy lewy klawisz myszy
- trzymając wciśnięty klawisz myszy ciągniemy kursor w dół i w prawo (na ekranie rysuje się prostokąt) aż prostokąt obejmie fragment rysunku który chcemy zaznaczyć
- puszczamy klawisz myszy elementy wewnątrz prostokąta zostają zaznaczone.

Mylące może być zaznaczanie linii - jeżeli linia przechodzi przez nasz prostokąt, zostaje zaznaczona w całości, nie tylko fragment wewnątrz prostokąta.

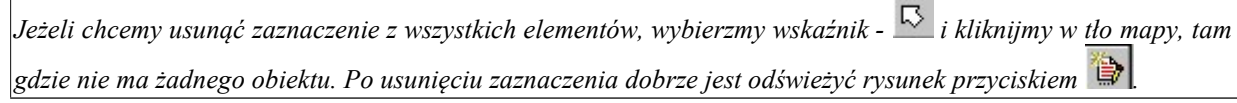

## 3.2.3  $\Box$  - kreślenie linii

Jest kilka sposobów tworzenia linii. Najbardziej naturalne jest tworzenie linii przy użyciu myszki. Klikając lewym klawiszem tworzymy wierzchołek linii, potem następny i następny itd. Po każdym kliknięciu linia łączy się z poprzednim wierzchołkiem. Kończymy linię naciskając klawisz Enter na klawiaturze, lub, klikając prawy klawisz myszki rozwijamy menu z którego wybieramy pozycję Zakończ.

Ważnym uzupełnieniem ww. funkcji jest opcja Przyciąganie. Jeżeli przyciąganie jest włączone, nie możemy utworzyć wierzchołka linii w dowolnym miejscu mapy, ale jeżeli klikniemy w pobliżu istniejącego punktu (np. zaimportowanego z WinKalk) program zakotwiczy wierzchołek linii dokładnie w tym punkcie.

Jest też (opisana poniżej) funkcja kreślenia linii bez użycia myszki - podając z klawiatury numery kolejnych wierzchołków.

### 3.2.3.1 Atrybuty linii

Wszystkie atrybuty linii wybieramy z paska parametrów na głównym ekranie. Najbardziej z lewej strony znajduje się na nim okienko kolorów. Klikając w strzałkę z lewej strony okienka rozwijamy listę dostępnych kolorów i wybieramy właściwy. Okienko styli jest drugim od lewej. Możemy je rozwinąć i wybrać styl linii : ciągła lub przerywana. Grubość wybieramy z trzeciego od lewej okienka na panelu atrybutów.

### 3.2.3.2 Kreślenie

Aby wykreślić linię wystarczy przesuwać myszkę po ekranie i klikając lewym klawiszem tworzyć kolejne wierzchołki. Linię kończymy klikając klawisz Enter na klawiaturze, lub wybierając pozycję Zakończ z menu:

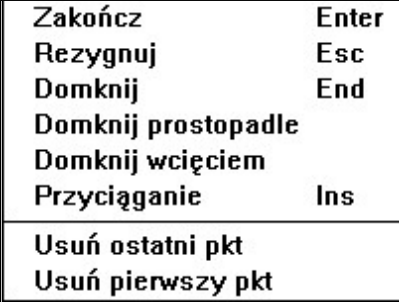

Menu to po pojawia się po naciśnięciu PRAWEGO klawisza myszki w czasie gdy kreślimy linie.

Uwaga! Aby w trakcie rysowania usunąć żle narysowany wierzchołek, używamy funkcji "Usuń ostatni pkt" z menu, a nie globalnej funkcji Cofnij, która usuwa całą linię.

#### 3.2.3.3 Przyciąganie

Kreślenie linii "na oko" nie zawsze da nam wystarczającą dokładność. Aby mieć pewność, że linia przechodzi dokładnie przez zadane punkty, musimy wykorzystać funkcję przyciągania. Po jej włączeniu nie będziemy mogli wstawić wierzchołka linii w dowolnym miejscu, ale jeżeli klikniemy w pobliżu istniejącego punktu, program zakotwiczy wierzchołek linii dokładnie w tym miejscu.

Przyciąganie możemy włączyć wciskając ikonkę  $\sim$ u góry ekranu (przycisk pozostanie wciśnięty), lub wybierając opcję Przyciąganie z menu które rozwija się po naciśnięciu prawego klawisza myszki (przy pozycji przyciąganie pojawi się znaczek V). W podobny sposób możemy wyłączyć tą funkcję. Wciśnięcie tego przycisku zapewnia nam przyciąganie do

punktów i wierzchołków linii. Aby móc przyciągnąć linię do już istniejącej linii, należy jeszcze wcisnąć przycisk .

Jeżeli mamy problem ze zbyt dużym nagromadzeniem punktów na rysunku i nie jesteśmy w stanie rozróżnić, do którego trzeba dociągnąć linię, możemy powiększyć fragment rysunku klawiszem PageUp, połączyć linię i ponownie zmniejszyć rysunek klawiszem PageDown. Możemy też użyć funkcji Zoom.

### 3.2.3.4 Kończenie, domykanie

Po utworzeniu ostatniego wierzchołka linię kończymy klikając klawisz Enter na klawiaturze, lub wybierając pozycję Zakończ z menu które pojawia się po naciśnięciu prawego klawisza myszki.

Jeżeli wykreślona linia nam nie odpowiada, możemy też z niej zrezygnować wciskając klawisz ESC na klawiaturze lub wybierając z menu opcję Rezygnuj.

Możemy też linię domknąć, tzn. połączyć ostatni punkt z pierwszym. Aby to zrobić wybrać opcję Domknij z menu lub nacisnąć klawisz End na klawiaturze.

Istnieją też inne sposoby domykania: domknięcie prostopadłe i wcięciem. Obydwa są opcjami w menu. Domknięcie prostopadłe jest przydatne gdy np. mamy pomierzone 3 punkty budynku i chcemy doliczyć czwarty. Program wystawia prostopadłe od pierwszego i ostatniego boku linii i tworzy wierzchołek w punkcie przecięcia.

Domknięcie wcięciem można wykorzystać np., gdy mamy pomierzone 3 punkty budynku i czołówki do niewidocznego punktu. Po podaniu ich długości program robi wcięcie liniowe za podstawę przyjmując pierwszy i ostatni punkt linii.

## 3.2.4  $\left|\frac{1}{2}\right|$  - łączenie wierzchołków wg. numerów

Czasem wygodnie jest łączyć punkty po prostu podając numery kolejnych wierzchołków z klawiatury.

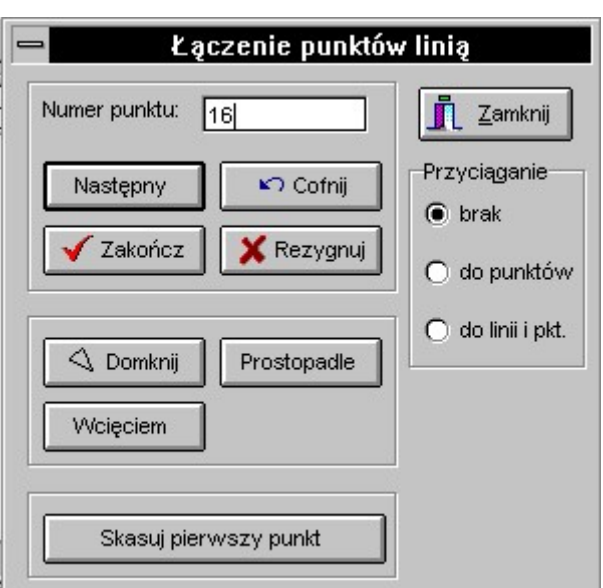

W okienko wpisujemy kolejne numery i potwierdzamy je klawiszem Enter (lub przyciskiem Następny). Jak widać na dialogu powtórzona jest większość funkcji z menu linii, możemy go więc używać jako dodatkową pomoc przy kreśleniu linii. Naturalnie można na przemian kreślić linię poprzez podawanie numerów i klikanie myszką w rysunek.

Na dialogu mamy też możliwość domknięcia linii (Domknij), domknięcia pod kątem prostym (Prostopadle), domknięcia wcięciem liniowym (Wcięciem). Możemy też usunąć ostatni narysowany punkt (Cofnij) lub pierwszy punkt linii (Skasuj pierwszy punkt). Jak linia jest gotowa naciskamy klawisz Zakończ, aby ją zaakceptować lub Rezygnuj, aby ją usunąć

## $3.2.5$   $\Box$  - łuki

W programie można kreślić łuki przechodzące przez 3 zadane punkty. Należy na rysunku kliknąć w początek i

koniec łuku (możemy wykorzystać przyciąganie do punktów - trzeba wcisnąć przycisk w górze ekranu), a następnie w jakiś trzeci punkt na łuku.

## $3.2.6$   $\boxed{\odot}$  - okregi

Możemy rysować okręgi, o zadanym środku i promieniu pokazanym ręcznie przy pomocy myszki. Należy na

rysunku kliknąć w punkt środkowy okręgu (możemy wykorzystać przyciąganie do punktów - trzeba wcisnąć przycisk ), a następnie przesuwając myszką dobieramy promień okręgu (okrąg cały czas zmienia swój rozmiar), i klikamy gdy osiągnie wymagany rozmiar.

## $3.2.7$   $\frac{\text{ab}}{\text{b}}$  - teksty

Teksty można wstawiać jako tekst poziomy i pochylony..

Po kliknięciu ikonki tekstu pojawi się dialog:

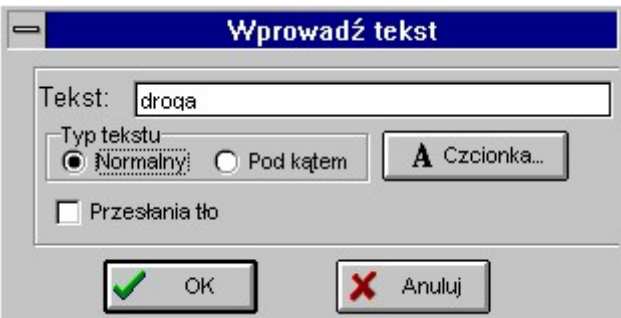

W pole Tekst wpisujemy linię tekstu (do 255 znaków). Na tym dialogu możemy ustawić podstawowe atrybuty tekstu: czy ma zasłaniać tło (np. opisy przewodów) i czy ma być poziomy czy pochylony. Czcionkę i wielkość liter można ustawić po naciśnięciu przycisku Czcionka.

Po naciśnięciu OK na ekranie pojawi się "przyczepiony" do kursora myszki prostokąt pokazujący rozmiary tekstu który możemy myszką przemieścić po rysunku, a po kliknięciu tekst zostaje wstawiony. Przy wstawianiu tekstów pochylonych, po kliknięciu możemy jeszcze dobrać kąt pochylenia tekstu przesuwając myszą w górę i w dół (prostokąt zmienia kąt nachylenia). Powtórne kliknięcie wstawia tekst.

## $3.2.8$   $-$ d $-$  pomiar odległości

Ta funkcja umożliwia pomiar odległości na rysunku pomiędzy dwoma klikniętymi punktami. Aby mierzyć odległość precyzyjniej należy włączyć przyciąganie do punktów lub linii. Po każdym pomiarze program proponuje wstawienie na rysunek czołówki. Jeżeli klikniemy Tak, czołówka będzie wstawiona na warstwie Opisy (tzn. będzie widoczna, jeżeli właczona jest opcja Opisy).

## $3.2.9$   $\degree$  - cofanie operacji (undo)

Jeżeli wykonamy jakąś błędną operację - kasowanie, wstawienie, przesunięcie, edycję, zawsze możemy ją wycofać naciskając przycisk. Program pamięta wszystkie operacje począwszy od uruchomienia lub otwarcia rysunku (o ile mu starcza pamięci). Można więc wciskać przycisk wielokrotnie.

## 3.2.10<sup>\*\*</sup> - dodawanie opisów współrzędnych i innych elementów

Po naciśnięciu przycisku rozwija się menu w którym mamy zgromadzone operacje dodawania opisów do szkicu: rzędnych H, współrzędnych XY, wstawiania nowych punktów, siatki kwadratów.

### 3.2.11Menu

W czasie gdy jest aktywne okno szkicu, w menu pojawiają się dwa nowe elementy: Szkic i Edycja. Zawierają one dodatkowe funkcje obsługi szkiców jak: zachowanie i otwieranie pliku, kopiowanie i wstawianie elementów, szukanie punktów na rysunku. W menu Edycja są dosdatkowe funkcje zaznaczania elementów rysunku – zaznacz wszystko, a także zaznaczanie pętlą – wybór elementów wewnątrz (lub na zewnątrz) zaznaczonej linii.

# 4. Edytor raportów

W program wbudowany jest edytor tekstów, dzięki któremu możemy oglądać i edytować raporty tworzone przez program. Obsługa tego edytora jest podobna do obsługi każdego innego edytora tekstu (np. Word), poniżej opiszemy tylko pokrótce jego funkcje.

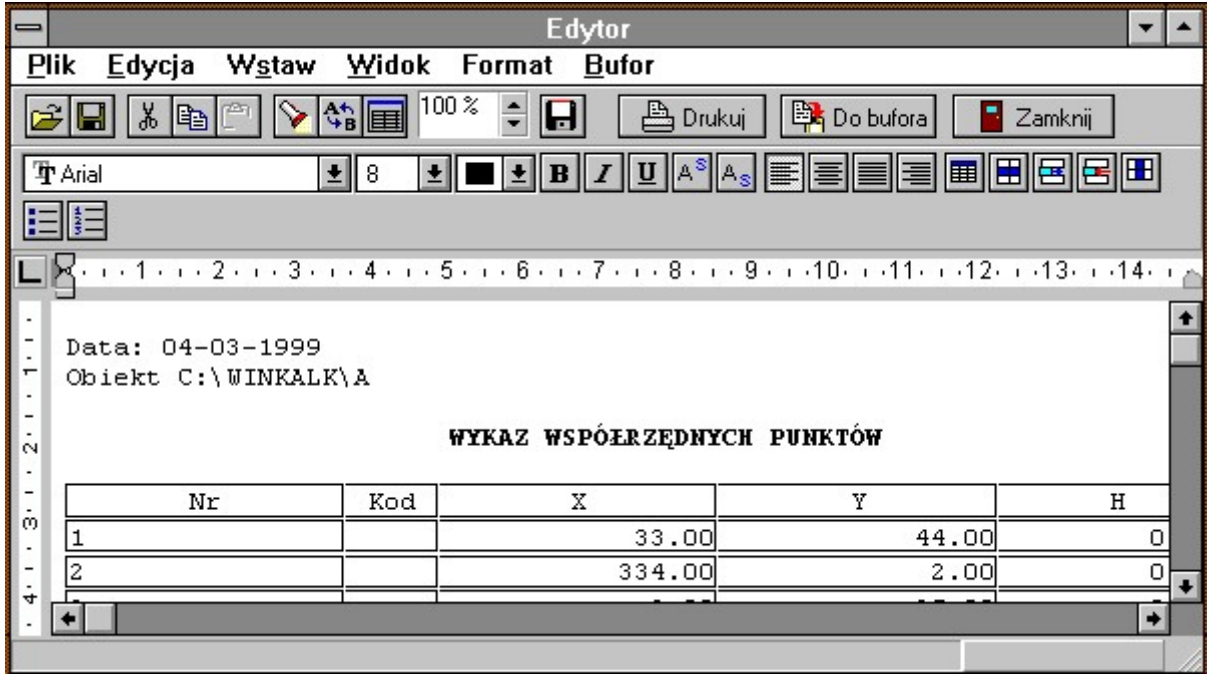

## 4.1 Przeglądanie tekstów

Podstawowe czynności jakie wykonujemy przy pracy z WinKalk-iem, są zgrupowane na trzech dużych przyciskach:

Do bufora **4**Drukuj Zamknij

są to:

- natychmiastowy wydruk (przed wydrukiem można go obejrzeć w menu Plik -> Podgląd wydruku)
- zapis do bufora (do wykorzystania na później)
- zamknięcie edytora

dla bardziej zaawansowanych użytkowników interesująca może być też funkcja:  $\blacksquare$  - dopisanie raportu do dowolnego pliku RTF na dysku.

Jeżeli nie zmieniamy zawartości raportu, nie musimy używać żadnych innych narzędzi edytora.

Na górnym pasku narzędzi zgromadzono jeszcze kilka użytecznych funkcji:

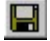

- zapis raportu na dysku w formacie RTF (czytelnym m.in. dla Word-a)

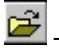

Q∋ Œ

- otwieranie pliku (jeżeli jakiś uprzednio zapisaliśmy na dysku)

- wycinanie, kopiowanie tekstu do schowka i wstawianie ze schowka Windows.

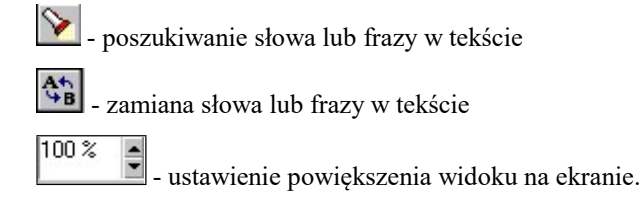

## 4.2 Edycja tekstów

Raport który ukazuje się w edytorze, możemy dowolnie zmieniać. Możemy kasować lub dopisywać teksty, zmieniać czcionkę i atrybuty tekstu. Zmiany które wprowadzimy możemy cofnąć przy pomocy funkcji Undo z menu Edycja.

### 4.2.1 Zmiana czcionki

Do zmiany atrybutów czcionki służy zestaw ikonek:

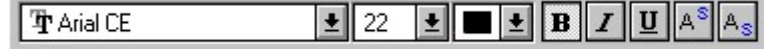

Pozwalają one na zmianę: (od lewej)

- nazwy czcionki
- wielkości
- koloru
- atrybutów: pogrubienie (B), pochylenie kursywa (I), podkreślenie (U)
- indeks górny i dolny

Należy pamiętać, że zmiana czcionki odnosi się do tekstu który dopiero będziemy pisać. Jeżeli chcemy zmienić czcionkę istniejącego fragmentu tekstu należy go najpierw zaznaczyć (przeciągając po nim myszką z naciśniętym lewym klawiszem). Jeżeli chcemy zmienić czcionkę w całym tekście, możemy użyć menu Edycja -> Zaznacz wszystko

### 4.2.2 Zmiana wyrównania akapitu

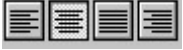

Te ikonki pozwalają na zmianę wyrównania tekstu:

- do lewej
- centrowanie
- wyrównanie (rozmieszczenie wyrazów równo w całej linii)
- do prawej

Podobnie jak powyżej, zmiana odnosi się tylko do linii tekstu (a dokładniej akapitu) w której znajduje się kursor. Jeżeli chcemy zmienić większy fragment tekstu należy go najpierw zaznaczyć (jak opisano powyżej).

Inne właściwości linii tekstu to wyliczanie i numerowanie:

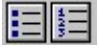

ich włączenie powoduje pojawianie się na początku linii kulki lub numeru linii.

Zaawansowane właściwości akapitów można ustawić w menu Format -> Akapit.

### 4.2.3 Zmiana marginesów i wielkości kartki

Ustawiamy je w dialogu który ukazuje się po wybraniu menu Format -> Marginesy. Uwaga! edytor nie "widzi" jaki rozmiar kartki jest ustawiony na drukarce - trzeba to ustawić samodzielnie (domyślnie ustawiony jest A4, pionowo).

### 4.2.4 Tabelki

Większość raportów programu stanowią tabelki. Umożliwiają one m.in.:

- zmianę szerokości kolumn wystarczy złapać za linię oddzielającą kolumny i ciągnąć w lewo czy prawo
- zmianę szerokości tabelki tym razem należy złapać za znacznik końca tabelki na linijce która znajduje się nad oknem tekstu.
- 
- Inne funkcje maja przyciski :  $\boxed{\Box \Box \Box \Box \Box \Box}$ <br>Są to (od lewej):
- Tworzenie nowej tabeli rozwinie się dialog, na którym trzeba zaznaczyć tyle kratek, ile chcemy mieć wierszy

i kolumn i nacisnąć przycisk .

- Zaznaczanie całego wiersza
- Wstawania wiersza
- Zaznaczanie kolumny
- Wstawianie kolumny

### 4.2.5 Bufor raportów

Jak już napisano powyżej, raportów nie musimy drukować od razu, możemy je zapisywać do bufora. Główną zaletą takiego postępowania jest oszczędność papieru - normalnie zużywamy całą kartkę na każdy raport, a tu raporty będą się kumulować i drukować jeden za drugim. Bufor jest też zapisywany na dysku, a więc nie musimy się obawiać o utratę danych.

Aby odczytać dane z bufora korzystamy z menu Bufor -> Wczytaj. Dane w buforze możemy zmieniać przed wydrukiem, ale nie można zmienionych danych zapisać z powrotem w buforze (jeżeli naciśniemy "Do bufora" zapiszą się one na końcu bufora jako kolejny raport).

Możemy wczytać tylko niektóre raporty z bufora - menu Bufor -> Pokaż nagłówki wyświetla listę raportów z bufora, możemy zaznaczyć te które nas interesują (domyślnie zaznaczone są wszystkie) i je wczytać.

Dane z bufora możemy usunąć w menu Bufor -> Kasuj.

Bufor może być wspólny dla wszystkich obiektów, lub lokalny dla każdego obiektu - ustawiamy to w Opcjach.

Jeżeli chcemy utworzyć lokalnie własny plik z raportami pewnego typu, możemy użyć funkcji **and**, która umożliwia dopisanie raportu do dowolnego pliku RTF na dysku.

# 5. Opis opcji programu

## 5.1 Opcja "System"

### 5.1.1 "Zmiana obiektu"

Ta opcja pozwala na zmianę obiektu obliczeń.

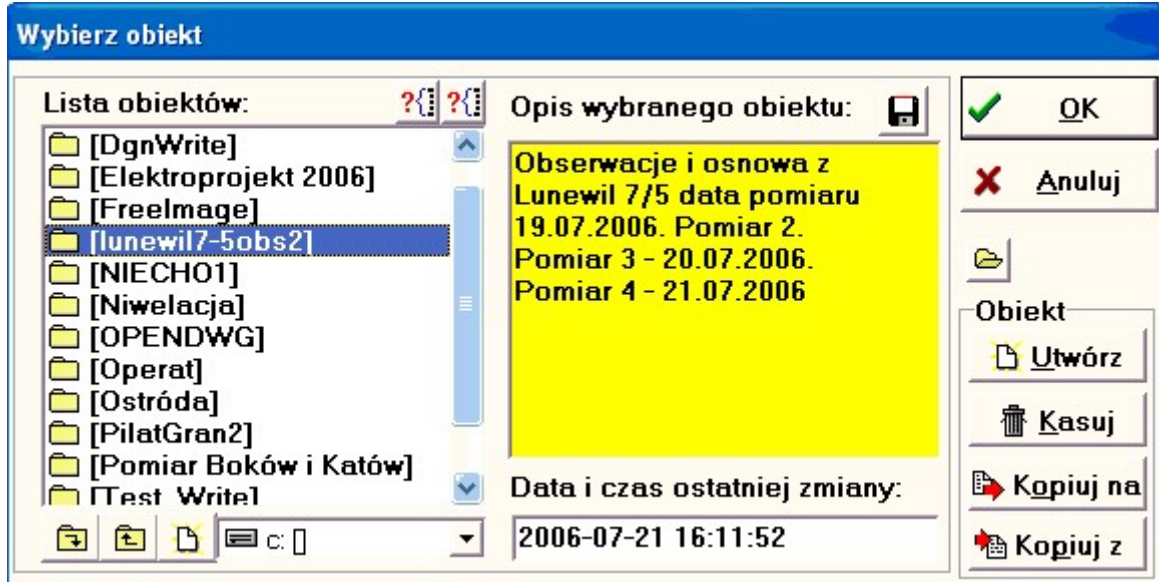

Z lewej strony okienka wpisać listę obiektów, z prawej strony opis aktualnie podświetlonego obiektu (zwykle pusty). Gdy dany katalog nie jest obiektem WinKalk jako opis pojawi się napis "To nie jest obiekt WinKalk".

Z listy obiektów wybieramy nazwę obiektu i naciskamy klawisz OK. Zostają przerwane wszystkie obliczenia w bieżącym obiekcie, i wybrany obiekt staje się aktywny. Nazwę aktywnego obiektu widać zawsze w linii tytułowej głównego okna programu.

Przycisk <sup>[21]</sup> pozwala na szybkie odszukanie obiektu, są dwa takie przyciski: jeden szuka po nazwie, drugi szuka frazy w opisie obiektu.

Przycisk **pozwala na otworzenie obiektu przy pomocy normalnego dialogu otwierania plików** – daje nam to możliwość używania dysków komputerów z otoczenia sieciowego.

Aby dodać opis tekstowy do obiektu należy zaznaczyć obiekt, następnie w okienku "Opis wybranego obiektu"

wpisać dowolny tekst i nacisnąć klawisz

#### Tworzenie nowych obiektów

Aby utworzyć nowy obiekt naciskamy klawisz Utwórz, pojawi się dialog z prośbą o wpisane nowej nazwy obiektu. Wpisujemy nazwę i naciskamy klawisz OK. Obiekt zostaje utworzony i od razu staje się obiektem aktywnym..

### Usuwanie obiektów

Obiekt usuwamy przyciskiem "Kasuj". Kasowanie przesuwa obiekt do kosza Windows, skąd można go ew. odtworzyć. Ponieważ obiekty są zwykłymi katalogami na dysku można je też usuwać tak jak się usuwa katalogi, np. przy użyciu menedżera plików.

#### Kopiowanie obiektów

Przyciskiem "Kopiuj na" można skopiować wskazany obiekt na dyskietkę (lub w dowolne inne miejsce). Przed kopiowaniem program spyta o nazwę pod jaką ma być zachowany obiekt - radzimy jej nie zmieniać.

Przyciskiem "Kopiuj z" możemy skopiować katalog z dyskietki (lub innego miejsca) na aktualnie wyświetlaną listę obiektów. Uwaga! Jeżeli obiekt o takiej nazwie już istnieje na liście, dane z tego obiektu będą usunięte i zastąpione przez dane z dyskietki.

#### Katalog dyskowy obiektów

Standardowo obiekty (podkatalogi) tworzone w katalogu z którego uruchomiony był program (tzw. katalog roboczy). Można ten katalog zmienić we właściwościach ikonki programu, w polu "Rozpocznij w" (dialog uruchamiany przez naciśnięcie Alt+Enter na ikonce programu).

 Na dialogu, pod listą obiektów znajduje się zestaw ikonek pozwalających na poruszanie się w dół lub w górę po drzewie katalogów, a także umożliwiający zmianę dysku. Dzięki temu obiekty WinKalk-a możemy tworzyć w różnych miejscach i na różnych dyskach. Początkującym użytkownikom, nie zaznajomionym z pojęciem struktury dysku radzimy zapomnieć o istnieniu tych ikonek, gdyż mogą sobie zrobić straszny bałagan w danych.

#### Ostatnio używane obiekty

W lewym górnym rogu okienka jest menu "Ostatnio używane", można z niego szybko wybrać jeden z 20 ostatnio używanych obiektów. Listę ostatnio używanych można wyczyścić funkcją z menu pod prawym klawiszem myszki.

#### Menu pod prawym klawiszem myszy

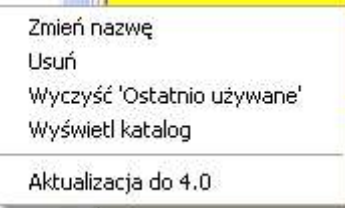

Sa tu następujące funkcje dodatkowe:

- Zmień nazwę zmiana nazwy obiektu
- Usuń kasowanie (do kosza)
- Wyczyść "Ostatnio używane" zeruje listę ostatnio używanych obiektów
- Wyświetl katalog wyświetla okno Windows z katalogiem aktualnego obiektu
- Aktualizacja do 4.0 rozszerzenie formatu bazy danych do nowej wersji

### $5.1.2$ , Opcje"

Ustawianie opcji programu. Dialog opcji składa się ze stron:

- Program
- Jednostki i kody
- Raporty
- Szkice
- Wyrównanie
- Klawisze funkcyjne

Strony możemy zmieniać klikając myszką w ich tytuły ( w górnej części dialogu). Uwaga! Po naciśnięciu klawisza OK następuje zatwierdzenie zmian na wszystkich stronach, nie tylko na tej która jest widoczna. Ustawione opcje są zapisywane automatycznie przy zakończeniu pracy z programem, ale są one zapisywane lokalnie - jako opcje dla aktualnego obiektu. Możemy zapisać opcje jako standardowe (klawiszem "Zapisz std") i wtedy będą one obowiązywać dla każdego nowo

utworzonego obiektu. Dialog opcji można też pokazać wciskając przycisk w pod paskiem menu lub klawisze Ctrl-P.

#### Strona "Program"

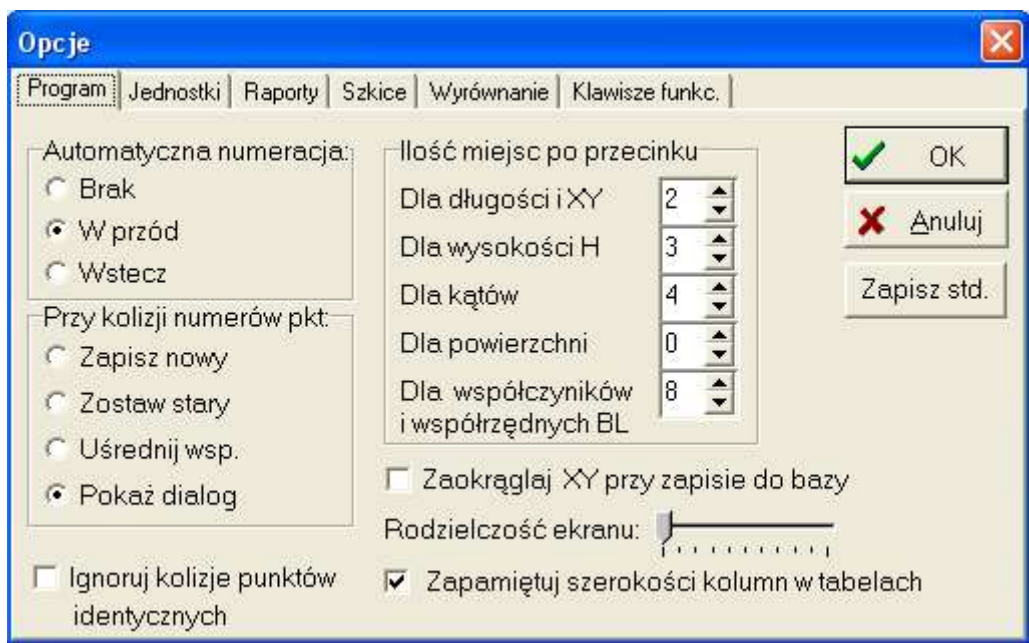

Na tej stronie można ustawić opcje:

- Sposób unikania kolizji numeracji punktów tzn. próby zapisu punktu o numerze już użytym. Aktualnie ustawiony sposób widać w pasku statusu głównego okna (na górze ekranu, gdzie też możemy ją zmieniać).
- Opcja "Ignoruj kolizje punktów identycznych" gdy zaznaczymy tą opcję, dialog powiadamiający o kolizji nie będzie się pojawiał, gdy nowo wpisywany punkt ma takie same współrzędne (do 1 cm) jak stary.
- Sposób automatycznego numerowania nowych punktów przy obliczeniach. Zwiększana jest tylko część numeryczna nazwy punktu, np.. 100a+1=101a, a1+1=a2, pkt1a+1=pkt2a.
- Ilości miejsc po przecinku dla poszczególnych typów danych
- Opcja, czy zaokrąglać XY. Normalnie współrzędne są zapisywane z pełną dokładnością (ok. 12 miejsc), a zaokrąglane są tylko przy wyświetlaniu. Jeżeli opcja ta jest zaznaczona, do bazy trafią już zaokrąglone współrzędne i takie też będą użyte do dalszych obliczeń.
- Opcja, czy pokazywać dialog kolizji przy zapisie punktu o identycznych X Y H.
- Rozdzielczość ekranu. Użytkownicy którym wydaje się, że literki na ekranie są zbyt małe mogą przesunąć ten suwak, aby je zwiększyć (max. dwukrotnie).
- Zapamiętuj szerokości kolumn w tabelach zapamiętuje ręczne zmiany szerokości kolumn tabel w formularzach obliczeniowych

#### Strona ..Jednostki"

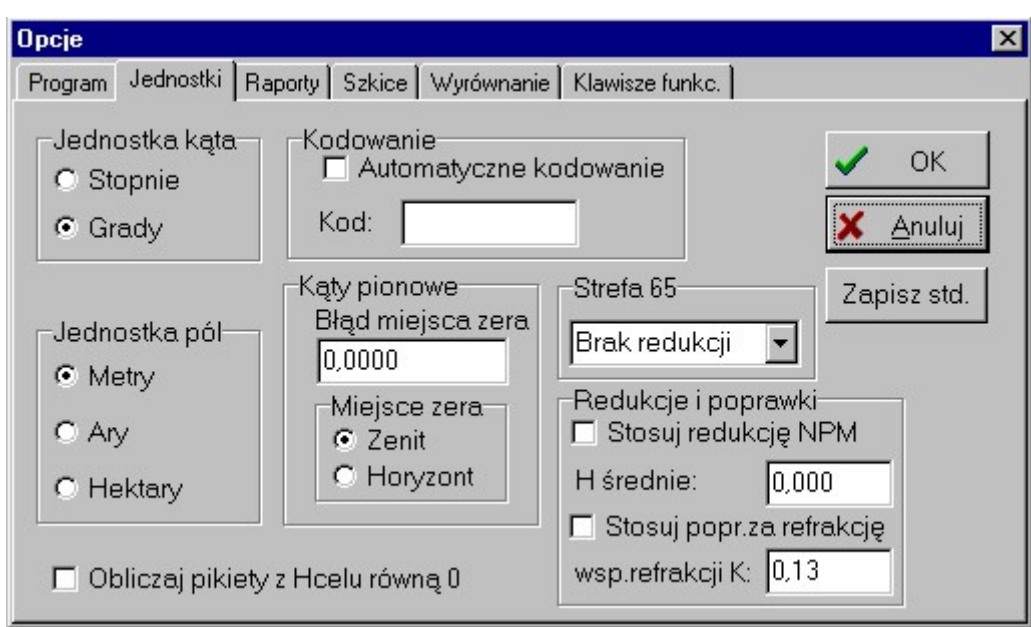

Tu możemy ustawić

- Jednostki kątów (zaleca się używać gradów). Kąty w stopniach wprowadza się jako liczbę rzeczywistą w formie [–]sss.mmss. Przed kropką – stopnie, po kropce minuty i sekundy (nie dziesiąte stopnia!).
- Jednostkę pól powierzchni
- Automatyczne kodowanie: jeżeli zaznaczymy pole wyboru "Automatyczne kodowanie" to każdemu punktowi zapisywanemu do bazy zostanie nadany kod wpisany w polu "Kod" (o ile punkt nie ma nadanego kodu ręcznie). W kodach zaleca się używanie dużych liter.
- Miejsce zera kątów pionowych (zaleca się używanie opcji "Zenit").
- Błąd miejsca zera kątów pionowych (używany w tachimetrii).
- Numer strefy układu 65 lub układ 92 lub 2000. Jeżeli ustawimy ją na wartość różną od 0 wszystkie obliczane długości i pola powierzchni otrzymają poprawkę odwzorowawczą. Uwaga! Konieczne jest używanie pełnych współrzędnych punktów.

W przypadku układu 2000 nie jest konieczne ustawianie numeru strefy – program sam ją rozpoznaje po wartości współrzędnej Y.

W układach lokalnych nie są wprowadzane poprawki odwzorowawcze, te ustawienia mają znaczenie tylko dla prawidłowego wyświetlania szkiców np. w układzie Krakowskim są inaczej ustawione osie układu.

- Jeżeli opcja "Obliczaj pikiety z H celu równą 0" nie jest zaznaczona, program nie będzie obliczał wysokości punktów dla których wprowadzono wysokość celu równą 0.
- Czy stosować redukcje: NPM – za wysokość nad poziomem morza, używana przy redukcjach odległości i pól pow., należy wprowadzić średnią wysokość dla danego obiektu

Za refrakcję – poprawka stosowana przy obliczaniu przewyższeń, należy wprowadzić współczynnik refrakcji Strona "Raporty"

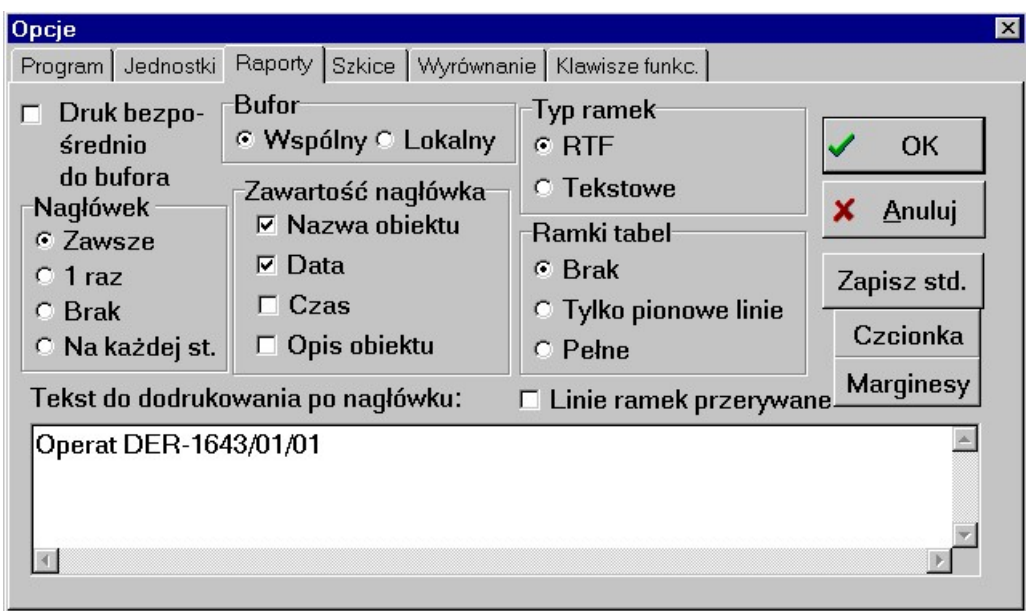

Możemy tu ustawić opcje dotyczące raportów:

- Nagłówek ile razy ma się pojawiać nagłówek raportu przed każdym raportem, 1 raz w trakcie sesji czy nigdy.
- Zawartość nagłówka opcje co drukować w nagłówku raportów.
- Opcja bezpośredniego druku do bufora. Jeżeli jest zaznaczona, raporty które robimy nie będą pojawiać się na ekranie ani na drukarce, tylko będą gromadzone w buforze wydruku.
- Ustawienie, czy bufor raportów ma być lokalny dla każdego obiektu, czy wspólny dla wszystkich.
- Typ ramek RTF oznacza, że w czasie raportu będą tworzyły się tabelki, opcja Tekstowe powoduje tworzenie ramek ze znaków tekstowych '|-+' co twa szybciej.
- Ramki tabel jakie linie mają się pojawiać przy wydruku tabel: żadne, tylko pionowe, czy wszystkie (pionowe i poziome).
- Czcionka uruchamia dialog, w którym można ustawić czcionkę raportów.
- Marginesy uruchamia dialog, w którym można ustawić rozmiar strony i marginesy raportu.
- Dowolny tekst który ma być dodrukowany po nagłówku. Uwaga! tekst ten nie musi mieścić się w okienku dialogu, może mieć dowolną długość i szerokość.

Ten tekst możemy też użyć do ustawiania górnego marginesu raportów – wystarczy na początku wprowadzić kilka pustych linii.

Strona "Szkice"
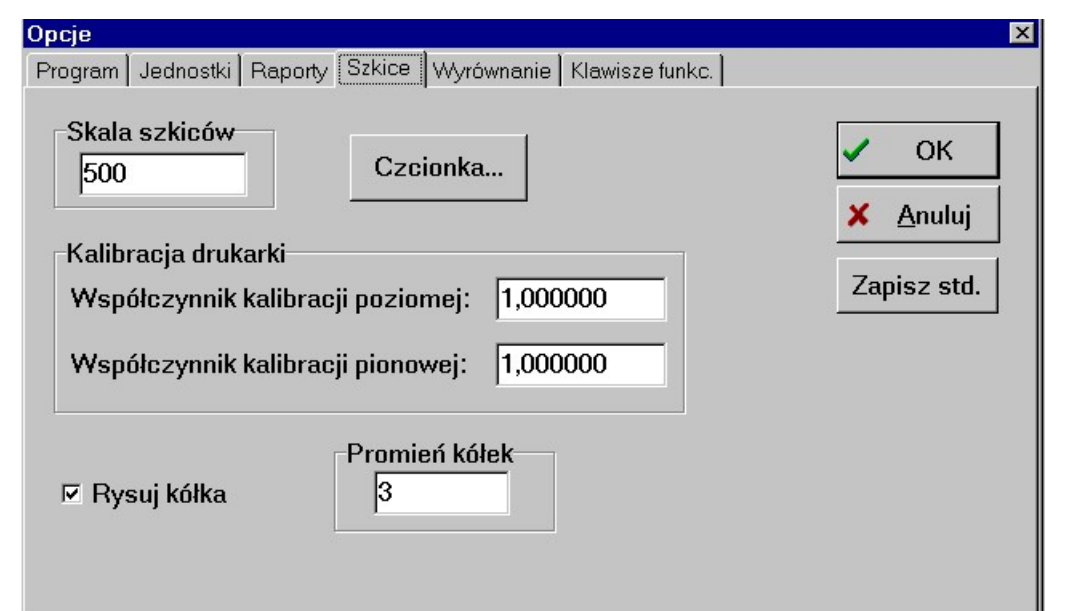

Pozwala ustawić opcje szkiców :

- skalę w której się pojawia,
- czcionkę opisów,
- współczynniki kalibracji drukarki (aby wydruk był w skali)
- czy rysować kółka wokół punktów i o jakim promieniu (promień w punktach).

#### Strona "Wyrównanie"

W programie, przy wprowadzaniu danych do wyrównania, istnieje możliwość wprowadzenia wartości błędu pomiaru przy każdym wprowadzanym pomiarze: boku, kierunku itp. Jeżeli wartości te nie zostaną wprowadzone, przyjmowane są wartości domyślne ustawiane w Opcjach, strona Wyrównanie. Uwaga! Jeżeli ustawimy jednostkę kąta na stopnie, błędy należy podawać w stopniach lub sekundach, pomimo, że opisy są g i cc.

Opcja "Rysuj elipsy" pozwala na włączenie rysowania elips błędów Andrae'go na szkicu sieci. Po włączeniu tej opcji należy jeszcze wprowadzić skalę w jakiej będą rysowane elipsy.

Jeżeli ustawimy typ błędów na Stałe, dla każdego pomiaru kątowego (kąt, kierunek, azymut) zostanie przyjęty błąd równy wprowadzonemu błędowi kata. Dla boków zostanie przyjęty błąd równy wprowadzonemu błędowi boku niezależnie od długości boku. Uwaga! Błąd boku wprowadzamy w metrach, błąd kąta w gradach lub stopniach. Błąd niwelacji jest to w praktyce waga ciągu czyli najczęściej pierwiastek z długości ciągu w km. Opcja Błędy stałe została wprowadzona do programu głównie ze względu na zgodność z poprzednimi wersjami oprogramowania.

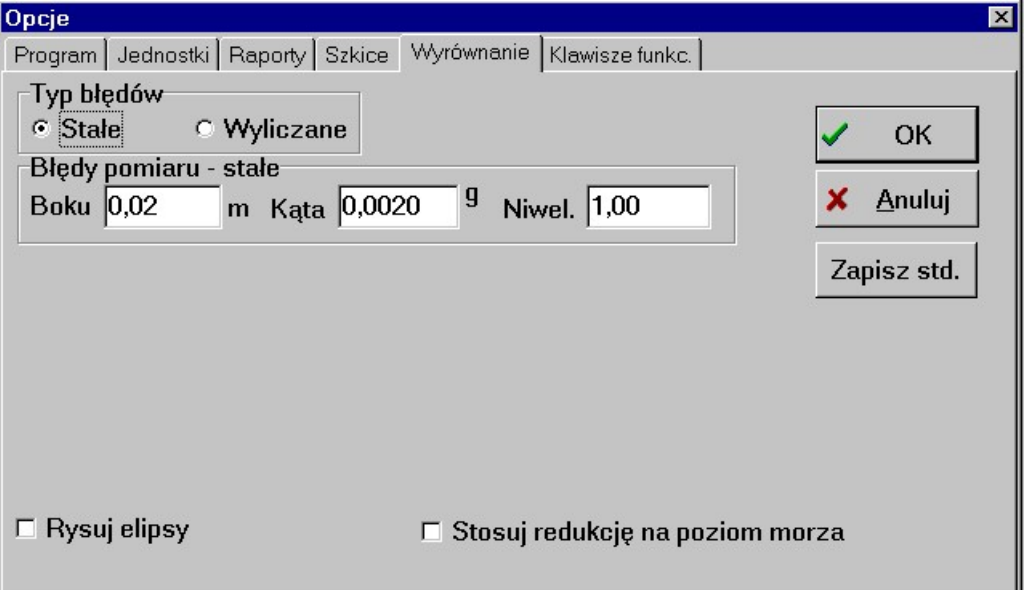

Jeżeli ustawimy typ błędów na Wyliczane, będą one obliczane dla każdego pomiaru osobno, w zależności od długości boku sieci. (np. przy pomiarze kierunków, błąd kierunku do odległego celu będzie mniejszy niż do bliskiego). Do obliczenia błędów będą potrzebne dane:

- Błąd centrowania sygnału w mm
- Dokładność pomiaru kierunku (dokładność teodolitu) w cc lub sekundach
- Dokładność pomiaru azymutu (dokładność busoli) w cc lub sekundach
- Dokładność pomiaru odległości w mm + mm na km (np. 5 mm + 2 mm/km : 5 mm jest to stały błąd dalmierza, 2 mm jest to część błędu pomiaru zależna od odległości)

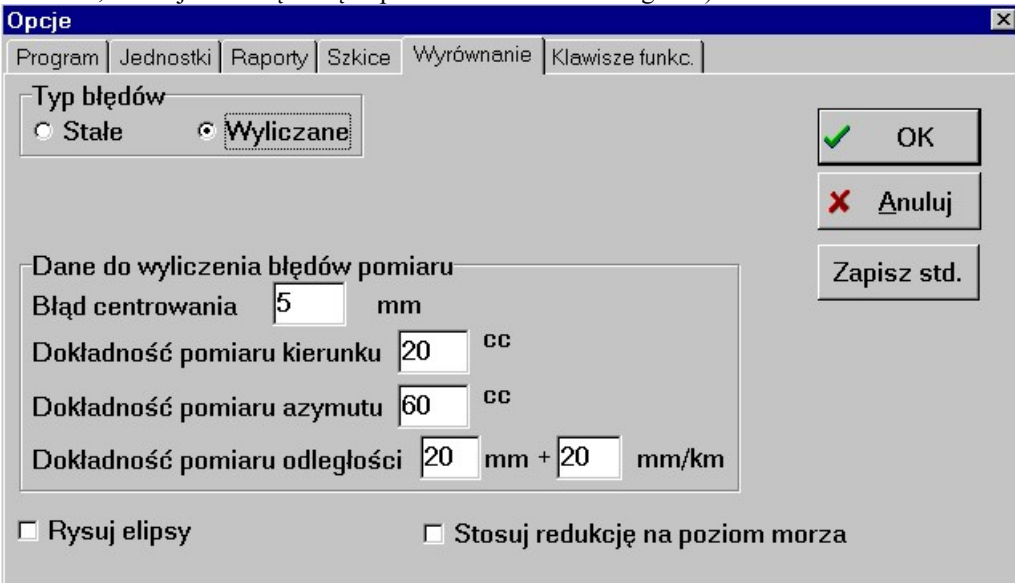

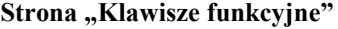

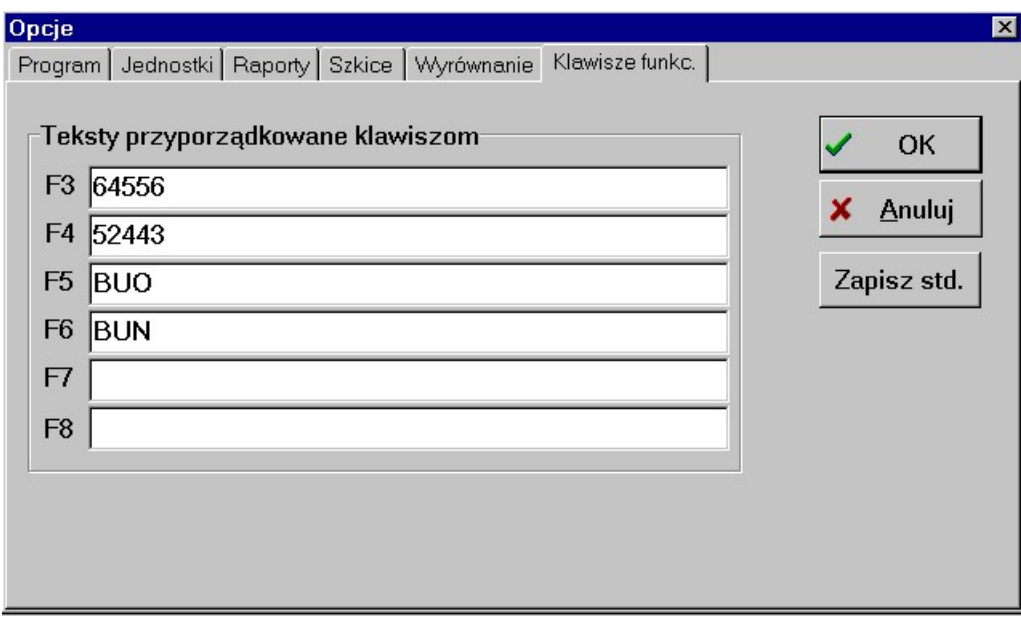

Można tu przyporządkować klawiszom funkcyjnym dowolne teksty do 80 znaków. Po wciśnięciu jednego z klawiszy (F3 do F8) w programie w miejscu kursora zostanie wstawiona wartość którą wpiszemy w okienku Opcje. Można w ten sposób usprawnić wpisywanie współrzędnych, przyporządkowując np. klawiszom F3 i F4 początkowe cyfry X i Y lub częściej używane kody punktów, albo dowolne inne dane.

# 5.1.3 .Drukarka..."

Ustawienie opcji drukarki, m.in. orientacji strony.

# 5.1.4 "Bufor raportów"

Jeżeli zapisywaliśmy raporty opcją "Do bufora", tu możemy je wywołać. Pojawi się lista nagłówków raportów. Możemy zaznaczyć, które wczytać (domyślnie zaznaczone są wszystkie).

# 5.1.5 "Archiwizacja"

Ta funkcja pozwala na skopiowanie aktualnego obiektu na dyskietkę (lub w inne miejsce). Pojawi się zapytanie o nazwę pod jaką ma być zapisany obiekt, razem z nazwą dysku na którym ma być zapisany. Zalecamy potwierdzić nazwę jaką proponuje system.

# 5.1.6 "Menedżer zadań"

Wszystkie obliczenia jakie wykonujemy w programie trafiają do lokalnego archiwum jako tzw. zadania. Możemy je odczytywać w okienku każdej z funkcji przyciskiem "Odczyt zadania". Menedżer zadań umożliwia wyświetlenie ich wszystkich na jednej liście.

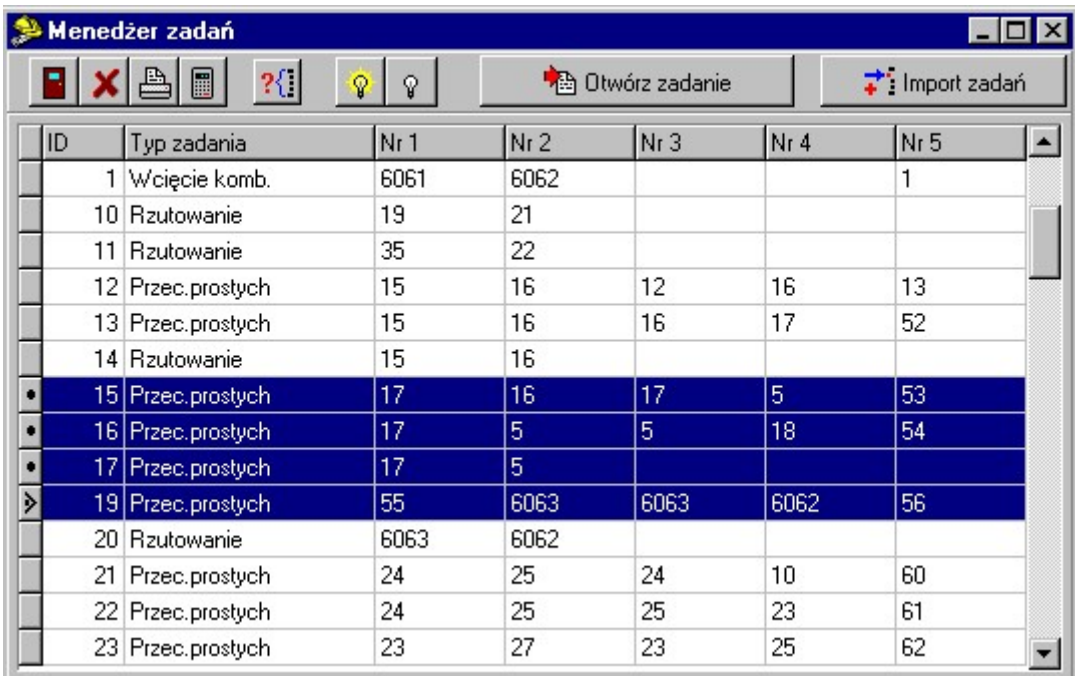

Widać tu ID - identyfikator nadawany przez program oraz numery punktów, które mogą być różnie interpretowane w zależności od typu obliczeń. Np. Dla tachimetrii będą to nr stanowiska i numery nawiązań. Przyciskiem "Otwórz zadanie" możemy otworzyć okienko z obliczeniami odpowiedniej funkcji.

- Przycisk umożliwia kasowanie wybranych zadań
- Przycisk powala na wydruk raportu wybranych zadań.
- Przycisk  $\Box$  powala na ponowne przeliczenie wybranych zadań.
- Przycisk <sup>1</sup><sup>1</sup> pozwala na wyszukanie zadania zawierającego dany numer pikiety
- Przycisk zaznacza wszystkie zadania na liście
- Przycisk  $\mathbb{V}$  usuwa zaznaczenie

Większą ilość zadań do wydruku, kasowania itp. można wybrać zaznaczając je poprzez klikanie myszką z wciśniętym klawiszem Ctrl na klawiaturze w pasek z lewej strony tabeli (ten, na którym pojawiają się kropki).

Przycisk "Import zadań" umożliwia skopiowanie zadania z innego obiektu. Po jego naciśnięciu pojawi się dialog wyboru obiektu (patrz rozdział "Zmiana obiektu"). Po wybraniu obiektu z którego chcemy skopiować zadanie pojawi się jego menedżer zadań, ale nieco inaczej wyglądający: zawiera on nowy przycisk "Skopiuj zadanie". Należy wybrać z listy zadanie które chcemy kopiować i nacisnąć ten przycisk. Wybrane zadanie pojawi się w naszym menedżerze na końcu listy.

Zadania na liście są uporządkowane chronologicznie. Można to wykorzystać gdy zrobimy błąd w obliczeniach jakiegoś ważnego punktu. Wystarczy odnaleźć na liście zadanie w którym popełniono błąd i ponownie przeliczyć wszystkie zadania znajdujące się poniżej jego.

# 5.1.7 "Szkic"

Wywołanie szkicu - edytora graficznego programu. Jego możliwości są opisane w odrębnym rozdziale.

# $5.1.8$ , Edytor"

Wywołanie edytora tekstu programu. Może on zawierać tekst ostatnio oglądanego raportu.

# 5.1.9 "Kalkulator"

Wywołanie standardowego kalkulatora systemu "Windows". Obliczone wartości możemy skopiować z kalkulatora klawiszami Ctrl-C, i wstawić w dowolne miejsce programu klawiszami Ctrl-V.

### 5.1.10, Bieżący katalog"

Wyświetla okienko windowsowego menedżera plików z zawartością bieżącego katalogu

# $5.1.11, DOS"$

Wywołanie okienka DOS-owego. Może się przydać np. do wykonania transmisji z rejestratora Psion.

### $5.1.12$ ,, Wyjście"

Zakończenie pracy z programem.

### 5.1.13Lista ostatnio używanych obiektów

W dole menu System jest lista ostatnio używanych obiektów – możemy przy jej pomocy szybko przejść do wybranego z listy obiektu.

# 5.2 Opcja "Punkty"

W opcji tej zgromadzone zostały funkcje do operacji na bazie współrzędnych punktów systemu "WinKalk".

# 5.2.1 "Edycja"

Ta opcja służy do przeglądania i edycji punktów zgromadzonych w bazie.

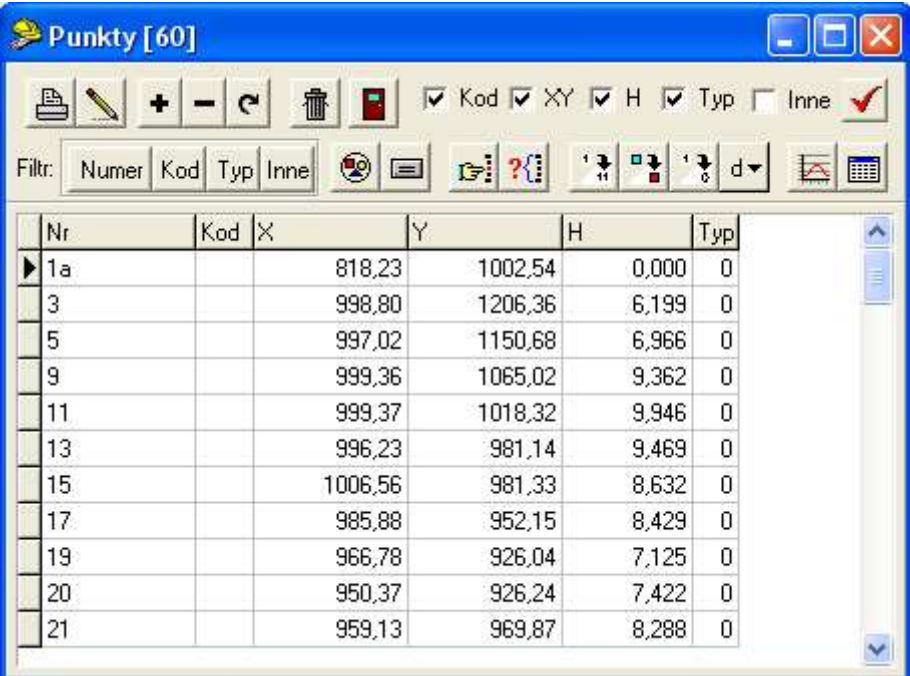

W tablicy pojawia się lista wszystkich punktów z bazy danych. Możemy zmieniać dowolne dane w tablicy. Nie zalecamy jedynie zmian numerów punktów, gdyż może to prowadzić do kolizji numeracji, jeżeli wpiszemy numer już istniejącego punktu (komunikat "Key violation"). Wprowadzone zmiany są natychmiast wpisywane do bazy danych.

Wartości wpisywane w kolumnie Typ oznaczają:

- $\bullet$  0 bez typu
- 1 punkt osnowy XY
- 2 punkt osnowy H
- 3 punkt osnowy XYH
- -1 punkt przybliżony (do wyrównania używany w module Wyrównanie)

Przy wyrównaniu bardzo istotny jest typ -1 - tylko punkty z tym typem są wyrównywane. Wszystkie pozostałe punkty mogą mieć typ 0. Jeżeli oznaczymy punkt jako punkt osnowy, program będzie ostrzegał, jeżeli będziemy chcieli zmienić jego współrzędne.

### 5.2.1.1 Usuwanie kolumn

Aby ułatwić edycję możemy usunąć z ekranu niektóre kolumny: Kod, X i Y, H, Typ. Możemy to zrobić klikając w pole wyboru (znaczek  $\overline{\mathbf{x}}$ ) przy nazwie odpowiedniej kolumny. Jest to przydatne także przy wydrukach. Wybrane kolumny można też ukrywać funkcją z menu pod prawym klawiszem myszki.

### 5.2.1.2 Nowe kolumny w wersji 4.0

Począwszy od wersji 4.0 w programie można utworzyć bazę w formacie rozszerzonym, z dodatkowymi kolumnami:

H2 – druga wysokość punktu

- Mp błąd (dokładność) punktu (XY)
- Mh błąd punktu (H)
- Stary nr poprzedni numer punktu, o ile był zmieniany
- ZRD, BPP, STB, ZRG atrybuty punktu w.g. instrukcji G5
- Data wpisu
- Data modyfikacji
- Nr operatu
- Komentarz

Widocznościa dodatkowych kolumn możemy sterować poprzez opcję Inne lub ikonkę która pozwala na wybranie widocznych kolumn z listy.

#### 5.2.1.3 Dodawanie i kasowanie punktów.

Pojedyncze punkty można skasować wciskając klawisze Ctrl-Delete lub przycisk . Wszystkie punkty widoczne w tabeli możemy skasować klawiszem  $\mathbb{I}$  (Uwaga! Punkty są tracone nieodwołalnie). Możemy też dopisywać pojedyncze punkty wciskając klawisz Insert lub przycisk **. Operacje wpisywania i kasowania punktów zalecamy jednak wykonywać** przy pomocy opcji menu Baza: Wpis i Kasowanie. Przycisk  $\left| \right.$  odświeża zawartość listy punktów

#### 5.2.1.4 Filtrowanie punktów

Opcja "Filtr" służy do ograniczania ilości wyświetlanych punktów. Filtrować można: po numerach (na dwa sposoby : podając przedział lub wzorzec numeru), kodach i typach. Aby włączyć filtr np. po numerach wciskamy przycisk Numer

, pojawi się wtedy dodatkowy panel z polem do wpisania przedziału punktów. Wpisujemy przedział, wciskamy Enter i dane zostają przefiltrowane. Jak ponownie wciśniemy przycisk Numer, panel zniknie i filtr po numerach przestanie działać. Można użyć kombinacji dwóch lub więcej filtrów. Poniżej opiszemy jak wprowadzać kryteria filtrowania.

 Po numerach - najczęściej chcemy zobaczyć jakiś przedział punktów. Wciskamy przycisk Numer i pojawia się panel zawierający trzy pola:

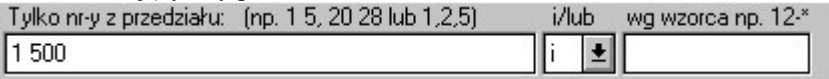

W lewe wpisujemy przedział punktów od-do, dwa numery rozdzielone spacją np.: 100 200. Można też wprowadzić kilka przedziałów oddzielonych przecinkami (bez spacji po przecinku!) np. 100 200,500 600 - oznacza od 100 do 200 i od 500 do 600. Można też wprowadzić kilka pojedynczych punktów np. 5,8,12.

W prawym okienku możemy wpisać wzorzec numeru punktów, które maja być wyświetlane. Wzorzec może zawierać znaki specjalne:

- \* gwiazdka oznacza dowolny ciąg znaków
- ? znak zapytania oznacza dowolny pojedynczy znak

#### Przykłady wzorców:

12-\* - wszystkie punkty zaczynające się na 12- np. 12-1, 12-46, 12-1556

\*a - wszystkie punkty kończące się na a np. 1a, 130a, wiata itp.

1?? - punkty od 100 do 199, ale też 10a, 1-1 itd.

1\*a - punkty 10a, 100a, 134-66a itp.

W środkowym okienku definiujemy sposób łączenia tych dwóch filtrów.

- Po kodach w panelu kodów wpisujemy kody, które maja być widoczne: Tylko kody: (np. BUO,BUN) PGN, PGS
- Po typach: wpisujemy typy, które mają być widoczne:

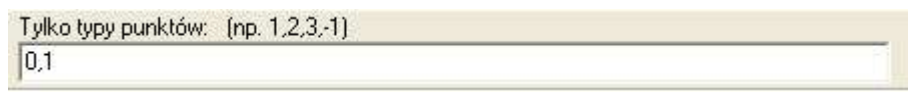

 Inne – ta opcja pozwala ustalić praktycznie dowolne kryteria filtrowania – można wybrać kolumnę po której filtrujemy, wpisać dokładną wartość, lub wzorzec wykorzystujący znaki specjalne \* i ?, lub przedział wartości:

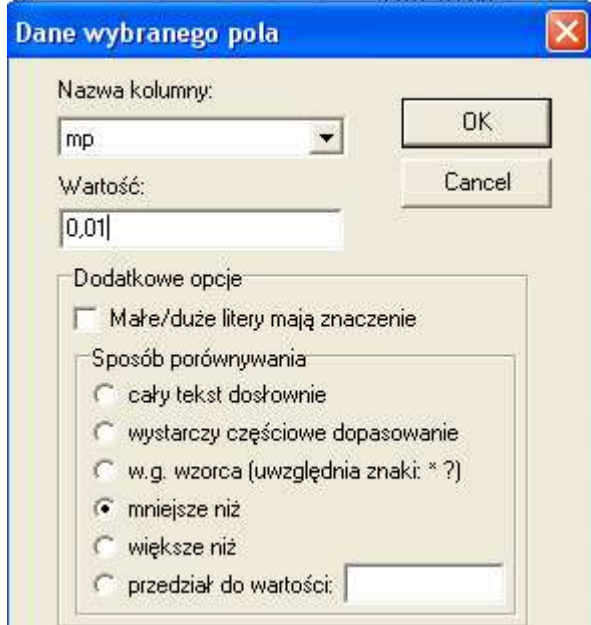

## 5.2.1.5 Punkty bliskie

Ikonka to specjalny rodzaj filtrowania – po jej wciśnięciu w tabeli pozostaną tylko punkty, które są odległe od aktualnie ustawionego punktu o wprowadzoną wartość (domyślnie 1 metr). Wyszukiwanie wszystkich punktów bliskich lub pokrywających się można zrobić przy pomocy raportu z górnego menu Edycja.

### 5.2.1.6 Filtrowanie prostokątem

Ikonka pozwala na wyświetlenie punktów leżących tylko wewnątrz prostokąta lub okręgu o zadanych współrzędnych.

### 5.2.1.7 Szukanie punktu

Ikonka pozwala na szybkie odszukanie punktu o podanym numerze. Jej rozwinięciem jest ikonka ?{ pozwala na wyszukowanie nie tylko po numerze punktu, ale po dowolnej kolumnie.

#### 5.2.1.8 Przenumerowanie punktów

Przenumerować punkty z tabeli możemy przy użyciu przycisku . Po podaniu początkowego numeru nowej numeracji (musi to być liczba) kolejne punkty w tabeli otrzymują kolejne numery. Wyświetlany jest też raport z przenumerowania. Funkcja ta może być szczególnie użyteczna w połączeniu z Filtrem. Zalecamy przed wykonaniem tej funkcji zrobić eksport tekstowy (menu Punkty->Eksport->Tekstowy, opcja XYH) wszystkich punktów do pliku, aby można je było w razie czego odtworzyć.

#### 5.2.1.9 Zmiana kodu, typu.

Możemy nadać nowy kod wszystkim punktom w tabeli przy użyciu przycisku . Typ zmieniamy przyciskiem

 $\left\| \frac{1}{\epsilon} \right\|$ . Te funkcje ta może być szczególnie użyteczna w połączeniu z Filtrem.

# 5.2.1.10 Translacje współrzędnych, zmiana wysokości, przedrostka i przyrostka numeru

Pod przyciskiem  $\left|\frac{d-1}{2}\right|$ znajduje się menu, przy pomocy którego możemy wprowadzać przesunięcia współrzędnych dx, dy, dh a także dodać lub usunąć przedrostek numeru. Jest też funkcja pozwalająca zmienić wartość dowolnego pola.

Wprowadzanie dx i dy umożliwia nam np. dodanie, lub pozbycie się przedrostków współrzędnych 65

### 5.2.1.11 Dodatkowe funkcje

Przycisk w wyświetla statystykę - ilość punktów, zasięgi współrzędnych. Przycisk i dodatkowej (o ile jest podłączona).

W czasie gdy aktywne jest okienko edycji punktów w menu pojawia się element:

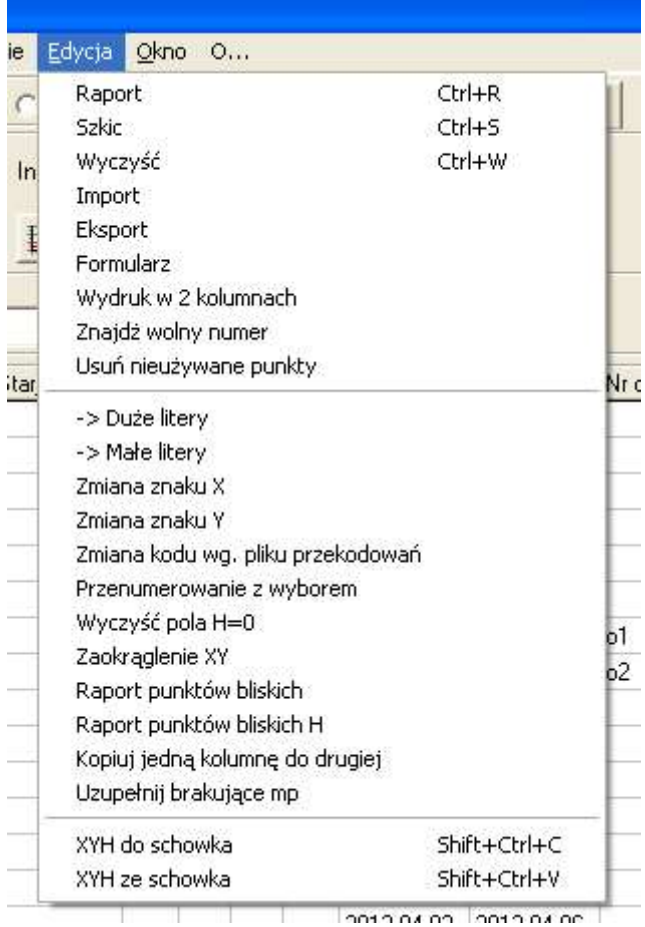

Zgromadzone są w nim m.in. rzadziej używane funkcje:

- Eksport punktów,
- zmiana w kodach i numerach punktów dużych liter na małe i odwrotnie,
- zaokrąglenie XY. Zaokrąglenie XY powoduje zaokrąglenie współrzędnych z bazy (które normalnie przechowywane są z dokładnością 16 cyfr znaczących) do 2 miejsc po przecinku (lub innej wartości ustawionej w Opcjach).
- Możliwość wydruku raportu w dwóch kolumnach (XY lub XYH w zależności od tego, czy kolumna H jest widoczna).
- Zmiana znaku X i Y (odbicie lustrzane). Ważne dla układów lokalnych o inaczej skierowanych osiach np. układ Krakowski.
- Wyczyszczenie pól o H=0, aby lepiej prezentowały się w raporcie.
- Raport punktów leżących blisko siebie (pokrywających się?). Możemy podać promień w jakiej odległości mają być te punkty.

# 5.2.2 "Wpis"

Wpis nowych punktów do bazy.

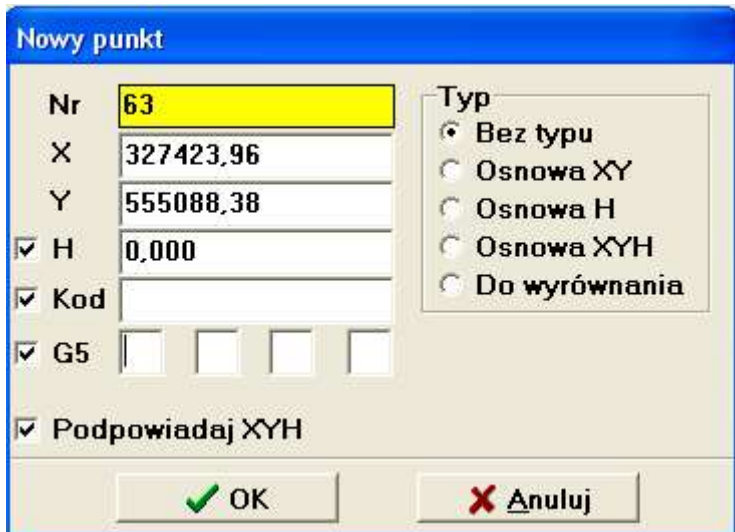

W okienka Dialogu należy wpisać wartości Nr, X, Y i opcjonalnie H, Kod, atrybuty G5. Wybierając odpowiedni przycisk opcji z grupy Typ możemy ustawić typ punktu. Aby punkt był zapisany bo bazy pole wyboru "Zapisz do bazy" musi być zaznaczone. Uwaga! zwykle w Windows punkty należy wprowadzać z przecinkiem zamiast kropki dziesiętnej. Dwuklik myszką na polu Kod powoduje pokazanie listy dostępnych kodów.

Naciśnięcie przycisku "OK" powoduje wpisanie punkt do bazy, przycisk "Anuluj" przerwanie wpisywania punktów.

Przy wprowadzaniu wielu punktów program może podpowiadać początek współrzędnej. Gdy zaznaczymy opcję "Podpowiadaj XYH" program spyta, ile cyfr ma podpowiadać, zapamięta początek pierwszej wprowadzanej współrzędnej i będzie go podpowiadał w kolejnych punktach, aż nie wyłączymy tej opcji.

Jeżeli numer punktu, który wpisujemy już jest w bazie, pole numeru zmieni kolor na czerwony i w tytule okienka pojawi się ostrzeżenie.

# 5.2.3 "Kasowanie"

Kasowanie punktów z bazy. Punkty do kasowania wybieramy z dialogu opisanego poniżej.

### 5.2.3.1 Wybór punktów z listy

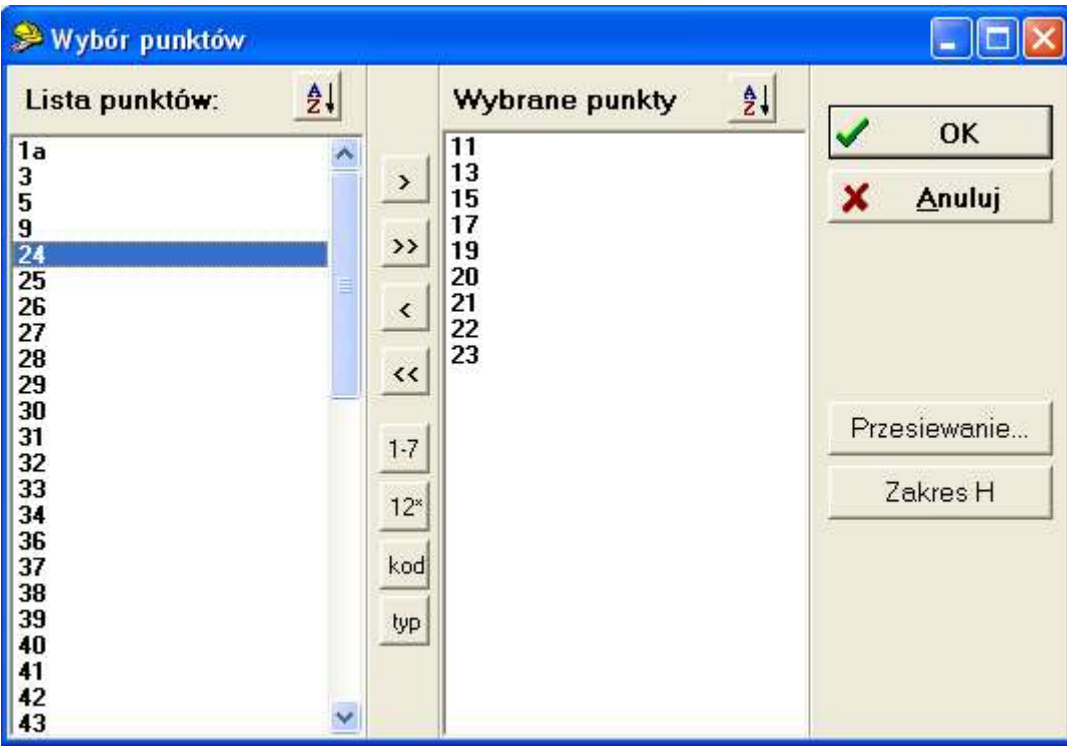

Dialog wyboru punktów składa się z dwóch list: lewa lista - "Lista punktów" zawiera listę wszystkich punktów z bazy danych. Lista prawa - "Wybrane punkty" zawiera punkty wybrane. Wyboru punktów dokonujemy zaznaczając punkty

na liście lewej i przenosząc je na listę prawą klawiszem  $\geq$  (lub Ctrl-Insert z klawiatury). Wszystkie punkty z listy można

przenieść klawiszem <sup>>></sup> (Shift-Insert). Podobne klawisze służą do przenoszenia punktów w drugim kierunku (na klawiaturze Ctrl-Delete, Shift-Delete). Punkty zaznaczamy klikając w nie myszką. Możemy zaznaczyć większą ilość punktów wciskając i przeciągając kursor myszki wzdłuż listy, lub naciskając klawisz Ctrl i klikając w poszczególne punkty.

#### Specjalne funkcje do wybierania punktów

 $1-7$  - przy pomocy tego przycisku możemy skorzystać z funkcji wybierania punktów ręcznie wprowadzonym przedziałem. Po jego naciśnięciu pojawi się dialog w którym należy wpisać przedział od-do, dwa numery rozdzielone spacją np.: 100 200. Można też wprowadzić kilka przedziałów oddzielonych przecinkami np. 100 200, 500 600 - oznacza od 100 do 200 i od 500 do 600. Można też wprowadzić kilka pojedynczych punktów np. 5,8,12.

12<sup>\*</sup> – ten przycisku pozwala na wybór punktów wg. określonego wzorca. Po jego naciśnięciu pojawi się dialog w którym należy wpisać wzorzec. Wzorzec może zawierać znaki specjalne:

- \* gwiazdka oznacza dowolny ciąg znaków
- ? znak zapytania oznacza dowolny pojedynczy znak
- Przykłady wzorców:

12-\* - wszystkie punkty zaczynające się na 12- np. 12-1, 12-46, 12-1556

\*a - wszystkie punkty kończące się na a np. 1a, 130a, wiata itp.

1?? - punkty od 100 do 199, ale też 10a, 1-1 itd.

1\*a - punkty 10a, 100a, 134-66a itp.

kod - wybranie punktów o podanym kodzie (typie). Można podać wiele wartości rozdzielanych przecinkami.

#### Przesiewanie

Po naciśnięciu przycisku "Przesiewanie" możemy odsiać z listy niektóre punkty. Pojawi się dialog:

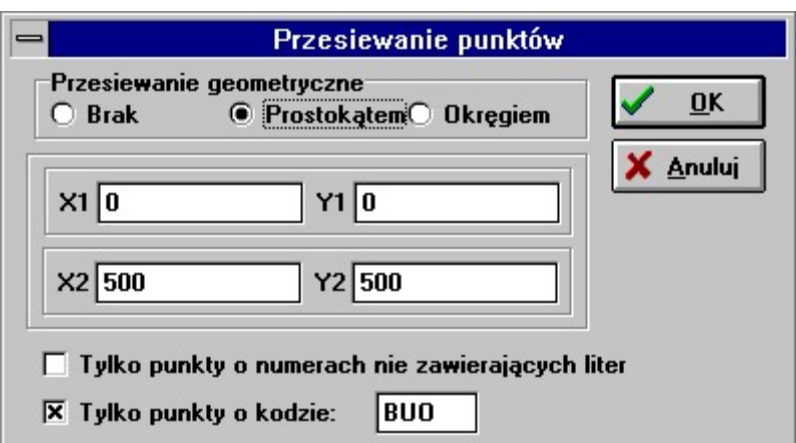

Mamy do wyboru:

- Przesiewanie poprzez kryterium geometryczne zawieranie się punktu wewnątrz (lub na granicy) prostokąta lub okręgu o wprowadzonych parametrach Dla prostokąta są to : (X1,Y1) - minimalne x i y, (X2, Y2) maksymalne x i y. Dla okręgu są to współrzędne środka (X1, Y1) i promień.
- Przesianie tylko punktów o numerach nie zawierających liter (jest to istotne przy eksporcie do EWMapy i niektórych rejestratorów)
- Przesianie tylko numerów o wybranym kodzie

Po naciśnięciu OK z obu list dialogu "Wybór punktów" zostaną usunięte punkty nie spełniające warunków przesiewania. Z pozostałych możemy jeszcze ręcznie wybrać dowolną grupę punktów.

# 5.2.4 "Import"

Odczyt punktów z plików w różnych formatach. Mamy do wyboru formaty:

### $5.2.4.1$   $Z$  innego obiektu"

Import punktów z innego obiektu WinKalk. Pojawi się dialog wyboru obiektu (patrz "Zmiana obiektu"), w którym wybieramy obiekt z którego chcemy skopiować punkty. Po naciśnięciu OK pojawi się jeszcze lista punktów (patrz rozdział 5.2.3.1 - Wybór z listy punktów) z której możemy wybrać interesujące nas punkty.

### $5.2.4.2$ , Tekstowy"

Import z plików tekstowych ASCII w różnych formatach, np.:

- Nr X Y w każdym wierszu numer, X, Y
- $\bullet$  Nr X Y H w każdym wierszu numer, X, Y, H
- Nr X Y H Kod w każdym wierszu numer, X, Y, H, kod
- Według specyfikacji import z dowolnych plików tekstowych, gdzie sami definiujemy w jakiej kolejności zapisane są dane. W specyfikacji możemy podać tzw. łańcuch kontrolny zawierający sekwencję znaków która definiuje kolejność danych zapisanych w pliku. W łańcuchu kontrolnym mogą wystąpić symbole:
	- $\bullet$  n numer dla obliczonego punktu
	- $\bullet$  x, y, h współrzędne
	- $\bullet$  k kod
	- t typ (typ WinKalk liczba całkowita, np. 0 pikieta, -1 punkt do wyrównania)
	- $\bullet \quad *$  dana do pominięcia

Łańcuch może się składać z dowolnej kombinacji ww. symboli. I tak np. "nyx" oznacza plik w którym punkty są zapisane w kolejności: numer, wsp. Y, wsp. X; "n\*xyh" oznacza: numer, następnie pozycję którą należy pominąć, wsp. Y, wsp. X, wsp. H.

Możemy też włączyć przesiewanie wczytywanych punktów. Działa ono podobnie jak w eksporcie.

Separatorem punktów może być spacja, tabulacja, przecinek, średnik. Znakiem dziesiętnym w liczbach powinna być kropka, ale możemy też przestawić tą opcję na przecinek (opcja Separator).

Jeżeli brak numeru punktu, zamiast niego zostaje przyjęty numer linii w pliku.

### 5.2.4.3 "P89"

Pliki w formacie Geo 89 lub C-Geo.

#### 5.2.4.4 "Geo 86"

Pliki "starego" Geo 86 (tzw. format XY bez koprocesora).

### 5.2.4.5 TANGO

Pliki w formacie TANGO (z pliku wybierane są tylko współrzędne punktów).

### 5.2.4.6 EWMAPA

Pliki z eskpotu tekstowego EWMAPA (z pliku wybierane są tylko współrzędne punktów).

# 5.2.5 "Eksport"

Eksport punktów w różnych formatach:

### 5.2.5.1 "Tekstowy"

Zapis punktów do pliku tekstowego ASCII o podanej nazwie w formie np.: Nr X Y H. Jeżeli plik istnieje, zostaje zastąpiony przez nowy.

Wybór punktów do eksportu: (patrz rozdział 3.2.3.1 - Wybór z listy punktów) .

Możemy też wybrać odpowiedni przycisk definiujący typ danych : Nr, X, Y lub Nr, X, Y, H lub wg. specyfikacji. W specyfikacji musimy podać kolejność i format danych zapisanych w pliku . Jako definicję kolejności należy podać tekst w którym mogą wystąpić symbole:

- $\bullet$  n numer dla obliczonego punktu
- $\bullet$  x, y, h współrzędne
- $\bullet$  k kod
- $\bullet$  t typ
- b,l długość i szerokość geograficzna w formacie DD'MM'SSSS
- B,L długość i szerokość geograficzna w formacie DD.MMSSSS

Np. "nyx" oznacza kolejność: numer, wsp. Y, wsp. X.

Oprócz kolejności danych należy podać format zapisu danych. Definicją formatu może być dowolny tekst w którym występują specjalne znaki w miejscach gdzie mają być wstawione współrzędne. Ten specjalny znak to "%s". Załóżmy, że chcemy otrzymać eksport w postaci:

Numer=115, X=115.33, Y=5667.22, H=21.345;

Podajemy wtedy jako kolejność: "nxyh", a jako format

Numer=%s,  $X=$ %s,  $Y=$ %s,  $H=$ %s;

Eksport do programu EWMAPA w którym powyższy punkt miałby mieć postać:

1000-115 115.33 5667.22 80 T

możemy zdefiniować jako:

1000-%s %s %s 80 T

Dodatkowo mamy możliwość zdefiniowania szerokości danej poprzez podanie liczby znaków po znaku %. Jeżeli np. podamy znak %20s to jeżeli liczba będzie krótsza od 20 znaków, zostanie uzupełniona spacjami z lewej strony liczby. Jeżeli podamy %-20s, zostanie uzupełniona spacjami z prawej strony liczby np.:

 $[%s]$  [5]  $[%10s]$  [ 5]

#### $[% -10s]$  [5 ]

Można też zdefiniować maksymalną szerokość danej np. %10.20s oznacza że dana nie może być krótsza niż 10 i dłuższa niż 20 znaków.

Kilka przykładowych definicji jest już podanych w programie. Można je wybrać z listy która pojawia się po naciśnięciu strzałki umieszczonej z prawej strony pola do wprowadzania tekstów.

#### 5.2.5.2 "DXF"

Zapis punktów do pliku tekstowego o podanej nazwie w formacie DXF czytelnym dla np. programu AutoCAD.

Wybór punktów do eksportu: (patrz rozdział 3.2.3.1 - Wybór z listy punktów).

Punkty są zapisywane poleceniem Point, numery punktów i rzędne H poleceniem Text. Możemy zdefiniować nazwy warstw na które zostaną zapisane punkty, numery i - jeżeli zaznaczymy opcję "Eksport rzędnych H" - rzędne wysokości pikiet. Wysokość tekstu definiujemy podając skalę i wysokość tekstu w skali. Jeżeli zaznaczymy opcję "Kod jako blok" kod punktu (jeżeli jest wprowadzony) jest zapisywany jako blok poleceniem Insert, na tej samej warstwie co punkty.

### 5.2.5.3 "Geo-Info"

Zapis punktów do pliku tekstowego o podanej nazwie w formacie pliku wsadowego Geo-Info. Przed eksportem mamy możliwość ustawienia wartości parametrów punktów wymaganych przez Geo-Info.

Do GeoInfo V eksportowane są tylko współrzędne.

Wybór punktów do eksportu: (patrz rozdział 3.2.3.1 - Wybór z listy punktów)

#### 5.2.5.4 ..EWMAPA"

Zapis punktów do pliku tekstowego o podanej nazwie w formacie czytelnym dla programu EWMAPA. Przed eksportem mamy możliwość ustawienia pewnych parametrów punktów wymaganych przez program EWMAPA.

- Przedrostek numeru pozwala zmienić dodać do numeru punktu numer sekcji mapy lub obrębu (wymagany w EWMAP-ie). Np. nr. 1 powinien mieć postać 877.0141-1, podamy wtedy przedrostek 877.0141- .
- Podobne zadanie ma przedrostek numeru działki
- Cecha punktu w ewmapie każdy punkt musi mieć cechę. W MikroMap nie ma tego atrybutu, więc należy go uzupełnić w czasie eksportu. Możemy: przyjąć, że wszystkie eksportowane punkty mają tą samą cechę, którą wprowadzamy w dialogu (najczęściej 80). Możemy cechy punktów wprowadzić dla każdego punktu osobno w okienku edycji punktów, w pole Kod lub Typ. W czasie eksportu program daje na możliwość wyboru – domyślnie proponuje eksport wszystkich punktów z cechą 80.
- Podobnie rzecz ma się ze stabilizacją powinna to być litera T (tak, punkt ma stabilizację) lub N (nie ma). I znowu możemy wybrać, czy wszystkie punkty eksportujemy z tą samą stabilizacją (wprowadzamy T lub N), lub, że stabilizację dla każdego punktu wpisano w pole Kod (litera T lub N), lub, że o stabilizacji stanowi zawartość pola Typ: gdy typ = 0 stabilizacja = N, gdy typ różny od 0, stabilizacja = T. W czasie eksportu mamy możliwość wyboru – domyślnie program proponuje eksport wszystkich punktów ze stabilizacją T.

Punkty wczytujemy do EWMAP-y funkcją "Dopisywanie nowych punktów z pliku wejściowego" (Uwaga! na pytanie "Wyszczególniono współrzędne X i Y numeru punktu" odpowiadamy Nie).

Wybór punktów do eksportu: (patrz rozdział 3.2.3.1 - Wybór z listy punktów)

#### $5.2.5.5 \text{ m}$ P89"

Pliki w formacie Geo 89 lub C-Geo.

#### 5.2.5.6 ..Geo 86"

Pliki "starego" Geo 86 (tzw. format XY bez koprocesora).

#### 5.2.5.7, Tekstowy z tabulacją"

Plik tekstowy w którym liczby rozdzielone są znakami tabulacji – takie pliki można eksportować do PSION-a

### 5.2.5.8 "Tekstowy z podziałem na strefy"

Plik tekstowy w którym punkty będą pogrupowane pod względem przynależności do arkuszy mapy aktualnie ustawionego układu, o zadanej skali.

### 5.2.5.9 Format ODGiK W-wa

Pliki w formacie wymaganym przez Ośrodki w Warszawie. W dialogu należy wpisać podstawowe informacje o obiekcie, a program sam zadba o umieszczenie pliku o odpowiedniej nazwie w odpowiednim katalogu na dyskietce.

#### $5.2.5.10$   $W.g. G5"$

Plik z atrybutami w.g. instrukcji G5, sposób odczytu atrybutów z bazy został opisany poniżej, w rozdziale Wydruk w.g. G5.

#### 5.2.5.11 .Mapa 95"

Plik tekstowy w formacie czytelnym dla programu Mapa 95

### $5.2.5.12$  ...  $GML''$

Eksport współrzędnych XY w formacie GML

#### $5.2.5.13$  ..., Do programu DRAW"

Plik tekstowy w formacie czytelnym dla programu DRAW

#### 5.2.5.14 "Formaty totalstation"

W tym menu są zebrane funkcje eksportu punktów w formacie czytelnym dla różnych typów totalstation.

# 5.2.6 "Wydruk"

Wydruk wybranych punktów w formie tabeli.

### 5.2.6.1 XYH

Wydruk tabelaryczny z możliwością wyboru zawartości. Należy wybrać format wydruku (Nr X Y, Nr X Y H lub wg. specyfikacji - patrz eksport Tekstowy, ale wtedy już wydruk będzie bez tabelki) i punkty do wydruku (wybór punktów: patrz rozdział 3.2.3.1 - Wybór z listy punktów) .

#### 5.2.6.2 W.g. G5

Wydruk w tabelce zgodnej z instrukcją G5. W nowej wersji WinKalk jest już mozliwość wpisania odpowiednich atrybutów dla każdego punktu, aby ich użyć wystarczy na dialogu zaznaczyć opcję Użyj atrybutów wpisanych.

Dla kompatybilności zostawiono też możliwości ze starych wersji WinKalk, dzięki czemu mamy dodatkowe opcje: dla wszystkich punktów przyjąć jakieś stałe wartości, albo wprowadzic je osobno dla każdego punktu w polu Typ. Atrybuty są cztery, jednocyfrowe, należy je wprowadzać w polu Typ jako liczbę czterocyfrową, każda cyfra oznacza kolejno ZRD BPP STB RZG

np. typ  $= 1231$  oznacza:

żródło danych: 1 (pomiary terenowe poprzedzone ustaleniem granic)

błąd położenia punktu: 2 (0.11-0.20)

kod stabilizacji: 3 (znak naziemny)

kod rzędu granicy: 1 (granica działki)

### 5.2.6.3 Z podziałem na arkusze

Wydruk tabelaryczny z przyporządkowaniem do arkuszy mapy 65 lub 2000 – w zależności od tego jaki układ mamy ustawiony. Przed wydrukiem należy podać skalę arkusza mapy.

# 5.2.7 "Szkic"

Wyświetlenie szkicu wybranych punktów. Przed wyświetleniem szkicu należy wybrać punkty które mają się na nim ukazać (wybór punktów: patrz rozdział 3.2.3.1 - Wybór z listy punktów) .

# 5.2.8 "Średnia z kilku punktów"

W tej funkcji mamy możliwość wyliczenia średnich współrzędnych z kilku podanych ponktów, i zapisu ich jako nowego punktu do bazy

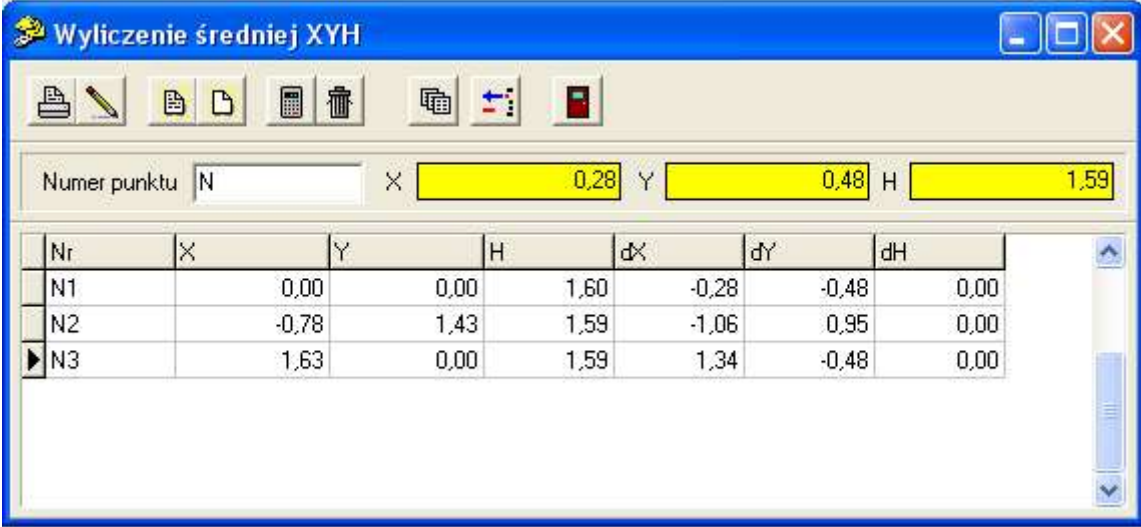

W tabeli wpisujemy jeden pod drugim numery puktów, które chcemy uśrednić. Po naciśnięciu ikonki kalkulatora zostają wczytane z bazy ich współrzędne, a obliczone współrzędne uśrednione zostaną wyświetlone w polach w górnej części formularza. Jeżeli był tam wpisany numer punktu uśrednionego, zostanie on zapisany do bazy.

Przycisk umożliwia wczytanie wielu punktów na raz z listy

Przycisk <sup>+</sup> pozwala włączać i wyłączać pojedyncze punkty z uśredniania

# 5.2.9 Porównanie współrzędnych

Ta funkcja pozwala na porównanie współrzędnych par punktów i zrobienie raportu z tego porównania.

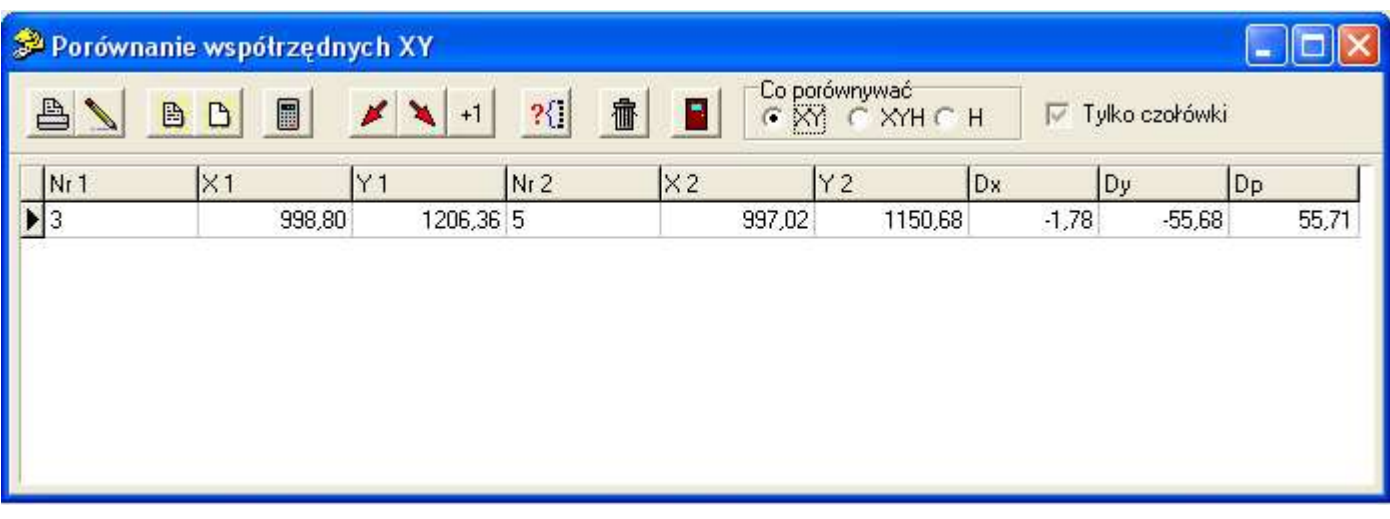

W kolumnie Nr 1 wpisujemy numer punktu, w kolumnie Nr 2 numer punktu z którym go chcemy porównać. Program oblicza i wyświetla różnice współrzędnych X i Y (i/lub H), a także odległość punktów – Dp.

Przyciskiem **możemy szybko wczytać masowo punkty z listy do kolumny Nr 1, a następnie ewentualnie jeszcze do** kolumny Nr 2 (należy zadbać o odpowiednią kolejność puntków).

Przyciskiem **można wczytać punkty na prawą stronę**, z innego obiektu Winkalk (można wybrać obiekt aktualny).

Przycisk <sup>+1</sup> pozwala automatycznie wygenerowac punkty na prawą stronę porównania, na podstawie numerów wprowadzonych z lewej strony (przez dodanie przedrostka, przyrostka itp.)

Przycisk <sup>?</sup><sup>{</sup>} pozwala wyszukać punkt po Nr.

Opcja "Tylko czołówki" usuwa kolumny Dx Dy Dh

W górnym menu Porównanie są jeszcze dodatkowe opcje, włączanie dodatkowych kolumn itp:

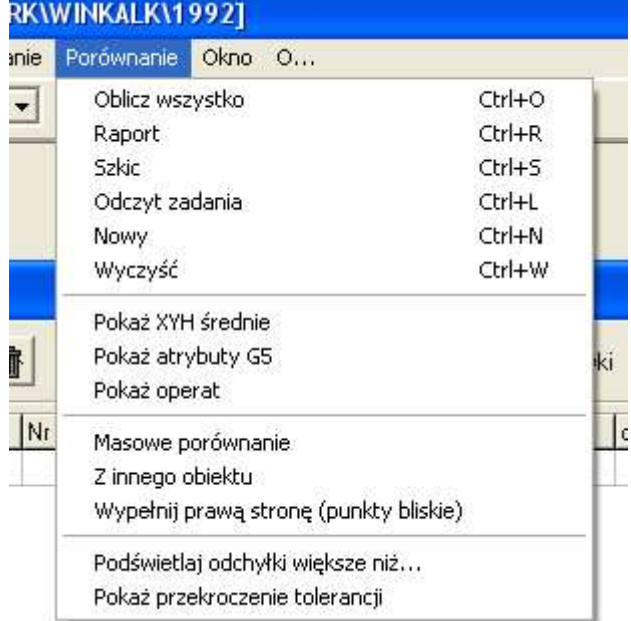

- Pokaż XYH średnie pozwala wyświetliś kolumny z wyliczonymi średnimi X Y H. Przy pomocu skrótu klawiaturowego Ctrl+U można taki uśredniony punkt zapisać do bazy.
- Pokaż atrybuty G5 wyświetla kolumny z atrybutami G5, aby także je można było porównać
- Pokaż operat jak wyżej, wyświetla kolumny Operat
- $\bullet$  Masowe porównanie to samo co ikonka
- $\bullet$  Z innego obiektu to samo co ikonka
- Podświetlaj odchyłki większe niż po podaniu wartości odchyłki w tabeli zostaną podświetlone wszystkie punkty, które tę odchyłkę przekraczają. Podświetlenie nie jest widoczne na wydruku.
- Pokaż przekroczenie tolerancji wyświetla kolumnę (widoczną na wydruku), w której będzie znaczek X w wierszach z przekroczoną tolerancją

### 5.2.10"Dodatkowa baza"

Przy pomocy tej opcji można wybrać dodatkową bazę punktów. Przy pomocy dialogu (patrz "Zmiana obiektu") należy wybrać nazwę obiektu, z którego bazę chcemy podłączyć. Można np. utworzyć obiekt Osnowa w którym będą przechowywane punkty osnowy z danego obszaru. Po podłączeniu dodatkowej bazy, jeżeli punkt nie został znaleziony w bazie lokalnej, jest poszukiwany w bazie dodatkowej. Uwaga! Baza dodatkowa nie jest automatycznie otwierana ani zamykana przy rozpoczęciu pracy lub zmianie obiektu.

Po podłączeniu bazy dodatkowej możemy podłączyć drugą bazę dodatkową przy pomocy menu "Dodatkowa baza 2", które pojawi się po podłączeniu pierwszej bazy.

Dodatkową bazę możemy oglądać i edytować w oknie Edycja punktów po naciśnięciu przycisku "Dodatkowa baza"

# 5.3 Opcja "Pomiary"

W opcji "Pomiary" zostały zgromadzone funkcje przeliczania wyników pomiarów na współrzędne.

# 5.3.1 "Domiary"

Obliczanie domiarów od zadanej prostej pomiarowej.

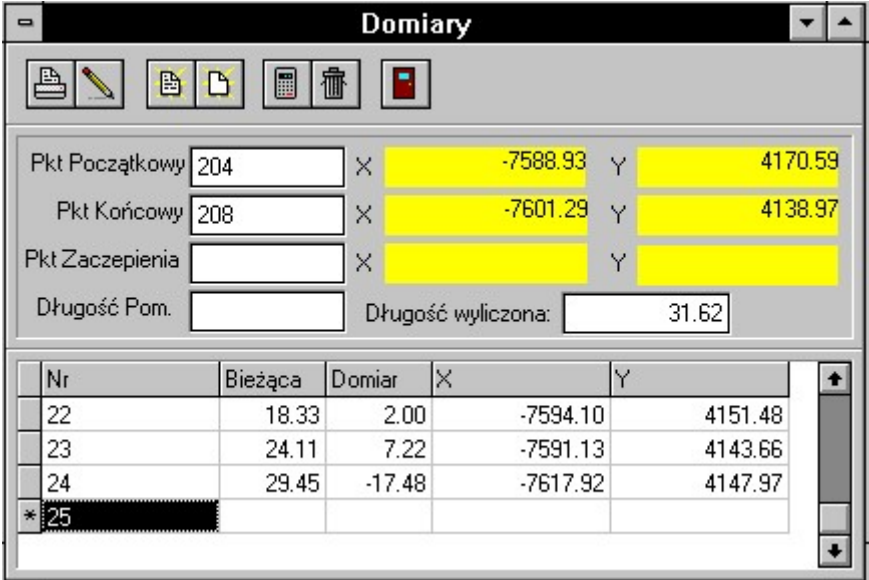

Należy wprowadzić punkt początkowy i końcowy prostej pomiarowej. Wprowadzanie punktu zaczepienia (początku odkładania bieżącej) nie jest na ogół potrzebne. Jeżeli wprowadzimy długość pomierzoną, do obliczeń wprowadzane będą poprawki za różnicę długości pomierzonej i obliczonej. Gdy różnica odległości pomierzonej w terenie i odległości obliczonej analitycznie przekracza wartość dopuszczalną, pojawia się ostrzeżenie. Odchyłka maksymalna obliczana jest zgodnie z nowym rozporządzeniem.

W tabeli wprowadzamy wartości bieżącej i domiaru (domiary z lewej strony prostej wprowadzamy ze znakiem "–"), zostają obliczone i wyświetlone współrzędne punktu po czym następuje wpis punktu do bazy. Wartości domiaru możemy nie wprowadzać, przyjmuje się wtedy że jest równy 0 (punkt na prostej).

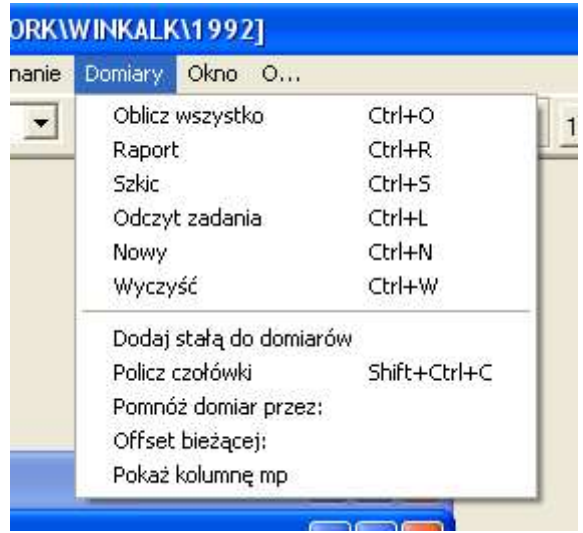

W górnym menu Domiary można włączyć dodatkową komumne z wyliczeniem błędu mp wymaganego przez nowe rozporządzenie. Sa tam też przydatne, ale rzadziej używane funkcje:

- Dodaj stałą do domiarów do każdego domiaru dodaje podają wartość
- Pomnóż domiar przez podobna funkcja, tylko z mnożeniem (zmianą skali)
- Policz czołówki pokazuje dodatkową kolumnę z czołówkami wyliczonymi pomiędzy punktami
- Offset bieżącej pozwala na podanie wartości bieżącej początkowego punktu linii pomiarowej, wartość ta będzie odejmowana od każdej wprowadzonej bieżącej
- Pokaż kolumnę mp włącza dodatkową komumnę z wyliczeniem błędu mp wymaganego przez nowe rozporządzenie

# 5.3.2 "Tachimetria"

Obliczanie pikiet pomierzonych metodą tachimetrii (lub biegunową).

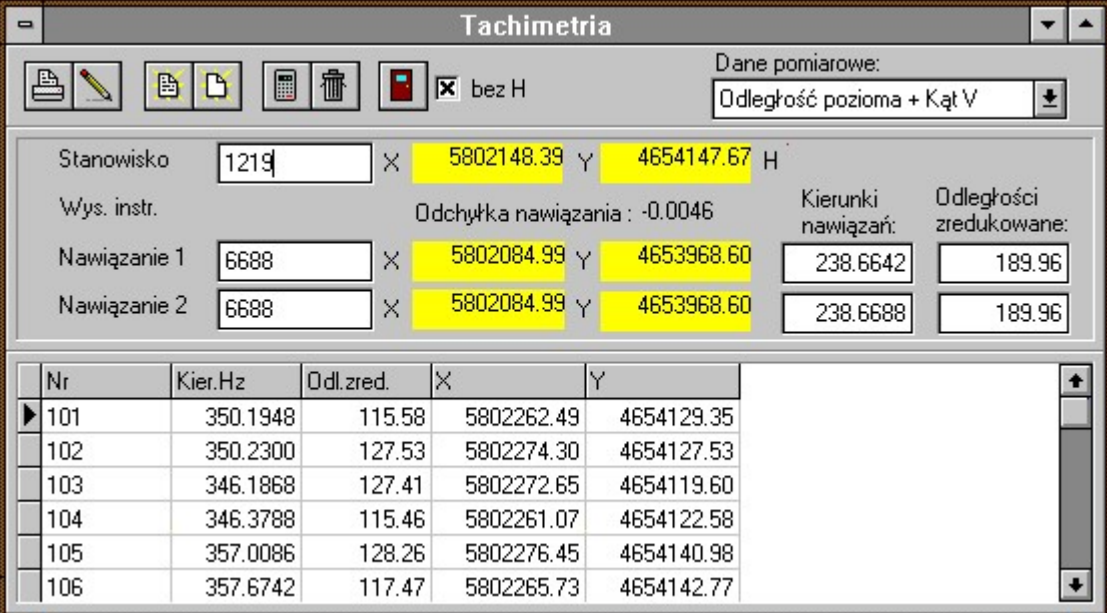

Dane definiujące osnowę: Numer punktu stanowiska, jeden lub dwa punkty nawiązania (definiowane przez numer punktu nawiązania i kierunek na ten punkt) i wysokość instrumentu. Jeżeli podamy dwa nawiązania, wartość nawiązania zostaje uśredniona i na ekranie pojawi się obliczona odchyłka nawiązania. Możemy też podać rodzaj pomierzonych danych poprzez wybór z listy "Dane pomiarowe". Mamy do wyboru: Odległość skośna + kąt pionowy, Odległość pozioma + kąt pionowy , Odległość pozioma + przewyższenie.

Za kierunkiem nawiązania są kontroli możemy wprowadzić pomierzone odległości (poziome) do punktów nawiązania. Domyślnie są tam wpisywane przez program wartości obliczone ze współrzędnych. Jeżeli wprowadzimy inną wartość (odległość pomierzoną w terenie) to w raporcie pojawią się odchyłki.

Co zrobić jak mamy więcej niż dwa nawiązania? Użytkownicy posiadający moduł Rejestrator mogą obliczać tachimetrię funkcją Edycja pomiarów, gdzie można wprowadzić dowolną ilość nawiązań.

W tabeli, po wprowadzeniu kierunku, odległości do punktu, kąta pionowego (przewyższenia) i wysokości celu (zwierciadła) zostają obliczone i wyświetlone współrzędne punktu, następuje też wpis punktu do bazy. Jeżeli nie można obliczyć wysokości pikiety bo np.: nie podano kąta pionowego, wysokości instrumentu lub celu lub punkt stanowiska ma nieznaną wysokość, kolumna z wartością H pozostaje pusta.

Dla punktów dla których wysokość lustra wynosi 0 rzędne H standardowo nie są obliczane. Jeżeli jednak stosujemy technologię pomiaru w której używamy zerowych wysokości celu, możemy włączyć obliczanie tych rzędnych w okienku Opcje, strona Jednostki.

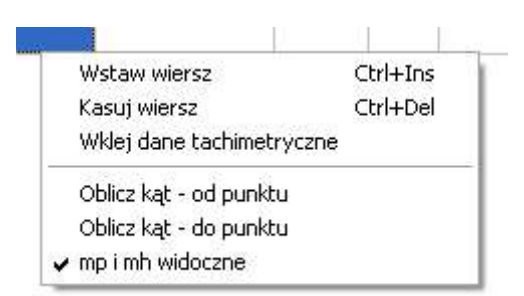

Gdy na tle tabelki naciśniemy prawy klawisz myszy, mamy dostęp do funkcji obliczania kąta z kierunków. Najpierw należy stanąć na kierunku wyjściowym i nacisnąć opcję "Oblicz kąt – od punktu". Gdy teraz staniemy na innym wierszu i naciśniemy opcję "Oblicz kąt – do punktu" program wyświetli kąt między tymi kierunkami. Jeżeli chcemy wstawić wiersz do tabeli, należy nacisnąć klawisze Ctrl+Insert. Wiersz kasujemy klawiszami Ctrl+Delete. Funkcja "Wklej dane tacimetryczne" pozwala wleić linijkę danych skopiowanych w okienku Edycja danych tachimetrycznych (z rejestratora). W tym menu możemy też wyłączyć widoczność kolumn z błędami mp i mh.

#### Metoda biegunowa

Jeżeli zaznaczymy opcję "bez H", z okienka znikną wszystkie dane dotyczące trzeciego wymiaru (H), czyli będziemy mogli obliczać pomiary metodą biegunową.

#### Błąd mp

Począwszy od wersji 4.0 w tabeli jest wyświetlany błąd pikiety mp (a także mh), wyliczony w.g. wzoru podanego w rozporządzeniu ministra. Błąd pomiaru kierunku i długości do wzoru jest pobierany z Opcji, zakładka Wyrównanie.

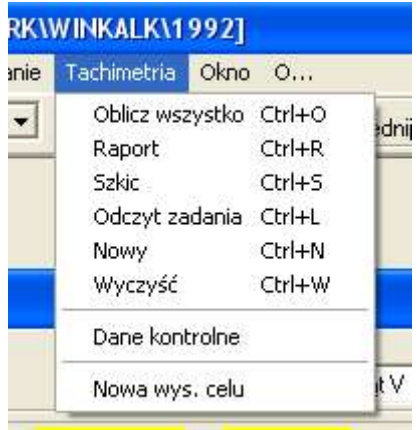

W górnym menu mamy też dodatkowe funkcje – zmianę wysokości celu dla całego stanowiska i włączenie kolumn z danymi kontrolnymi (porównanie wyliczonych XY z XY z bazy punktów)

# 5.3.3 "Przecięcie prostych"

Obliczanie punktu przecięcia dwu prostych

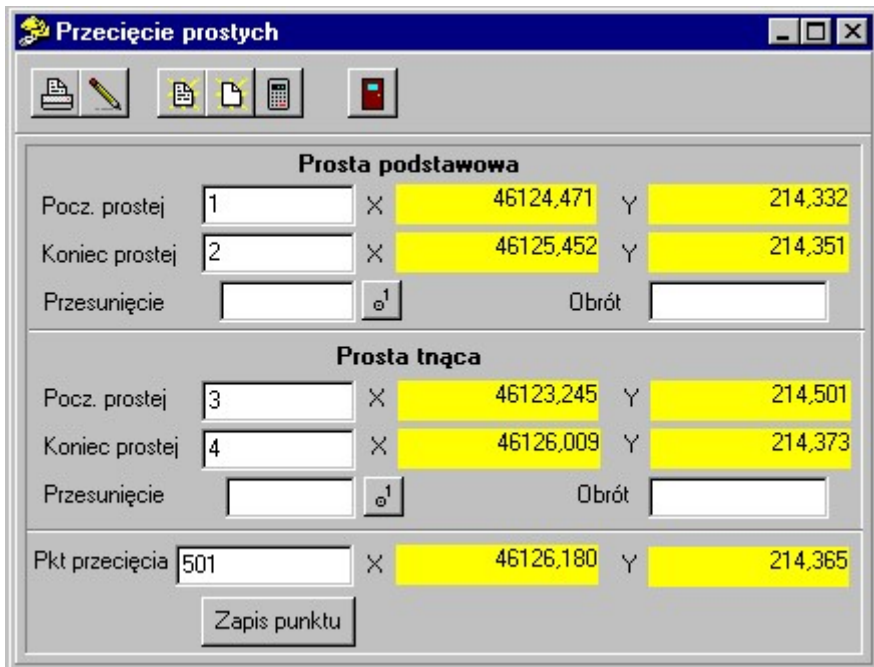

.Dane definiujące proste: dwa punkty definiujące prostą, przesunięcie równoległe (w lewo – ze znakiem minus), kąt obrotu (przeciwnie do ruchu wskazówek zegara – ze znakiem minus). Uwaga: najpierw wykonywany jest obrót, a potem przesunięcie.

Przycisk  $\mathbb{B}^1$  umożliwia nam przesunięcie równoległe prostej do zadanego punktu. Po jego naciśnięciu program spyta o numer punktu, a następnie obliczy wartość przesunięcia równą odległości tego punktu od prostej.

Obliczenia : Należy najpierw podać dane definiujące prostą podstawową, następnie prostą tnącą, po czym po naciśnięciu przycisku "Zapis punktu" następuje obliczenie współrzędnych punktu przecięcia i punkt zostaje zapisany do bazy. Po zapisie punktu program spyta, czy chcemy liczyć następne przecięcie. Jeżeli tak, pojawi się nowy formularz, w którym zostaje zachowana prosta podstawowa.

# 5.3.4 "Poligon"

Obliczanie współrzędnych punktów ciągu kątowo – liniowego (poligonu).

Przykład:

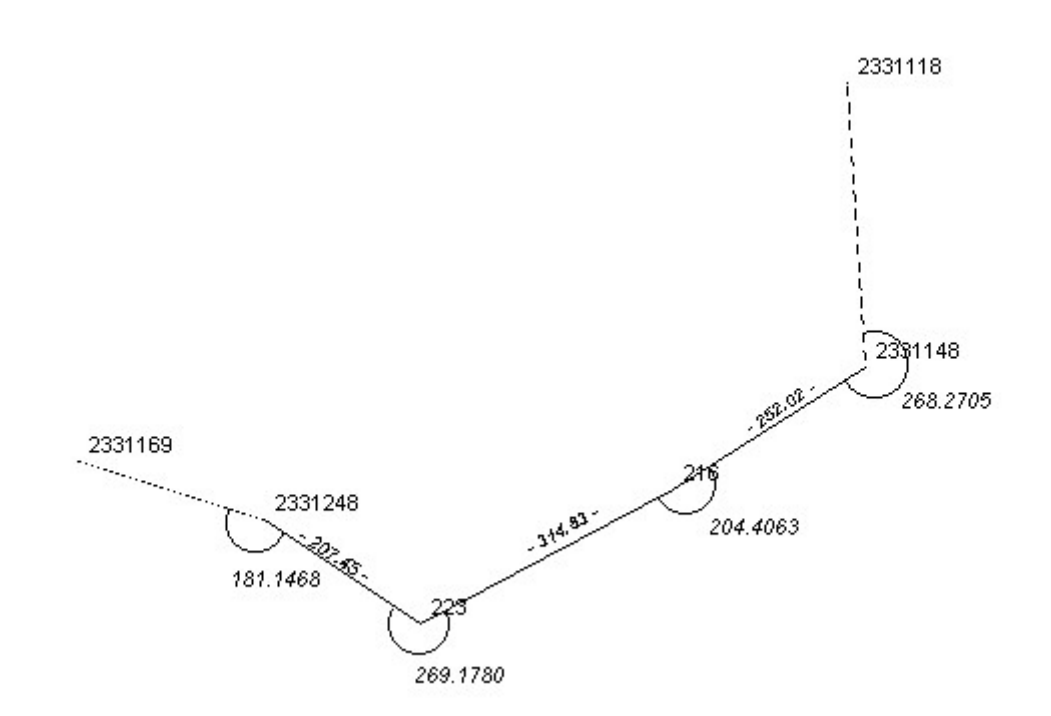

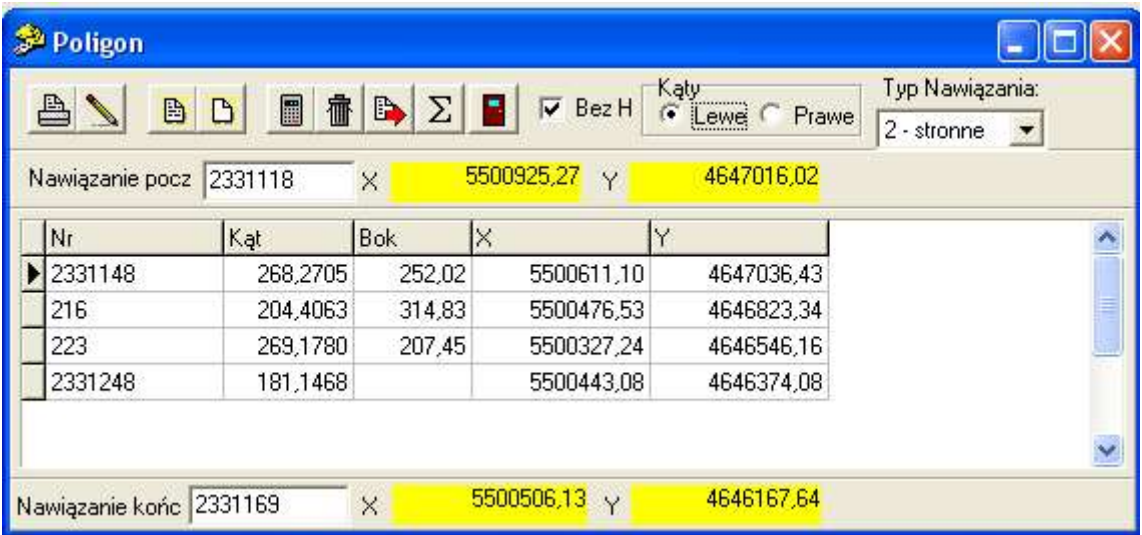

Możemy ustawić różne typy nawiązania: ciąg wiszący, nawiązany dwustronne, jednostronne (tzn. początek nawiązany na dwa punkty osnowy, a koniec na jeden) i wliczeniowy (z obu stron kończący się na punktach osnowy, ale nie nawiązany kątowo).

Dla ciągu dwustronnie nawiązanego dane wpisujemy w następujący sposób: Punkt nawiązania początkowego wpisujemy nad tabelą. Pierwszy punkt ciągu wpisujemy jako pierwszy punkt w tabeli (na powyższym przykładzie są to punkty odpowiednio 2331118 i 2331148). Muszą być to punkty o znanych współrzędnych. Pomiary wpisujemy w kolejne wiersze tablicy np. po numerze punktu 216 wpisujemy kąt pomierzony z punktu 216 pomiędzy punktami 2331148 i 223, a następnie odległość od punktu 216 do punktu 223.

Jeżeli chcemy wstawić wiersz do tabeli, należy nacisnąć klawisze Ctrl+Insert. Wiersz kasujemy klawiszami Ctrl+Delete

Przy ostatnim punkcie w tabeli nie zawsze musimy wpisywać odległości czy kąt. Kąt wpisujemy w ciągu nawiązanym dwustronnie - obok tego ostatniego punktu (na przykładzie powyżej jest to punkt 2331248) wpisujemy kąt do punktu nawiązania kątowego końca ciągu (punkt 2331169). Sam punkt nawiązania kątowego końca ciągu wpisujemy pod tabelą.

Jeżeli przeprowadzamy obliczenia ciągu nawiązanego jednostronnie kątowo, a z drugiej strony liniowo to obok ostatniego punktu wpisujemy kąt i odległość do punktu nawiązania końca ciągu. Sam punkt nawiązania wpisujemy pod tabelą. W tym przypadku nastąpi rozrzucenie tylko odchyłki liniowej.

Jeżeli liczymy ciąg wiszący wpisujemy tylko numer ostatniego punktu i potwierdzamy go klawiszem Enter (w trakcie obliczeń zostaną mu nadane współrzędne). Podobnie w ciągu wliczeniowym, ale wtedy zakładamy, że ostatni punkt ma znane współrzędne. Dla ciągu wliczeniowego nie wpisujemy też punktów nawiązania kątowego, ale pierwszy i ostatni punkt z tabeli powinny mieć znane współrzędne.

Ciąg zamknięty liczymy podobnie jak nawiązany dwustronnie, jako punkty nawiązania przyjmujemy dwa z pośród punktów oczka poligonu (te dla których znamy współrzędne).

Ciągu z nawiązaniem azymutalnym nie da się obliczyć, chyba, że zastosujemy trick z fałszywym punktem leżącym na północ punktu z mierzonym azymutem (to samo Y, większe X) i dalej azymut potraktujemy jak kąt.

Inaczej niż pozostałe funkcje Poligon nie oblicza danych w czasie wprowadzania. Aby wykonać obliczenia należy nacisnąć przycisk

#### Wyrównanie

Wyrównanie jest przeprowadzane tylko dla ciągów nawiązanych dwustronnie i jednostronnie. Najpierw oblicza odchyłkę kątową (tylko dla nawiązania 2-stronnego), wyświetla ją i pyta, czy ma ją rozrzucić. Jeżeli naciśniemy przycisk "Tak" odchyłka zostaje rozrzucona na wszystkie kąty poligonu. Na podstawie poprawionych kątów zostają ponownie obliczone współrzędne punktów i wyświetlona odchyłka współrzędnych x i y ostatniego punktu ciągu. I znowu jeżeli zażyczymy sobie jej rozrzucenia (przycisk "Tak") zostaje ona dodana do przyrostów współrzędnych pomierzonych punktów proporcjonalnie do długości boku. Poprawione współrzędne zostają wpisane do bazy danych. Na ekranie zostają wyświetlone poprawione wartości współrzędnych. Poprawki pojawią się na wydruku raportu, ale tylko wtedy gdy raport wykonamy zaraz po obliczeniach - nie są one zapamiętywane w archiwum zadań.

Posiadacze modułu Wyrównanie zobaczą na tym okienku także ikonkę  $\Sigma$  która umożliwia wykonanie wyrównanie medodą ścisłą. Nie będzie tu rozrzucania poprawek, od razu pojawi się okno z wynikami wyrównania identyczne jak w module Wyrównanie, w którym będziemy mogli zapisać wyniki do bazy i wykonać raport.

# 5.3.5  $\sqrt{C}$  Ciag busolowy"

Obliczanie współrzędnych punktów ciągu busolowego (azymutalnego).

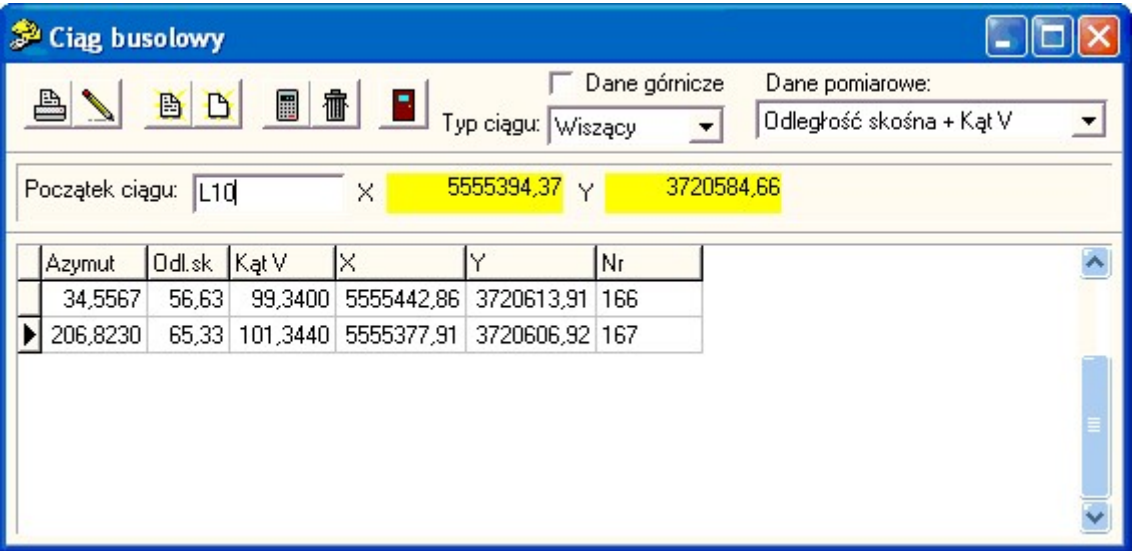

Dane wpisujemy w następujący sposób: Punkt początkowy ciągu wpisujemy nad tabelą. Ten punkt musi mieć znane współrzędne. Pomiary wpisujemy w kolejne wiersze tablicy np. w pierwszym wierszu wpisujemy azymut i odległość pomierzoną z punktu L10 na punkt 166, w drugim z punktu 166 na 167 itd.

Jeżeli nie korzystamy z opcji Dane górnicze, Kąt V służy tylko do redukcji pomiarów odległości do poziomu.

Jeżeli chcemy przeprowadzić wyrównanie, ostatni punkt ciągu musi mieć znane współrzędne. Ta funkcja nie oblicza danych w czasie wprowadzania. Aby wykonać obliczenia należy nacisnać przycisk  $\Box$ 

#### Wyrównanie

Aby przeprowadzić wyrównanie należy wybrać typ ciągu : Nawiązany. Ostatni punkt ciągu musi mieć wtedy znane współrzędne.

Przy wyrównaniu, po obliczeniu współrzędnych punktów zostaje wyświetlona odchyłka współrzędnych x i y ostatniego punktu ciągu. Jeżeli zażyczymy sobie jej rozrzucenia (przycisk "Tak") zostaje ona dodana do przyrostów współrzędnych pomierzonych punktów proporcjonalnie do długości boku. Poprawione współrzędne zostają wpisane do bazy danych. Na ekranie zostają wyświetlone poprawione wartości współrzędnych.

#### Typ danych

Możemy też podać rodzaj pomierzonych danych poprzez wybór z listy "Ty danych". Mamy do wyboru: Odległość skośna + kąt pionowy, Odległość pozioma + kąt pionowy , Odległość pozioma + przewyższenie.

#### Dane górnicze

Gdy właczymy opcję Dane Górnicze pojawią się dodatkowe pola umożliwiające wprowadzenie danych – domiaru do Spągu i Stropu.

# 5.3.6 "Wcięcie liniowe"

Obliczanie współrzędnych punktu pomierzonego metodą wcięcia liniowego w przód.

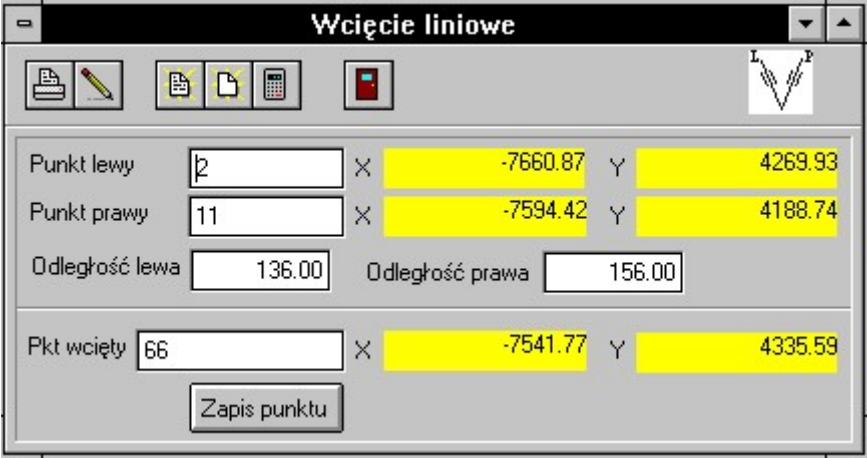

 Na podstawie podanych wartości dwóch odległości do pikiety i numerów punktów z których zostały one pomierzone, obliczane są współrzędne pikiety. Po podaniu numeru punktu wcinanego i naciśnięciu przycisku "Zapis punktu" zostają wykonane obliczenia i następuje zapis punktu do bazy. Uwaga: Przy nazwaniu punktów lewy/prawy założono, że obserwator stoi na punkcie wcinanym, skierowany twarzą do punktów bazy wcięcia.

### 5.3.7 "Wcięcie kątowe"

Obliczanie współrzędnych punktu pomierzonego metodą wcięcia kątowego w przód.

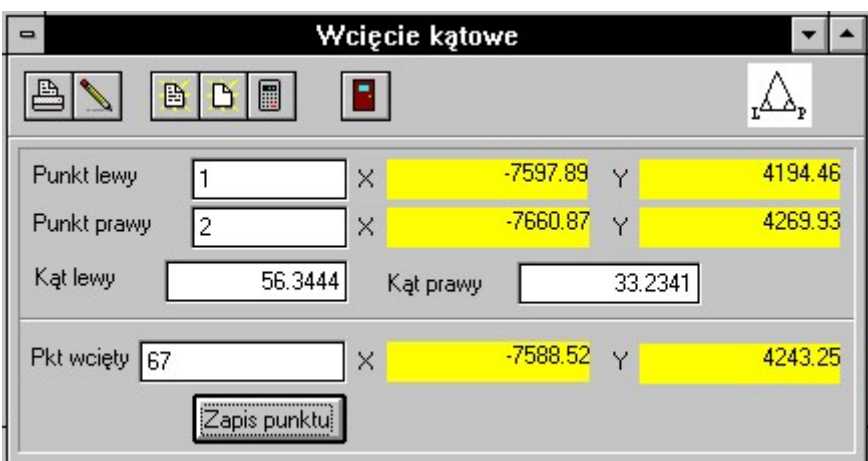

 Na podstawie podanych wartości dwóch kątów pomierzonych do pikiety i numerów punktów z których zostały pomierzone są obliczane współrzędne pikiety. Po podaniu numeru punktu wcinanego i naciśnięciu przycisku "Zapis punktu" zostają wykonane obliczenia i następuje zapis punktu do bazy.

Uwaga: Przy nazwaniu punktów lewy/prawy założono, że obserwator stoi na bazie wcięcia, skierowany twarzą do wcinanego punktu.

# 5.3.8 "Wcięcie przestrzenne kątowe w przód"

 Obliczanie współrzędnych punktu pomierzonego metodą wcięcia kątowego w przód z podaniem przewyższeń do wcinanego punktu, dzięki czemu możemy obliczyć jego wysokość.

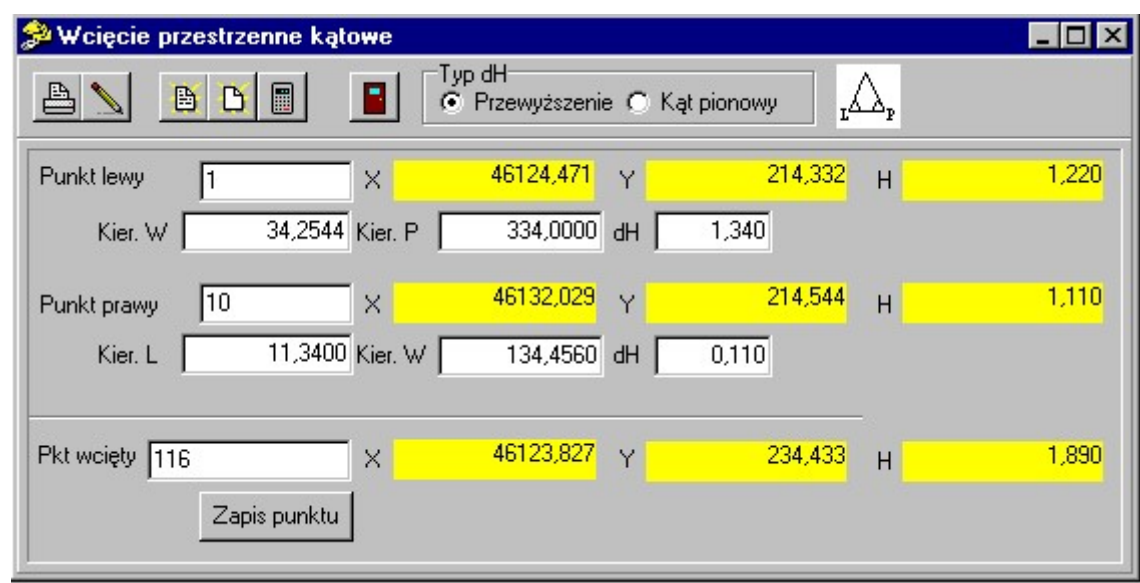

 Na podstawie podanych wartości dwóch kątów i przewyższeń pomierzonych do pikiety i numerów punktów z których zostały pomierzone są obliczane współrzędne pikiety. Po podaniu numeru punktu wcinanego i naciśnięciu przycisku "Zapis punktu" zostają wykonane obliczenia i następuje zapis punktu do bazy.

Zamiast przewyższeń można podać kąty pionowe (trzeba przestawić opcję "Typ dH" w górze okienka), ale nie można podać wysokości celu i instrumentu – muszą być one identyczne.

Uwaga: Przy nazwaniu punktów lewy/prawy założono, że obserwator stoi na bazie wcięcia, skierowany twarzą do wcinanego punktu.

# 5.3.9 "Wcięcie wstecz"

Obliczanie współrzędnych punktu pomierzonego metodą kątowego wcięcia wstecz.

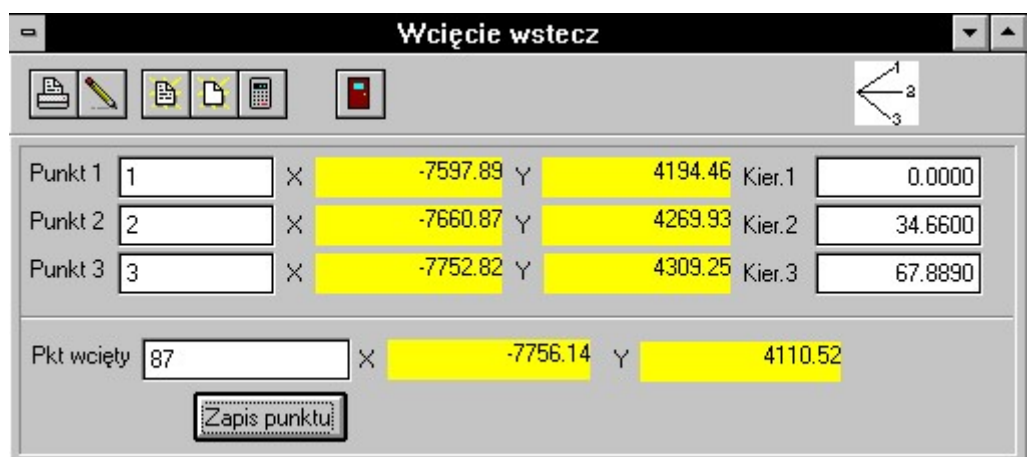

Na podstawie podanych wartości kierunków do trzech punktów i numerów tych punktów są obliczane współrzędne pikiety. Po podaniu numeru punktu wcinanego i naciśnięciu przycisku "Zapis punktu" zostają wykonane obliczenia i następuje zapis punktu do bazy.

# 5.3.10"Wcięcie kombinowane"

Obliczanie współrzędnych punktu pomierzonego metodą wcięcia kątowo – liniowego (z wyrównaniem).

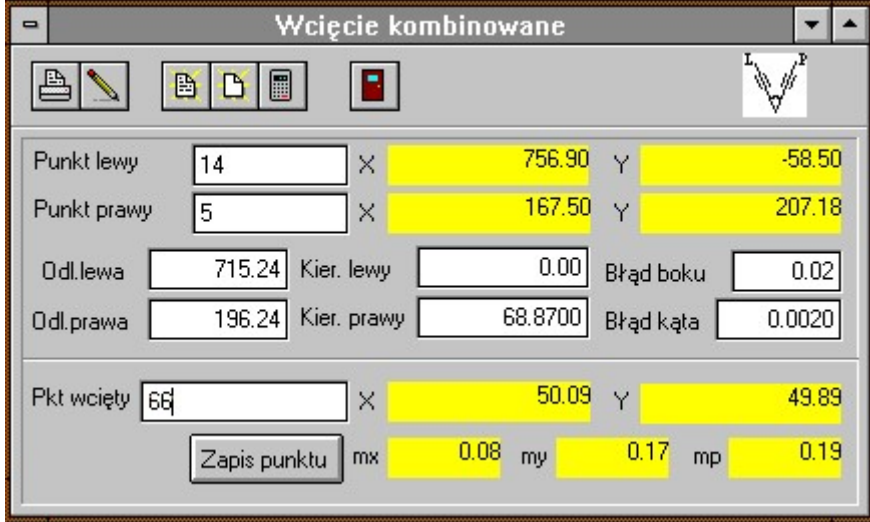

Po wprowadzeniu kolejno numerów, odległości i kierunków pomierzonych do dwóch punktów, wartości błędów pomiaru zostają obliczone przybliżone współrzędne punktu wcinanego metodą wcięcia liniowego, a następnie następuje proces wyrównania ścisłego przy uwzględnieniu wartości pomiarów boków i kąta, a także wprowadzonych błędów pomiarów. Po wyrównaniu pojawiają się wartości mx i my – błędy współrzędnych po wyrównaniu i mp – błąd punktu. W raporcie znajdą się jeszcze wartości dl i dp – różnice długości boków pomierzonych i obliczonych z wyrównanych współrzednych. Po podaniu numeru punktu wcinanego i naciśnieciu przycisku "Zapis punktu" zostają wykonane obliczenia i punkt zostaje zapisany do bazy.

Uwaga: Przy nazwaniu punktów lewy/prawy założono, że obserwator stoi na punkcie wcinanym, skierowany twarzą do bazy wcięcia.

# 5.3.11"Wcięcie w bok"

Wcięcie podobne jak kombinowane, ale bez pomiaru odległości do jednego z punktów.

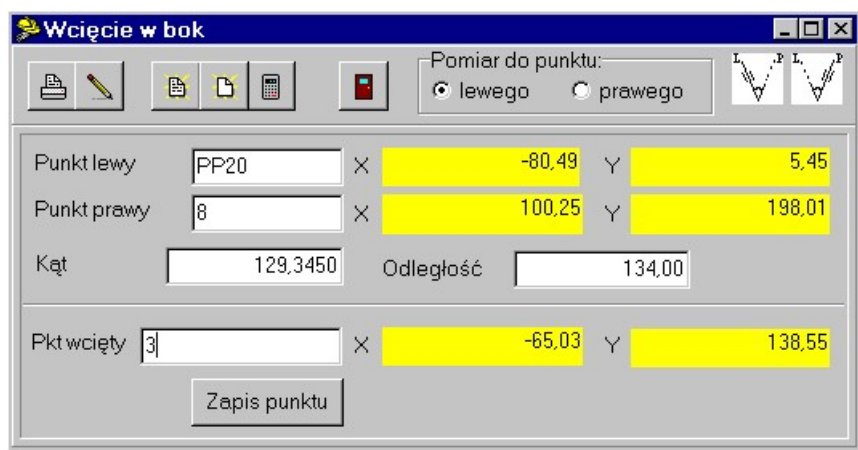

Po wprowadzeniu kolejno numerów, kąta i odległości pomierzonej do jednego z punktów zostają obliczone przybliżone współrzędne punktu wcinanego. Po podaniu numeru punktu wcinanego i naciśnięciu przycisku "Zapis punktu" zostają wykonane obliczenia i punkt zostaje zapisany do bazy.

Należy pamiętać o ustawieniu opcji, do którego punktu był robiony pomiar odległości: lewego czy prawego.

Uwaga: Przy nazwaniu punktów lewy/prawy założono, że obserwator stoi na punkcie wcinanym, skierowany twarzą do bazy wcięcia.

# 5.3.12"Stanowiska swobodne"

 Obliczanie współrzędnych punktu pomierzonego metodą wielokrotnego wcięcia kątowo – liniowego wstecz (z wyrównaniem metodą pośredniczącą).

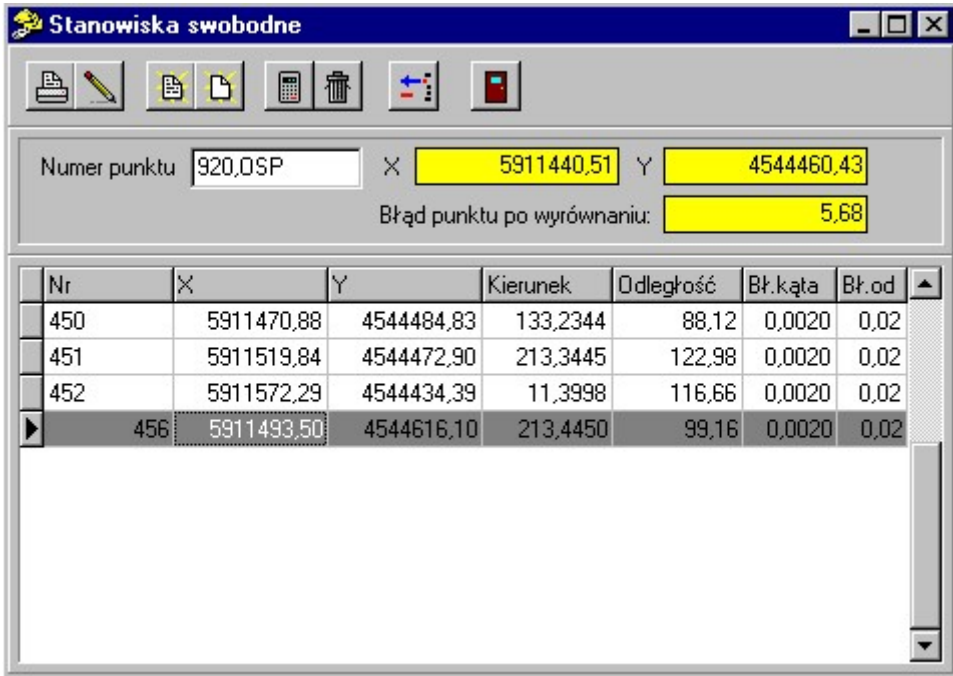

W polu Numer Punktu wpisujemy numer stanowiska, z którego wykonywane były pomiary. W tabeli należy wprowadzić numery punktów osnowy na które zostały wykonane pomiary, wartości pomiarów (kierunek lub odległość lub

obydwa), błędy a'priori pomiarów. Można wprowadzić pomiary na najwyżej 50 punktów. Po naciśnięciu przycisku zostają obliczone współrzędne przybliżone punktu wcinanego (np. metodą wcięcia wstecz), a potem następuje wyrównanie. Jeżeli obliczenie współrzędnych przybliżonych nie jest możliwe, pojawi się komunikat z pytaniem czy użyć współrzędnych wprowadzonych w polach X i Y. Współrzędne wprowadzone w polach X i Y zostaną użyte do obliczeń także w przypadku gdy różnica między nimi, a obliczonymi jest mniejsza niż 10 cm. Dzięki temu możemy poprawiać wynik wyrównania przeprowadzając obliczenia dwu - trzykrotnie.

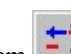

Przyciskiem można chwilowo wyłączać z obliczeń niektóre punkty – linia z punktem wyłączonym będzie miała szare tło. Tym samym przyciskiem możemy wyłączone pomiary z powrotem włączać.

Po obliczeniach program wyświetla w polach X, Y obliczone (wyrównane) współrzędne, a także błąd punktu po wyrównaniu.

# 5.3.13"Stanowiska swobodne 3D"

 Obliczanie współrzędnych punktu pomierzonego metodą wielokrotnego wcięcia kątowo – liniowego wstecz (z wyrównaniem)., osobno zostaje obliczona i uśredniona wysokość wcinanego punktu.

W polu Numer Punktu wpisujemy numer stanowiska, z którego wykonywane były pomiary. W tabeli należy wprowadzić numery punktów osnowy na które zostały wykonane pomiary, wartości pomiarów (kierunek lub odległość lub obydwa, a także kąt pionowy i wysokość celu), błędy a'priori pomiarów. Można wprowadzić pomiary na najwyżej 50

punktów. Po naciśnięciu przycisku | zostają obliczone współrzędne przybliżone punktu wcinanego (np. metodą wcięcia wstecz), a potem następuje wyrównanie. Jeżeli obliczenie współrzędnych przybliżonych nie jest możliwe, pojawi się komunikat z pytaniem czy użyć współrzędnych wprowadzonych w polach X i Y. Współrzędne wprowadzone w polach X i Y zostaną użyte do obliczeń także w przypadku gdy różnica między nimi, a obliczonymi jest mniejsza niż 10 cm. Dzięki temu możemy poprawiać wynik wyrównania przeprowadzając obliczenia dwu - trzykrotnie.

Po obliczeniu XY program spyta, czy obliczyć też H. Program wylicza H z wszystkich punktów na których jest wprowadzona dostateczna ilość danych (H punktu, kąt pionowy, H celu) i uśrednia wyliczoną wartość. Przy obliczaniu H dla dużych odległości (rzędu kilometrów) ważne jest, aby w opcjach włączyć uwzględnianie poprawki za refrakcję.

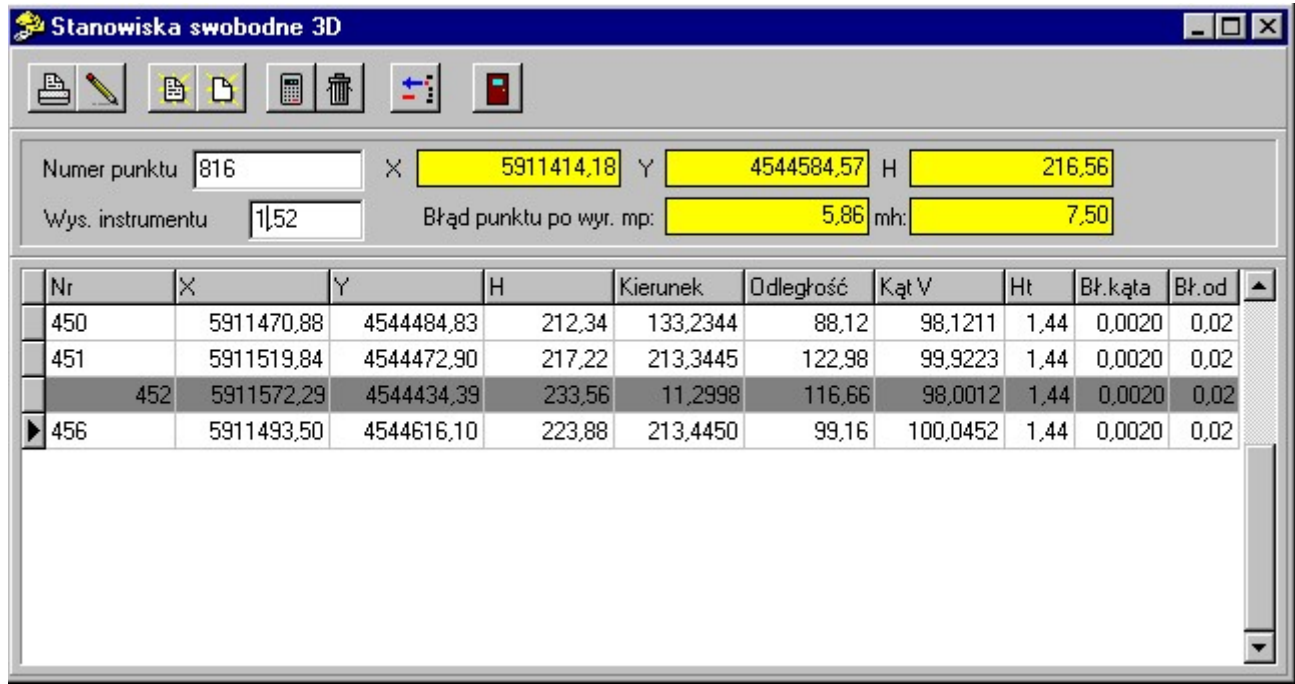

# 5.3.14,, Niwelacja techniczna"

Funkcja ta pozwala na obliczanie wysokości punktów pomierzonych metodą niwelacji technicznej. Ma możliwość obliczania wysokości punktów pośrednich (pomiarów "w bok").

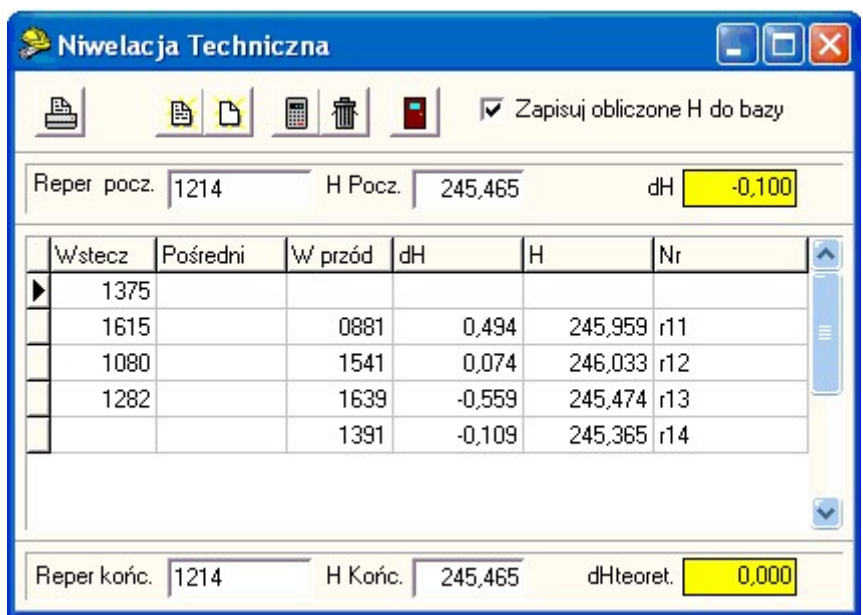

Należy wprowadzać odczyty wstecz i w przód (w milimetrach) w takim układzie jak się je wprowadza do dziennika niwelacyjnego tzn. pomiar w przód jest o linijkę niżej niż pomiar wstecz z tego samego stanowiska instrumentu. Można też wpisywać każdy pomiar w osobnej linii (wstecz - wprzód - wstecz - wprzód...). W powyższym przykładzie, w pierwszym wierszu mamy odczyt wstecz na punkt 1214, w drugim odczyt w przód na punkt r11 (0881) i wstecz na r11 (1615) itd.

Jeżeli chcemy wstawić wiersz do tabeli, należy nacisnąć klawisze Ctrl+Insert. Wiersz kasujemy klawiszami Ctrl+Delete

Aby umożliwić obliczenie wysokości punktów należy wpisać wysokości punktu początkowego ciągu "H Pocz.". Jeżeli podamy wysokość końcowego repera "H.Końc" możliwe będzie też obliczenie i rozrzucenie ("po równo") odchyłki

zamknięcia ciągu dH. Obliczenia nie są wykonywane od razu, ale po naciśnięciu klawisza  $\Box$  - zostają obliczone wszystkie pośrednie wysokości i różnica wysokości dH w całym ciągu. Przy obliczeniu odchyłki dopuszczalnej zamknięcia ciągu założono, że celowe mają po 50 m.

Jeżeli punkt wpisany w pole "Reper pocz." lub "Reper końc." znajduje się w bazie, zostaje automatycznie odczytana jego wysokość. Jeżeli w tabeli wprowadzimy numery punktów, ich wysokości są zapisywane do bazy ( współrzędne X i Y są nie zmieniane).

Jeżeli włączona jest opcja "Zapisuj obliczone H do bazy" punkty o zadanych numerach sa dopisywane do bazy. Jeżeli punkt już był w bazie, jego XY pozostają nie zmienione, uaktulanione będzie tylko H.

Gdy otwarty jest formularz Niwelacja, w menu głównym pojawia się menu Niwelacja:

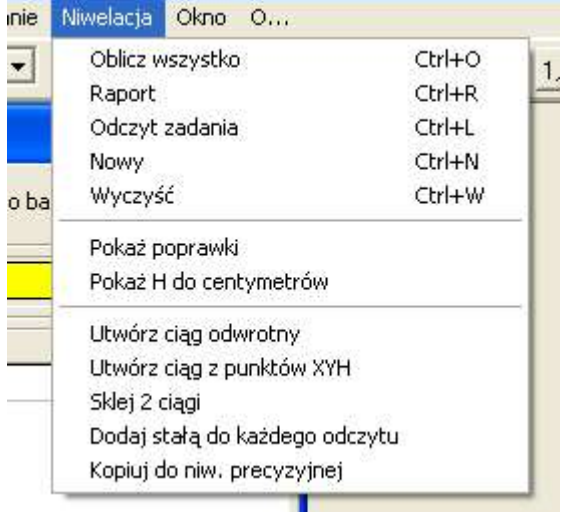

W nim jest pozycja "Utwórz ciąg odwrotny" – tworzy ona nowe zadanie z ciągiem wpisanym od tyłu – może to być pomocne przy szukaniu błędów.

Uwaga!w tym formularzu wysokości H sa wyświetlane zawsze do mm, jeżeli chcemy obejrzeć je z taką dokłądnością jak jest ustawione w opcjach, możemy w tym menu włączyć dodatkową kolumnę (H do cm)

Jeżeli chcemy obliczyć pomiary o dwóch odczytach na stanowisku (tzw. "z obniżką") należy użyć funkcji "Niwelacja precyzyjna" z dokładnością ustawioną na 1 mm.

# 5.3.15., Niwelacja precyzyjna"

Przy pomocy tej funkcji możemy obliczać różne rodzaje pomiarów niwelacyjnych, w zależności od ustawienia opcji "Dokładność odczytu z łaty".

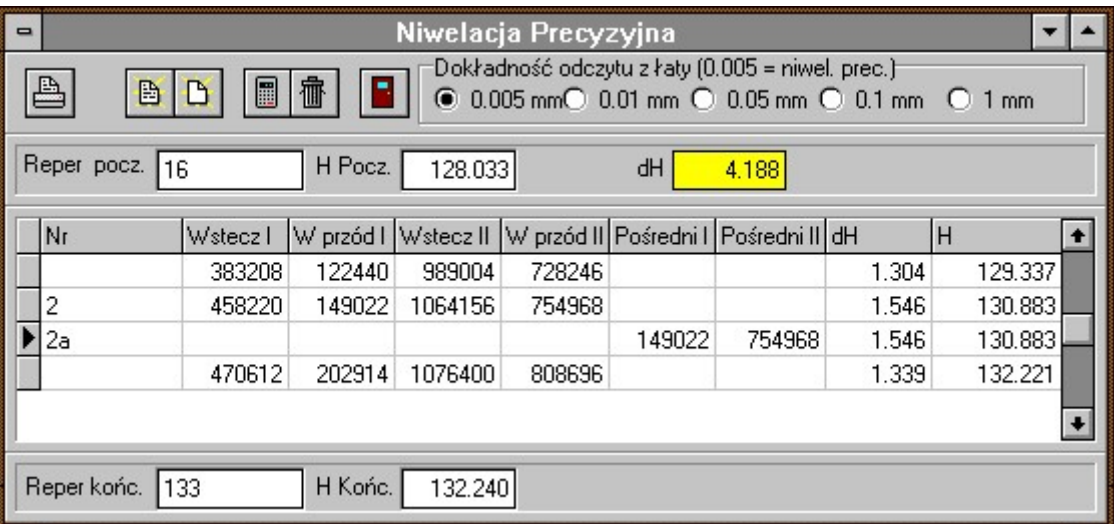

Mamy do wyboru następujące dokładności:

- 0.005 mm pomiary są dzielone przez 200 000. Jest to przypadek niwelacji precyzyjnej przy użyciu np. niwelatora Ni 002.
- 0.01 mm dokładność używana przez niwelatory automatyczne, pomiary są dzielone przez 100 000.
- 0.05 mm pomiary są dzielone przez 20 000. Jest to przypadek niwelacji precyzyjnej przy użyciu np. niwelatora KoNi 007.
- 0.01 mm pomiary są dzielone przez 10 000. Jest to niwelacja techniczna o podwyższonej dokładności.
- 1 mm pomiary są dzielone przez 1000. Jest to zwykła niwelacja techniczna.

Możemy wprowadzać po dwa odczyty przewyższenia; dwa wstecz i dwa w przód w tej samej linii, a w kolumnie Nr – numer punktu "w przód" – w ostatniej linijce może być taki sam jak reper końcowy. W przypadku niwelacji precyzyjnej są to odczyty z dwóch opisów łaty, w przypadku niwelacji technicznej drugi odczyt powinien pochodzić z pomiaru po zmianie wysokości niwelatora. Pomiary pośrednie (w bok) wpisujemy w osobnej linijce, po linii z pomiarem w przód-wstecz. Możemy wpisywać pomiary pośrednie, wykonane w I lub II położeniu niwelatora (ew. na I lub II opisie łaty) ewentualnie w obu położeniach.

Aby umożliwić obliczenie wysokości punktów należy wpisać wysokości punktu początkowego ciągu "H Pocz.". Jeżeli punkt taki znajduje się w bazie, wystarczy wpisać jego numer. Jeżeli podamy wysokość końcowego repera "H.Końc" możliwe będzie też obliczenie i rozrzucenie ("po równo") odchyłki zamknięcia ciągu dH. Od razu wykonywane są

obliczenia dH, a po naciśnięciu klawisza - zostają obliczone wszystkie pośrednie wysokości i następuje zapis punktów do bazy (dla tych punktów dla których wpisano numer w kolumnie Nr). Jeżeli punkt o takim numerze już był w bazie, zostaje tylko zmieniona jego wysokość.

Gdy otwarte jest okienko niwelacji precyzyjnej, w menu górnym pojawia się pozycja "Niwelacja". W nim jest ukryta dodatkowa funkcja – dorabianie drugiego położenia.

#### Odchyłki dopuszczalne

Odchyłki dopuszczalne niwelacji są obliczane zgodnie z instrukcją G-2.5, wg wzoru:

Gdzie L – długość ciągu w km, a m=4 dla niwelacji precyzyjnej lub m=20 dla niwelacji technicznej. Długość ciągu oblicza się zakładając celową 25 m dla niwelacji precyzyjnej i 50 m dla technicznej

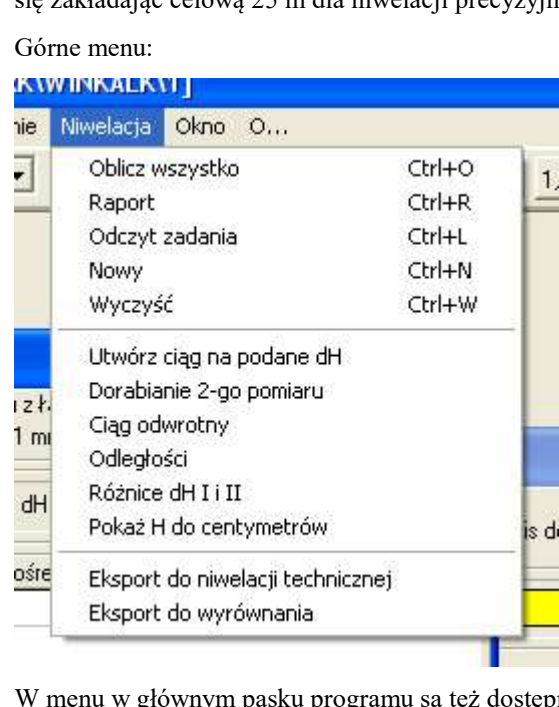

W menu w głównym pasku programu są też dostępne dodatkowe funkcje m.in.:

- Utworzenie fałszywego ciągu na zadane przewyższenie między reperami
- Dorobienie drugiego pomiaru (obsadzki) na podstawie pierwszego
- Utworzenie ciągu w drugą stronę
- Wyświetlenie kolumny do wprowadzania odległości do łaty
- Wyświetlenie kolumny z różnicami I i II pomiaru
- Wyświetlenie kolumny z H do cm
- Eksport do formularza niwelacji techicznej
- Eksport przewyższeń do wyrównania

# 5.3.16,, Niwelacja rozproszona"

Funkcja ta pozwala na obliczanie wysokości pikiet pomierzonych przy pomocy niwelacji metodą punktów rozproszonych (przy użyciu dalmierza kreskowego niwelatora) lub zwykłej tachimetrii teodolitem z dalmierzem kreskowym.

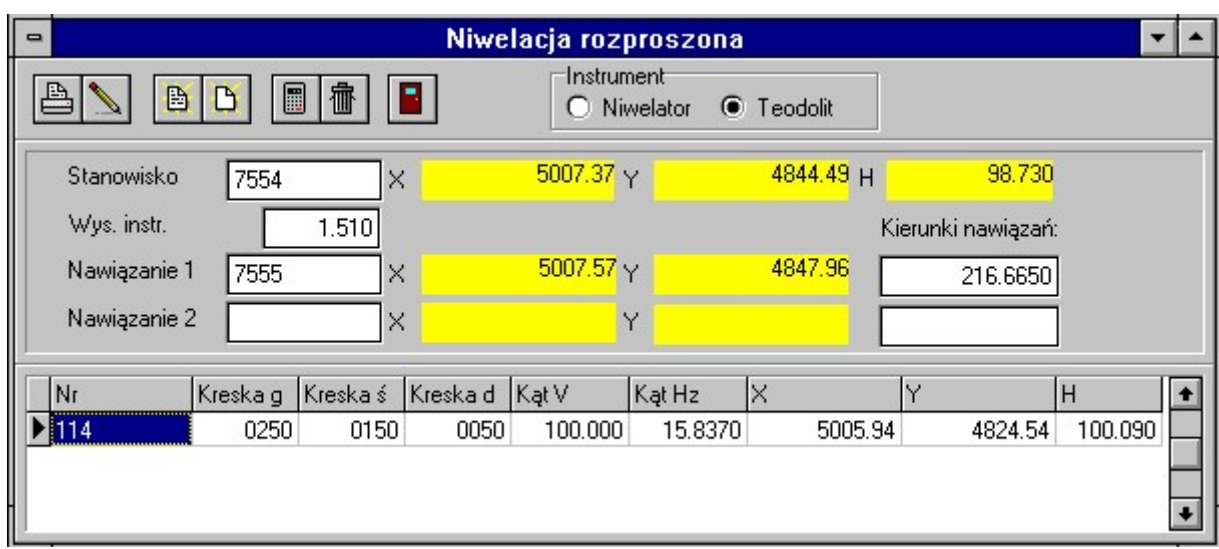

Funkcja ta działa podobnie jak Tachimetria. Na podstawie podanych odczytów koła poziomego i kresek niwelatora są obliczane współrzędne X Y H pikiety. Jeżeli zostanie podany jej numer, następuje zapis punktu o tym numerze do bazy punktów. Jeżeli jako instrument wybraliśmy teodolit, należy jeszcze wprowadzić kąt pionowy V.

 Dane definiujące osnowę: Numer punktu stanowiska, jeden lub dwa punkty nawiązania (definiowane przez numer punktu nawiązania i kierunek na ten punkt) i wysokość instrumentu. Jeżeli podamy dwa nawiązania, wartość nawiązania zostaje uśredniona i na ekranie pojawi się obliczona odchyłka nawiązania.

Wśród odczytów niezbędne są: odczyt koła poziomego i przynajmniej dwóch kresek: środkowej - aby można było obliczyć wysokość, i górnej lub dolnej - aby można było obliczyć odległość. Zakładamy stałą dalmierza kreskowego równą 100. Odczyty kresek należy podawać w milimetrach.

# 5.3.17,, Niwelacja trygonometryczna"

Ta funkcja pozwala na obliczanie wysokości punktów pomierzonych metodą niwelacji trygonometrycznej.

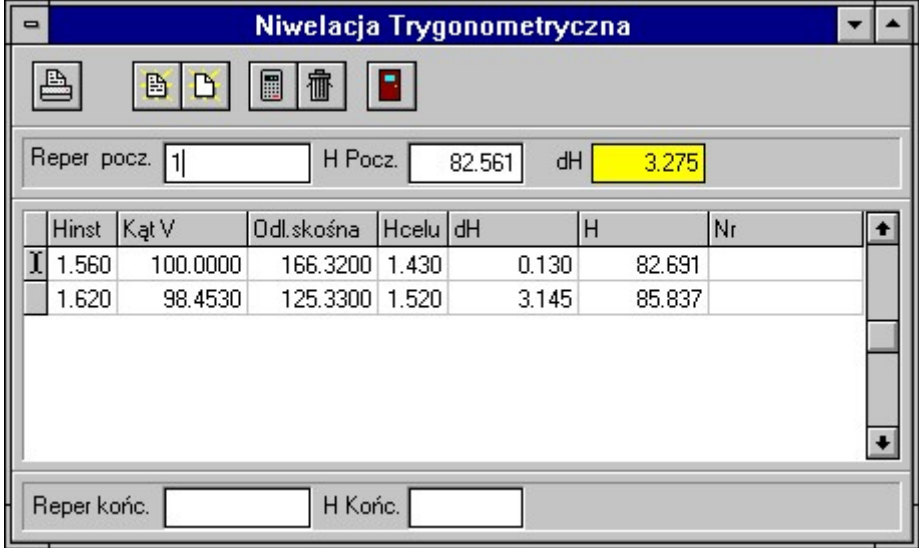

Wprowadzamy kolejno: wysokość instrumentu, kąt pionowy, odległość, wys. celu (funkcja uwzględnia tylko pomiary w jednym kierunku -w przód). Program od razu oblicza przewyższenia. Aby umożliwić obliczenie wysokości punktów należy wpisać wysokości punktu początkowego ciągu "H Pocz.". Jeżeli podamy wysokość końcowego repera "H.Końc" możliwe będzie też obliczenie i rozrzucenie ("po równo") odchyłki zamknięcia ciągu dH. Obliczenia nie są

wykonywane od razu, ale po naciśnięciu klawisza  $\Box$  - zostają obliczone wszystkie pośrednie wysokości i różnica wysokości dH w całym ciągu.

Jeżeli punkt wpisany w pole "Reper pocz." lub "Reper końc." znajduje się w bazie, zostaje automatycznie odczytana jego wysokość. Jeżeli w tabeli wprowadzimy numery punktów, ich wysokości są zapisywane do bazy ( współrzędne X i Y są nie zmieniane).

# 5.3.18, Niwelacja trygonometryczna ze środka"

Ta funkcja pozwala na obliczanie wysokości punktów pomierzonych metodą niwelacji trygonometrycznej, ale w ten sposób, że instrument stoi pomiedzy pikietami, a nie na mierzoych pikietach.

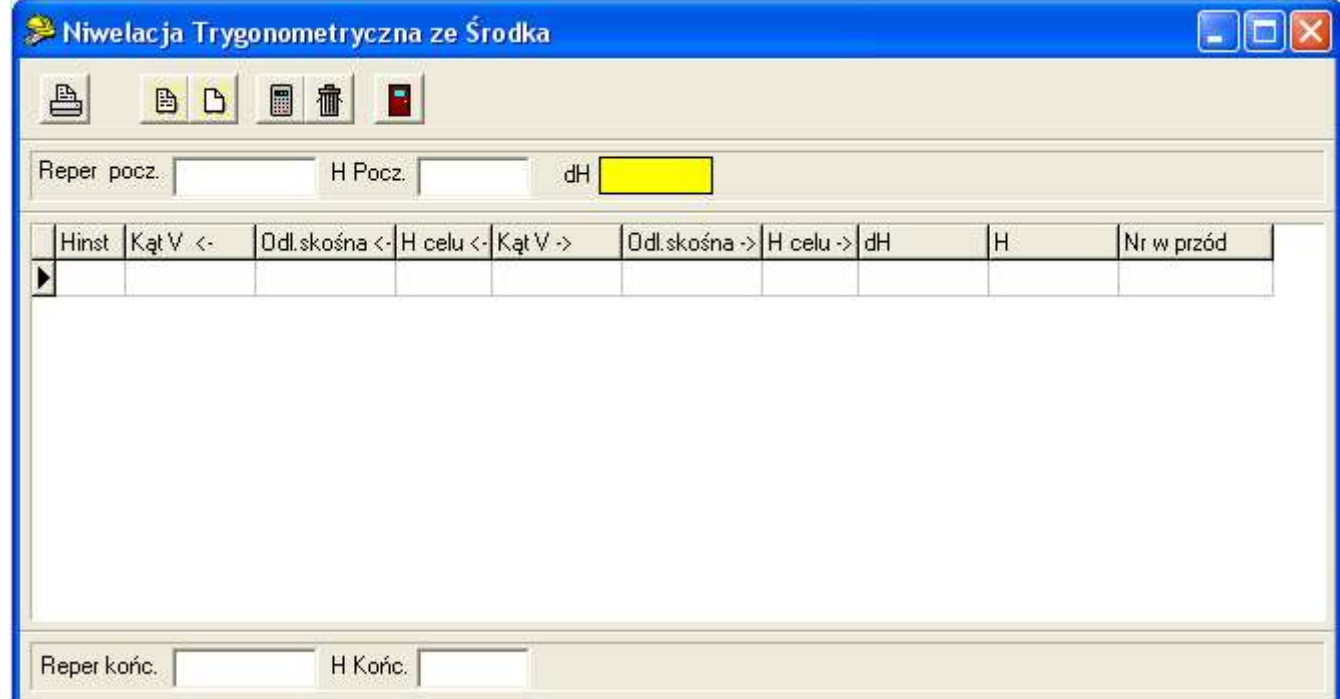

Wprowadzamy kolejno: wysokość instrumentu, dwa zestawy danych wstecz i wprzód: kąt pionowy, odległość, wys. celu Program od razu oblicza przewyższenia. Aby umożliwić obliczenie wysokości punktów należy wpisać wysokości punktu początkowego ciągu "H Pocz.". Jeżeli podamy wysokość końcowego repera "H.Końc" możliwe będzie też obliczenie i rozrzucenie ("po równo") odchyłki zamknięcia ciągu dH. Obliczenia nie są wykonywane od razu, ale po

naciśnięciu klawisza  $\Box$  - zostają obliczone wszystkie pośrednie wysokości i różnica wysokości dH w całym ciągu.

Jeżeli punkt wpisany w pole "Reper pocz." lub "Reper końc." znajduje się w bazie, zostaje automatycznie odczytana jego wysokość. Jeżeli w tabeli wprowadzimy numery punktów, ich wysokości są zapisywane do bazy ( współrzędne X i Y są nie zmieniane).

# 5.3.19,, Obliczanie objętości mas ziemi"

Funkcja ta pozwala na obliczenie objętości mas ziemi na zadanym obszarze na podstawie pewnej ilości punktów o znanych wysokościach rozproszonych po tym obszarze.

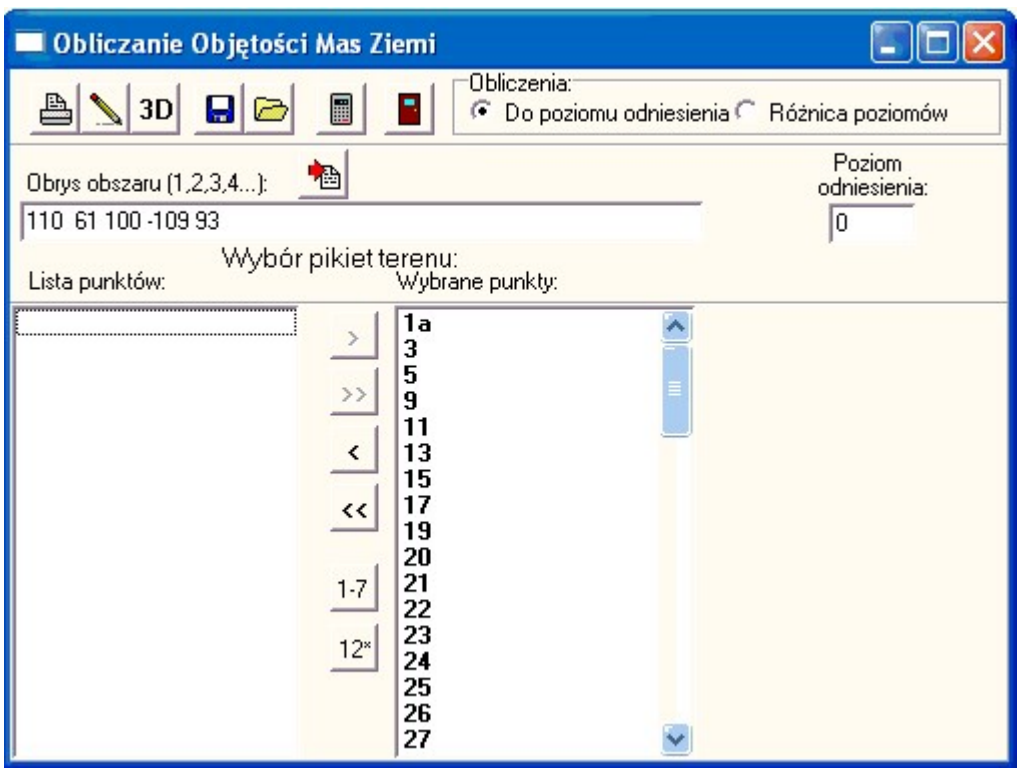

Obliczenia są wykonywane w ten sposób: program łączy podane punkty w siatkę trójkątów. Następnie dla każdego trójkąta oblicza objętość graniastosłupa od poziomu odniesienia, do wysokości wierzchołków trójkąta i sumuje te objętości dla całego obszaru.

Mamy do dyspozycji dwa sposoby przeprowadzenia obliczeń: Do poziomu odniesienia – wtedy musimy zwykle wykonać dwa obliczenia np. przed objętość zrobieniem wykopu i po zrobieniu wykopu, dopiero ich różnica da wynik – objętość wykopu. Aby usprawnić obliczenia można użyć drugiej opcji: Różnica poziomów, w której program sam oblicza różnicę objętości dwóch modeli terenu.

W okienku widoczne są dwie listy punktów: z lewej strony lista wszystkich punktów w bazie danych, a z prawej strony lista punktów wybranych przez nas do modelowania powierzchni terenu (jak wybierać punkty: patrz opcja Kasowanie punktów). Punkty wybrane do obliczeń powinny mieć znane wysokości - jeżeli H=0 przyjmujemy, że wartość wysokości jest nieznana. Dodatkowo możemy - ale w większości przypadków nie musimy - podać obwodnicę - obrys obszaru dla którego liczymy

objętość (gotową obwodnicę z bazy działek możemy wczytać używając przycisku ). Możemy też podać poziom do którego będzie obliczana objętość. Po naciśnięciu przycisku Oblicz w okienku obok pojawia się wartość obliczonej objętości w m. sześć.

Dane nie są przechowywane w archiwum programu, ale możemy je zapisać do pliku o podanej nazwie, a potem odczytać je z tego pliku przy pomocy ikonek (Zapis, Odczyt) w górze okienka.

Jeżeli chcemy użyć punktów z H=0, należy wprowadzić im b. małą wartość H, np. 0.0001.

Po wykonaniu obliczeń można obejrzeć szkic obszaru i ocenić, czy system prawidłowo przeprowadził podział obszaru na trójkąty. Trójkąty, które są brane do obliczeń sa rysowane z niebieskim wypełnieniem. Na szkicu możemy włączyć opisy pojawi się wtedy wewnątrz każdego trójkąta jego objętość.

Po naciśnięciu przycisku 3D możemy wyświetlić trójwymiarowy obraz obliczanego terenu. Obraz ten możemy obracać w pionie i w poziomie.

Możemy tez wydrukować raport. W raporcie oprócz objętości będzie tez wartość powierzchni skośnej bryły.

### **Obrys**

Kiedy musimy, a kiedy nie musimy podać obrys obszaru ? Nie musimy go podawać, jeżeli wśród wybranych punktów znajdują się wszystkie punkty brzegu obliczanego obszaru i obszar jest figurą wypukłą (prostokąt, trapez...). Zdecydowanie musimy podać obwodnicę obrysu, jeżeli używamy punktów leżących poza obliczanym obszarem (np. obok wykopu) lub gdy obszar nie jest figura wypukłą (np. wykop w kształcie litery L). Jeżeli mamy wątpliwości, należy obejrzeć szkic siatki

trójkątów, czy program nie utworzył trójkątów poza obszarem obliczeń. Punkty obwodnicy obszaru nie muszą mieć znanych wysokości - zostają im one nadane w trakcie obliczeń (skopiowane z najbliższej pikiety).

#### Poziom odniesienia

Z tego parametru będziemy korzystać rzadko, najczęściej bowiem w zagadnieniach obliczania mas ziemi interesuje na różnica objętości - np. przed i po robotach ziemnych. Dlatego najwygodniej jest obliczyć objętości przed i po robotach do poziomu 0, a następnie obliczyć ich różnicę. Czasami jednak interesuje nas objętość do znanej płaszczyzny poziomej wtedy można w tym polu wprowadzić wartość jej wysokość. Przy obliczaniu różnicowym poziom odziesienia nie występuje, tzn. program sam przyjmuje poziom odniesienia na poziome najniższego punktu modelu.

#### Kontrole

Przy obliczeniach mas ziemi łatwo o pomyłkę, gdyż nie ma możliwości żadnej ścisłej kontroli wyniku. Istnieją jednak pewne kontrole przybliżone, zawarte w raporcie z obliczeń. Podstawowa to porównanie wyniku z objętością przybliżoną obliczoną poprzez pomnożenie powierzchni obwodnicy modelu przez średnią wysokość modelu – w ten sposób można wykryć błędy bardzo grube.

Ważna jest wizualna kontrola sposobu podziału na trójkąty, także na szkicu 3D, czasem program robi połączenia w poprzek linii spadku. Gdy jedna pikiety tworzą gęstą siatkę, nie powoduje to dużych błedów – należy pamiętać o gęstym pomiarze pikiet, szczególnie w okolicy skarp, uskoków, brzegów wykopu itp.

Jeżeli przeprowadzamy obliczenia różnicowe należy pamiętać, że obwodnice obu modeli muszą być identyczne – warto sprawdzić, czy powierzchnie modeli (suma pow. trójkątów) są takie same. Powierzchnia obwodnicy i suma powierzchni trójkątów muszą być takie same, jezeli nie są, oznacza to błąd programu.

Przy obliczeniach program wyświetla ostrzeżenia, np. gdy H punktu jest równe 0. Przy obwodnicy jest to dopuszczalne, wtedy taki punkt przejmie H z najbliższej pikiety.

# 5.3.20Objętość mas (graficznie)

Ta funkcja działa podobnie jak poprzednia, ale tu mamy możliwość edycji trójkątów utworzonych przez program, dzięki czemu mamy możliwość skorygowania błędów podziału - np. poprowadzenia połączeń w poprzek linii interpolacji. Standardowy tok obliczeń to:

- Wstawienie pikiet na rysunek
- Automatyczny, wstępny podział na trójkąty
- Edycja rysunku usuwanie złych połączeń i wstawianie poprawnych
- Ew. dodanie obwodnicy
- Obliczenie mas

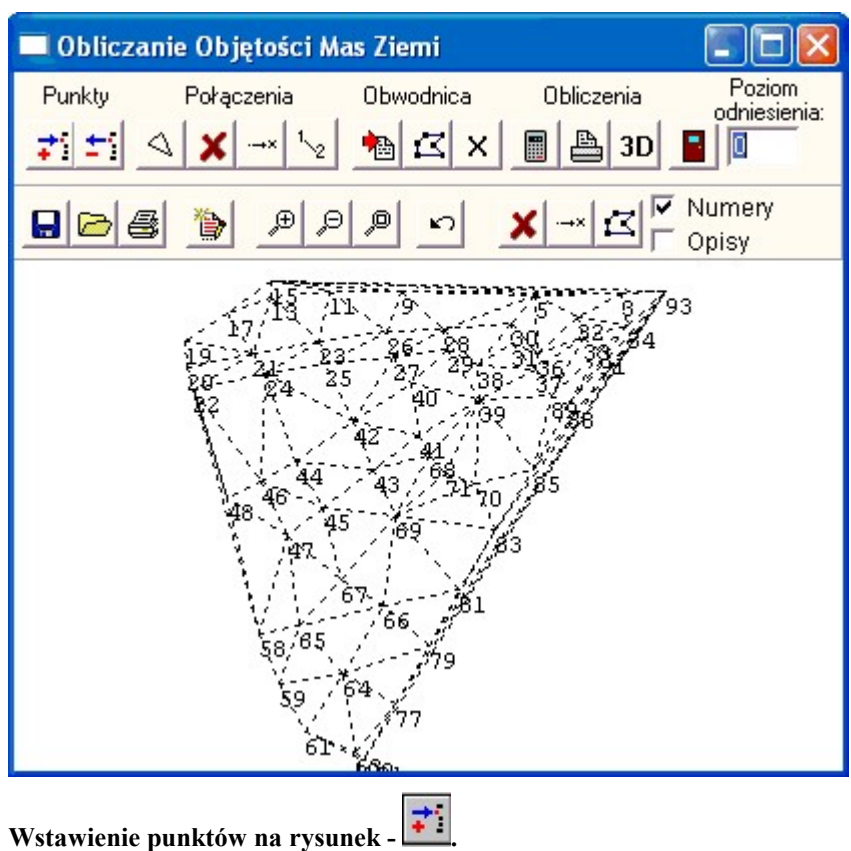

Po naciśnięciu tego przycisku pojawi się lista punktów z bazy, z których możemy wybrać te, które mają znaleźć się na naszym modelu. Po wstawieniu punktów program od razu proponuje wykonanie podziału na trójkąty.

### Podział na trójkaty

Ta funkcja pozwala na automatyczne wstawienie na rysunek połączeń wszystkich punktów. Program łączy punkty wg. własnego widzimisię, starając się jedynie zachować foremny kształt trójkątów. Po wykonaniu podziału program od razu wyświetla objętość tak utworzonego modelu (z uwzględnieniem ew. obwodnicy i poziomu odniesienia).

### Edycja połączeń -

Niektóre połączenia utworzone przez program mogą być nieprawidłowe - np. mogą łączyć punkty leżące po dwóch stronach

wybrzuszenia lub siodła. Aby je usunąć wciskamy przycisk i na rysunku wskazujemy odcinki, które powinny zniknąć. Po usunięciu nieprawidłowych połączeń wstawiamy prawidłowe, tak aby znowu cały obszar był podzielony na trójkąty.

Aby wstawić połączenia wciskamy przycisk , i na rysunku klikamy w punkty które chcemy połączyć: punkt początkowy

- punkt końcowy. Inny sposób tworzenia połączeń to przycisk  $\frac{1}{2}$  - przy jego pomocy definiujemy połączenie podając numery początku i końca odcinka.

Jeżeli nowe połączenie przecina jakieś istniejące połączenia, będą one usunięte (można sobie w ten sposób oszczędzić kasowania). Zły krok możemy cofnąć przyciskiem Cofnij.

#### Obwodnica

Obszar obliczeń możemy ograniczyć obwodnicą - możemy ją wczytać z bazy działek przyciskiem , lub narysować na rysunku po wciśnięciu  $\blacksquare$  - po prostu klikamy w kolejne punkty obwodnicy, podobnie jak rysujemy linię na szkicu

(zakończenie - klawiszem Enter). Istniejącą obwodnicę można usunąć przyciskiem .

#### Obliczenia
Obliczenia wykonujemy przyciskiem . Program łączy krawędzie w trójkąty (może to trwać długo) i oblicza objętość. Jeżeli nie może utworzyć połączenia między jakimiś punktami, wyświetla komunikat (jedno brakujące połączenie może wygenerować nawet 4 komunikaty) - należy wtedy to konieczne sprawdzić, choć mogą się zdarzyć fałszywe alarmy. Pozostawienie "dziury" w środku podziału na trójkąty może spowodować zaniżenie obliczanej objętości.

### Wydruk

Wydruk raportu z obliczeń uzyskujemy przez naciśnięcie przycisku . Rysunek drukujemy przyciskiem z niższego panelu przycisków (opis - patrz rozdział Obsługa edytora szkiców).

### Zapis zadania na dysk

Model terenu który tworzymy i edytujemy nie jest automatycznie zapisywany do bazy zadań - należy go zapisać na dysk do

pliku, podobnie jak np. szkice. Zapis i odczyt wykonujemy przyciskami

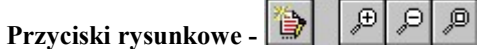

Mamy tu też przyciski znane ze szkicu: odświeżenie rysunku, powiększenie okienek, pomniejszenie, pokazanie całości.

### Pozostałe opcje

Pozostałe funkcje to: Opcje czy wyświetlać numery punktów i opisy (opisy to są objętości poszczególnych trójkątów wpisane w środku trójkąta - jeżeli opisy są za duże warto zmniejszyć skalę szkicu - w Opcjach). Przycisk 3D wyświetla trójwymiarowy obraz terenu. W okienko Poziom odniesienia wpisujemy poziom do którego liczymy objętość.

# 5.3.21Typowe zadania na obliczanie mas ziemi

### 5.3.21.1 Objętość ziemi wybranej z wykopu

Przeprowadzamy obliczenie dwóch objętości: stan sprzed wykonania wykopu i stan po wykonaniu wykopu. Obydwie objętości liczymy do poziomu odniesienia 0, lub do poziomu zbliżonego do dna wykopu (ten drugi sposób jest lepszy, może nam pomóc wyeliminować ewentualne błędy).

### Pierwsza objętość: stan sprzed wykopu.

Jeżeli wykop ma kształt prostokąta lub trapezu, nie musimy wprowadzać obwodnicy. Jako pikiety do obliczeń wprowadzamy punkty z obrzeża wykopu (z góry). Jeżeli dysponujemy pomiarem sprzed wykonania wykopu możemy też dodać pikiety z wewnątrz obrysu wykopu (z poziomu terenu przed wykopem). Po obliczeniu otrzymujemy objętość graniastosłupa od poziomu odniesienia (np. 0) do poziomu terenu przed wykopem.

### Druga objętość: stan po wykonaniu wykopu.

Jako pikiety do obliczeń wprowadzamy punkty z dna wykopu. Należy zadbać o obecność pomiarów z narożników wykopu. Jeżeli wykop miałby ściany pionowe, te dane wystarczyłyby do obliczeń. Ponieważ ściany na ogół są skośne takie dane nie uwzględniły by nam "klinów" ziemi na ścianach aż do poziomu odniesienia, co przy poziomie odniesienia 0 dałoby ogromne objętości. Dlatego należy także wprowadzić punkty z górnej krawędzi wykopu. Co więcej należy zadbać aby zarówno na dolnej jak i górnej krawędzi było dużo pomiarów, aby program mógł rozsądnie utworzyć trójkąty na ścianach wykopu. Jeżeli wprowadzaliśmy punkty obwodnicy w obliczeniu sprzed wykopu, identyczną obwodnicę musimy wprowadzić także teraz.

Po obliczeniu otrzymujemy objętość graniastosłupa od poziomu odniesienia (np. 0) do dna wykopu, z uwzględnieniem skośnych ścian. Różnica obu objętości da objętość wykopanej ziemi.

### 5.3.21.2 Objętość nasypanej ziemi

Przeprowadzamy obliczenie dwóch objętości: stan sprzed rozpoczęcia zwałki i stan po zakończeniu. Obydwie objętości liczymy do dowolnego poziomu odniesienia np. 0.

### Pierwsza objętość: stan sprzed zwałki

Powinniśmy dysponować pomiarem terenu na który będzie zwożona ziemia. Granice zwałki możemy przyjąć dosyć dowolnie, np. po prostokącie (jeżeli przyjmiemy kształt prostokąta lub trapezu, nie musimy wprowadzać obwodnicy). Jako pikiety do obliczeń wprowadzamy punkty z obrzeża terenu (koniecznie z narożników) i pikiety z wszystkich charakterystycznych punktów wnętrza.

W przypadku jeżeli nie mamy pomiarów terenu sprzed zwałki, do tego obliczenia możemy wziąć pikiety z obrzeża terenu zwałki, starając się brać pomiary z terenu nie zasypanego. Jeżeli teren zwałki był w miarę płaski, może to dać dobry wynik.

### Druga objętość: stan po zwiezieniu ziemi

Jeżeli wprowadzaliśmy punkty obwodnicy w obliczeniu sprzed zwałki, identyczną obwodnicę musimy wprowadzić także teraz. Należy tez do obliczeń wziąć dużo pomiarów z wewnątrz terenu zwałki, a w szczególności: jeżeli zwieziona ziemia ma kształt pryzmy, musimy wziąć dużo pomiarów u podstawy pryzmy, a także na szczycie. Szczególnie dużo pomiarów musimy zrobić, jeżeli teren nie został wyrównany, pomiary zagęszczamy w miejscach uskoków terenu: na górze i na dole uskoku. Różnica obu objętości da objętość wykopanej ziemi.

### 5.3.21.3 Oszacowanie objętości ziemi do wywiezienia z terenu przeznaczonego do niwelacji

Jeżeli teren po niwelacji ma być poziomą płaszczyzną zadanie jest proste: wprowadzamy jako obwodnicę granice terenu do niwelacji (nie musimy nawet znać wysokości tych punktów), dodajemy pikiety pomierzone na charakterystycznych punktach terenu, wprowadzamy poziom odniesienia i od razu otrzymujemy poszukiwaną wartość.

Jeżeli teren po niwelacji nie jest pozioma płaszczyzną musimy przeprowadzić dwa obliczenia: jedno - pozom terenu wykonujemy jak wyżej, do dowolnego poziomu odniesienia (np. 0).

Druga objętość - to teren po niwelacji do tego samego poziomu odniesienia (i z taką samą obwodnicą). Punkty które użyjemy jako pikiety musimy obliczyć z danych projektowych - będą to punkty (XYH) narożników terenu przeznaczonego do niwelacji i ew. inne punkty charakterystyczne - zmiana nachylenia itp. Różnica obu objętości da nam poszukiwana wielkość. Podobnie możemy obliczyć objętość ziemi do nawiezienia, aby uzyskać projektowaną płaszczyznę - tyle, że w tym przypadku objętość pod stanem projektowanym będzie większa niż objętość pod stanem obecnym.

W przypadku wątpliwości i niestandardowych zadań zapraszamy do konsultacji telefonicznej w firmie Coder

# 5.4 Opcja "Obliczenia"

W opcji "Obliczenia" zostały zgrupowane funkcje obliczania różnych projektowanych wielkości: długości, kątów i pól powierzchni, na podstawie współrzędnych punktów.

# 5.4.1 "Miary ortogonalne"

 Rzutowanie punktów na zadaną prostą z obliczeniem wartości domiaru i bieżącej do rzutowanego punktu, oraz współrzędnych zrzutowanego punktu.

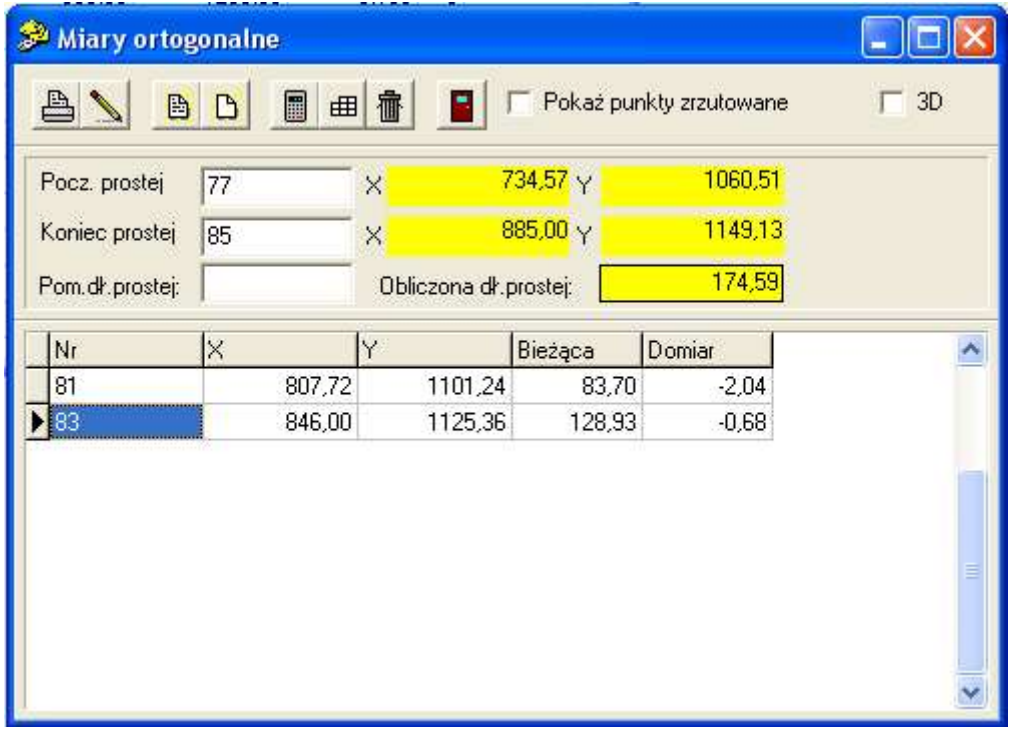

Najpierw należy wprowadzić punkty początku i końca prostej na którą będą rzutowane punkty. Podczas obliczeń, po podaniu numeru rzutowanego punktu zostają obliczone współrzędne jego rzutu na prostą, wartość bieżącej i domiaru do tego punktu (domiary z lewej strony prostej ze znakiem "–"), następnie kursor znajdzie się w kolumnie z numerem punktu zrzutowanego na prostą. Jeżeli podamy numer nowo obliczonego punktu, następuje wpis zrzutowanego punktu do bazy. Jeżeli nie interesuje nas zapis zrzutowanych punktów do bazy, możemy wyłączyć kolumnę z numerem rzutu przy pomocy opcji w górnej części okienka.

Możemy wprowadzić pomierzoną w terenie odległość między punktami prostej rzutującej, dzięki czemu będą wprowadzane poprawki do obliczanych danych.

Przycisk  $\Box$  umożliwia przeliczenie masowe punktów wybranych z listy.

Opcja 3D pozwala na wyświetlenie dH pomiędzy punktem a jego rzutem na prostą.

Gdy jest aktywny powyższy formularz, w górnym menu pojawia się pozycja "Miary ortogonalne", w nim jest menu "Eksport do domiarów", które pozwala wyeksportować obliczone dane do formularza domiarów, tak, jakby były pomierzone.

Menu Offset bieżącej pozwala natomiast na wprowadzenie wartości offsetu (kilometrażu), który będzie dodawany do wyliczonych wartości bieżących.

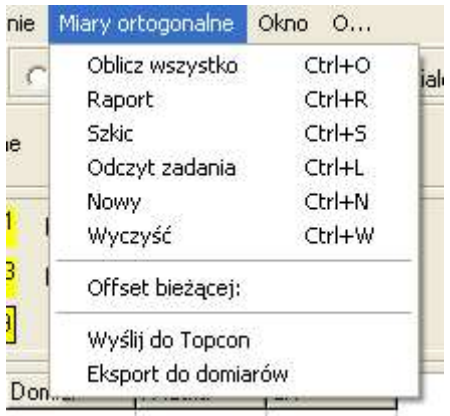

# 5.4.2 "Miary biegunowe"

Obliczanie danych do wyniesienia punktów metodą biegunową, przy zadanym punkcie stanowiska, punkcie nawiązania i kierunku nawiązania (orientacji limbusa na ten punkt).

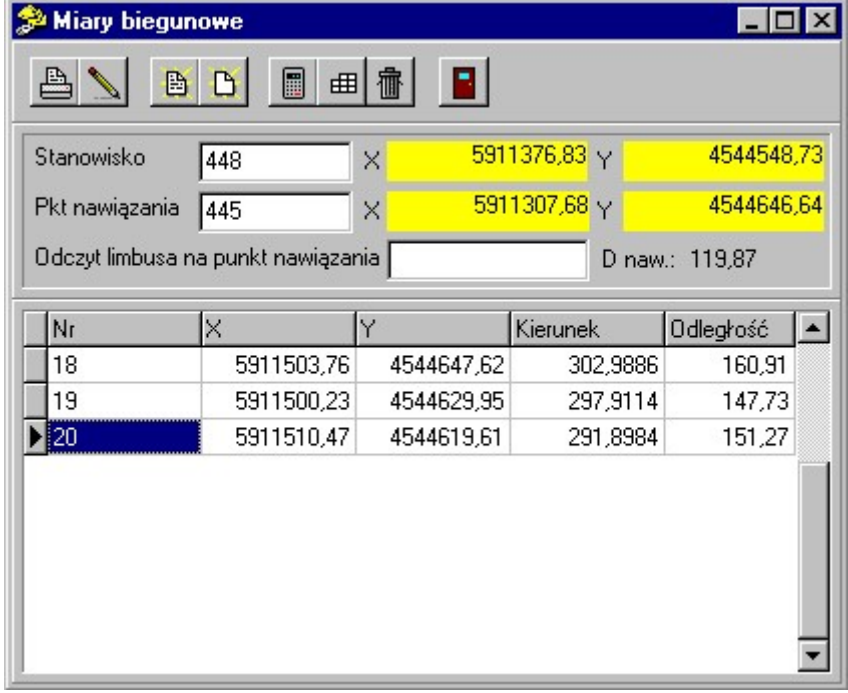

Jako dane początkowe wprowadzamy numer punktu stanowiska, numer punktu nawiązania, i kierunek nawiązania (orientacja limbusa). Jeżeli nie podamy odczytu limbusa na punkt nawiązania, przyjęta zostanie wartość 0. Podczas obliczeń, po podaniu numeru punktu są obliczane wartości kierunku i odległości do niego.

Przycisk  $\Box$  umożliwia przeliczenie masowe punktów wybranych z listy.

### Dorabianie pomiarów tachimetrycznych

W menu "Miary biegunowe" (które pojawia się kiedy aktywna jest niniejsza funkcja) jest zawarta dodatkowa przydatna funkcja - "Wydruk jak z tachimetrii". Przy jej pomocy możemy uzyskać raport obliczonych danych w takiej formie, jakby były to dane z pomiaru.

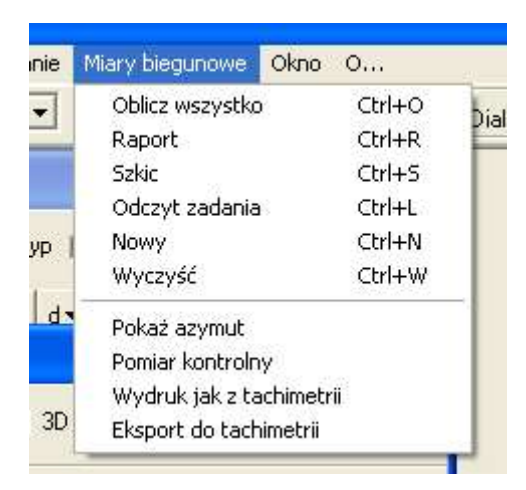

Menu "Eksport do tachimetrii" z kolei pozwala wyeksportować obliczone dane do formularza tachimetrii, tak, jakby były pomierzone.

Pokaż azymut – wyświetlona będzie kolumna z azymutem do każdej wyliczanej pikiety

#### Pomiar kontrolny

W menu "Miary biegunowe" jest też pozycja "Pomiar kontrolny" która pozwala przekształcić ten formularz do celów pomiaru kontrolnego. Pojawiają się wtedy dodatkowe kolumny do wprowadzenia wartości pomierzonych w terenie: Kierunek, Odległość i różnice pomiędzy wartościami obliczonymi a pomierzonymi

## 5.4.3 "Odległość i azymut"

Obliczanie azymutu i odległości między dwoma zadanymi punktami.

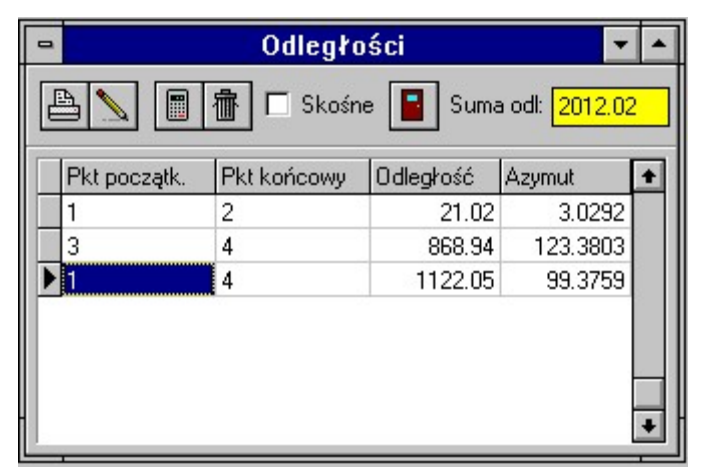

Po wprowadzeniu numerów dwóch punktów: początku i końca odcinka, zostają obliczone i wyświetlone azymut i długość odcinka. Mając na względzie czytelność tabeli nie są w niej widoczne współrzędne punktów, ale są one przechowywane. Dlatego też może wystąpić niespójność współrzędnych przechowywanych w tabeli z punktami z bazy danych. Uwaga: po naciśnięciu przycisku współrzędne są ponownie odczytywane z bazy. W tej opcji nie można też zapisywać zadań. Stare obliczenia można skasować klawiszem  $\mathbb{I}$ . Suma odległości jest liczona po naciśnięciu przycisku

Jeżeli włączymy opcję "Skośne", odległości będą liczone trójwymiarowo, z uwzględnieniem rzędnych H. Kolumnę Azymut możemy wyłączyć w górnym menu Odległości.

Odległości są liczone z uwzględnieniem poprawek odwzorowawczych, leżeli ich sobie nie życzymy, należy ustawić w Opcjach Układ: Strefa 0 (Brak redukcji)

## 5.4.4 "Kąty"

Obliczanie kątów między podanymi trzema punktami.

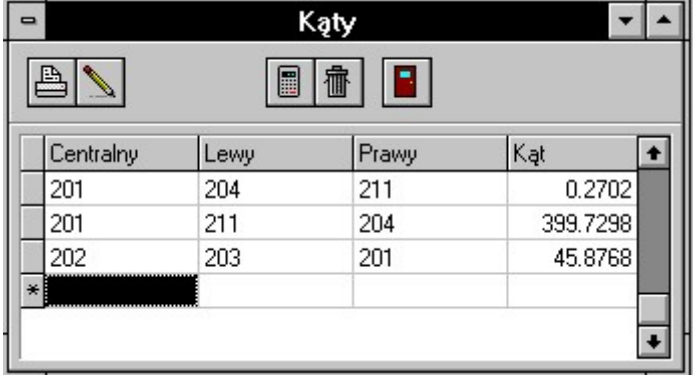

Po podaniu numerów punktów kolejno: wierzchołka kąta, punktu leżącego na lewym, następnie prawym ramieniu kąta, jest obliczany kąt między nimi. Mając na względzie czytelność tabeli nie są w niej widoczne współrzędne punktów, ale są one przechowywane. Dlatego też może wystąpić niespójność współrzędnych przechowywanych w tabeli z punktami z bazy danych. Uwaga: po naciśnięciu przycisku "Oblicz" współrzędne są ponownie odczytywane z bazy. W tej opcji nie

można też zapisywać zadań. Stare obliczenia można skasować klawiszem  $\overline{\mathbf{m}}$ 

# 5.4.5 "Transformacja"

Transformacja współrzędnych punktów do innego układu.

Pierwszą czynnością jest obliczenie parametrów transformacji. Możemy to wykonać w okienku które uruchamiamy naciskając przycisk .

Pojawia się dialog:

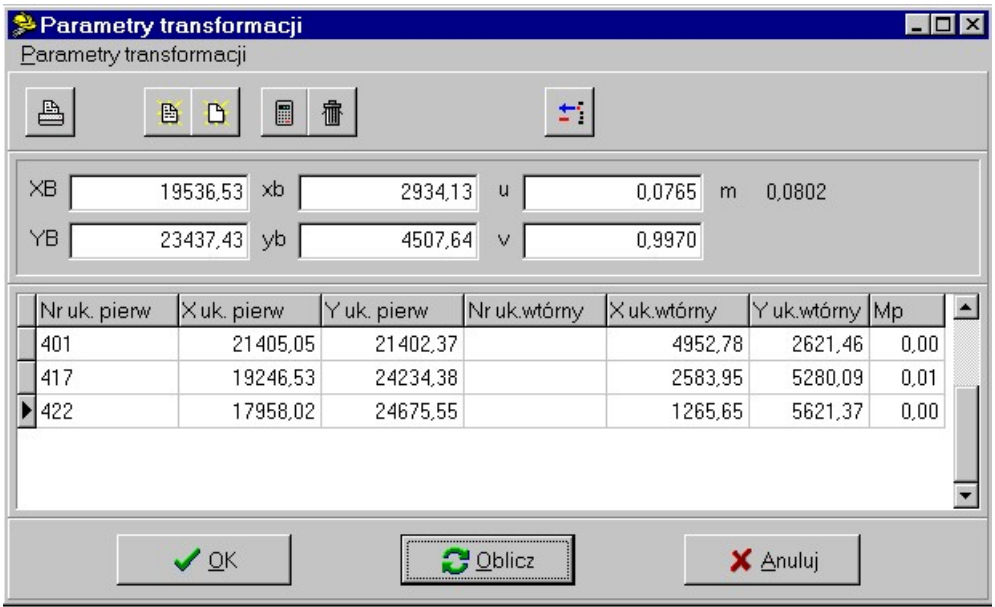

Możemy w nim obliczyć parametry transformacji używając dowolnej liczby punktów dostosowania. Numery punktów dostosowania wpisujemy w kolumnie tabeli "Nr.uk.pierw". Jeżeli punkt znajduje się w bazie, w kolumnach "X uk.pierw" i "Y uk. pierw" pojawią się wartości jego współrzędnych. Jeżeli punktu nie ma w bazie, musimy wartości jego współrzędnych wpisać ręcznie. Uwaga! Punkt wpisany w ten sposób nie jest zapisywany do bazy. Możemy też pominąć numer punktu i wpisać same współrzędne. Podobnie postępujemy z punktami dostosowania w układzie wtórnym - jeżeli punkty znajdują się w bazie, wpisujemy ich numery, jeżeli nie – współrzędne.

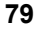

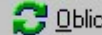

Po wpisaniu punktów naciskamy przycisk  $\Box$  <u>Oblicz</u> i parametry transformacji pojawiają się w polach tekstowych powyżej tabeli. Dla poszczególnych punktów błąd Mp pojawia się w tabeli.

Jeżeli jakiś punkt jest niepewny, możemy go chwilowo wyłączyć z obliczeń wciskając przycisk . Po jego wciśnięciu linia z punktem zaciemni się, i po ponownym wciśnięciu przycisku Oblicz otrzymamy parametry wyliczone bez udziału tego punktu.

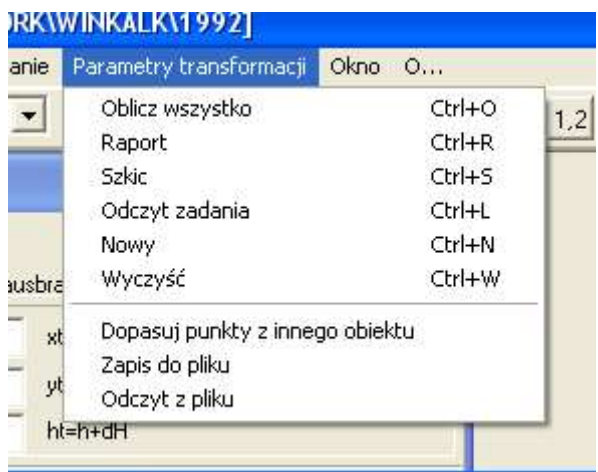

W menu głównym jest pozycja z dodatkowymi funkcjami dla tego okienka. Są tam pozycje umożliwające dopasowanie na prawą stronę formularza punktów o takich samych numerach z innego obiektu Winkalk, a także zapis punktów dostosowania do pliku (można taki plik potem wykorzystać do transformacji także w programie Mikromap).

Po naciśnięciu przycisku  $\bigcirc$  <u>OK</u> dialog zostaje zamknięty, a obliczone parametry transformacji przekopiowane do pól okienka "Transformacja". Parametry te można też edytować ręcznie.

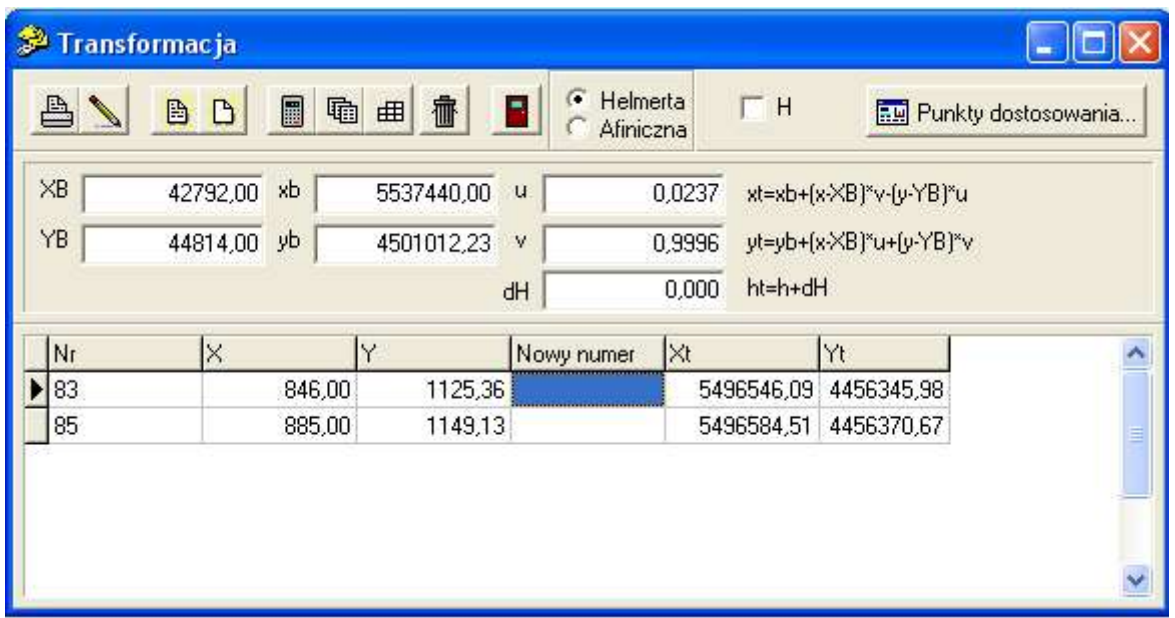

Numery punktów do transformacji wpisujemy w kolumnie "Nr". Zostają obliczone przetransformowane współrzędne i możemy przetransformowany punkt zapisać do bazy wpisując jego numer w kolumnie "Nowy numer". Uwaga! Zalecamy aby nowy numer był inny niż numer w układzie pierwotnym

Rodzaj przeliczeń wybieramy przyciskiem opcji w górze okienka – mamy do wyboru transformację Helmerta, Afiniczną i Helmerta z poprawkami Hausbrandta (dodatkowe "naciągnięcie" przeliczeń tak, aby punkty dostosowania trafiły na siebie).

Przycisk pozwala na wykonanie transformacji większej grupy punktów wybranych z listy. Możemy też podać przedrostek/przyrostek dla punktów przetransformowanych. Np. Jeżeli podamy przedrostek T, to po transformacji punkt

100 będzie miał numer T100. Drugi przycisk: działa podobnie, ale przy okazji zapisuje transformowane punkty do tabeli, tak że możemy po transformacji uzyskać raport. Zalecamy przed wykonaniem tej funkcji zrobić eksport Tekstowy (menu Punkty->Eksport->Tekstowy, opcja XYH) wszystkich punktów do pliku, aby można je było w razie czego odtworzyć.

Gdy włączymy opcję H, można wykonać też transformację współrzędnej H – zostanie do niej dodana wartość wpisana w polu dH.

### Układy lokalne

Gdy jest aktywny formularz Transformacji, w górnym menu pojawi się nowy element Układy Lokalne. Po wybraniu pozycji z tego menu np. Bełchatów W -> 65 w pola współczynników transformacji są wpisywane współczynniki pozwalające zrobić tą transformację Nalezy pamiętać, że jest to transformacja przybliżona, lokalna i może dawać błędy rzędu paru cm.

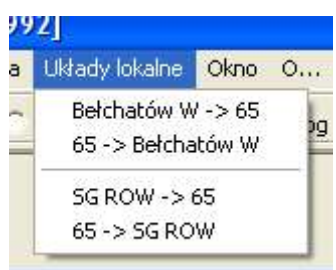

### 5.4.6 "Transformacja układów"

Pojawia się dialog:

Transformacja współrzędnych punktów pomiędzy różnymi układami geodezyjnymi (elipsoidami). Jest to opcja dostępna tylko dla posiadaczy modułu Transformacja.

Przed transformacją należy ustawić, z jakiego układu do jakiego będziemy przeliczać. Możemy to wykonać w

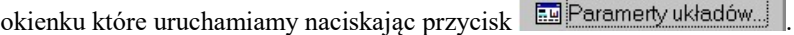

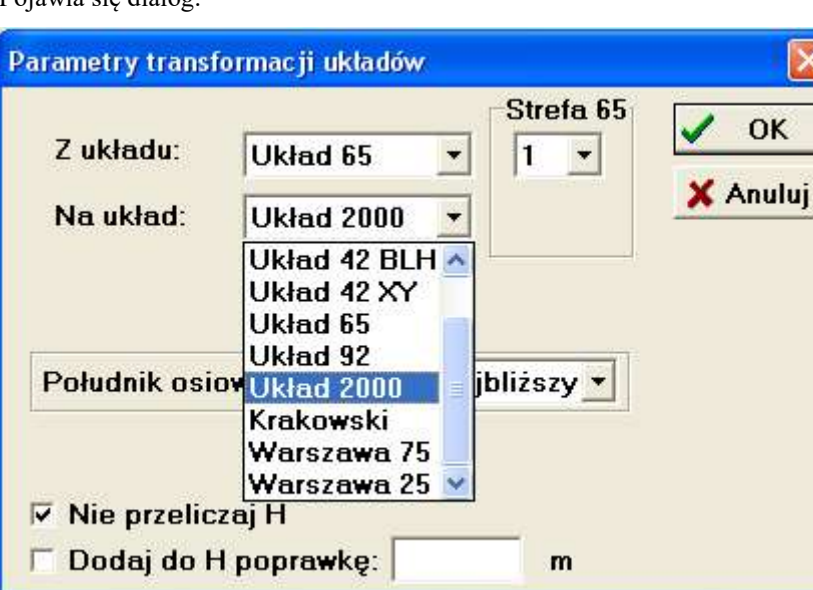

Możemy w nim wybrać układy pomiędzy którymi robimy transformacje. Dla niektórych z nich potrzebne będą jeszcze dodatkowe informacje np. nr strefy 65 lub najbliższy południk osiowy 42. W przypadku transformacji na układ 2000 możemy wprowadzić południk osiowy strefy (jest to konieczne dla powiatów leżących na granicy stref), lub po prostu zaznaczyć "najbliższy" – wtedy punkt trafi do strefy w której geograficznie leży.

Przy transformacji z i na układ 65 są używane empiryczne poprawki prof. Kadaja. Należy uważać, aby przeliczane punkty nie leżały zbyt daleko od zadeklarowanej strefy układu (do 10 km), gdyż może to spowodowac duże błędy przeliczeń, a czasem nawet zawieszenie programu..

Jeżeli włączymy opcję "Nie transformuj H" współrzędna H pozostanie nie zmieniona po transformacji. Przeliczanie współrzędnej H w zasadzie ma sens tylko przy transformacji współrzędnych elipsoidalnych BLH z GPS, ale i tak wartość H jaką otrzymamy będzie to H na elipsoidzie, nie na geoidzie. Jeżeli jednak znamy wartość undulacji (odstępu geoidy od elipsoidy) dla naszego terenu, możemy ją dodatkowo wpisać w pole Dodaj do H poprawkę: i otrzymamy w miarę poprawną wartość H.

Przycisk **in** Opcje autonumeracji... pozwala ustawić opcje, w jaki sposób numerować przetransformowane punkty. Jest to szczególnie ważne jeżeli używamy transformacji masowej.

Transformację wykonujemy w formularzu:

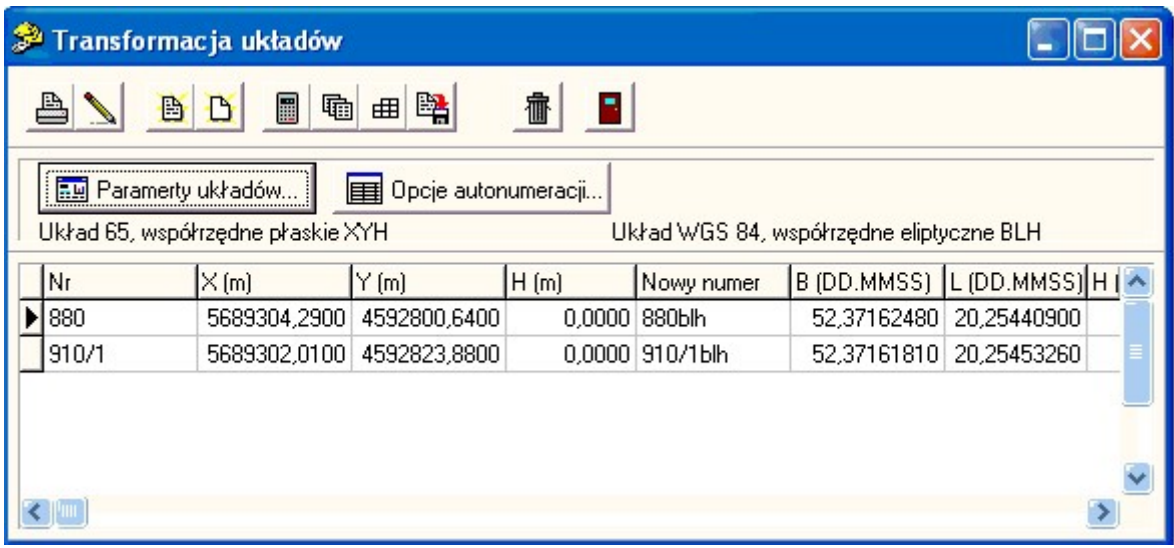

Numery punktów do transformacji wpisujemy w kolumnie "Nr". Zostają obliczone przetransformowane współrzedne i możemy przetransformowany punkt zapisać do bazy wpisując jego numer w kolumnie "Nowy numer". Program podpowiada nowy numer tak jak to ustawiliśmy w opcjach autonumeracji. Uwaga! Zalecamy aby nowy numer był inny niż numer w układzie pierwotnym.

Jeżeli punktu o danym numerze nie ma w bazie, możemy jego współrzędne wpisać ręcznie w pola X i Y. Możemy też w ogóle nie wpisywać numeru a tylko XY (BL).

Uwaga co do wpisywania współrzędnych B i L w miarach kątowych: wpisujemy je zawsze w stopniach, nawet jeżeli w opcjach programu ustawione są grady. Miary wpisujemy w postaci SS.MMSSDD (stopnie, po kolejno kropce minuty, sekundy, ew. dziesiętne sekund bez dodatkowych znaków przestankowych). Ilość miejsc po przecinku dla BL ustawiamy w Opcjach programu (takie jak dla współczynników). Współrzędne B i L są przechowywane w bazie w miejsce współrzędnych XY, możemy je używać jak XY w raportach, eksportach ale nie w szkicach. W eksporcie/wydruku w.g. specyfikacji wprowadzono dwa nowe symbole: B i L lub b i l dla formatowania współrzędnych w zapisie stopniowym.

Przycisk pozwala na wykonanie transformacji większej grupy punktów wybranych z listy. Należy podać sposób numeracji dla punktów przetransformowanych (przedrostek, przyrostek itp.)

 Drugi przycisk: działa podobnie, ale przy okazji zapisuje transformowane punkty do tabeli formularza, tak że możemy po transformacji uzyskać raport. Zalecamy przed wykonaniem tej funkcji zrobić eksport Tekstowy (menu Punkty- >Eksport->Tekstowy, opcja XYH) wszystkich punktów do pliku, aby można je było w razie czego odtworzyć

Przy pomocy przycisku  $\mathbb{R}$  możemy wykonać transformację wybranych punktów z zapisem wyniku bezpośrednio do pliku tekstowego.

### Menu

Niekiedy dysponujemy plikiem tekstowym z GPS w którym zapisane są współrzędne w formacie DD MM SS,TT (Nr B L H). Taki plik można zaimportować z menu Transformacja->Import DD MM SS,TT (menu to pojawia się tylko gdy jest aktywne okienko Transformacja układów). W tym menu sa też inne rzadziej używane funkcje, m.in:

- Parametry z pliku GEONET jezeli jesteśmy posiadaczami programu GEONET, lub posiadamy pliki w jego formacie definiujące jakąś transformację, możemy przy pomocy tego menu wczytać taki plik konfiguracyjny, i dalej wykonać transformację na jego podstawie.
- import z pliku tekstowego bezpośrednio do formularza
- import z pliku w formacie GPSU
- eksport do pliku czytelnego dla niektórych modeli GPS Garmin

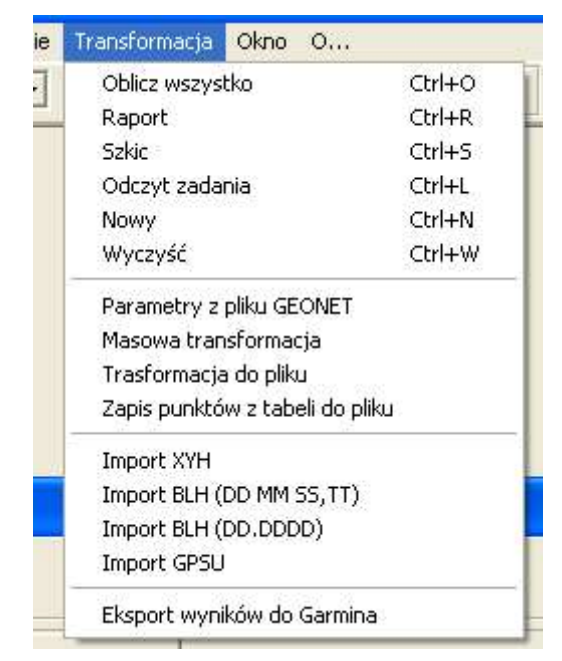

# 5.4.7 "Pole powierzchni"

 Obliczanie pól powierzchni wieloboków. Obwodnicę działek do obliczeń są tu podawane jako ciągi numerów punktów oddzielanych spacjami lub przecinkami: 1,2,3,4...

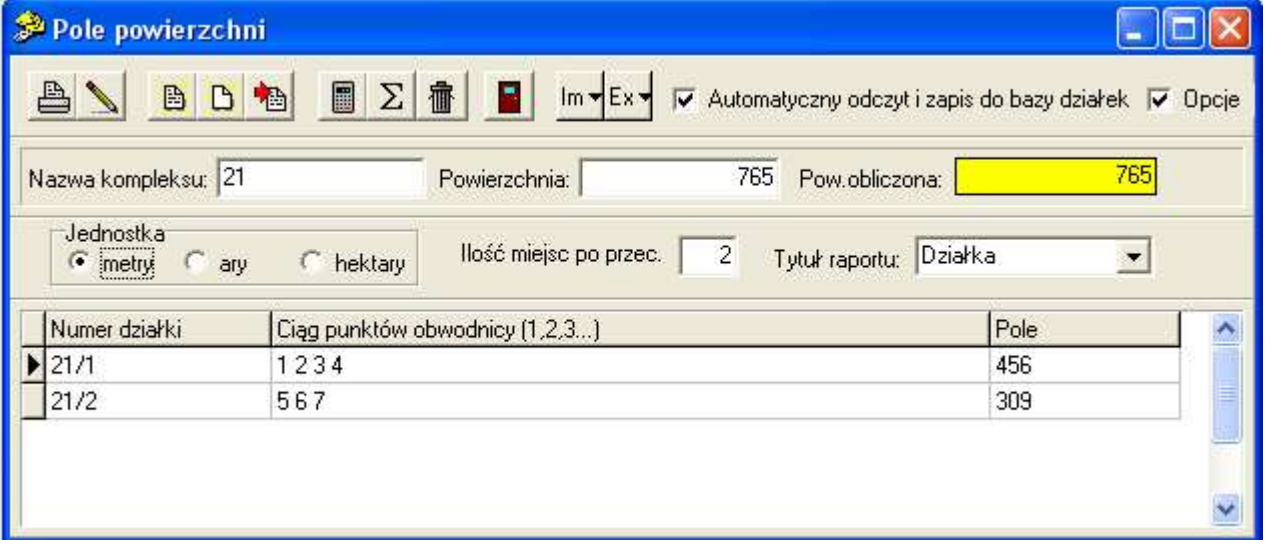

W pierwszą kolumnę wprowadzamy numer działki (jeżeli jest włączona opcja korzystania z bazy działek, program podczyta obwodnicę tej działki z bazy - o ile już jest w bazie). Następnie należy wprowadzić obwodnicę działki - ciąg numerów punktów separowanych spacjami lub przecinkami. Program domyślnie łączy ostatni punkt z pierwszym. Po wciśnięciu Enter program oblicza pole takiej obwodnicy (jeżeli jakiegoś punktu nie ma w bazie to prosi o jego współrzędne). Po przejściu do nowego wiersza program zapisuje też działkę do bazy działek (o ile włączono tą opcję).

W obwodnicy możemy wprowadzić do 255 znaków - dłuższe obwodnicę należy edytować w trybie formularza (patrz poniżej), ale nie więcej niż do 2000 punktów.

### Podawanie przedziałów punktów

Jeżeli w obwodnicy występuje ciąg punktów o kolejnych numerach np. 1,2,3,4,5 to można je podać jako przedział 1,-5. Podobnie ciąg malejący 5,4,3,2,1 można podać jako 5,-1. Ten sposób działa też dla numerów zawierających litery, pod warunkiem, że mają identyczny przedrostek np. 10-100,-10-105.

Np. obwodnicę 100,106,107,108,142,155,154,153,105,96,98 można zapisać jako: 100,106,-108,142,155,-153,96,89

### Obliczanie sumy pól powierzchni

Po naciśnięciu przycisku zostają ponownie obliczone pola powierzchni wszystkich działek kompleksu, a jednocześnie zostaje obliczona ich suma. Jej wartość pojawia się w polu tekstowym "Pow. obliczona".

#### Wyrównanie pól powierzchni:

Jeżeli wpiszemy powierzchnię kompleksu w pole tekstowe "Powierzchnia" i naciśniemy klawisz  $\Sigma$  to wartości obliczonych pól powierzchni zostają zsumowane i pojawi się komunikat np.:

"Odchyłka pola powierzchni dp=-0.56 rozrzucić ?"

Jeżeli naciśniemy przycisk "Tak" to odchyłka zostanie rozrzucona na wszystkie działki kompleksu proporcjonalnie do wielkości pola działki.

Odchyłka dopuszczalna jest obliczana w.g. wzoru z rozporządzenia ministra, w raporcie jest ona wyświetlana dla każdej działki, jak też i dla całego kompleksu. Występujący we wzorze błąd punktu granicznego mp przyjęto jako 10 cm.

#### Edycja w trybie formularza:

Gdy klikniemy dwukrotnie w daną obwodnicę, pojawi nam się nowe okienko z tabelką w której poszczególne punkty obwodnicy będą zapisane jeden pod drugim. W tabelce możemy edytować obwodnicę, obliczyć jej pole (sposób posługiwania się formularzem jest opisany w rozdziale Baza działek), a po jego zamknięciu obwodnica jest wczytywana do naszego okienka.

#### Opcje raportów:

Gdy na formularzu zaznaczymy Opcje pojawi się pasek, na którym możemy ustawić lokalne opcje raportu pól powierzchni: jednostkę pola, dokładność wyświetlania pól, tytuł raportu.

# $Przycisk \frac{Im \blacktriangledown}{Im \blacktriangledown}$ - funkcje importu

### Import danych EWMAPA

Program pozwala na import działek z programu EWMAPA. Działki mogą być w dowolnym formacie: ze współrzędnymi punktów lub bez. Jeżeli są bez współrzędnych, program stara się znaleźć odpowiednie punkty w bazie. Jeżeli ich brak, pomija działkę. Wczytane działki pojawiają się w tabeli, są też dopisywane do bazy działek.

Aby łatwo wczytać dane z plików w których osobno mamy punkty i działki, zamieszczono tu też funkcję importu punktów z EWMAP-y. Zaimportowane punkty są od razu dopisywane do bazy punktów.

#### Import działek SWDE

Ta funkcja pozwala na import działek w formacie SWDE (wczytuje rekordy G5IDD).

# $Przvcisk \nightharpoonup$  - funkcie eksportu

### Eksport działek do programu EWMAPA

W funkcji obliczania powierzchni przewidziano możliwość eksportu obwodnic działek w formacie programu EWMAPA. Przed eksportem pojawi się dialog pozwalający wpisać dane potrzebne w systemie EWMAPA. Np. przedrostek numeru pozwala zmienić dodać do numeru punktu numer sekcji mapy lub obrębu (wymagany w EWMAP-ie). Np. nr. 1 powinien mieć postać 877.0141-1, podamy wtedy przedrostek 877.0141- . Eksport wykonujemy do pliku o podanej nazwie np.

EXPEWM. Do EWMAP-y wczytujemy go funkcją "Odczyt działek i punktów - postać ASCII", plik pierwotny pozostawiamy pusty, w polu plik wtórny wpisujemy nazwę pliku eksportu (np. C:\WINKALK\DZIALKI\expewm).

### Eksport działek DXF

Istnieje też możliwość eksportu obwodnic działek w formacie DXF (AutoCad). Działa ona podobnie jak ww.

### Eksport działek SWDE

Ta funkcja pozwala na eksport działek w formacie SWDE.

# 5.4.8 "Projektowanie działek"

Projektowanie podziałów działek na pole lub szerokość równolegle do zadanego kierunku cięcia.

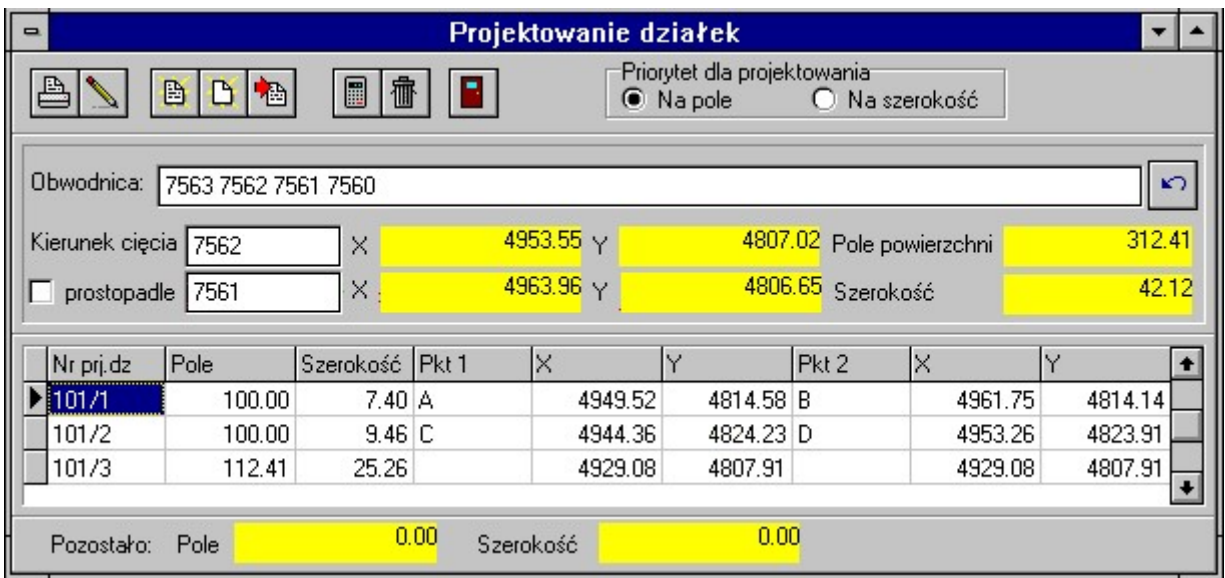

W pole "Obwodnica" należy wprowadzić obwodnicę działki (numery punktów rozdzielone spacją lub przecinkiem) zgodnie z ruchem wskazówek zegara. Jeżeli wprowadzimy odwrotnie, program nam o tym powie - należy wtedy użyć

przycisku aby odwrócić kierunek opisu. Przyciskiem możemy wczytać gotową obwodnicę z bazy działek.

Kierunek cięcia działek definiujemy poprzez podanie dwóch punktów. Granice projektowanych działek będą równoległe do tego kierunku (lub, jeżeli zaznaczymy opcje "prostopadle", prostopadle do niego). Projektowanie działek rozpocznie się od punktu obwodnicy najbardziej na lewo oddalonego od tak zdefiniowanego kierunku.

W tabeli należy wprowadzić numer działki projektowanej, pole lub szerokość działki. To w jaki sposób dana działka jest projektowana jest rozpoznawane następująco:

- Jeżeli w tabeli jest wprowadzone tylko pole, działka jest projektowana na pole.
- Jeżeli w tabeli jest wprowadzona tylko szerokość, działka jest projektowana na szerokość (szerokość jest mierzona prostopadle do kierunku cięcia).
- Jeżeli są wprowadzone (lub obliczone) obydwie wielkości, działka jest projektowana zgodnie z ustawieniem opcji "Priorytet dla projektowania"
- Jeżeli nie wprowadzono ani szerokości ani pola, działka jest projektowana jako reszta kompleksu (może to być użyte tylko w ostatnim wierszu tabeli).

Po wprowadzeniu danych i naciśnięciu klawisza zostają obliczone pole (lub szerokość) projektowanych działek i punkty przecięcia granic działek z o obwodnicą. Jeżeli wprowadzono numery tych punktów zostają one zapisane do bazy. Przed zapisem punktów do bazy pojawia się jeszcze dialog z prośbą o potwierdzenie zapisu, dzięki czemu możemy wielokrotnie poprawiać działki zanim zdecydujemy się zapisać wyniki do bazy. Zapisywane są zaprojektowane punkty (o ile wprowadzono ich numery) i zaprojektowane działki do bazy działek.

Komunikat "Złe dane" może oznaczać:

- Projektowanie działki poza obwodnicą (za duże pole lub szerokość).
- Projektowana granica przecina obwodnicę w więcej niż 2 punktach.
- Wprowadzono bezsensowne dane np. ujemną szerokość.
- Błąd zaokrągleń (po zsumowaniu zaokrąglonych powierzchni działek okazuje się że jest ona o 1 cm większa od powierzchni obwodnicy).

W dolnej części okienka są wyświetlane wartości pola i szerokości części kompleksu pozostałej po zaprojektowaniu działek z tabeli.

# 5.4.9 "Baza działek"

Ta funkcja ma dwa zastosowania. Służy do:

- Obliczania pól powierzchni wraz z kontrolą czołówek.
- Przeglądania działek z bazy działek

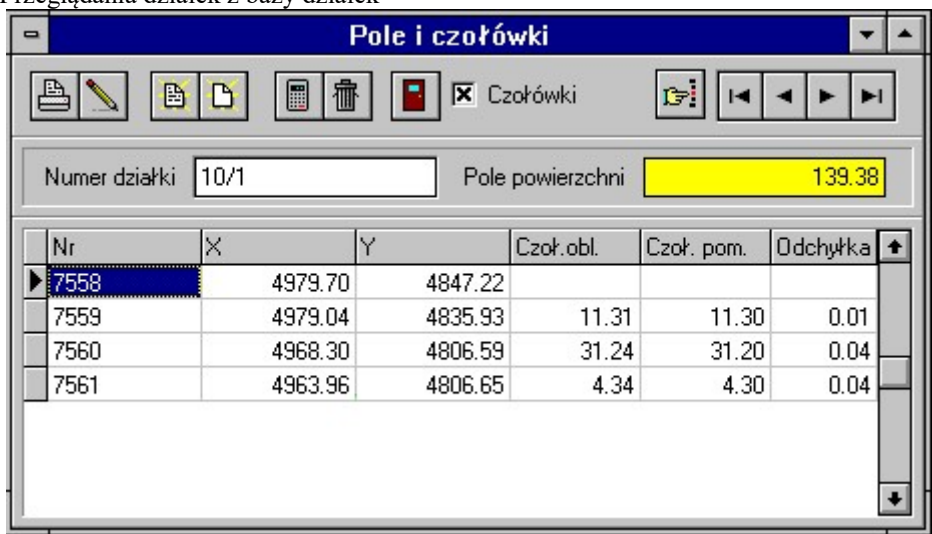

Aby obliczyć pole należy: w tabeli należy wprowadzić numery punktów obwodnicy działki i ew. pomierzone

czołówki (do punktu poprzedniego - czyli nie wprowadzamy czołówki w pierwszym wierszu). Po naciśnięciu klawisza zostają obliczone i wyświetlone pole działki, czołówki obliczone i różnice między czołówką wprowadzoną a obliczoną. Zakończyć wpisywanie działki możemy też wpisując w polu numer kropkę.

Jeżeli chcemy wstawić wiersz do tabeli, należy nacisnąć klawisze Ctrl+Insert. Wiersz kasujemy klawiszami Ctrl+Delete

Opcją "Czołówki" można włączyć/wyłączyć możliwość wprowadzania czołówek pomierzonych.

Do przeglądania bazy działek służą klawisze:  $\frac{|\cdot| \cdot | \cdot| \cdot |\cdot|}{\cdot}$  Można dzięki nim przeglądać kolejno wszystkie

działki z bazy (przy otwarciu okienka zawsze jesteśmy na końcu bazy). Przycisk <sup>15:</sup> Pozwala nam odszukać działkę o danym numerze.

W górnym menu jest funkcja do odwracania kierunku opisu działki, a także funkcja Znajdź czołówki, pozwalająca wyszukać i skopiować daną czołówkę z innej działki, jeśli już była gdzieś wpisana.

W raporcie jest wyliczna odchyłka dopuszczalna powierzchni działki w.g. rozporządzenia ministra. Występujący we wzorze błąd punktu granicznego mp przyjęto jako 10 cm.

# 5.5 Opcja,  $Transy$ "

W opcji "Trasy" zostały zgromadzone funkcje dotyczące operacji związanej z obliczaniem łuków kołowych i łuków pośrednich (klotoid), a także zadania na okrąg i proste. Jako reprezentację okręgu przyjęto środek i promień (ewentualnie środek i punkt początkowy łuku). Ponieważ w praktyce nie zawsze dysponujemy tego rodzaju danymi w odniesieniu do obliczanych łuków kołowych, zamieszczono funkcje do obliczania położenia środka i promienia okręgu (wpasowania okręgu w trzy punkty, wpasowanie okręgu o zadanym promieniu w dwie proste przecinające się). Ponadto dostępne są tu funkcje szukania stycznych do okręgu (wychodzących z danego punktu, lub równoległych do danej prostej) i przecięć: dwóch okręgów i okręgu z prostą. Istnieją też funkcje tyczenia punktów pośrednich łuków kołowych i klotoid i funkcja obliczania punktów głównych łuku z krzywymi przejściowymi.

## 5.5.1 "Punkty główne łuku"

Ta funkcja ma trzy zakładki: jedena do obliczania punktów głównych łuku (miejsc przejścia prostej w klotoidę i klotoidy w łuk), druga do obliczania punktów pośrednich łuku na podstawie już obliczonych punktów głównych i trzecia która przlicza punkty główne łuku dla całej trasy – łamanej.

### 5.5.1.1 Punkty główne

Obliczanie współrzędnych punktów głównych łuku trasy. Zakłada się istnieją dwa przecinające się odcinki trasy, definiowane przez początek trasy (dowolny punkt leżący na pierwszym odcinku), wierzchołek (punkt przecięcia odcinków trasy), koniec trasy (dowolny punkt leżący na drugim odcinku). Ponadto należy podać zakładany promień łuku i długość krzywej przejściowej.

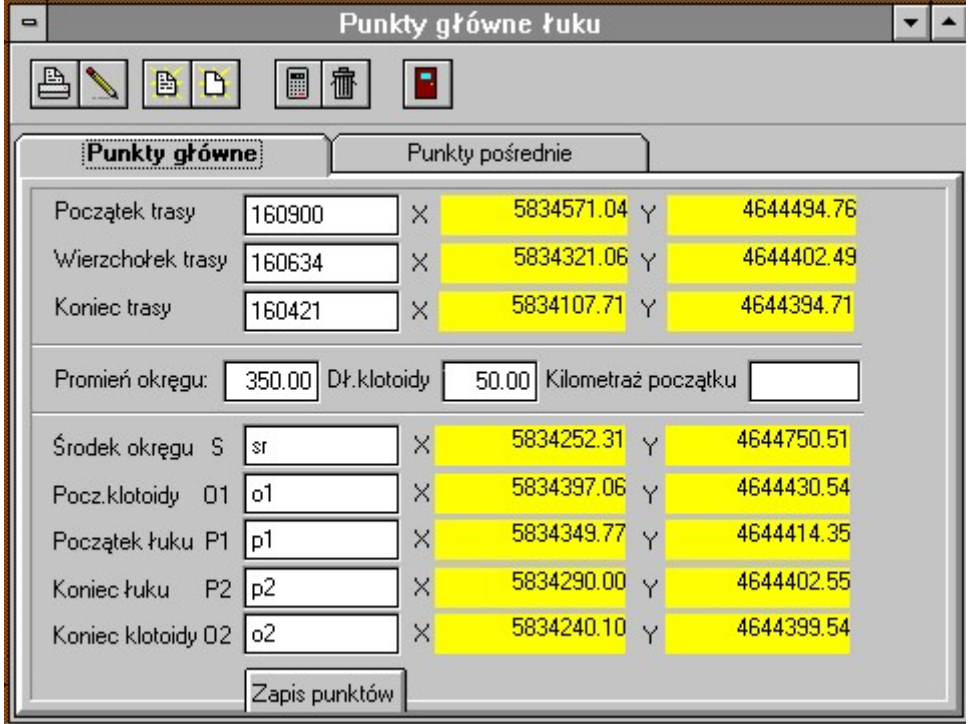

W wyniku otrzymujemy współrzędne punktów głównych łuku - punkty przejścia prostej w klotoidę i klotoidy w okrąg. Jeżeli zostaną podane numery obliczonych punktów, następuje ich zapis do bazy punktów.

Jako dane definiujące zadanie wprowadzamy: Numery punktów: początku, wierzchołka i końca trasy, promień łuku kołowego i długość krzywej przejściowej (może być równa 0 dla łuku bez krzywej przejściowej). Po podaniu tych danych zadanie zostają obliczone i wyświetlone współrzędne punktów głównych łuku - środek łuku kołowego, początek klotoidy (punkt przejścia pierwszego odcinka trasy w klotoidę), początek łuku kołowego (punkt przejścia klotoidy w łuk kołowy),

koniec łuku kołowego (punkt przejścia łuku kołowego w drugą klotoidę), koniec klotoidy (punkt przejścia drugiej klotoidy w drugi odcinek trasy). Punkty te są zapisane do bazy.

### 5.5.1.2 Punkty pośrednie

Po obliczeniu punktów głównych możemy przejść na drugą strone okienka - obliczanie punktów pośrednich. Możemy tu podać Krok kilometrażu - wstępnie zadany odstęp między punktami na łuku (wykorzystany zostanie przy automatycznym zwiększaniu wielkości bieżącej podczas obliczeń).

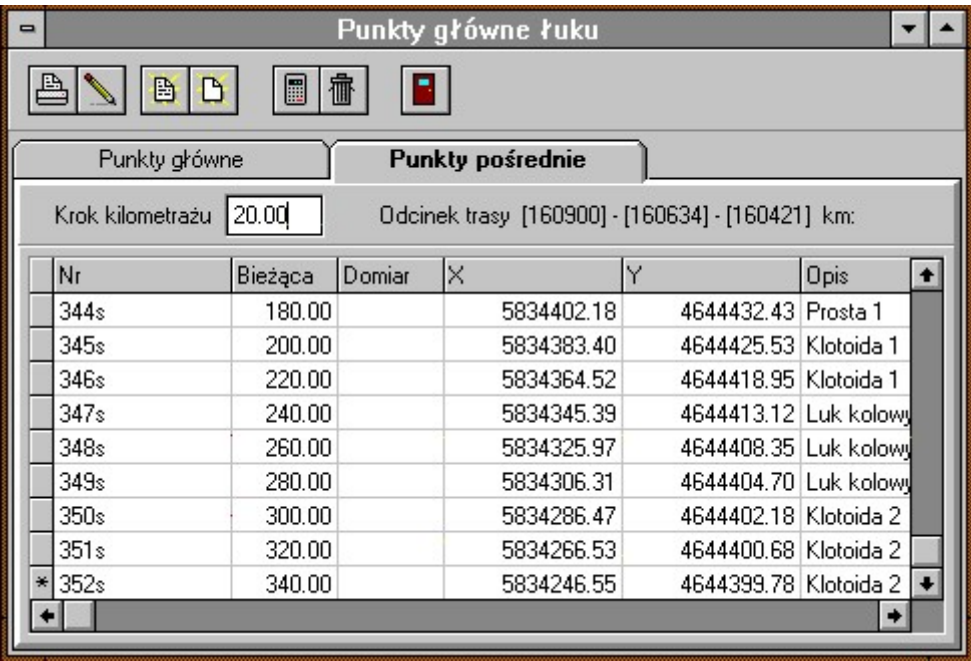

W tabelce, na podstawie podanej wartości bieżącej (odległości po łuku od punktu początkowego) i opcjonalnie domiaru, obliczane są współrzędne punktu leżącego na łuku (ew. prostej, czy klotoidzie, w zależności jaką bieżącą podamy). Jeżeli jest podany numer obliczonego punktu, następuje jego zapis do bazy punktów.

W zależności od podanej wartości bieżącej program rozpoznaje, czy znajdujemy się na prostej, klotoidzie czy już na łuku kołowym i odpowiednio wykonuje obliczenia. Opis w tabelce pokazuje na której krzywej się znajdujemy.

### 5.5.1.3 Punkty główne (trasa)

Często zdarzają się sytuacje, gdy mamy do obliczenia wiele załamań trasy, możemy wtedy użyć zakładki Punkty główne (trasa). Na tej zakładce możemy w tabeli wpisać jeden pod drugim numery wierzchołków trasy, i przy każdym wierzchołku (poza pierwszym – początkowym i ostatnim – końcem trasy) wpisać parametry łuku zaprojektowane przy tym wierzchołku, takie same jak w zakładce Punkty Główne.

### 5.5.1.4 Masowe wyliczenie punktow pośrednich

Gdy już mamy wprowadzoną cała trasę, możemy hurtem obliczyć punty pośrednie na całej trasie. Służy do tego

ikonka . Po jej wciśnięciu pojawi się dialog, w którym trzeba wpisać dodatkowe dane:

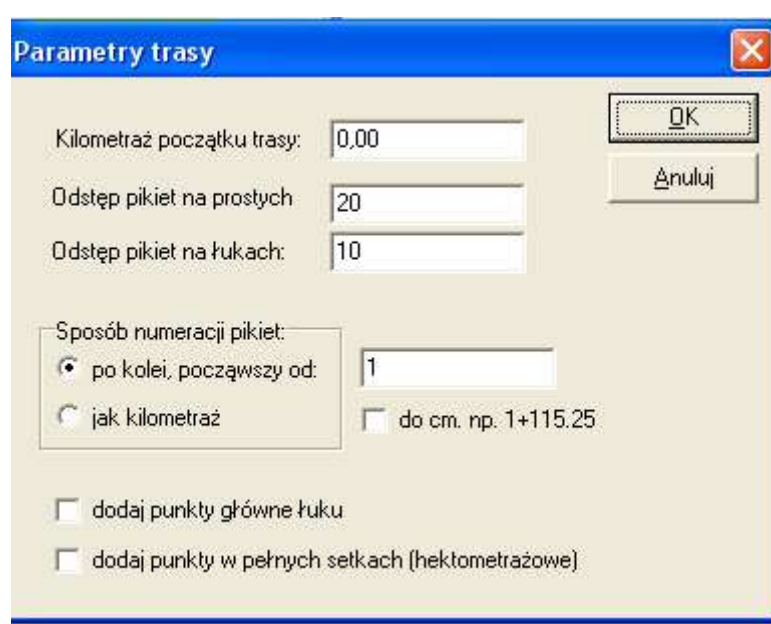

Po wprowadzeniu tych danych program wyliczy punkty pośrednie w podanych odstępach, i wpisze je do tabeli w zakładce Punkty Pośrednie, a także zapisze ich współrzędne do bazy.

Te punkty będa wyliczone w osi trasy, po ich wyliczeniu mamy też możliwość wyliczenia punktów krawędzi trasy, z

lewej i prawej strony. Służy do tego ikonka . Po jej wciśnięciu należy podać wartość domiaru – szerokości trasy, odległości do krawędzi (jeżeli w lewo od osi to ze znakiem minus). Punkty krawędzi będa wyliczane obok wyliczonych punktów osi, także ich numery będą tworzone na podstawie numeru punktu osi, z przyrostkiem który możemy zdefiniować (domyślnie L dla punktów na lewo, a P na prawo od osi).

# 5.5.2 "Łuk kołowy"

Obliczanie współrzędnych punktów pośrednich leżących na łuku kołowym (okręgu).

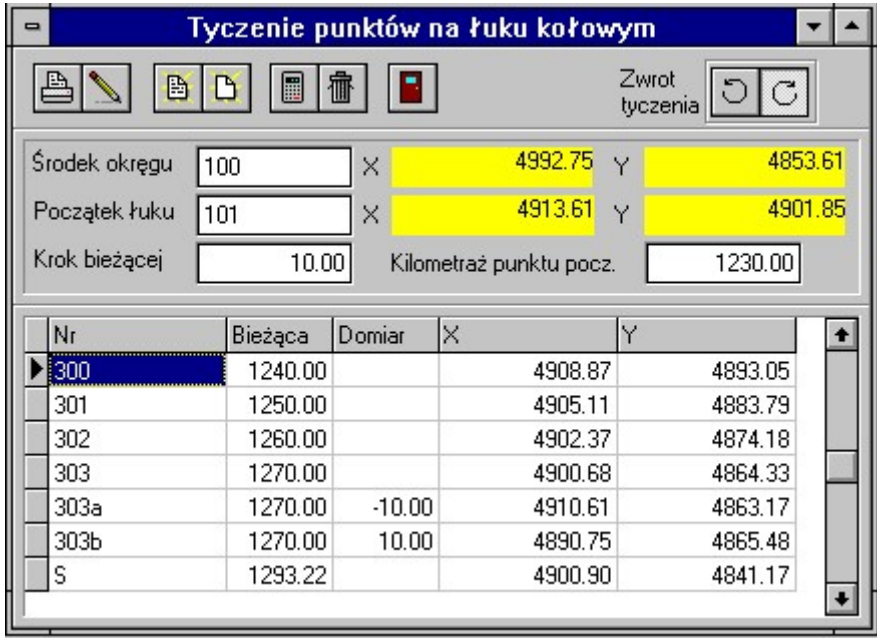

Jako dane definiujące łuk kołowy należy podać: Numer punktu - środka okręgu (nie środka łuku), numer punktu leżącego na okręgu od którego zaczynamy tyczenie i wstępnie zadany odstęp między punktami na łuku (wykorzystany zostanie przy automatycznym zwiększaniu wielkości bieżącej podczas obliczeń). Tyczenie będzie przebiegać zgodnie z ruchem wskazówek zegara lub przeciwnie, zależy jaką wybierzemy opcję "Zwrot tyczenia"

Możemy też wprowadzić kilometraż początku łuku (w metrach). Ta wartość będzie odejmowana od każdej bieżącej, dzięki czemu możemy jako bieżącą wpisywać kilometraż punktów pośrednich (w metrach). Możemy też poruszać się "wstecz" kilometrażu, gdyż do obliczeń użyta jest wartość bezwzględna różnicy bieżącej i początku kilometrażu.

 $J$ eżeli mamy dane: początek, środek i koniec łuku najpierw musimy obliczyć środek okręgu funkcją "Wpasowanie okręgu w 3 punkty"

 Na podstawie podanej wartości bieżącej (odległości po łuku od punktu początkowego) i opcjonalnie domiaru (odległości punktu od łuku wzdłuż promienia) obliczane są współrzędne punktu leżącego na łuku o zadanych parametrach. Jeżeli jest podany numer obliczonego punktu, następuje jego zapis do bazy punktów.

### 5.5.3 "Klotoida"

Obliczanie współrzędnych punktów pośrednich leżących na klotoidzie.

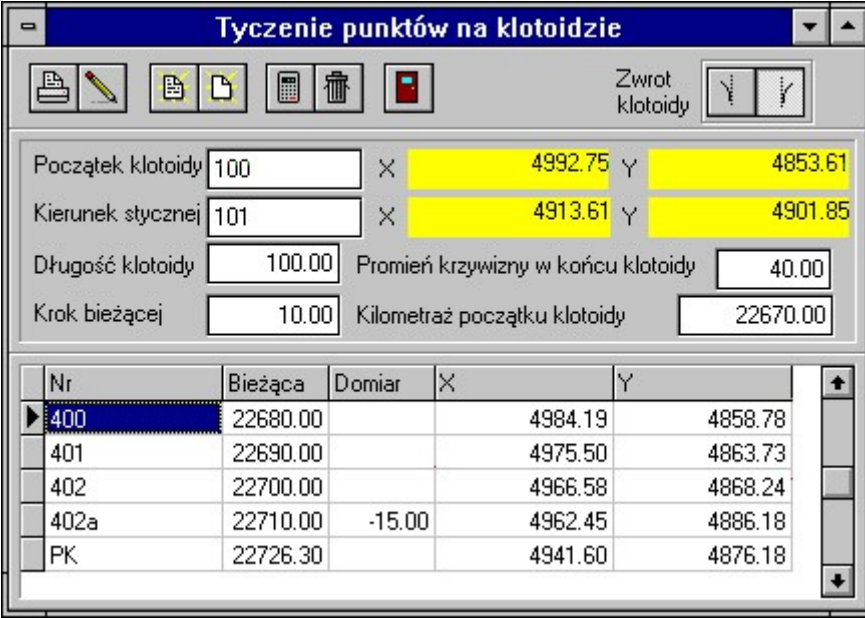

Jako dane definiujące klotoidę podajemy: Numer punktu - początku klotoidy, numer punktu wyznaczającego kierunek stycznej do klotoidy (punkt ten wraz początkiem klotoidy tworzą styczną do klotoidy), dane definiujące parametry klotoidy (Długość klotoidy L i promień krzywizny na końcu klotoidy R) i wstępnie zadany odstęp między punktami na łuku (wykorzystany zostanie przy automatycznym zwiększaniu wielkości bieżącej podczas obliczeń). Możemy wybrać opcję "Zwrot klotoidy", czy klotoida odchyla się na prawo od stycznej, czy na lewo.

Możemy też wprowadzić kilometraż początku klotoidy (w metrach). Ta wartość będzie odejmowana od każdej bieżącej, dzięki czemu możemy jako bieżącą wpisywać kilometraż punktów pośrednich (w metrach). Możemy też poruszać się "wstecz" kilometrażu, gdyż do obliczeń użyta jest wartość bezwzględna różnicy bieżącej i początku kilometrażu.

Na podstawie podanej wartości bieżącej (odległości po łuku klotoidy od punktu początkowego) i opcjonalnie domiaru (odległości od łuku klotoidy wzdłuż prostopadłej do stycznej) obliczane są współrzędne punktu leżącego na łuku o zadanych parametrach. Jeżeli zostanie podany numer obliczonego punktu, następuje jego zapis do bazy punktów.

# 5.5.4 "Odcinek prostej"

Ta funkcja oblicza współrzędne punktów na odcinku prostej - jej działanie jest w zasadzie identyczne z funkcją Domiary, z tym, że akceptuje kilometraż.

## 5.5.5 "Styczne do okręgu"

Obliczanie współrzędnych punktów styczności prostej do okręgu. Prosta może być zadana przez warunek przechodzenia przez dany punkt nie leżący na okręgu lub warunek równoległości do danej prostej.

"Z punktu" - Obliczanie współrzędnych punktów styczności prostej przechodzącej przez dany punkt leżący na zewnątrz okręgu do danego okręgu. Jako dane definiujące zadanie podajemy : Numer punktu - środka okręgu, promień okręgu, numer punktu przez który ma przechodzić prosta styczna. Po podaniu danych definiujących zadanie i naciśnięciu przycisku "Zapis punktów" zostają obliczone i wyświetlone współrzędne punktów styczności poszukiwanej prostej do okręgu, punkty zostają zapisane do bazy.

"Równoległe do prostej" - Obliczanie współrzędnych punktów styczności prostych równoległych do danej prostej, do okręgu. Jako dane definiujące zadanie podajemy: Numer punktu - środka okręgu, promień okręgu, dane definiujące prostą. Po podaniu tych danych i naciśnięciu przycisku "Zapis punktów" zostają obliczone i wyświetlone współrzędne punktów styczności poszukiwanej prostej do okręgu i azymut prostych stycznych, punkty zostają zapisane do bazy.

"Styczna do 2 okręgów" - Obliczanie współrzędnych punktów styczności prostych stycznych do dwóch zadanych okręgów. Jako dane definiujące zadanie podajemy: Numery punktów - środków okręgów i promienie okręgów. Po podaniu tych danych i naciśnięciu przycisku "Zapis punktów" zostają obliczone i wyświetlone współrzędne punktów styczności, punkty zostają zapisane do bazy.

Zmieniając znak (+/-) promienia pierwszego lub drugiego okręgu możemy uzyskać różne styczne ("górną" lub "dolną", "zewnętrzną" lub "wewnętrzną").

# 5.5.6 "Przecięcia okręgu"

Obliczanie współrzędnych punktów przecięć okręgów lub prostej z okręgiem.

 "Z prostą" - Obliczanie współrzędnych punktów przecięć prostej i okręgu. Jako dane definiujące zadanie podajemy: Numer punktu - środka okręgu, promień okręgu, dane definiujące prostą. Po podaniu tych danych i naciśnięciu przycisku "Zapis punktów" zostają obliczone i zapisane do bazy współrzędne punktów przecięć.

"Z okręgiem" - Obliczanie współrzędnych punktów przecięć dwóch okręgów. Jako dane definiujące zadanie podajemy: Numery punktów - środków okręgów, promienie okręgów. Po podaniu tych danych i naciśnięciu przycisku "Zapis punktu" zostają obliczone, wyświetlone i zapisane do bazy współrzędne punktów przecięć.

# 5.5.7 "Wpasowania okręgu"

Obliczanie danych definiujących okrąg - promienia i współrzędnych środka okręgu na podstawie innych danych definiujących okrąg - trzech punktów należących do okręgu lub dwóch prostych stycznych do okręgu o zadanym promieniu. Ten ostatni przypadek znajduje zastosowanie przy obliczaniu łuku łączącego dwa odcinki trasy.

"W 3 punkty" - Obliczanie danych definiujących okrąg - promienia i współrzędnych środka okręgu przechodzącego przez zadane trzy niewspółliniowe punkty. Jako dane początkowe podajemy numery trzech punktów. Po podaniu tych danych i naciśnięciu przycisku "Zapis punktu" zostają obliczone i wyświetlone promień okręgu, współrzędne środka okręgu. Punkt środka okręgu zostaje zapisany do bazy.

"W 2 proste" - Obliczanie współrzędnych środka okręgu o zadanym promieniu stycznego do dwóch prostych przecinających się. Jako dane definiujące zadanie podajemy: promień okręgu i dane definiujące 2 proste. Po podaniu tych danych i naciśnięciu przycisku "Zapis punktów" zostają obliczone i wyświetlone współrzędne środka okręgu i punktów jego styczności do prostych, punkty są zapisane do bazy.

# 5.5.8 "Rzutowanie na łuk"

Ta funkcja umożliwia rzutowanie punktów (wzdłuż promienia) na okrąg (łuk kołowy). Jako dane definiujące łuk kołowy należy podać środek okręgu (nie środek łuku!) i punkt na okręgu, który będzie traktowany jako początek łuku. W tabelce po podaniu numeru punktu program wyliczy bieżącą - odległość po łuku od punktu początkowego (zgodnie z ruchem wskazówek zegara) i domiar.

## 5.5.9 "Kołowy łuk pionowy"

Obliczanie rzędnych punktów kołowego łuku pionowego

Dane do funkcji: wysokość punktu - początku łuku, promień łuku, nachylenia odcinków: początkowego (i1) i końcowego (i2). i=dH/długość odcinka trasy np. i=0.04, i=-0.01 itp.

Wyniki: t - długość stycznej do łuku, WS - strzałka w punkcie przecięcia stycznych.

W tabeli wprowadzamy odległości od punktu początkowego po niwelecie, obliczane są rzędne H łuku. Na szkicu uzyskujemy przekrój łuku.

# 5.5.10 "Odcinek trasy (pion.)"

Obliczanie rzędnych punktów na jednostajnie nachylonym odcinku trasy - bez łuku.

Dane do funkcji: wysokości punktów - początku i końca, długość rozliczanego odcinka. W tabeli wprowadzamy odległości od punktu początkowego po niwelecie, obliczane są rzędne H odcinka.

# 5.5.11 "Suwnice"

| Suwnica                                                                                                    |    |         |      |       |      |    |    |  |
|----------------------------------------------------------------------------------------------------|----|---------|------|-------|------|----|----|--|
| 圍<br>畵<br>B<br>B <sub>1</sub><br>鸟<br>Β                                                                                     |    |         |      |       |      |    |    |  |
| Typ H<br>⊽<br>Obie szyny na<br>16,00<br>Wysokości H<br>Rozstaw teoretyczny<br>tym samym poziomie<br><b>C</b> Odczyty z łaty |    |         |      |       |      |    |    |  |
|                                                                                                    | Nr | Bieżąca | a.   | r     | Ь    | HI | Hp |  |
|                                                                                                    |    | 0,00    | 3,35 | 16,00 | 5,63 |    |    |  |
|                                                                                                    | 2  | 5,00    | 3,48 | 16,00 | 5,61 |    |    |  |
|                                                                                                    | 3  | 10,00   | 3,61 | 16,00 | 5,51 |    |    |  |
|                                                                                                    | 4  | 15,00   | 3,62 | 16,00 | 5,38 |    |    |  |
|                                                                                                    | 5  | 20,00   | 3,72 | 16,00 | 5,30 |    |    |  |
|                                                                                                    | 6  | 25,00   | 3,81 | 16,00 | 5,26 |    |    |  |
|                                                                                                    | 7  | 30,00   | 3,85 | 16,00 | 5,29 |    |    |  |
|                                                                                                    | 8  | 35,00   | 3,87 | 16,00 | 5,22 |    |    |  |
|                                                                                                    | 9  | 40,00   | 3,92 | 16,00 | 5,16 |    |    |  |
|                                                                                                    | 10 | 45,00   | 3,96 | 16,00 | 5,12 |    |    |  |
|                                                                                                    |    |         |      |       |      |    |    |  |

W tej funkcji możemy opracować dane z inwentaryzacji suwnic.

Zakładamy, że pomiar odbywał się według nast. technologii: obok toru suwnicy wyznaczono teodolitem proste odniesienia, od których są mierzone odległości do szyn, a także rozpiętość szyny w danym miejscu. W tabelce wprowadzamy: miarę bieżącą (odległość od umownego początku pomiaru), odległość lewej szyny od lewej prostej odniesienia (a), rozpiętość (R), odległość prawej szyny od prawej prostej odniesienia (b), rzędną szyny lewej (Hl), rzędną szyny prawej (Hp). Miary a,R,b można wprowadzać w metrach lub milimetrach.

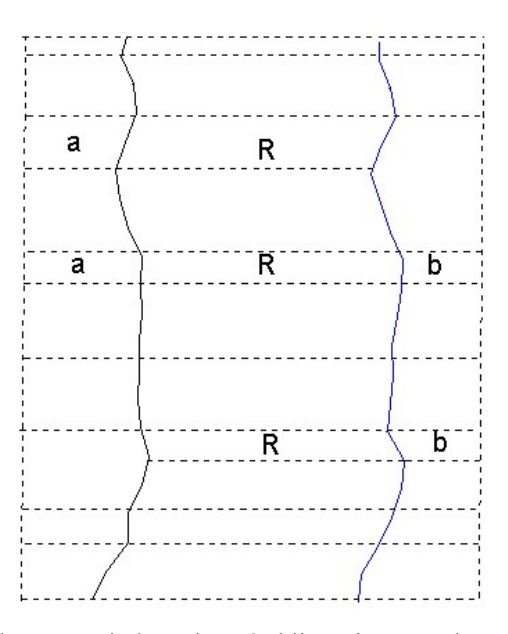

Aby można było wykonać obliczenia, potrzebne są co najmniej dwa pełne przekroje: a, R, b. Pozostałe przekroje mogą nie zawierać wszystkich danych tzn. w poszczególnych przekrojach może brakować a, R lub b. Wyznaczenie osi teoretycznych zostanie wykonane w oparciu o pełne przekroje. Natomiast poprawki do rektyfikacji będą wyliczone dla wszystkich przekrojów.

Wyznaczenie poprawek do spoziomowania szyn odbywa się w odniesieniu do najwyższej rzędnej szyny, (w praktyce nie stosuje się opuszczania szyny ale jej podsypywanie).

# 5.6 OPCJA "Rejestrator"

# 5.6.1 Koncepcja obróbki danych z rejestratorów polowych

Podstawowym założeniem autorów programu było umożliwienie użytkownikowi przeliczenia każdego rodzaju danych, nawet bardzo niekompletnych, pozyskiwanych z rejestratorów polowych. W programie przewidziano bazę pomiarów tachimetrycznych dzięki której można edytować i uzupełniać brakujące dane. W ogólności (wyłączając przypadek gdy z instrumentu transmitujemy gotowe współrzędne) aby móc uzyskać współrzędne pomierzonych punktów potrzebujemy następujących danych:

- 1. Dane o pikiecie: Numer i pomiary np. Hz, V, D, Wysokość celu.
- 2. Numer stanowiska i wysokość instrumentu.
- 3. Przyporządkowanie pikiet do stanowisk (które pomiary z którego stanowiska).
- 4. Informacja, które pomiary są nawiązaniami.

Niektóre rejestratory zapewniają nam tylko ten pierwszy rodzaj informacji. Program usiłuje uzyskać automatycznie maksymalną ilość informacji jaką zapewnia dany format zapisu. Nawet jednak w tym najgorszym przypadku, kiedy uzyskujemy tylko strumień pikiet, bez żadnej informacji o stanowiskach istnieje możliwość ręcznego uzupełnienia brakujących danych w następujących krokach:

- 1. Jeżeli brak informacji o podziale pliku pomiarów na stanowiska, wszystkie pomiary zostają zapisane do jednego stanowiska. Należy je następnie podzielić na oddzielne stanowiska przy pomocy funkcji "Kopiuj pikiety" w okienku edycji pomiarów tachimetrycznych lub - wygodniej - w funkcji "Dziennik pomiarów".
- 2. Poszczególne stanowiska należy uzupełnić o brakujące informacje numery stanowisk, wysokości instrumentu.
- 3. Należy zaznaczyć które pomiary są pomiarami na punkty nawiązania. Można to zrobić ręcznie w okienku edycji, lub skorzystać z funkcji automatycznego rozpoznawania punktów nawiązań na podstawie pewnych drugorzędnych cech.
- 4. Mając komplet informacji możemy obliczyć współrzędne:
	- Stanowisk mamy do dyspozycji dwa sposoby obliczania współrzędnych stanowisk :
		- Obliczanie wszystkich stanowisk na podstawie pomiarów ze stanowisk sąsiednich (zakładając że na każdym są przynajmniej dwa nawiązania) - ten krok należy wykonać jako pierwszy, uzyskując "przybliżone" współrzędne.
		- Obliczenie współrzędnych stanowisk metodą stanowisk swobodnych. Można to potraktować jako namiastkę wyrównania ścisłego sieci.
	- Pikiet jak już mamy kompletne dane pomiarowe, można obliczać pikiety. Program może jeszcze dopytywać o brakujące współrzędne stanowisk i nawiązań

5. Jeżeli zachodzi potrzeba możemy wykonać wyrównanie ścisłe tak otrzymanych danych. W programie WinKalk dane z bazy pomiarów tachimetrycznych można skopiować do bazy "Kierunki" w module wyrównania.

Należy dodać, że jeżeli z rejestratora transmitujemy gotowe współrzędne punktów, są one od razu zapisywane do bazy punktów programu.

Dane z niwelatorów natomiast możemy przeglądać w innym formularzu dostępnym z menu "Edycja pomiarów niwelacji"

# 5.6.2 Transmisja

Funkcja ta umożliwia import danych z różnego rodzaju tachimetrów elektronicznych, rejestratorów polowych i programów działających na rejestratorach PSION i Workabout. Bezpośrednio z kabla, lub z pliku dyskowego w odpowiednim formacie.

Na dialogu "Komunikacja z rejestratorem" wystarczy zwykle ustawić tylko dwa parametry: nazwę rejestratora i numer portu COM.

W górnej części dialogu znajduje się rozwijalna lista rejestratorów obsługiwanych przez program WinKalk. Należy wybrać nazwę naszego rejestratora. Wybranie pozycji "Rejestrator nieznany" powoduje, że transmitowane dane będą tylko zapisywane do pliku, bez analizy jego zawartości, więc raczej nie należy jej używać. Specjalną pozycją jest też "Format eksportu WinKalk" używany do wymiany danych pomiędzy obiektami.

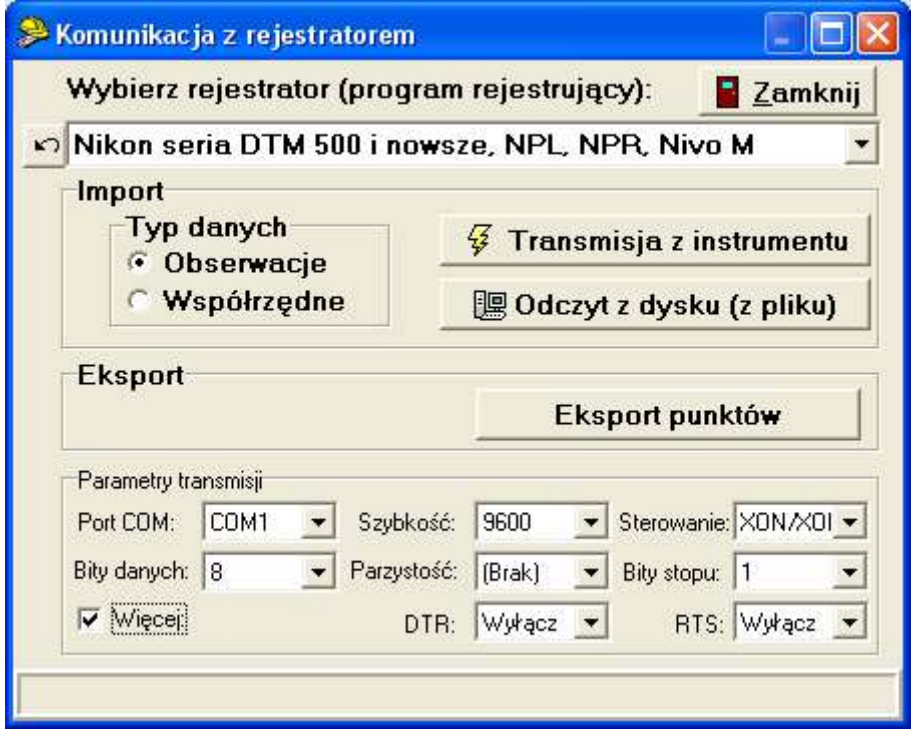

W grupie Import po lewej stronie należy ustawić typ wczytywanych danych: Obserwacje (pomiary pikiet: kąty, odległości) lub Współrzędne (punkty). Dla niektórych rejestratorów (Topcon, Leica) program potrafi sam rozróżnić typ wczytywanych danych, wtedy te opcje są ignorowane. Wczytywane punkty trafią bezpośrednio do bazy programu (można je będzie obejrzeć w menu Punkty->Edycja), obserwacje zaś do bazy obserwacji (Rejestrator->Edycja pomiarów).

### Aby wykonać transmisje z instrumentu, należy:

- połączyć kablem instrument i komputer
- na powyższym dialogu wybrać odpowiednią nazwę rejestratora i port COM zwykle jest port 1 lub 2, a jeżeli używamy przejściówki USB->COM może mieć wyższy numer, np. 7. Inne parametry transmisji są ustawiane na domyślne fabryczne ustawienia danego instrumentu, moga się jednak róznić od faktycznie ustawionych w danym egzemplarzu tachimetru.
- · w programie WinKalk nacisnąć przycisk "Transmisja z instrumentu" (od tej chwili program oczekuje 8 sekund na transmisję, a następnie pojawia się dialog z pytaniem czy czekać dalej)
- wybrać odpowiednią funkcję transmisji z menu tachimetru lub rejestratora (w niektórych instrumentach np. Leica 605 program sam inicjuje transmisję).
- W czasie transmisji w dole okienka pojawia się komunikat, ile znaków już przetransmitowano

Surowe dane z transmisji są zapisywane do tymczasowego pliku o nazwie "~transm.odb". Po zakończeniu transmisji następuje import danych do programu z tego właśnie pliku. W czasie importu pojawiają się komunikaty jakie dane zostały odczytane. Stare pliki z danymi z transmisji są zachowywane w plikach o innych, losowo dobranych rozszerzeniach np.  $\sim$ transm.0145, dane z nich można odczytać funkcją Odczyt z dysku (z pliku).

Jeżeli po naciśnięciu przycisku "Import z instrumentu" pojawi się komunikat "Dla tego instrumentu nie ma funkcji transmisji" oznacza to, że musimy wykonać transmisje danych do komputera przy pomocy programu dostarczanego przez producenta rejestratora, a następnie użyć funkcji "Import z pliku", gdzie należy podać tylko nazwę pliku do którego przetransmitowaliśmy dane.

W dialogu znajduje się też funkcja "Eksport punktów" pozwalająca nagrywać wybrane punkty z bazy WinKalk-a do rejestratora. Ta opcja nie dzieła niestety dla niektórych rejestratorów.

W dolnej części dialogu znajdują się okienka z parametrami transmisji. Parametry te (poza numerem portu) są ustawiane na domyślne wartości, inne dla każdego instrumentu. Jeżeli jednak są problemy z transmisją, należy sprawdzić czy te ustawienia zgadzają się z ustawieniami naszego egzemplarza rejestratora.

Przycisk pozwala na przełączanie pomiędzy dwoma ostatnio używanymi instrumentami.

#### Problemy z kablem USB

Kabel z końcówką USB lub przejściówka USB->COM działa w ten sposób, że po jej włączeniu do gniazda USB w systemie pojawia się nowy port COM. Na liście portów są tylko numery portów faktycznie obecnych w systemie, więc jeżeli nie jesteśmy pewni, czy nasz kabel zachowuje się prawidłowo, należy wyjąć wtyczkę USB, wyłączyć i włączyć dialog transmisji i sprawdzić, czy z listy zniknął jakiś port COM. Po włączeniu wtyczki USB powinien się z powrotem pojawić. Jeżeli takie zjawisko nie występuje, oznacza to, że sterownik kabla nie został prawidłowo zainstalowany i urządzenie USB nie jest rozpoznawane przez system.

Czasem na kablach USB są problemy z transmisją, zwykle pomaga wtedy przestawienie dodatkowych opcji: na dialogu transmisji należy nacisnąć opcję "Więcej", pojawią sie dwa nowe parametry DTR i RTS. Należy przełączać ich ustawienia, aż trafimy na takie przy którym pójdzie transmisja.

### 5.6.2.1 Topcon

Obecnie instrumenty Topcon mają dwa formaty danych: typu Topcon 220, i typu Topcon 500, w zasadzie każdy instrument tej firmy da się obsłużyć jednym z tych dwóch ustawień. Inne mają tylko znaczenie historyczne. Mają też dwa formaty transmisji znaków do komputera: ACK/NAK (format wymyślony przez Topcon, z dodatkową kontrolą danych) i One Way (prosta, standardowa transmisja Xon/Xoff). W instrumencie w zasadzie powinien być ustawiony protokół AKC/NAK, choć WinKalk potrafi przyjąć także dane wysłane protokołem One Way.

Format używany przez Topcon nie transmituje informacji, które punkty są nawiązaniami - trzeba to uzupełnić ręcznie po transmisji. W instrumentach serii GPT można eksportować domiary w formacie SSS. WinKalk potrafi je odczytać, są zapisywane jako zadania w formularzu Domiary. Uwaga – w instrumencie eksportujemy je jako współrzędne, ale w WinKalk musi być ustawiony typ danych: Obserwacje.

### 5.6.2.2 Nikon, Trimble

W instrumentach Nikon i Trimble występują dwa formaty danych: typu Nikon 310, i typu Nikon 500, jeżeli nie jesteśmy pewni który jest u nas, należy wypróbować obydwa ustawienia, któreś na pewno zadziała. W tej rodzinie instrumentów transmisja znaków jest obsługiwana zawsze prostym standardem Xon/Xoff.

Instrumenty Trimble mają też zaimplementowane formaty innych instrumentów: Geodimetr, Zeiss, Sokkia.

#### 5.6.2.3 Sokkia

W tej rodzinie instrumentów transmisja znaków jest obsługiwana zawsze prostym standardem Xon/Xoff, natomiast format zapisu danych to SDR, który występuje w różnych dialektach – najpopularniejszy to SDR33, ale jeżeli nie działa, warto wypróbować pozostałe.

### 5.6.2.4 Leica

W instrumentach Leica króluje historyczny już format GSI, posiadający wiele wad. M.in. nie przewiduje oznaczeń dla stanowisk i nawiązań, więc wprowadziliśmy w programie pewną konwencję kodowania. Ogólna zasada to, że kod znajduje się przed pomiarem, nie po.

Jeżeli kod (tzn. blok 41) zawiera liczbę zaczynającą się od kropki, program traktuje to jako początek stanowiska. Np. jeżeli wprowadzimy jako kod "24" (410013+00000.24) program uzna, że od tego momentu zaczynają się pomiary ze stanowiska nr 24. Jeżeli nie chcemy wprowadzać numeru stanowiska, wystarczy wpisać dwie kropki "..".

Jeżeli wprowadzimy kod składający się z pojedynczej kropki "." (410014+0000000.) program uzna, że następny pomiar jest pomiarem nawiązania.

Inny sposób kodowania rozpoznawany przez WinKalk to tzw. standard C-Geo. Jako pierwszy kod wprowadzamy liczbę (88 - stanowisko, 77 - nawiązanie lub 66 – H celu) a po niej dodatkowe dane. i tak np

Code=88 Inf1=1026 Inf2=156

Oznacza, że teraz będzie nowe stanowisko o numerze 1026 i Hi=1.56

Code=77 Inf1=149

Oznacza, że teraz będzie pomiar nawiązania, wys celu Ht=1.49. Numer nawiązania jest brany z numeru pikiety ustawianego w instrumencie

Code=66 Inf1=157

Oznacza, że teraz będzie zmiana wysokości tyczki na Ht=1.57

Przy eksporcie punktów w formacie GSI 1 (8 - znakowy) program skraca współrzędne do 8 znaków (5 przed przecinkiem i 3 po). Obcinane są cyfry z przodu liczby.

Instrumenty Leica z kartą PCMCIA można obsłużyć bez wykonywania transmisji - kartę wyjmujemy z instrumentu, wkładamy do netebooka jako np. dysk d:, i z tego dysku odczytujemy dane funkcją "Odczyt z dysku".

Aby objeść ograniczenia formatu GSI wielu dystrybutorów wgrywa do instrumentów polski format M-Geo, który także można wczytać programem WinKalk – należy tylko odpowiednio uruchomić transmisję w instrumencie.

Do WinKalk można też wczytać fabryczny format IDX lub XML, niestety nie sa one dostępne w transmisji, transmisję trzeba wykonać fabrycznym programem Leica Geo Office, a nastepnie zapisac dane w pliku w dormacie IDX lub XML.

W nowych instrumentach na początku trzeba podać numer katalogu/pracy (JOB) z której chcemy zgrywać dane, niestety WinKalk nie potrafi odczytać nazwy JOB, tylko jej numer – jezeli nie mamy pewności w której komórce pamięci jest nasza robota, spróbujmy 1, a potem 2,3…

### 5.6.2.5 Leica (Wild) seria TC 1010, 1610

W tych instrumentach ciężko znaleźć funkcję transmisji. Jest ona ukryta w menu PROG, jako ostatnia pozycja na liście (REC Tools). Ustawienia transmisji w instrumencie (MENU, CONFIG, COMM, USER): Baud 9600, Parity EVEN, Endmark CRLF, Adress 0, Protocol NONE.

### 5.6.2.6 Geodimetr, Geodat

Instrumenty Geodat, a także Geodeimetr 600 z odłączaną klawiaturą działąją w trybie on-line, tzn. są sterowane z komputera. Wystarczy podłączyć instrument kablem, uruchomić funkcję transmisji w WinKalk, a po chwili zostanie wyświetlona lista nazw plików zachowanych w pamięci instrumentu (plików typu JOB lub AREA w zależności od ustawienia opcji Obserwacje czy Współrzędne). Następnie WinKalk prosi o wprowadzenie nazwy pliku który chcemy transmitować (domyślnie podpowiada nazwę pierwszego z listy). Po wpisaniu nazwy (należy uważać na duże / małe litery) i naciśnięciu OK. program transmituje dane z tego pliku.

Uwaga! W przypadku instrumentu Geodimeter 600 zalecamy przed transmisją odłaczyć klawiaturę i sprawdzić, czy jest w trybie lokalnym. Jeżeli chcemy tranmitować dane ręcznie, wysyłając dane odpowiednim programem z Geodimetru, także można to zrobić, ale w WinKalk należy ustawić instrument Geodimetr 500.

### 5.6.2.7 Zeiss Elta

Przy imporcie z instrumentów Zeiss wprowadziliśmy w programie pewną konwencję kodowania którą program rozpoznaje. Stanowisko kodujemy kodem ##, nawiązanie #. Należy zadbać, aby kody były wpisane w odpowiednim miejscu!

### 5.6.2.8 PSION Organizer

WinKalk nie potrafi wykonać bezpośredniej transmisji z programów działających na starszym modelu PSION-a (za wyjątkiem programu M-Geo – z niego potrafi). Aby móc wykonać transmisję należy użyć programu Comms Link:

- Łączymy PSION z komputerem kablem Comms Link
- Z WinKalk-a wychodzimy do DOS z menu System->DOS
- w DOS piszemy komendę:
	- CL (jeżeli kabel jest podłączony do portu 1)
	- CL 9600,2 (jeżeli kabel jest podłączony do portu 2)
- Jeżeli program CL nie uruchomi się, oznacza to, że nie jest na ścieżce. Najprostsze rozwiązanie tego problemu to skopiowanie plików cl.exe i s\_ftran.exe do katalogu C:\WINDOWS
- Program CL działa: uruchamiamy transmisję w PSION. Każemy zapisać dane do pliku np. OBSERW
- Kończymy działanie programu CL (Klawisze Q i Y)
- Piszemy komendę EXIT. Wracamy do WinKalk
- Wchodzimy w funkcję Rejestrator->Transmisja, ustawiamy nazwę odpowiedniego programu np. GEO2001, Geodos...
- Wciskamy Import z pliku
- Znajdujemy plik OBSERW.ODB
- Transmisja wykonana

Chcemy dodać, że sam rejestrator PSION nie ma oprogramowania do rejestracji danych - trzeba do niego dokupić odpowiedni program rejestrujący np. M-Geo, Geo 2001.

### 5.6.2.9 Instrumenty chińskie

Instrumenty produkcji chińskiej (South, Stonex, Geomax, FOIF, Horizon) są najczęściej klonami znanych marek (Topcon, Pentax, Leica) i ich formaty są często czytane przy ich ustawieniach.

### 5.6.3 Edycja pomiarów

Ta opcja służy do edycji pomiarów zgromadzonych w bazie danych. Pomiary są grupowane w stanowiska, w okienku widoczne są pomiary z jednego stanowiska. Inne stanowisko możemy wyświetlić wybierając je z listy lub przesuwając kolejne stanowiska przyciskami magnetowidowymi (patrz rysunek).

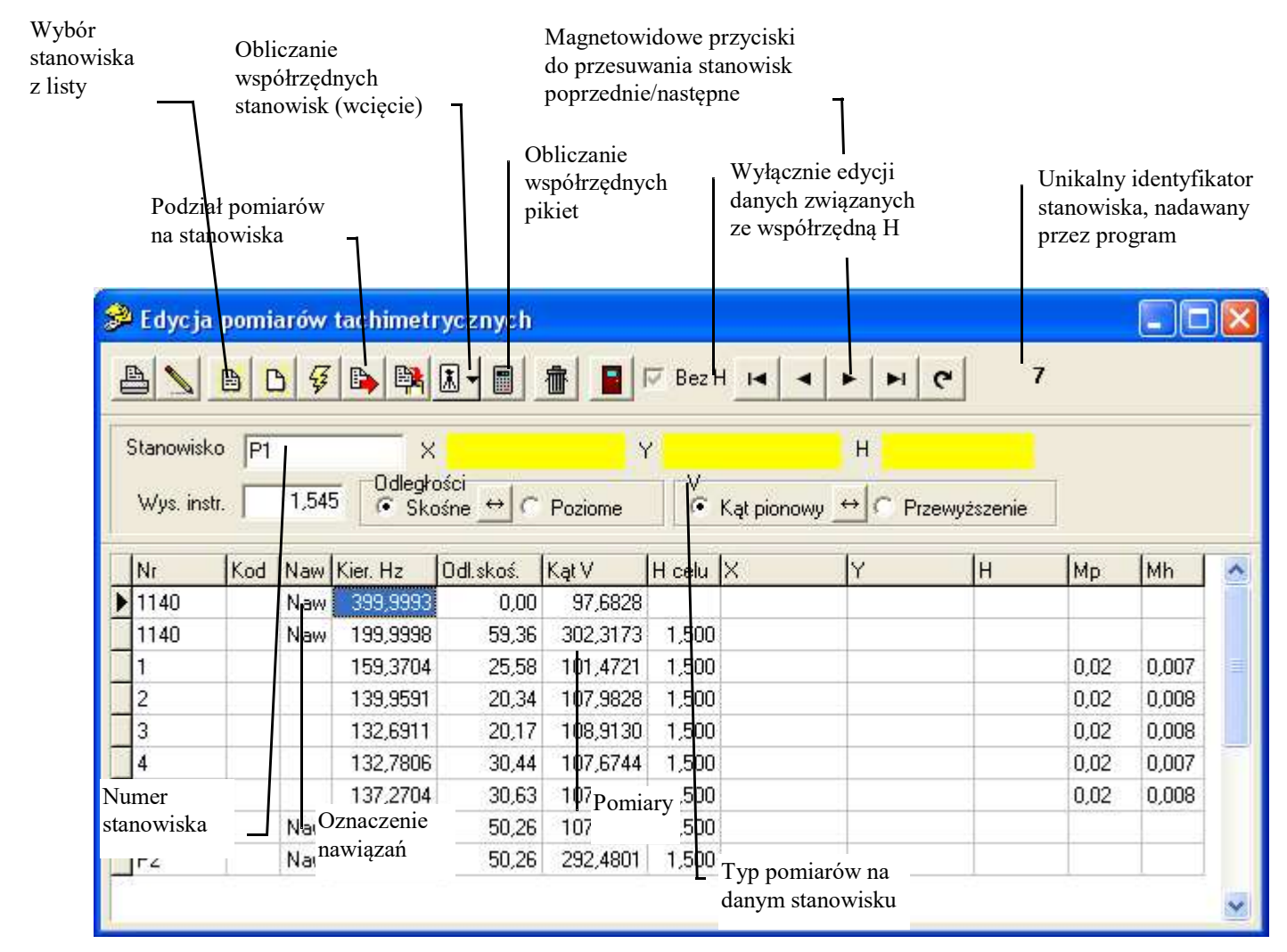

W tablicy pojawia się lista pikiet danego stanowiska. Możemy zmieniać dowolne dane w tabeli i w polach powyżej tabeli. Wprowadzone zmiany są natychmiast wpisywane do bazy danych. W zasadzie okienko edycyjne służy do uzupełniania danych brakujących w pomiarach importowanych z instrumentów, ale można też wpisywać ręcznie nowe stanowiska i pomiary. Kody stanowisk zapisujemy (zgodnie z konwencją obowiązującą w programie) po numerze, oddzielone przecinkiem np. 100, PGS. Kody pikiet wpisujemy w kolumnę "Kod".

Jeżeli chcemy wstawić wiersz do tabeli, należy nacisnąć klawisze Ctrl+Insert. Wiersz kasujemy klawiszami Ctrl+Delete

### Przewyższenie / Kąt pionowy / Typ odległości

Nad tabelką są przełączniki, którymi można ustawić typ pomiarów: przewyższenia lub kąty pionowe, odległości skośne lub poziome (zakładamy, że w obrębie stanowiska wszystkie pomiary mają taki sam typ). Jeżeli przełączamy typ, dane w tabeli nie sa przliczane, są tylko inaczej interpretowane przy obliczeniach. Jeżeli jednak chcemy dane nie tylko

przełączyć, ale i przeliczyć, należy nacisnąć ikonkę pomiędzy przełącznikami.

### Nawiązania

W kolumnie "Typ" punkty nawiązania oznaczone są symbolem "Naw". Aby zaznaczyć, że dany pomiar jest nawiązaniem należy dwukliknąć pole "Typ" w wierszu z danym pomiarem lub w kolumnie "Typ" nacisnąć dowolny klawisz. Uwaga! program rozpoznaje, że nawiązania są pomierzone w II położeniu lunety, jeżeli jest podana wartość kąta pionowego (dla II położenia jest większa od 200), dlatego nie potrafi rozpoznać koła gdy przeliczmy kąty V na przewyższenia. Czasem też gubi się, gdy jest nieprawidłowo ustawiony w Opcjach tym miejsca zera: Horyzont/Zenit.

#### Współrzędne

W tabeli są widoczne współrzędne punktów (dla nawiązań - odczytane z bazy, dla pikiet - obliczone). Możemy te kolumny wyłączyć opcją "Współrzędne" z menu "Edycja".

#### Mimośrody

Możemy zmieniać ilość kolumn widocznych w tabeli. Zaznaczając pole opcji "Bez H" powodujemy usunięcie danych związanych z wysokością pikiet. Zaś wybierając z menu "Edycja" opcję "Mimośród celu" powodujemy pojawienie się dwóch kolumn w które możemy wpisywać wartości mimośrodów celu (w metrach). Kolumna "Excntr Hz" oznacza przesunięcie w lewo/prawo (w lewo - patrząc od instrumentu - ujemne), kolumna "Excntr S" w przód/tył (w tył, czyli bliżej instrumentu - ujemne).

#### mp

Z prawej strony tabeli wyżwietlany jest bład pikiety mp, wyliczony w.g. wzoru opublikowanego w Rozporządzeniu. Błedy kąta i odległości do wzoru są pobierane z Opcji, zakładka Wyrównanie.

#### Obliczenie XY stanowiska

Jeżeli stanowisko było wcinane, możemy obliczyć jego współrzędne na podstawie współrzędnych co najmniej 2

punktów nawiązania tzw. metodą stanowisk swobodnych. Aby to zrobić naciskamy przycisk  $\left|\mathbf{\Lambda}\right|$  rozwija się menu z którego wybieramy "Oblicz XY stanowiska". Po obliczeniach można wydrukować lub obejrzeć raport z tej czynności (pomiary których użyto, błędy itp.). W tym menu jest też mozliwość wyeksportowania danych do formularza Stanowiska swobodne i wykonania obliczeń tam.

#### Obliczenie H stanowiska

Rzędną H stanowiska możemy obliczyć na kilka sposobów:

- Aby obliczyć uśrednione H na podstawie pomiarów do wszystkich nawiązań naciskamy przycisk  $\|\cdot\|$ rozwija się menu z którego wybieramy "Oblicz H stanowiska".
- Aby obliczyć H stanowiska na podstawie pomiaru na jedną z pikiet (np. na reper), w tabelce klikamy na wiersz z tą pikietą, naciskamy PRAWY klawisz myszy, i z menu które się ukaże wybieramy "Oblicz H stanowiska".
- Pokrewny problem to obliczenie wysokości jednego z nawiązań na danym stanowisku (przy znanym H stanowiska) - możemy to zrobić podobnie jak w powyższym punkcie, ale używając menu "Oblicz H tej pikiety".

### Obliczenie współrzędnych pikiet

- Aby obliczyć współrzędne pikiet muszą być znane współrzędne stanowiska i co najmniej jednego nawiązania (naturalnie musi też być zaznaczone co najmniej jedno nawiązanie). Obliczone punkty są zapisywane do bazy. Po obliczeniach możemy obejrzeć raport odchyłek nawiązań - kątowej, liniowej i wysokościowej.
- Przyciskiem można skopiować dane pomiarowe do okienka tachimetrii i tam przeprowadzić obliczenia (opcja dla leniwych).

#### Korygowanie (naciąganie) pomiarów

Jeżeli znane są współrzędne stanowiska i pikiety, możemy obliczyć dane pomiarowe jakie powinny być do tej pikiety - D, Hz, dH. W tabelce klikamy na wiersz z tą pikietą, naciskamy PRAWY klawisz myszy, i z menu które się ukaże wybieramy "Koryguj pomiary" - obliczane są D i dH, lub "Koryguj kierunek" - obliczane jest Hz. Funkcja Koryguj kierunek + pomiary robi oba obliczenia i przechodzi do następnego wiersza – można dla szybszych obliczeń użyć dla niej skrótu z klawiatury Ctrl+U.

#### Przenoszenie pikiet między stanowiskami

Kopiowanie pikiet między stanowiskami odbywa się po naciśnięciu przycisku . Pojawia się dialog:

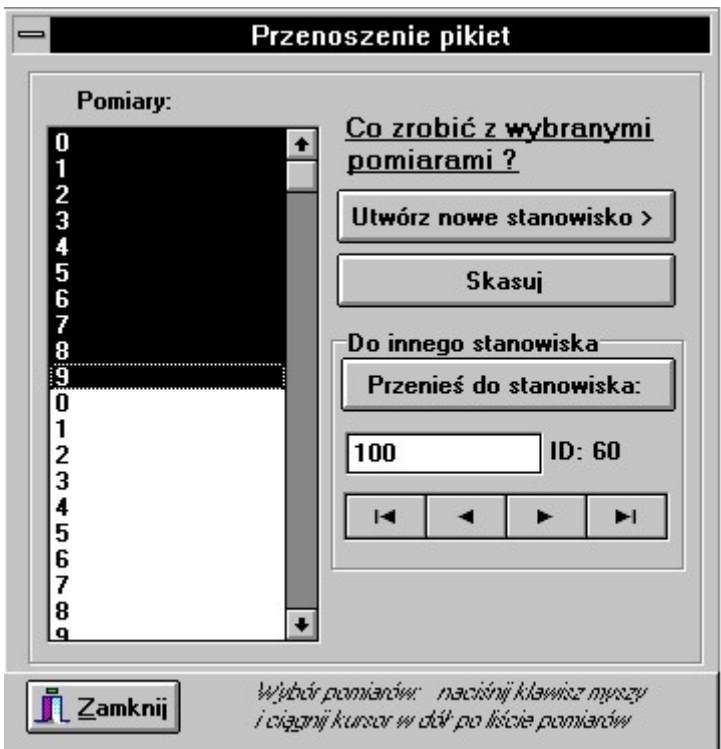

Czasem przy imporcie nie ma wystarczających danych do podziału na stanowiska i wszystkie pomiary zostają zapisane do jednego stanowiska. Ich podziału dokonujemy ręcznie w powyższym dialogu W okienku dialogu znajduje się lista numerów pikiet pomierzonych z danego stanowiska. Zaznaczamy grupę pikiet do przeniesienia do innego stanowiska (naciskając i ciągnąc kursor myszy, lub klikając w pikiety z naciśniętym klawiszem Ctrl). Zaznaczone pikiety możemy:

- Przenieść do nowo utworzonego stanowiska
- Skasować
- Przenieść do innego stanowiska, którego numer (i identyfikator) są widoczne pod klawiszem. Wyboru docelowego stanowiska dokonujemy przyciskami magnetowidowymi widocznymi pod okienkiem z numerem stanowiska.

### Menu Edycja

Gdy aktywne jest okienko edycji pomiarów, w pasku menu pojawia się nowy element: "Edycja"

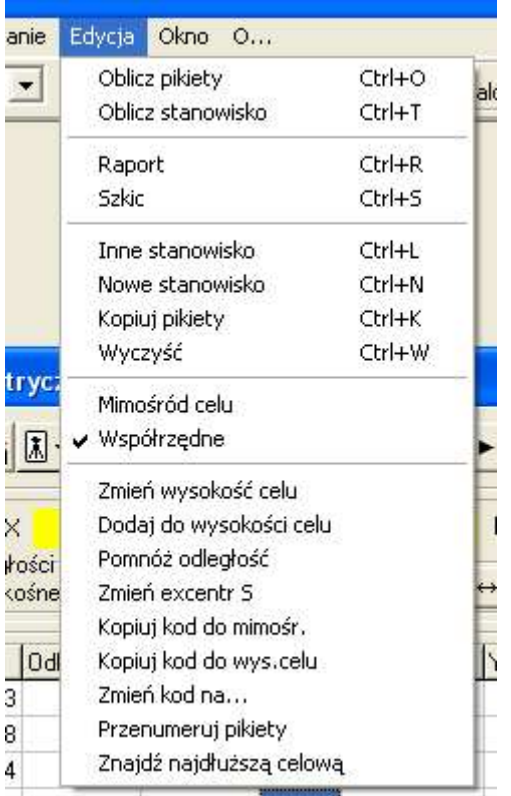

- opcja "Mimośród celu" ma za zadanie dodawanie i ukrywanie z tabeli dwóch kolumn z wartościami mimośrodu celu.
- opcja "Współrzędne" ma za zadanie dodawanie i ukrywanie z tabeli kolumn z wartościami współrzędnych.
- Funkcja "Zmień wysokość celu" pozwala na ustawienie innej wysokości celu na całym stanowisku.
- · Funkcja "Dodaj do wysokości celu" pozwala na ustawienie dodanie stałej wartości do wysokości celu na całym stanowisku.
- Pomnóż odległość mnoży odległość przez podany współczynnik na całym stanowisku
- Zmień excentr S zmienia mimośród odległości na podaną wartość.
- Kopiuj kod do mimośr. kopiuje dane z pola kod do kolumny z mimośrodem celu możemy w instrumencie w polu Kod zapisywać wartość mimośrodu.
- Kopiuj kod do wys.celu. kopiuje dane z pola kod do kolumny z wysokością celu możemy w instrumencie w polu Kod zapisywać wartość H celu.
- Zmień kod na… zmiana kodu wszystkich pikiet na danym stanowisku
- Przenumeruj pikiety zmiana numeracji pikiet na danym stanowisku. Program spyta, czy przenumerowywać tez punkty nawiązań.
- Znajdź najdłuższą celową wyszukuje pomiar z najdłuższą celową na danym stanowisku

Dodatkowo pod prawym klawiszem myszy jest menu podręczne:

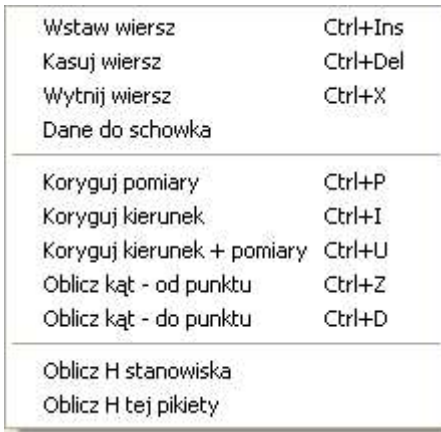

# 5.6.4 Dziennik pomiarów

Ta funkcja także umożliwia edycję pomiarów, ale w inny sposób niż powyższa. Dane są przedstawione razem w jednej tablicy przypominającej dziennik tachimetryczny (tworzenie tej tablicy może trwać kilkanaście sekund).

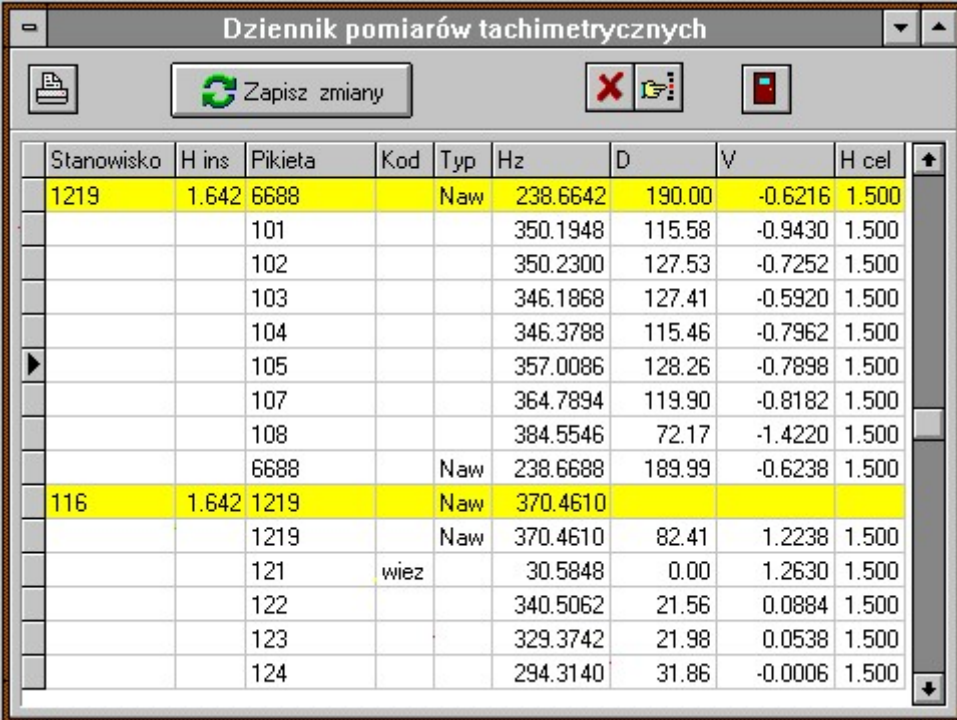

Możemy edytować wszystkie dane w tej tablicy, ale jej głównym zadaniem jest definiowanie podziału pomiarów na stanowiska. Możemy:

- · Dodać stanowisko jeżeli w kolumnie "Stanowisko" wpiszemy numer, wszystkie pikiety w dół od tego miejsca (aż do następnego stanowiska) będą należały do nowego stanowiska. Należy też obok wpisać wysokość instrumentu.
- Usunąć stanowisko należy skasować numer stanowiska z kolumny "Stanowisko". Pikiety skasowanego stanowiska zostaną dołączone do stanowiska powyżej.

Zmiany wprowadzone w dzienniku nie są od razu wpisywane do bazy danych. Aby wprowadzić zmiany należy nacisnąć

klawisz . Zapisz zmiany . Jeżeli zamkniemy okienko bez zapisu zmian, nie są one wprowadzane do bazy danych.

Należy też zdawać sobie sprawę z pewnej niedogodności systemu: stanowiska w bazie danych są porządkowane zgodnie z ich kolejnością wpisywania do programu. Dlatego jeżeli dodamy nowe stanowisko, zostanie ono dopisane na końcu i jeżeli ponownie wywołamy dziennik, będzie ono na dole tabeli.

Przycisk **X** umożliwia usunięcie z tabeli wszystkich pomiarów na pikiety, pozostawiając pomiary na nawiązania. Dzięki temu uzyskujemy rodzaj dziennika pomiaru osnowy.

Przycisk pozwala na łatwe wyszukanie pikiety lub stanowiska po numerze.

# 5.6.5 Eksport WinKalk - przenoszenie danych między obiektami

Czasem zachodzi potrzeba skopiowania kilku wybranych stanowisk do innego obiektu WinKalk. Do tego celu służy ta funkcja. Po jej wybraniu należy:

- podać nazwę pliku do którego chcemy zapisać dane np. TACH.TXT
- wybrać stanowiska które chcemy wyeksportować (jak to zrobić: patrz opis funkcji "Znajdź nawiązania") i wykonać eksport.
- zmienić obiekt na ten, do którego chcemy wczytać dane.
- wybrać opcję "Transmisja".
- wybrać rejestrator o nazwie "Format eksportu WinKalk".
- nacisnąć przycisk "Import z pliku".
- wskazać na plik TACH.TXT (Uwaga! będzie on w innym katalogu o nazwie obiektu z którego był eksportowany).

W ramach jednego komputera prościej jest wykonać to kopiowanie przy pomocy Menedżera zadań

# 5.6.6 Znajdź nawiązania

Większość formatów rejestracji danych nie przewiduje możliwości specjalnego oznaczenia punktów nawiązania. Dlatego należy tą informację uzupełnić ręcznie już po wczytaniu danych do bazy. Program umożliwia też półautomatyczne rozpoznawanie nawiązań przy pomocy tej opcji. Mamy do wyboru następujące kryteria rozpoznawania nawiązań (możemy zaznaczyć dowolną ilość poniższych opcji):

- 1-szy pomiar na stanowisku często nawiązanie jest wykonywane jako pierwszy pomiar na stanowisku.
- 2-gi pomiar na stanowisku czasami pierwsze dwa pomiary są nawiązaniami...
- Ostatni pomiar na stanowisku ... a czasami pierwszy i ostatni
- Pikiety bez pomiaru odległości standardowo do wszystkich pikiet mierzone są odległości, a do nawiązań (szczególnie odległych) tylko kąty.
- Pikiety o kodach [Kod] jeżeli mamy możliwość kodowania pomiarów, możemy nawiązaniom nadawać umowny kod. Kod ten należy wpisać w okienko obok opcji.
- Pikiety o numerach [Od Do] -często pikiety numerujemy niskimi numerami np. 1 999, a punkty nawiązania mają wysokie numery np. powyżej 10000. Przedział numerów punktów nawiązania należy wpisać w okienka poniżej opcji.
- Punkty, które są gdzie indziej stanowiskami jeżeli punkt jest gdzieś użyty jako stanowisko, można domniemywać, że jest to punkt osnowy i pomiar na niego jest nawiązaniem.

Po wybraniu opcji (zaznaczając je krzyżykiem w odpowiednim polu) pojawia się dialog w którym możemy wybrać stanowiska dla których będą poszukiwane nawiązania:

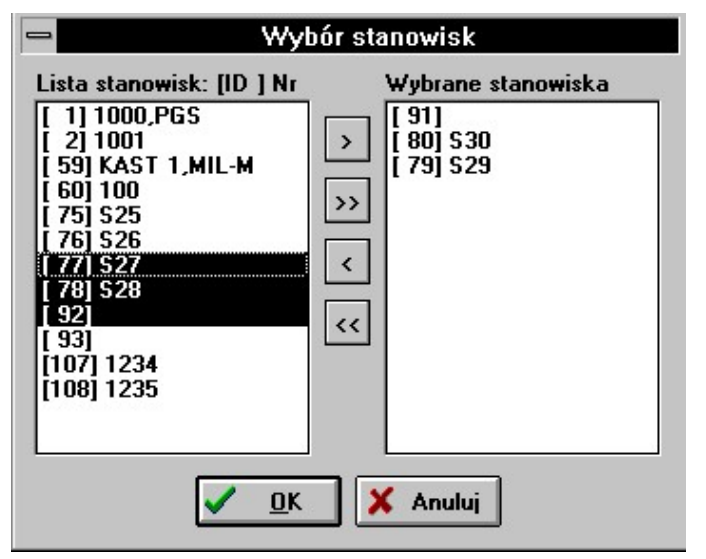

Dialog wyboru stanowisk składa się z dwóch list: lewa lista - "Lista stanowisk" zawiera listę wszystkich stanowisk z bazy danych. Widoczne są kolejno: identyfikator stanowiska w nawiasach, numer stanowiska i ewentualnie, po przecinku kod. Lista prawa - "Wybrane stanowiska" zawiera stanowiska wybrane. Wyboru dokonujemy zaznaczając elementy na

liście lewej i przenosząc je na listę prawą klawiszem . Wszystkie elementy z listy można przenieść klawiszem . Podobne klawisze służą do przenoszenia w drugim kierunku. Elementy listy zaznaczamy klikając w nie myszką. Możemy zaznaczyć ich większą ilość wciskając i przeciągając kursor myszki wzdłuż listy, lub naciskając klawisz Ctrl i klikając w poszczególne elementy.

### 5.6.7 Stanowiska swobodne.

Ta funkcja także oblicza współrzędne stanowisk, ale w sposób dokładniejszy niż poprzednia, gdyż używa wszystkich dostępnych pomiarów, przeprowadzając lokalne wyrównanie metodą stanowisk swobodnych. Aby móc przeprowadzić takie obliczenia konieczne są współrzędne przybliżone stanowiska. Program usiłuje je obliczyć np. metodą wcięcia wstecz, lub lokalnej transformacji, ale nie zawsze jest to możliwe, dlatego dobrze jest poprzedzić tą funkcję wywołaniem opcji "Oblicz stanowiska". Obliczone współrzędne są zapisywane do bazy punktów. Zalecamy też ustawić opcję zapisu punktów jako "Wszystkie" i "Zapisz nowy".

W tej funkcji mamy możliwość wyboru obliczanych stanowisk (patrz opis przy opcji "Znajdź nawiązania").

W raporcie obliczeń wyświetlane są wartości dx i dy - różnice między współrzędnymi przybliżonymi i wyrównanymi.

### 5.6.8 Oblicz stanowiska

Ta funkcja oblicza współrzędne wszystkich stanowisk w bazie. Obliczenia przeprowadzane są na podstawie pomierzonych odległości i kątów z sąsiednich stanowisk. Obliczone współrzędne są zapisywane do bazy punktów. Jeżeli chcemy aby były obliczone tylko stanowiska które nie mają współrzędnych, należy ustawić opcję zapisu punktów jako ", Wszystkie" i "Zostaw stary".

Ten sposób obliczeń ma sens tylko dla stanowisk na których są przynajmniej dwa nawiązania. Jeżeli przynajmniej jedno z nich jest znane, służy do orientacji instrumentu, a pozostałe są obliczane jak pikiety.

Zwykle warto tą funkcję wykonać kilkukrotnie, gdyż za każdym razem przybywa punktów o znanych współrzędnych, mogących służyć za stanowiska lub nawiązania dla jeszcze nie obliczonych pomiarów.

### 5.6.9 Oblicz pikiety

Ta funkcja oblicza współrzędne wszystkich pikiet z wybranych stanowisk. Wybór stanowisk: patrz opis przy opcji "Znajdź nawiązania". Obliczone współrzędne są zapisywane do bazy punktów. Jeżeli w bazie są współrzędne wszystkich punktów osnowy, jest to jedyna funkcja jaką musimy wywołać po zaimportowaniu pomiarów z instrumentu.

### 5.6.10Twórz poligon

Ta funkcja pozwala zamienić ciąg sąsiednich stanowisk tachimetrii na poligon, po warunkiem naturalnie, że na każdym stanowisku robiliśmy pomiar nawiązania na stanowisko poprzednie i następne.

Na dialogu wyboru stanowisk należy wybrać stanowiska tworzące poligon, w takiej kolejności w jakiej były mierzone (wybór stanowisk: patrz opis przy opcji "Znajdź nawiązania"). Program kopiuje dane do formularza Poligon uśredniając wielokrotne pomiary, przeliczając kierunki na kąty i redukując odległości do poziomu. Na pierwszym i ostatnim stanowisku program stara się odnaleźć punkty nawiązania kątowego poligonu, jeżeli ich nie znajdzie poprosi o ich ręczne wpisanie.

W poligonie można też obliczyć H punktów poligonu (niwelację tachimetryczną), pod warunkiem, że pomierzone były potrzebne kąty V lub przewyższenia.

## 5.6.11Twórz niwelację trygonometryczną

Ta funkcja działa podobnie jak Twórz poligon, ale tworzy ciąg niwelacji trygonometrycznej na zadanych punktach.

### 5.6.12Usuń stanowiska

Usuwanie danych z wybranych stanowisk.

### 5.6.13Edycja pomiarów niwelacji

W tym formularzu możemy edytować dane przetransmitowane z niwelatorów kodowych. Pomiary są grupowane w przęsła, w okienku widoczne są pomiary jednego przęsła. Inne przęsło możemy wyświetlić wybierając je z listy lub przesuwając kolejne stanowiska przyciskami magnetowidowymi (patrz rysunek).

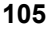

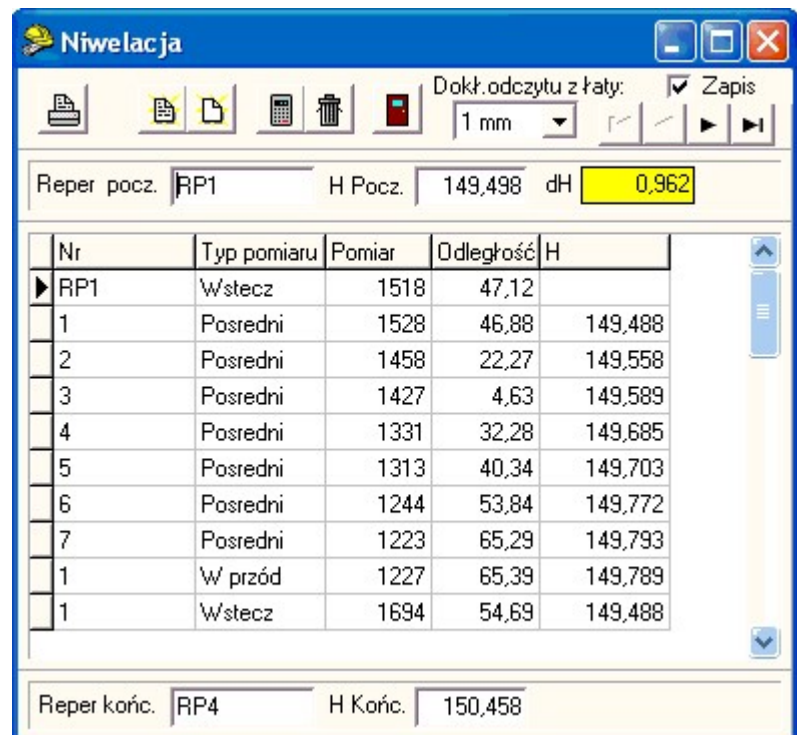

Pomiary są zapisywane w tabeli, każdy pomiar w osobnym wierszu. Typ pomiaru (Wstecz, W przód…) można wybrać z listy rozwijalnej w kolumnie Typ pomiaru. Nad tabelą jest reper początkowy przęsła, pod tabelą (opcjonalnie) reper końcowy.

U góry formularza jest lista z której możemy wybrać dokładność odczytu z łaty. Dokładności i odpowiadające im odchyłki dopuszczalne zostały opisane w rozdziale Niwelacja precyzyjna.

Jest też opcja Zapis – obliczane wysokości punktów są zapisywane do bazy tylko wtedy, gdy ta opcja jest włączona.

Obliczenia wysokości punktów są wykonywane po naciśnięciu klawisza  $\|\blacksquare\|$  - zostają obliczone wszystkie pośrednie wysokości i następuje zapis punktów do bazy (dla tych punktów dla których wpisano numer w kolumnie Nr). Jeżeli punkt o takim numerze już był w bazie, zostaje tylko zmieniona jego wysokość. Jeżeli są wprowadzone wysokości reperów początkowego i końcowego, program może wykonać rozrzucenie odchyłki.

# 5.6.14Raport

### 5.6.14.1 Dziennik tachimetryczny

Generacja dzienników pomiarów wybranych stanowisk. Wybór stanowisk: patrz opis przy opcji "Znajdź nawiązania".

### 5.6.14.2 Dziennik kątów poligonu

Generacja dzienników pomiaru poligonu. Stanowiska wybieramy podobnie jak w opcji Twórz poligon, ale funkcja ta tworzy tylko raport z pomiaru kątów poligonu.

### 5.6.14.3 Dziennik pomiaru kątów

Generacja dzienników pomiaru kątów i boków z wybranych stanowisk. Zakładamy, że na każdym stanowisku są pomiary przynajmniej na 2 punkty nawiązania, na każdy punkt przynajmniej 2 pomiary, najlepiej 2 dwóch położeniach.

# 5.6.14.4 Dziennik przewyższeń

Generacja dziennika przewyższeń z wybranych stanowisk.

## 5.6.14.5 Dziennik kątów

Formularz pozwalający na obliczenie kątów z wprowadzonych kierunków

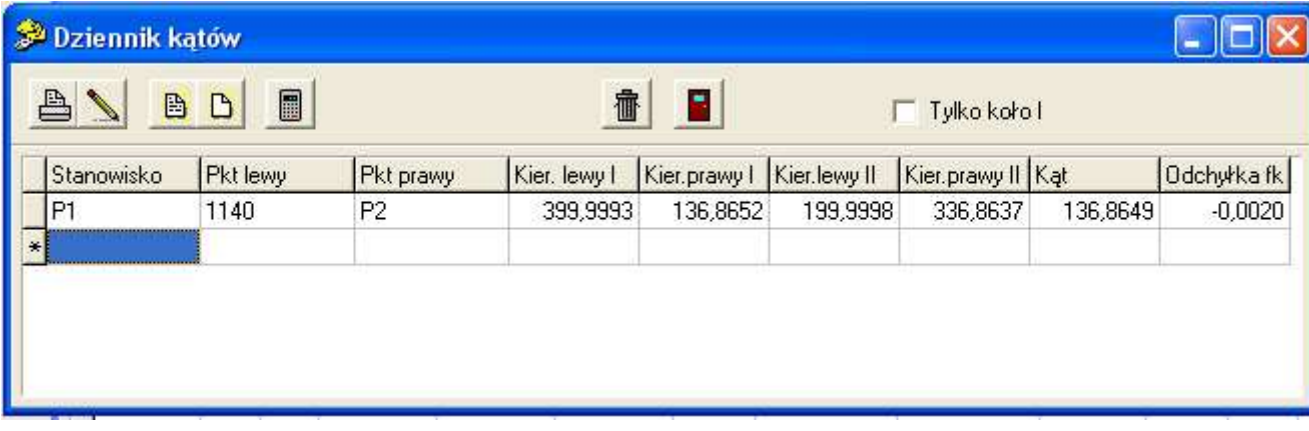

# 6. Wyrównanie

# 6.1 Ogólne zasady przeprowadzania wyrównania

Proces wyrównania sieci można podzielić na trzy etapy:

### 6.1.1 Wprowadzenie danych

Należy wprowadzić pomierzone wartości: boki , kąty, azymuty, kierunki. Jakie wartości wprowadzamy zależy od technologii pomiaru. W praktyce można spotkać dwie typowe sytuacje: pomiar poligonu (ew. z punktami węzłowymi) i pomiar osnowy w trakcie pomiarów tachimetrycznych - taką sieć możemy traktować jako kierunkową. Dla użytkowników wykonujących pomiary poligonowe przewidziano funkcję "Import Poligonu" dzięki któremu możemy wprowadzić poligon (od węzła do węzła) w standardowym okienku (można też odczytać go z archiwum zadań) i wyeksportować do bazy wyrównania. Poligon jest wtedy rozbijany na ciąg boków i kątów.

Wyrównanie sieci kierunkowych przewidziano z myślą o użytkownikach tachimetrów elektronicznych. Często zdarza się, że zamierzają oni punkty osnowy (stanowisk) w trakcie pomiarów sytuacyjnych (jako niby-poligon lub jako wcięcia). W programie WinKalk jest możliwe skopiowanie kierunków bezpośrednio z bazy pomiarów tachimetrycznych, wykorzystując do wyrównania tylko pomiary na punkty nawiązania (o typie "Naw").

Poza tymi dwoma typami pomiarów możemy oczywiście wprowadzić ręcznie dowolną liczbę dodatkowych pomiarów tworzących sieć pomiarową. Dla każdego pomiaru możemy wprowadzić jego błąd a'priori. Jeżeli nie wprowadzimy żadnego, będą przyjmowane wartości domyślne (które możemy ustawić w okienku "Opcje"), będą one wyświetlane tabelce na szaro, dla odróżnienia od błędów wpisanych..

Po obliczeniu współrzędnych (przybliżonych lub już wyrównanych) w okienkach edycji danych pomiarowych możemy zapoznać się z wartościami tych pomiarów obliczonymi ze współrzędnych. Program oblicza też różnicę między tymi wielkościami (v), błąd średni poprawki (mv), i stosunek v/mv. Analizowanie dwóch ostatnich wartości (mv i v/mv) ma sens dopiero po skopiowaniu wyrównanych punktów do bazy. Dane te mogą być jednak interesujące już po wykonaniu obliczenia punktów przybliżonych, dla kontroli wprowadzonych danych. Obserwacje dla których różnice nie mieszczą się w granicach rozsądku są podejrzane o błędy grube. Po wyrównaniu i skopiowaniu punktów raport dostarcza nam nowej charakterystyki dokładności – błędów poprawek obserwacji. Błąd mv jest obliczany w następujący sposób:

 $mv = m_0 * m_{\text{observable}} * \sqrt{(r/n)}$ 

gdzie:

- m0 średni błąd pojedynczego spostrzeżenia po wyrównaniu,
- mobserwacji średni błąd obserwacji (przyjęty do wyrównania),
- $\bullet$  r liczba obserwacji nadliczbowych w sieci,
- n– liczba wszystkich obserwacji. Stosunek v/mv powinien być mniejszy od 3.

Bardziej wyrafinowane metody wyrównania to wyrównanie z odrzuceniem założenia bezbłędności punktów nawiązania lub z warunkami na niewiadome. Punkty nawiązania osnowy co do których współrzędnych nie mamy pewności możemy włączyć do wyrównania wprowadzając ich numery i błędy współrzędnych w okienku "Niepewne punkty".

Warunki w wyrównaniu możemy natomiast wprowadzać jako pomiary z bardzo małymi błędami - np. 0.0000001 metra. Jest to tzw. metoda wielkich wag, pozwala ona zachować np. niezmienioną długość danego boku.

W okienkach edycji mamy specjalną funkcje pozwalającą chwilowo wyłączyć jakieś dane z wyrównania. Pomiary kierunków można wyłączać wyłączając typ Naw.

### 6.1.2 Obliczenia

Obliczenia należy w zasadzie rozpoczynać mając obliczone jakimś sposobem współrzędne (tzw. współrzędne przybliżone) wszystkich punktów w sieci. Ponieważ najczęściej jest to najbardziej pracochłonna część wyrównania, w programie WinKalk przewidziano funkcję "Punkty przybliżone" która potrafi automatycznie wyszukać w bazie pomiarów konstrukcje geodezyjne - bagnety, wcięcia itp. i obliczyć współrzędne nieznanych punktów. Należy tylko pamiętać o wprowadzeniu współrzędnych kilku punktów nawiązania, aby sieć miała się o co "zaczepić".

Punkty obliczone w tej funkcji mają typ "Przybliżony - do wyrównania" numerycznie oznaczony jako -1. Punkty o innych typach są uważane za punkty stałe i nie są włączane do wyrównania (wyjątkiem są punkty dla których odrzucamy bezbłędność współrzędnych - patrz Wprowadzenie danych). Jeżeli chcemy skorzystać z już obliczonych punktów, to ich typ punktów możemy zmienić w edytorze punktów, lub funkcją "Zmiana typu punktów" z menu Wyrównanie.

Kolejnym etapem wyrównania są obliczenia współrzędnych, a właściwie poprawek do współrzędnych. Odbywa się ono po wybraniu funkcji "Obliczenia". Jego kolejne etapy - układanie równań poprawek, rozwiązywanie układu równań i charakterystyka dokładnościowa odbywają się automatycznie (jedynie przed charakterystyką dokładnościową - która może być długotrwałym procesem - program pyta o pozwolenie). Po wykonaniu obliczeń ukazuje się tabela z wynikami wyrównania.

Program posiada ograniczenie na wielkość sieci do ok. 900 punktów wyrównywanych i ok. 1800 obserwacji. Aby móc wyrównać tak dużą sieć potrzebny jest komputer z 8 Mb pamięci operacyjnej.

## 6.1.3 Wyniki wyrównania

Wyniki wyrównania - poprawki, wyrównane współrzędne i ich charakterystyki dokładnościowe znajdują się w tabeli. Możemy z jej poziomu skopiować współrzędne do bazy punktów programu i wykonać wydruki raportów. Punkty do bazy można zapisać jako stałe (ostateczne wyniki wyrównania) lub przybliżone (jeżeli chcemy wyrównanie powtórzyć używając obliczonych współrzędnych jaki pierwszego przybliżenia)

## 6.1.4 Problemy

W trakcie wyrównanie możemy napotkać różnego rodzaju problemy:

- Błąd "Dzielenie przez zero" oznacza najczęściej, że gdzieś wprowadzono zerowe wartości błędów obserwacji. W 99 przypadkach na 100 okazuje się, że wprowadzono zerowe błędy domyślne w okienku Opcje (strona Wyrównanie).
- Błąd "Niedozwolona operacja zmiennoprzecinkowa" oznacza to błąd tak duży, że przy obliczeniach powstają bezsensowne działania. Należy poszukać błędów grubych w obserwacjach lub współrzędnych przybliżonych lub sprawdzić, czy konstrukcja sieci jest rozsądna – np. czy punkty wyrównywane mają odpowiedni typ.
- Błąd "Zadanie nierozwiązywalne za mało równań" często oznacza, że nie zaznaczyliśmy, które punkty mają być wyrównywane - muszą one mieć typ -1 (można to zmienić np. w menu Punkty->Edycja).
- Duża wartość m0 (kilkadziesiąt, kilkaset). Idealna wartość to 1. Bardzo duże wartości oznaczają najczęściej błędy grube.
- Brak współrzędnych niektórych punktów. Należy uruchomić funkcję "Współrzędne Przybliżone". Jeżeli program nie jest w stanie obliczyć niektórych punktów (może to się zdarzyć np. w sieciach liniowych) należy brakujące punkty doliczyć ręcznie i ustawić im typ na -1.

# 6.2 Pierwsze kroki

Ten rozdział zawiera szczegółowy opis czynności jakie wykonujemy korzystając z programu "WinKalk" na przykładzie wyrównania prostej sieci. Przykład pochodzi z książki "Rachunek Wyrównawczy" A. Skórczyński.

1. Instalacja programu.

- 2. Uruchomienie programu.
- 3. Nadanie nazwy obiektu i bazy danych.
Powyższe kroki zostały omówione w rozdziale "Pierwsze kroki" instrukcji programu WinKalk

#### 4. Wprowadzanie punktów osnowy.

Z menu Punkty wybieramy opcję Wpis. Wprowadzamy punkty nawiązania:

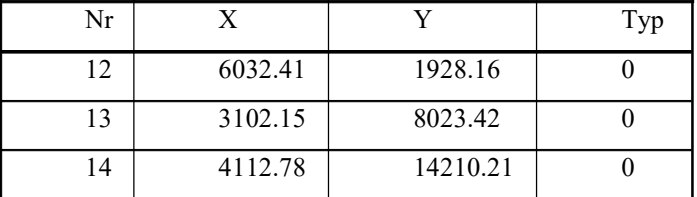

#### 5. Wprowadzenie boków

Z menu Wyrównanie wybieramy opcję Boki. W pola tabeli wpisujemy dwa boki:

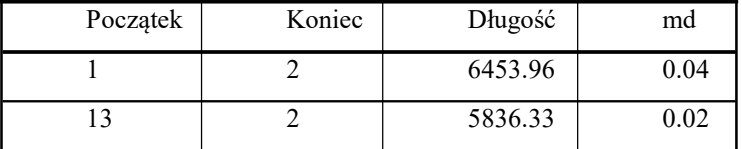

#### 6. Wprowadzenie kątów

Z menu System wybieramy element Opcje. Na stronie "Jednostki i Kody" ustawiamy jednostkę kąta - Stopnie. Z menu Wyrównanie wybieramy opcję Kąty. Wpisujemy kąty:

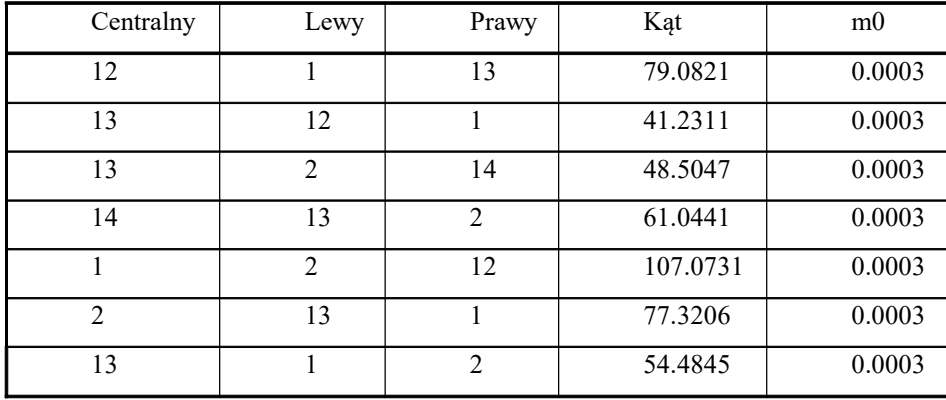

#### 7. Obliczenia

Wybieramy opcję "Współrzędne przybliżone" z menu "Obliczenia". Punkty 1 i 2 zostają obliczone.

Wybieramy następną opcję – "Obliczenia". Po chwili obliczenia zostają wykonane (m0=0.86) i pojawi się pytanie:

Wykonać obliczenia charakterystyk dokładności ?

Wciskamy przycisk Tak.

Pojawia się napis KONIEC OBLICZEŃ i możemy zamknąć okienko komunikatów.

#### 8. Raporty

Pod spodem już jest widoczne okienko z wynikami wyrównania. Możemy obejrzeć raporty i wydrukować je, możemy też przepisać wyrównane współrzędne do bazy punktów wciskając przycisk "Zapis wyników do bazy"

# 6.3 Funkcje wyrównania sieci płaskich

## 6.3.1 Kierunki

Funkcja edycji kierunków jest funkcją specyficzną, gdyż przede wszystkim jest ona zaprojektowana do edycji pomiarów tachimetrycznych uzyskanych z rejestratorów polowych, choć można też dane do niego wprowadzać ręcznie.

Aby skopiować pomiary tachimetryczne należy nacisnąć przycisk "Import z modułu rejestrator". Możemy wybrać stanowiska, które chcemy skopiować (wybór stanowisk: patrz opis przy opcji "Znajdź nawiązania") i zadecydować czy kopiować tylko nawiązania, czy wszystkie pomiary (do wyrównania są brane tylko nawiązania, ale możemy chcieć ręcznie dołączyć niektóre pomiary zmieniając im typ na Naw). Przy imporcie odległości są redukowane do poziomu, kierunki do Igo położenia lunety, uwzględniane są ew. mimośrody celu. Jeżeli sobie zażyczymy, program może uśrednić wielokrotne pomiary tego samego kierunku (zalecamy korzystać z tej możliwości).

Edytor kierunków jest uproszczoną wersją edytora pomiarów tachimetrycznych (patrz rozdział "Edycja pomiarów").

Uzupełniony on jest tylko o dane o błędach pomiarów (błędy trzeba dla każdego stanowiska obliczyć przyciskiem

Naturalnie jest też możliwa edycja zwykłych pomiarów kierunków (jak np. w sieciach kierunkowych). W takim przypadku można zaznaczyć opcję "Tylko kierunki", aby usunąć z ekranu zbędne informacje.

Kierunek jest definiowany przez numer stanowiska, numer(y) celu(ów), odczyt(y) koła poziomego (w stopniach lub w gradach), i błąd pomiaru kierunku (w takich jednostkach jak kierunek). Wartości błędu możemy nie wprowadzać, wtedy do wyrównania zostanie przyjęty standardowy błąd kąta (możemy go ustawić w okienku Opcje).

Podejrzane pomiary możemy chwilowo wyłączać z obliczeń zmieniając typ w kolumnie Naw. Linia wyłączona z obliczeń jest zaciemniona.

## 6.3.2 Kąty

Wprowadzanie i edycja kątów. Kąt jest definiowany przez numery punktów: centralnego (wierzchołka kąta), lewego i prawego (leżących na lewym i prawym ramieniu kąta), wartość kąta (w stopniach lub gradach) i błąd pomiaru kąta (w takich jednostkach jak kąt). Wartości błędu możemy nie wprowadzać, wtedy do wyrównania zostanie przyjęty standardowy błąd kąta (możemy go ustawić w okienku Opcje). Z punktu widzenia wyrównania możliwe jest wpisanie dwóch pomiarów tego samego kąta. Zalecamy jednak dla przyspieszenia obliczeń wpisywać wartości uśrednione.

Podejrzane pomiary możemy chwilowo wyłączać z obliczeń klikając przycisk  $\frac{1}{n}$ . Linia wyłączona z obliczeń jest zaciemniona. Ten sam mechanizm działa także dla Boków, Azymutów itd...

## 6.3.3 Boki

Wprowadzanie i edycja boków (odległości). Bok jest definiowany przez numery punktów początku i końca boku, długość boku (zredukowaną do poziomu) i błąd pomiaru boku (w metrach). Długość błąd musi być większa od zera. Wartości błędu możemy nie wprowadzać, wtedy do wyrównania zostanie przyjęty standardowy błąd boku (możemy go ustawić w okienku Opcje). Z punktu widzenia wyrównania możliwe jest wpisanie dwóch pomiarów tego samego boku. Zalecamy jednak dla przyspieszenia obliczeń wpisywać wartości uśrednione.

## 6.3.4 Azymuty

Wprowadzanie i edycja pomierzonych azymutów boków. Azymut jest definiowany przez numery punktów: początku i końca boku, wartość azymutu (w stopniach lub gradach) i błąd pomiaru azymutu (w takich jednostkach jak azymut). Wartości błędu możemy nie wprowadzać, wtedy do wyrównania zostanie przyjęty standardowy błąd kąta (możemy go ustawić w okienku Opcje). Z punktu widzenia wyrównania możliwe jest wpisanie dwóch pomiarów tego samego azymutu. Zalecamy jednak dla przyspieszenia obliczeń wpisywać wartości uśrednione.

## 6.3.5 Wektory dx i dy z GPS

Wprowadzanie i edycja pomierzonych GPS-em wektorów.

Do tabeli wprowadzamy przyrosty dx i dy pomiędzy punktami założonej osnowy pomiarowej a stacją bazową (XY w układzie 2000) tj.

 $dx = X$  pkt.stuacyjny – X stacja bazowa

dy =Y pkt.sytuacyjny – Ystacja bazowa

mx i my punktu przepisujemy z raportu, jeżeli jest tylko podane mp to traktujemy że mx=my=mp

Do bazy punktów stałych należy wprowadzić współrzędne stacji bazowej (lub stacji wirtualnej) od której (których) podajemy przyrosty dx i dy. Punkty nowo zakładanej osnowy pomiarowej muszą mieć ustawione w wykazie współrzędnych  $TYP$  ( $\ldots$ -1" do wyrównania).

Uwaga! W raporcie z GPS dx i dy (i dz) są najczęściej podane w układzie WGS84, więc potrzebne nam dx i dy należy wyliczyć ze współrzędnych XY w układzie 2000, które już powinny być podane w raporcie z instrumentu.

## 6.3.6 Niepewne punkty

W tym okienku możemy zdefiniować punkty nawiązania, dla których odrzucamy założenie o bezbłędności. Takie postępowanie jest zalecane, jeżeli mamy dobre, dokładne wartości pomiarów, a mamy wątpliwości co do jakości współrzędnych punktów nawiązania. W tabeli wpisujemy numery niepewnych punktów i błędy średnie ich współrzędnych mx i my (w metrach). Współrzędne tych punktów zostaną włączone do wyrównania.

Ten mechanizm możemy wykorzystać do hybrydowego wyrównania sieci – gdy dowiązujemy się do innej, już wyrównanej sieci, wystarczy wpisać tu błędy jej punktów otrzymane z poprzedniego wyrównania.

## 6.3.7 Import poligonu

Poligon jest często stosowaną konstrukcją w sieciach kątowo - liniowych. Aby nie musieć wprowadzać osobno wszystkich katów i boków wchodzących w jego skład możliwy jest import poligonu w całości. Po wybraniu tej opcji pokazuje się okienko podobne do używanego w funkcji obliczeniowej "Poligon". Możemy w nie wprowadzić poligon (patrz opis opcji "Poligon"), lub odczytać go z archiwum zadań (ikonką Oczyt zadań). Po naciśnięciu klawisza "Eksport..." kąty i boki poligonu zostają dopisane do bazy wyrównania. Punkty należące do poligonu automatycznie otrzymają typ "do wyrównania"

## 6.3.8 Zmień typ punktów na... (Stałe, Przybliżone)

Ta funkcja umożliwia szybką zmianę typu dużej ilości punktów. Najczęściej będziemy jej używać do włączania punktów do wyrównania i wykluczania ich z tego procesu. Wyrównywane są współrzędne tylko tych punktów, które mają typ "Do wyrównania" (-1) - te punkty nazywamy przybliżonymi. Pozostałe punkty uważane są za stałe i ich współrzędne nie zmienią się (za wyjątkiem tych które wprowadzimy w opcji "Niepewne punkty"). W ten sposób możemy sterować zasięgiem wyrównania w sieci.

Po wybraniu funkcji "Stałe" pojawi się dialog w którym wybieramy typ który chcemy nadać punktom: dla uproszczenia możemy przyjąć, że będziemy używać typu "Bez typu" (0) dla punktów stałych. Następnie pojawia się dialog wyboru punktów (jego możliwości są opisane w opcji Punkty -> Kasowanie. Po naciśnięciu OK wybrane punkty (te z prawej listy) będą miały nadany wybrany typ.

W funkcji "Przybliżone" pojawi się tylko lista wyboru punktów, w której wybieramy punkty które mają być wyrównywane.

## 6.3.9 Współrzędne przybliżone

Opcja ta umożliwia obliczenie współrzędnych punktów przybliżonych na podstawie wprowadzonych pomiarów i współrzędnych punktów stałych. Program wyszukuje pomiary oparte na punktach o znanych współrzędnych i oblicza punkty sąsiednie. Posuwając się w ten sposób w głąb sieci na ogół udaje mu się obliczyć wszystkie punkty przybliżone bez konieczności dokonywania ręcznych obliczeń. Jeżeli użyte konstrukcje geodezyjne są zbyt skomplikowane (np. wcięcia liniowe) część punktów zostaje nie obliczona. Należy je wtedy (a przynajmniej część z nich) doliczyć ręcznie wykorzystując własną wiedzę o konstrukcji sieci. Obliczone punkty można obejrzeć korzystając z opcji menu "Punkty- >Edycja". Można też już na tym etapie obejrzeć szkic wprowadzonej sieci i porównać wprowadzone pomiary z pomiarami obliczonymi ze współrzędnych (opcje Kąty, Boki, Azymuty). Te czynności pomogą nam wykryć ewentualne pomyłki powstałe przy wprowadzaniu danych, objawiające się podejrzanym kształtem sieci na rysunku lub dużymi różnicami między wartościami pomierzonymi a obliczonymi w raporcie. W przypadku wykrycia pomyłki w danych należy ją

skorygować, skasować obliczone punkty przybliżone (Punkty–>Kasowanie), i ponownie wykonać obliczenia punktów przybliżonych

Wszystkie punkty obliczone tą funkcja mają nadawany typ "Do wyrównania" (-1).

## 6.3.10Obliczenia (sieć płaska)

Jest to właściwa część wyrównania sieci. Składa się ona z czterech części: ułożenie równań, przygotowanie układu równań, rozwiązanie układu, zapis wyników. Czynności są wykonywane automatycznie przez program, zamieścimy jednak ich krótki opis:

#### Ułożenie równań:

Zgodnie z zasadami rachunku wyrównawczego należy ułożyć tzw. równania poprawek. Dla każdego pomiaru (kąta, boku...) powstaje jedno równanie. Aby układ był możliwy do rozwiązania równań musi być przynajmniej dwa razy tyle co punktów do wyrównania plus przynajmniej jedno równanie nadliczbowe. Jeżeli ten warunek nie jest spełniony obliczenia zostają przerwane w tym miejscu. W tym miejscu zostaje też obliczona i wyświetlona wartość m0 (błędu średniego pojedynczego spostrzeżenia po wyrównaniu). Wartość m0 powinna być bliska 1. Pomiary dla których nie obliczono współrzędnych przybliżonych nie zostają uwzględnione przy układaniu równań. W trakcie układania równań ukazują się komunikaty o punktach których brak. Ignorowane są wartości pomiarów pomiędzy punktami stałymi.

#### Przygotowanie układu równań:

 Jest to krytyczny moment obliczeń. Ten etap ma największe zapotrzebowanie na pamięć komputera . W przypadku pojawienia się komunikatu "Brak pamięci" można spróbować wykonać wyrównanie na komputerze o większej ilości pamięci lub podzielić sieć i wyrównać ją w dwóch etapach. Ten etap też trwa najdłużej.

#### Zapis wyników

Wyniki obliczeń tzn. wyrównane współrzędne i dane potrzebne do obliczenia charakterystyki dokładności zostają zapisane do bazy, do pomocniczych zbiorów, tak że nie grozi ich utrata po zakończeniu pracy na tym etapie.

Po zapisaniu wyników program spyta, czy wykonać charakterystyki dokładności. Jeżeli wyrównujemy małą sieć, możemy wcisnąć Tak. Jeżeli obliczenia były długotrwałe, lepiej nacisnąć Nie, obejrzeć wstępne wyniki i wykonać obliczenie błędów osobną funkcją ("Obliczenie błędów").

Po wykonaniu obliczeń można automatycznie wyświetla się okienko zawierające wyniki wyrównania. Jeżeli poprawki i błędy są w granicach rozsądku możemy skopiować współrzędne punktów naciskając przycisk "Zapis wyników do bazy". Wyniki wyrównania także są zapamiętywane w bazie danych i możemy je w każdej chwili obejrzeć funkcją "Wyniki".

## 6.3.11Obliczenie błędów

Jeżeli nie wykonaliśmy obliczeń charakterystyk dokładnościowych w trakcie wyrównania, możemy to zrobić osobno niniejszą funkcją. Obliczenie charakterystyki dokładnościowej jest czynnością czaso i pamięciochłonną dlatego też została wprowadzona możliwość wykonywania jej osobno. Bez jej wykonania nie jest możliwe uzyskanie błędów uzyskanych współrzędnych ani parametrów elips błędów. Zapotrzebowanie na pamięć komputera jest nawet większe niż w czasie obliczeń dlatego może się okazać, że na obliczenie charakterystyk dokładnościowych brakuje pamięci pomimo że obliczenie współrzędnych przebiegło prawidłowo.

## 6.3.12Wyniki (sieć płaska)

Po wykonaniu obliczeń automatycznie pokazuje się okienko z wynikami. Poza tym zawsze możemy obejrzeć wyniki wyrównania korzystając z niniejszej opcji. Okienko wyników zawiera tabelę, w której zawarte są następujące informacje:

- Współrzędne wyrównane
- Wprowadzone poprawki dx i dy (obliczone w trakcie wyrównania) można je uzyskać po wykonaniu opcji "Obliczenia".
- Błędy współrzędnych po wyrównaniu mx i my, błąd punktu mp można je uzyskać po wykonaniu obliczeń błędów.
- Parametry elips błędów Andrae'go: kąt nachylenia, wielkość półosi dużej i małej w metrach.

Możemy zmieniać ilość elementów widocznych w okienku zaznaczając opcje widoczne nad tabelą. W ten sposób możemy też dowolnie kształtować postać wydruków.

Innego rodzaju wyniki to charakterystyka dokładności obserwacji - można je obejrzeć w okienkach edycji obserwacji (Kąty, Boki...). Najważniejszym parametrem jest v/mv - szczegółowo opisany we Wprowadzeniu.

Uwaga! W raporcie z wyrównania pojawia się tabela – lista punktów osnowy biorących udział w wyrównaniu. Ta tabela jest tworzona dynamicznie w czasie obliczeń i nie jest zapamiętywana po wyłączeniu programu, dlatego pojawia się w raporcie tylko robionym bezpośrednio po obliczeniach.

### 6.3.13Szkic

 Szkic jest specyficzną graficzną formą raportu. Można na nim obejrzeć punkty, kąty, boki i elipsy błędów Andrae'go. Punkty są przedstawione jako kółko (stałe) lub kropka (przybliżone) z numerem napisanym z górnej prawej strony. Boki są rysowane linią ciągłą. Ramiona kątów są rysowane linią przerywaną, kąt jest oznaczony łukiem o stałym promieniu. W opcjach możemy włączyć / wyłączyć rysowanie elips błędów i ustawić ich skalę.

### 6.3.14Analiza dokładnościowa

Moduł wyrównania umożliwia też robienie wstępnych analiz dokładnościowych konstrukcji sieci. Dane pomiarowe wprowadzamy podobnie jak w zwykłym wyrównaniu, tyle, że są to dane przybliżone np. zdjęte graficznie z mapy. Zamiast pozycji Obliczenia wybieramy Analiza dokładnościowa.

# 6.4 Wyrównanie sieci niwelacyjnych

## 6.4.1 Wprowadzenie

Wyrównanie ścisłe sieci niwelacyjnych polega na obliczeniu wysokości punktów na podstawie zadanych wartości przewyższeń. Należy zwrócić uwagę, że w wyrównaniu sieci poziomych nie wprowadzamy przewyższeń poszczególnych stanowiskach niwelatora, ale już obliczone i wstępnie obrobione przewyższenia pomiędzy końcowymi punktami całych przęseł ciągów niwelacyjnych. Wynikiem wyrównania są wyrównane wysokości tych punktów końcowych.

### 6.4.2 Wprowadzanie danych - funkcja Przewyższenia

Danymi do wyrównania sieci niwelacyjnych są przewyższenia. Podajemy numery punktów - początku i końca ciągu, pomierzone (i wstępnie obliczone) przewyższenie w metrach, a także wagę ciągu. Dwa najszerzej stosowane sposoby wagowania obliczeń to: wagowanie długością ciągu w km i ilością stanowisk. W pierwszym przypadku wagą jest długość ciągu w km. W drugim ilość stanowisk.

W poprzednich wersjach wagami były pierwiastki z tych wartości - dla danych wprowadzanych w wersjach poniżej 3.2 a obliczanych w obecnej należy więc poprawić wartości wag

## 6.4.3 Obliczenia (sieć niwel.)

Przed przystąpieniem do obliczeń należy wprowadzić przewyższenia i obliczyć wysokości punktów przybliżonych. Jeżeli chcemy obliczyć te dane automatycznie, możemy skorzystać z pomocy funkcji Współrzędne przybliżone. Wcześniej jednak należy wprowadzić wysokości znanych reperów. Punkty te powinny się znaleźć się w bazie danych - wprowadzamy tylko współrzędną H (jeżeli nie znamy X i Y) i typ 0 (lub inny, ale większy od 0). Punkty przybliżone - do wyrównania otrzymają typ -1 (i współrzędne X,Y =0). Obliczenia wykonujemy przy pomocy funkcji Obliczenia (siec niwel). Jest to właściwa część wyrównania sieci. Składa się ona z czterech części: ułożenie równań, przygotowanie układu równań, rozwiązanie układu, zapis wyników. Czynności są wykonywane automatycznie przez program, zamieścimy jednak ich krótki opis:

#### Ułożenie równań:

Zgodnie z zasadami rachunku wyrównawczego należy ułożyć tzw. równania poprawek. Dla każdego przewyższenia powstaje jedno równanie. Aby układ był możliwy do rozwiązania równań muszą istnieć pomiary nadliczbowe. Jeżeli ten warunek nie jest spełniony obliczenia zostają przerwane w tym miejscu. W tym miejscu zostaje też obliczona i wyświetlona

wartość m0 (błędu średniego pojedynczego spostrzeżenia po wyrównaniu). Wartość m0 powinna być bliska 1. Pomiary dla których nie obliczono współrzędnych przybliżonych nie zostają uwzględnione przy układaniu równań. W trakcie układania równań ukazują się komunikaty o punktach których brak. Ignorowane są wartości przewyższeń pomiędzy punktami stałymi.

#### Przygotowanie układu równań:

 Jest to krytyczny moment obliczeń. Ten etap ma największe zapotrzebowanie na pamięć komputera . W przypadku pojawienia się komunikatu "Brak pamięci" można spróbować wykonać wyrównanie na komputerze o większej ilości pamięci lub podzielić sieć i wyrównać ją w dwóch etapach. Ten etap też trwa najdłużej.

#### Zapis wyników

Wyniki obliczeń tzn. wyrównane wysokości i dane potrzebne do obliczenia charakterystyki dokładności zostają zapisane do bazy, do pomocniczych zbiorów, tak że nie grozi ich utrata po zakończeniu pracy na tym etapie. Po zapisaniu wyników program spyta, czy wykonać charakterystyki dokładności. Jeżeli wyrównujemy małą sieć, możemy wcisnąć Tak. Jeżeli obliczenia były długotrwałe, lepiej nacisnąć Nie, obejrzeć wstępne wyniki i wykonać obliczenie błędów osobną funkcją ("Obliczenie błędów"). Po wykonaniu obliczeń automatycznie wyświetla się okienko zawierające wyniki wyrównania. Jeżeli poprawki i błędy są w granicach rozsądku możemy skopiować współrzędne punktów naciskając przycisk "Zapis wyników do bazy". Jeżeli punkty o takich numerach istniały w bazie, zostaje im tylko poprawiona wysokość, X i Y pozostaną bez zmian. Wyniki wyrównania także są zapamiętywane w bazie danych i możemy je w każdej chwili obejrzeć funkcją "Wyniki (sieć niwel.)".